<span id="page-0-0"></span>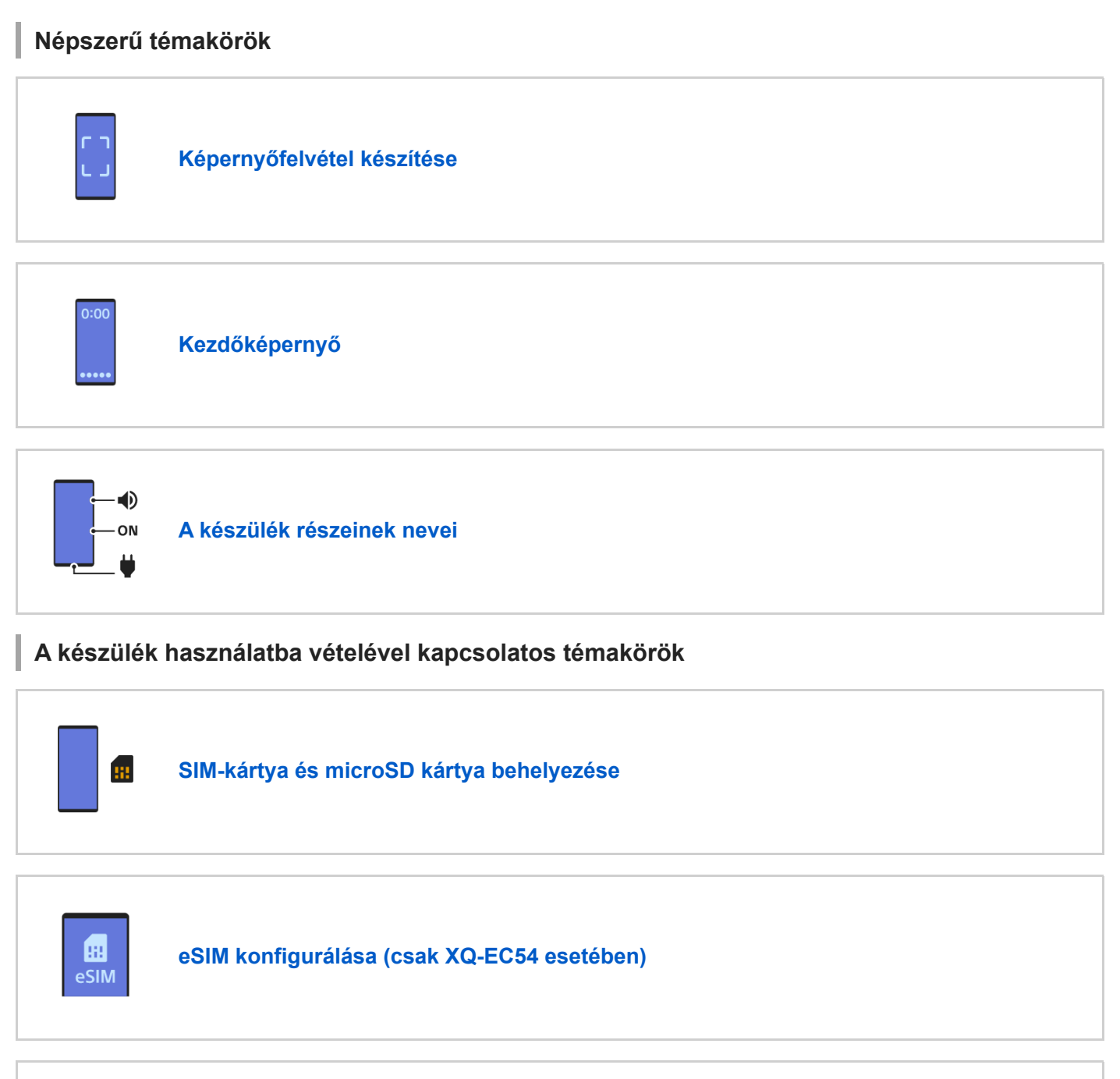

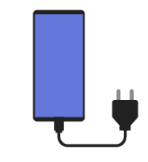

**[A készülék töltése](#page-22-0)**

## **Hivatkozások külső oldalakra**

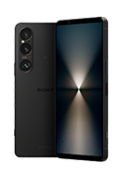

**[Xperia 1 VI támogatási információk](https://www.sony.net/support/xperia-1-vi/?source=hg)**

### Első lépések

[A készülék részeinek nevei](#page-7-0)

[SIM-kártya és microSD kártya behelyezése](#page-10-0)

[eSIM konfigurálása \(csak XQ-EC54 esetében\)](#page-14-0)

[A SIM-kártyák beállítása](#page-15-0)

[A készülék be- és kikapcsolása](#page-17-0)

[A képernyő be- és kikapcsolása](#page-20-0)

[Google-fiók beállítása a készüléken](#page-21-0)

[A készülék töltése](#page-22-0)

[A készülék töltése vezeték nélküli töltővel](#page-24-0)

Tartalom átvitele

[Adatok szinkronizálása egy Google-fiók segítségével](#page-26-0)

[Tartalom átvitele számítógép használatával](#page-28-0)

[Tartalom átvitele microSD kártya használatával](#page-29-0)

#### Alapismeretek

**[Kezdőképernyő](#page-30-0)** 

Az állapotsor ikonjai

[Állapotsor és értesítési panel](#page-33-0)

[Állapotjelző ikonok](#page-35-0)

[Értesítési ikonok](#page-37-0)

[Gyors beállítások panel](#page-38-0)

[Képernyőfelvétel készítése](#page-40-0)

[A készülék képernyőjének felvétele](#page-44-0)

[QR-kódok beolvasása](#page-45-0)

[Az oldalérzékelő be- vagy kikapcsolása](#page-46-0)

[Az Oldalérzékelő használata](#page-47-0)

**[Vezérlőpult](#page-50-0)** 

[Osztott képernyő üzemmód \(Többablakos mód kapcsolója\)](#page-52-0)

[Előugró ablak mód](#page-55-0)

**[Riasztás](#page-58-0)** 

Kamera

Fénykép

[A \[Fénykép\] üzemmód áttekintése](#page-59-0)

[Fényképezés \[Fénykép\] üzemmódban](#page-61-0)

[Gyakran használt funkciók \[Fénykép\] üzemmódban](#page-64-0)

[További kamerabeállítások](#page-66-0)

[A kézi fókusz használata \[Fénykép\] vagy \[Videó\] módban](#page-68-0)

[A záridő kézi beállítása \[Fénykép\] vagy \[Videó\] módban](#page-69-0)

[QR-kódok beolvasása \[Fénykép\] üzemmódban](#page-70-0)

Videó

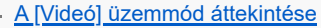

[Videofelvétel készítése](#page-73-0)

[Gyakran használt funkciók \[Videó\] üzemmódban](#page-75-0)

[További kamerabeállítások](#page-66-0)

[A kézi fókusz használata \[Fénykép\] vagy \[Videó\] módban](#page-68-0)

[A záridő kézi beállítása \[Fénykép\] vagy \[Videó\] módban](#page-69-0)

Há.-hom.

[Fényképezés Bokeh effektussal](#page-82-0)

L [További kamerabeállítások](#page-66-0)

#### Lassú

[Lassított videofelvétel készítése](#page-86-0)

[További kamerabeállítások](#page-66-0)

Pro

[A \[Pro\] üzemmód áttekintése](#page-91-0)

[Funkció menü \[Pro\] módban](#page-93-0)

[Fényképezés \[Pro\] üzemmódban](#page-96-0)

L <u>[További kamerabeállítások](#page-66-0)</u>

Egyebek

[Telefotó makró](#page-101-0)

[Fényképezés nagy felbontásban \(48 MP\)](#page-104-0)

[Videofelvétel készítése Bokeh effektussal](#page-106-0)

- [Élő adatfolyam](#page-109-0)

[További kamerabeállítások](#page-66-0)

[Panoráma](#page-116-0)

Videokészítő

[Videokészítő](#page-117-0)

Külső monitor

[A Külső monitor alkalmazás használata monitor módban](#page-119-0)

[Külső monitor Adatfolyam mód](#page-122-0)

[Külső monitor hangbeállítások](#page-125-0)

[A készüléken megtekintett videó rögzítése](#page-126-0)

[Monitor teherbírási üzemmódja](#page-128-0)

Music Pro

[Music Pro](#page-129-0)

Zene

[Zene átvitele számítógépről a készülékre](#page-130-0)

**[Zenehallgatás](#page-131-0)** 

[A Zene alkalmazás funkciói](#page-133-0)

Játékoptimalizáló

[A Játékoptimalizáló alkalmazás elindítása](#page-134-0)

[A Játékoptimalizáló menü használata](#page-136-0)

Támogatás alkalmazás

[A Támogatás alkalmazásról](#page-138-0)

#### Beállítások

[Beállítások menü](#page-139-0)

Hangerő, rezgés és hang

[Hangerő és rezgés](#page-142-0)

[Hangok és hangjelzések](#page-143-0)

[A jelzések korlátozása a \[Ne zavarjanak\] móddal](#page-145-0)

[Megjelenítési beállítások](#page-146-0)

[Az oldalérzékelés opcióinak beállítása](#page-148-0)

[A helyszolgáltatások használata](#page-149-0)

[Dátum és idő](#page-150-0)

#### Akkukezelés

**[Akkumulátorkezelő](#page-151-0)** 

- [STAMINA üzemmód](#page-152-0)

[Az akkumulátor maximális kihasználása](#page-153-0)

A hang javítása

[A lejátszási hangminőség beállítása](#page-155-0)

L <u>[A szélzaj csökkentése felvétel során](#page-157-0)</u>

[Intelligens híváskezelés](#page-158-0)

Karbantartás

A készülék frissítése

[A készülék frissítése előtt](#page-159-0)

[A készülék vezeték nélküli frissítése](#page-160-0)

[Alkalmazásfrissítések](#page-161-0)

Újraindítás, visszaállítás és javítás

[A készülék újraindítása és visszaállítása](#page-162-0)

[A készülék szoftverének javítása az Xperia Companion használatával](#page-164-0)

[Az alkalmazások alaphelyzetbe állítása](#page-165-0)

A memória teljesítményének javítása

[A memóriaállapot megtekintése](#page-166-0) [Hely felszabadítása a belső tárhelyen](#page-167-0) [Alkalmazások és szolgáltatások futásának leállítása](#page-168-0)

[A microSD kártya formázása](#page-169-0)

Internet és hálózatok

[Mobil adatkapcsolat](#page-170-0)

A Wi-Fi® [jelerősségének növelése](#page-171-0)

[Az adathasználat szabályozása](#page-172-0)

Kapcsolódás

Bluetooth® vezeték nélküli technológia

[A Bluetooth funkció be- vagy kikapcsolása](#page-174-0)

[A készülék elnevezése](#page-175-0)

[Párosítás másik Bluetooth-eszközzel](#page-176-0)

Párosítás egy Bluetooth [távvezérlővel vagy markolattal](#page-178-0)

[Elemek küldése a Bluetooth technológia segítségével](#page-181-0)

[Elemek küldése és fogadása a Bluetooth technológia segítségével](#page-182-0)

[Közvetítés \(Bluetooth LE Audio\)](#page-183-0)

[NFC \(Near Field Communication\)](#page-186-0)

[A készülék használata pénztárcaként](#page-187-0)

[A készülék képernyőjének vezeték nélküli tükrözése tévékészüléken](#page-188-0)

[A készülék csatlakoztatása USB-eszközökhöz](#page-190-0)

A készülék biztonsága

[Készüléke védelmének biztosítása](#page-192-0)

[Készüléke IMEI-számainak megkeresése](#page-193-0)

[Elveszett készülék megkeresése, zárolása és tartalmának törlése](#page-195-0)

A használatra vonatkozó megjegyzések, kisegítő lehetőségek és jogi közlemények

[Erről a Súgóútmutatóról](#page-196-0)

[Kisegítő lehetőségek](#page-197-0)

[A készülék használata nedves és poros körülmények között](#page-198-0)

[Jogi közlemények](#page-200-0)

[Jótállás, SAR és használati útmutatók](#page-201-0)

# <span id="page-7-0"></span>**A készülék részeinek nevei**

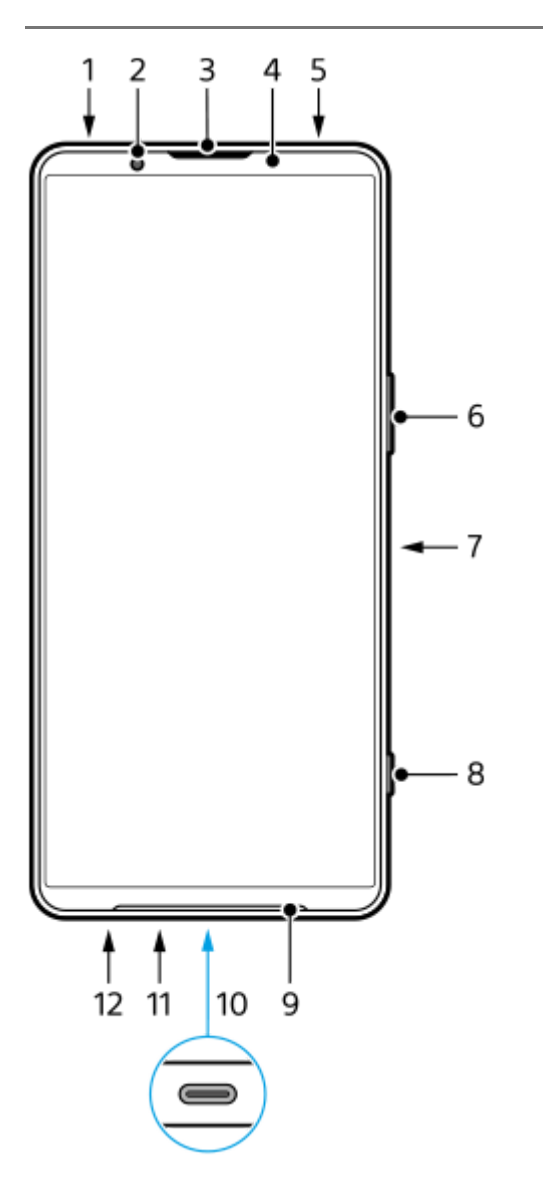

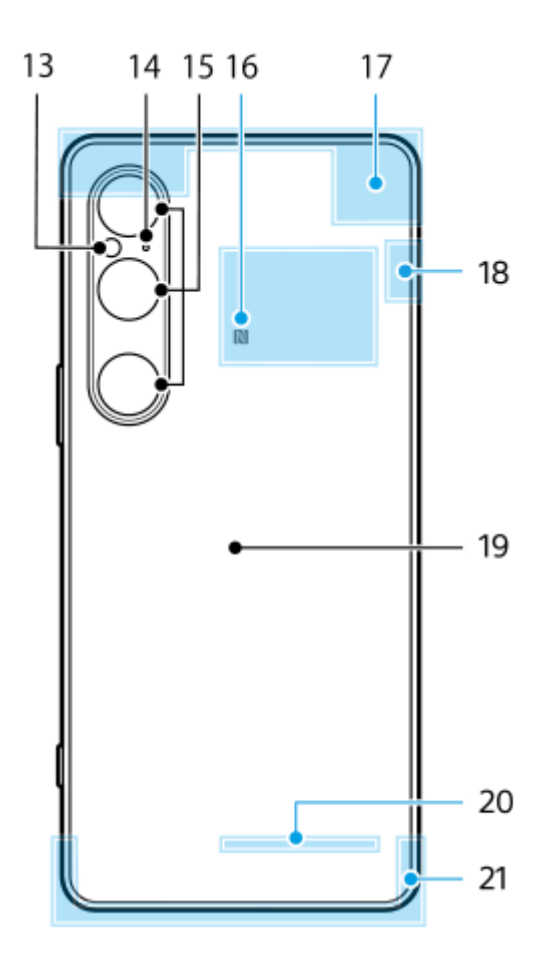

- **1.** 3,5 mm-es audiocsatlakozó
- **2.** Előlapi kamera
- **3.** Fülhallgató/másodlagos hangszóró
- **4.** Közelség-/fényérzékelő
- **5.** Másodlagos mikrofon
- **6.** Hangerő-/zoom gomb
- **7.** Bekapcsológomb/ujjlenyomat-olvasó
- **8.** Zár gomb
- **9.** Főhangszóró
- USB-port/töltő **10.**

USB Type-C<sup>®</sup>-kábel csatlakoztatásával megjelenítheti a készülék képernyőjét tévén vagy más, nagy képernyős készüléken.

LAN-kábelen keresztül is létesíthet internetkapcsolatot egy kereskedelmi forgalomban kapható USB-LAN adapter használatával.

#### **Megjegyzés**

- Ha a készüléket USB Type-C kábellel tévéhez vagy más nagy képernyős készülékhez csatlakoztatja, a kábelnek kompatibilisnek kell lennie a kijelzőport szabványával. Megjegyzés: előfordulhat, hogy az Xperia készüléken lévő funkciókból és tartalomból nem mindegyik jeleníthető meg tévén vagy egyéb megjelenítő eszközön.
- Előfordulhat, hogy bizonyos USB-LAN-adapterek nem működnek megfelelően.
- **11.** Főmikrofon
- **12.** SIM-kártya/microSD kártya tálcafoglalat
- **13.** LED-es vaku
- **14.** Beszédhang-prioritásos mikrofon
- **15.** Főkamera
- **16.** NFC-érzékelési terület
- **17.** Mobilhálózati antenna
- **18.** Mobilhálózati/Wi-Fi-/Bluetooth-/GPS-antenna
- **19.** Vezeték nélküli töltő
- **20.** Wi-Fi/Bluetooth antenna

#### **Kapcsolódó témák**

- [Hangerő és rezgés](#page-142-0)
- [A \[Fénykép\] üzemmód áttekintése](#page-59-0)
- [A készülék újraindítása és visszaállítása](#page-162-0)
- [A készülék töltése](#page-22-0)
- [A készülék töltése vezeték nélküli töltővel](#page-24-0)
- [SIM-kártya és microSD kártya behelyezése](#page-10-0)

TP1001673180

# <span id="page-10-0"></span>**SIM-kártya és microSD kártya behelyezése**

Kétféle modell létezik: egy eSIM-et-támogató modell és egy olyan modell, amelybe két nano SIM-kártya helyezhető be.

XQ-EC54: Egy nano SIM-kártyát, egy eSIM-et és egy microSD kártyát használhat. (Csak egy nano SIM-kártya helyezhető be.) A készüléket dupla SIM-kártyás eszközként használhatja, ha behelyez egy nano SIM-kártyát, és konfigurál egy eSIM-et.

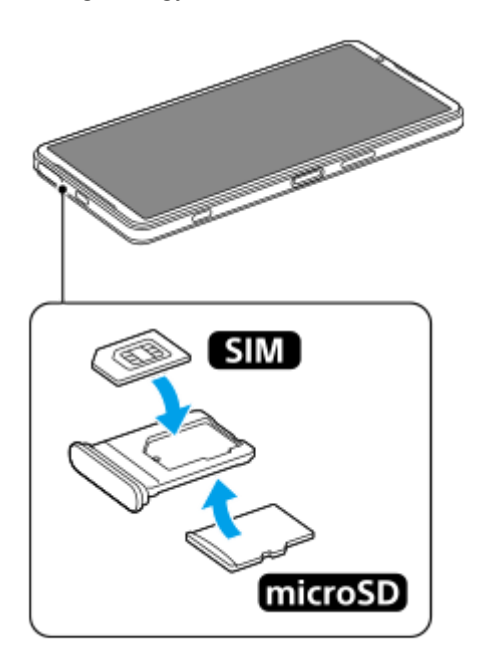

XQ-EC72: Használhat két nano SIM-kártyát vagy egy nano SIM-kártyát és egy microSD kártyát. (Az eSIM-ek nem támogatottak.)

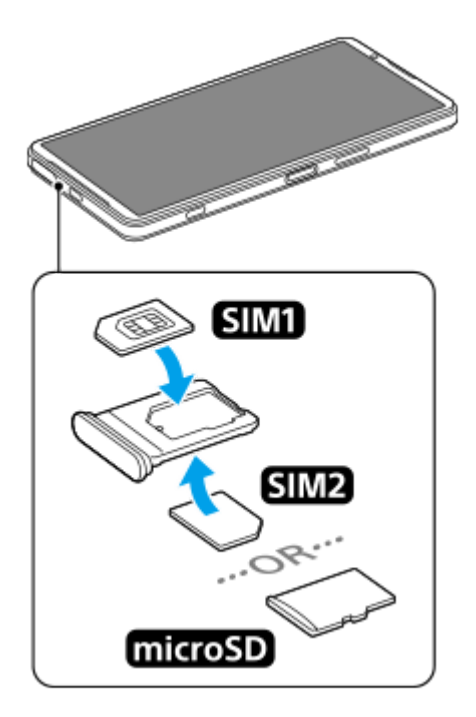

## **A modellnév megtekintése**

Keresse meg a [Beállítások] > [A telefonról] elemet, és koppintson rá. **1.** A modellnév a [Modell] csoportban látható.

## **SIM-kártya behelyezése**

Húzza ki a tálcát úgy, hogy közben a készülék képernyője felfelé nézzen. **1.**

Akassza ujja hegyét a horonyba **(A)**, majd húzza ki egyenesen a SIM-kártya/microSD kártya tálcafoglalatának fedelét **(B)**.

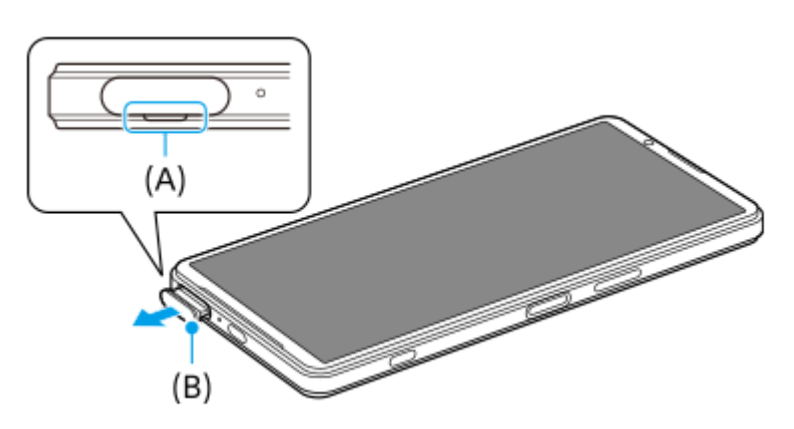

Helyezze be a SIM-kártyát biztonságosan, a megfelelő irányban úgy, hogy a fémérintkezők felfelé nézzenek. **2.** A SIM-kártya egyetlen levágott sarkát **(A)** az ábra szerint kell elhelyezni. Ügyeljen rá, hogy a SIM-kártyát biztonságosan helyezze el úgy, hogy rés nélkül illeszkedjen a helyére.

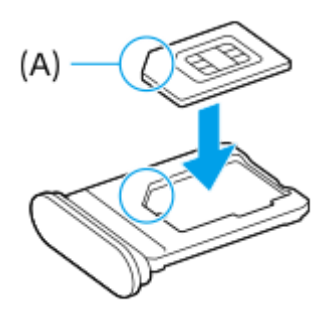

**3.** Finoman nyomja vissza a tálcát a foglalatba, amíg a helyére nem illeszkedik.

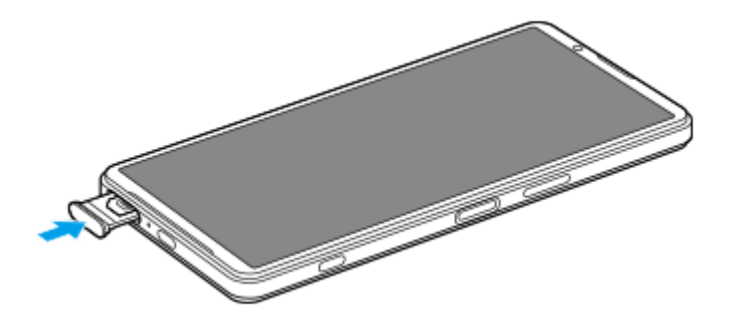

**Tipp**

Nem kell SIM-kártyát behelyeznie, ha csak eSIM-et használ.

### **Második SIM kártya behelyezése (csak a(z) XQ-EC72 esetében)**

A(z) XQ-EC72 esetében behelyezhet egy második SIM-kártyát. Második SIM-kártya behelyezése esetén nem helyezhet be microSD kártyát.

Húzza ki a tálcát úgy, hogy közben a készülék hátoldala felfelé nézzen. **1.** Akassza ujja hegyét a horonyba **(A)**, majd húzza ki egyenesen a SIM-kártya/microSD kártya tálcafoglalatának fedelét **(B)**.

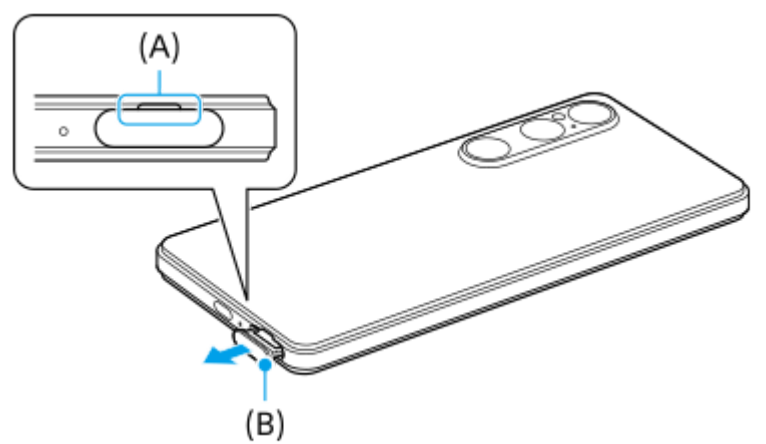

Helyezze be a második SIM-kártyát biztonságosan, a megfelelő irányban úgy, hogy a fémérintkezők felfelé nézzenek. **2.** A SIM-kártya egyetlen levágott sarkát **(A)** az ábra szerint kell elhelyezni.

Ügyeljen rá, hogy a SIM-kártyát biztonságosan helyezze el úgy, hogy rés nélkül illeszkedjen a helyére.

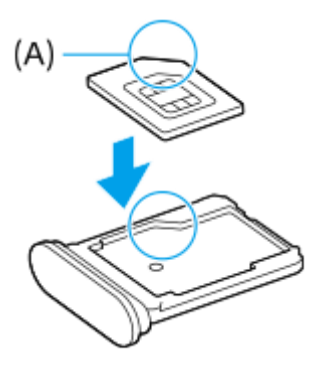

**3.** Finoman nyomja vissza a tálcát a foglalatba, amíg a helyére nem illeszkedik.

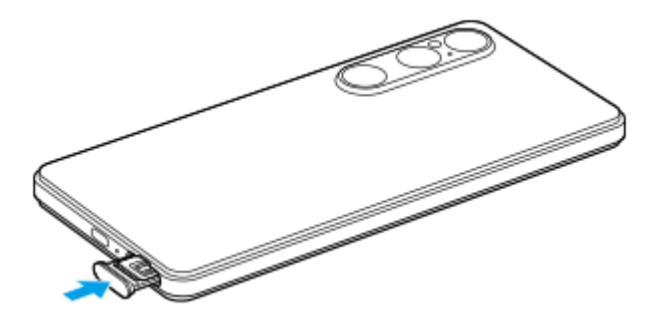

### **MicroSD kártya behelyezése**

- Húzza ki a tálcát úgy, hogy közben a készülék hátoldala felfelé nézzen. **1.**
- Akassza ujja hegyét a horonyba **(A)**, majd húzza ki egyenesen a SIM-kártya/microSD kártya tálcafoglalatának fedelét **(B)**.

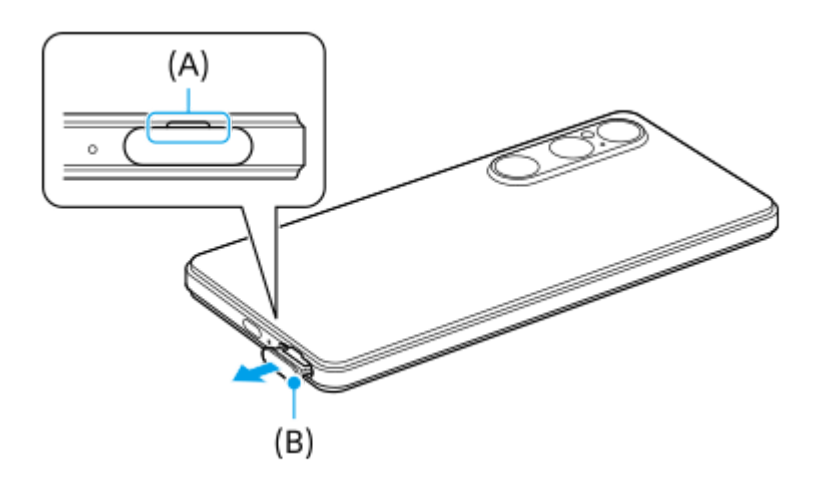

**2.** Helyezze be a microSD kártyát biztonságosan, a megfelelő irányban úgy, hogy az érintkezők felfelé nézzenek.

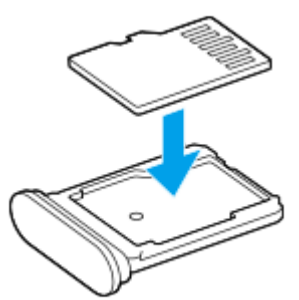

**3.** Finoman nyomja vissza a tálcát a foglalatba, amíg a helyére nem illeszkedik.

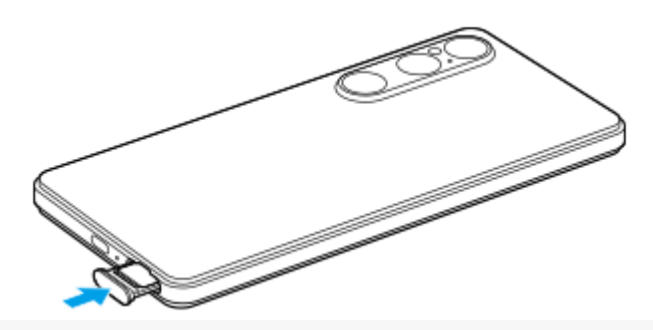

#### **Megjegyzés**

Az adatvesztés megelőzése érdekében eltávolítás előtt válassza le a microSD kártyát. A microSD kártya biztonságos eltávolításához keresse meg a [Beállítások] > [Tárhely] elemet, koppintson az [Ez az eszköz] lehetőségre a microSD kártya nevének kiválasztásához, majd koppintson a : (Több ikon) > [Kiadás] elemre.

#### **Kapcsolódó témák**

- [Beállítások menü](#page-139-0)
- [eSIM konfigurálása \(csak XQ-EC54 esetében\)](#page-14-0)
- [A SIM-kártyák beállítása](#page-15-0)
- [Készüléke IMEI-számainak megkeresése](#page-193-0)

TP1001673181

## <span id="page-14-0"></span>**eSIM konfigurálása (csak XQ-EC54 esetében)**

Az eSIM-eket (letöltött SIM-kártyákat) támogató modell neve XQ-EC54. A(z) XQ-EC72 nem támogatja eSIM-ek használatát.

A modellnév megtekintéséhez keresse meg a [Beállítások] > [A telefonról] elemet, és koppintson rá. A modellnév a [Modell] csoportban látható.

eSIM használatához végezze el a beállítást a Beállítások menüben.

**Keresse meg a [Beállítások] > [Hálózat és internet] > [SIM-kártyák] elemet, és koppintson rá. 1**

Ha van SIM-kártya behelyezve, vagy már letöltötte az eSIM-kártyát, koppintson a [SIM hozzáadása] elemre.

**Kövesse a képernyőn megjelenő utasításokat a hálózat üzemeltetője által biztosított QR Code beolvasásához.**

**3 Egy eSIM letöltéséhez kövesse a képernyőn látható utasításokat.**

**Amikor az eSIM letöltése befejeződött, koppintson a [Beállítások] gombra, majd koppintson a [SIM-kártya használata] kapcsolóra a SIM engedélyezéséhez.**

#### **Megjegyzés**

**2**

**4**

- Az eSIM beállításának eljárása a hálózat üzemeltetőjétől függően eltérő. Ha a beállítás nem végezhető el az itt leírt eljárással, olvassa el a hálózat üzemeltetője által közölt beállítási eljárást.
- Több eSIM-et is konfigurálhat. Egyszerre azonban csak egy eSIM használható.

#### **Tipp**

Engedélyezheti vagy letilthatja a SIM-ek használatát. Keresse meg és koppintson a [Beállítások] > [Hálózat és internet] > [SIMkártyák] elemre, válassza ki a SIM-kártyát, majd koppintson a [SIM-kártya használata] kapcsolóra a SIM engedélyezéséhez vagy letiltásához.

#### **Kapcsolódó témák**

- [Beállítások menü](#page-139-0)
- [SIM-kártya és microSD kártya behelyezése](#page-10-0)
- [A SIM-kártyák beállítása](#page-15-0)

TP1000724367

# <span id="page-15-0"></span>**A SIM-kártyák beállítása**

Több SIM-kártya használata előtt engedélyeznie kell őket, és ki kell választania, hogy melyik SIM-kártyát használja hívásokhoz, SMS-ekhez és adatforgalomhoz.

- XQ-EC54: A készüléket dupla SIM-kártyás eszközként használhatja, ha behelyez egy SIM-kártyát, és konfigurál egy eSIM-et. (Csak egy SIM-kártya helyezhető be.)
- XQ-EC72: A készüléket dupla SIM-kártyás eszközként használhatja, ha behelyez két SIM-kártyát. (Az eSIM-kártyák nem támogatottak.)

A modellnév megtekintéséhez keresse meg a [Beállítások] > [A telefonról] elemet, és koppintson rá. A modellnév a [Modell] csoportban látható.

**1 Keresse meg a [Beállítások] > [Hálózat és internet] > [SIM-kártyák] elemet, és koppintson rá. 2 Válasszon egy SIM-kártyát. Koppintson a módosítandó beállításra.** Módosításokat a kapcsolókkal vagy opciók kiválasztásával végezhet. **3**

#### **Főbb beállítások**

- **SIM-kártya használata**: A SIM-kártya engedélyezéséhez vagy letiltásához koppintson a kapcsolóra.
- **Hívásokra vonatkozó preferencia**: Válassza ki a hívásokhoz használni kívánt SIM-kártyát. Beállíthatja azt is, hogy minden híváskor SIM-kártyát választhasson.
- **SMS-preferencia**: Válassza ki az SMS-ekhez használni kívánt SIM-kártyát.
- **Mobiladatok**: A kapcsolóra koppintva beállíthatja, hogy használja-e a SIM-kártyát adatforgalomra.

### **Tipp**

A (Szerkesztés ikon) elemre koppintva szerkesztheti a SIM-kártya nevét és színét.

### **Az adat-SIM automatikus váltása (Adatf. SIM k. autom. váltása)**

Beállíthatja, hogy a készülék automatikusan átváltson a másik SIM-re, ha az egyik SIM éppen a szolgáltatási területen kívül van, vagy az adott SIM adatátviteli sebessége lecsökken.

- **1.** Keresse meg a [Beállítások] > [Hálózat és internet] > [Adatf. SIM k. autom. váltása] elemet, és koppintson rá.
- Az engedélyezéshez koppintson a használni kívánt mód kapcsolójára. **2.**
	- [Adatforgalmi SIM kártya váltása szolgáltatási területen kívül]: A készülék automatikusan átvált a másik SIM-re, ha az egyik SIM éppen a szolgáltatási területen kívül van.
	- [Adatforgalmi SIM kártya váltása, amikor az adatátviteli sebesség lecsökken]: A készülék automatikusan átvált a másik SIM-re, ha az adatátviteli sebesség lecsökken. Ha az [Adatforgalmi SIM kártya váltása, amikor az

adatátviteli sebesség lecsökken] módot használja, állítsa be azt a le- és feltöltési sebesség küszöbértéket, amelynél megtörténik az adat-SIM váltása.

#### **Az [Intelligens átirányítás] funkció engedélyezése**

Átirányíthatja a hívásokat a másik SIM-kártyára abban az esetben, ha az egyik SIM elérhetetlenné válik.

- **1.** Indítsa el a Telefon alkalmazást.
- 2. Koppintson a : (Több ikon) > [Beállítások] > [Telefonos fiókok] > [Intelligens átirányítás] elemre.
- **3.** A funkció engedélyezéséhez koppintson a kapcsolóra.
- **4.** A képernyőn látható utasításokat követve végezze el az eljárást.

#### **Megjegyzés**

- Előfordulhat, hogy az [Intelligens átirányítás] funkció a SIM-kártyákat kibocsátó hálózatüzemeltetők egyes kombinációi esetében nem érhető el.
- Az [Intelligens átirányítás] funkció nem érhető el, ha a [Mindig legyen átirányítás] funkció engedélyezve van a Telefon alkalmazásban.

#### **Tipp**

- Ha az egyik SIM-kártyát a hívásokhoz állítja be, a másik SIM-kártyát pedig az adatkommunikációhoz, akkor előfordulhat, hogy telefonbeszélgetés közben nem éri el az internetet. Ha ez a helyzet áll fenn, kapcsolja be a hívásokhoz használt SIM-kártya esetében az [Mobiladat-forgalom automatikus átváltása] kapcsolót. Így a hívások közben is működik az adatkommunikáció.
- Ha az [Intelligens átirányítás] funkció az engedélyezését követően nem működik, ellenőrizze, hogy helyesen adta-e meg a telefonszámokat az egyes SIM-kártyákhoz. Bizonyos esetekben a számokat a beállítás során automatikusan észleli a program. Egyéb esetben manuálisan kell megadnia őket.

#### **Kapcsolódó témák**

- [Beállítások menü](#page-139-0)
- [SIM-kártya és microSD kártya behelyezése](#page-10-0)
- [eSIM konfigurálása \(csak XQ-EC54 esetében\)](#page-14-0)

TP1001272770

# <span id="page-17-0"></span>**A készülék be- és kikapcsolása**

A készülék első bekapcsolásakor egy beállítási útmutató nyújt segítséget az alapbeállítások megadásához, a készülék testreszabásához, valamint a bejelentkezéshez a fiókjaiba (például Google-fiókba).

## **A készülék bekapcsolása**

Nyomja meg hosszan a bekapcsológombot, amíg a készülék rezegni nem kezd. **1.** Az indítás végén a lezárt képernyő jelenik meg.

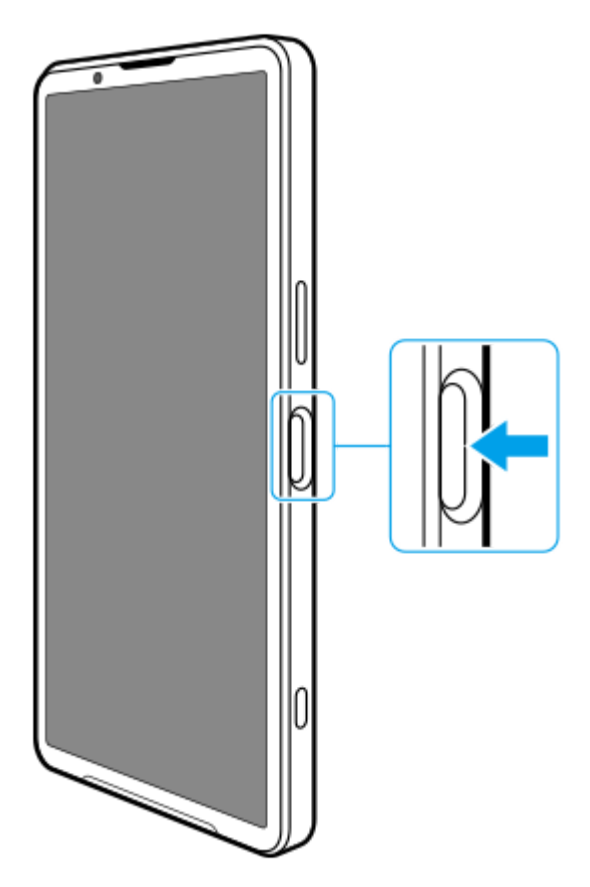

## **A készülék kikapcsolása**

A készüléket a gombokkal vagy a Gyors beállítások panelről kapcsolhatja ki.

### **A készülék kikapcsolása a gombokkal**

**1.** Nyomja meg egyszerre a hangerő növelése gombot és a bekapcsológombot.

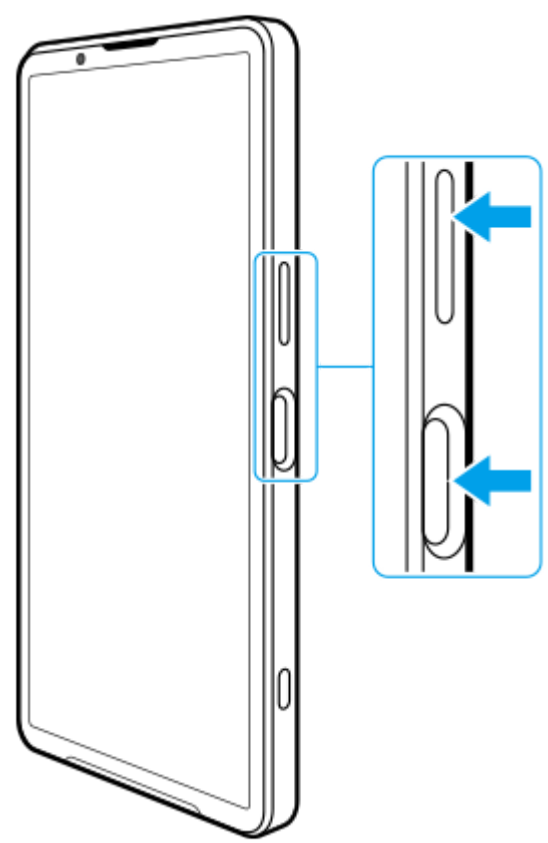

**A készülék kikapcsolása a Gyors beállítások panelről 2.** A megjelenő menüben koppintson a [Kikapcsolás] gombra.

**1.** Csúsztasson lefelé kétszer a képernyő felső szélétől.

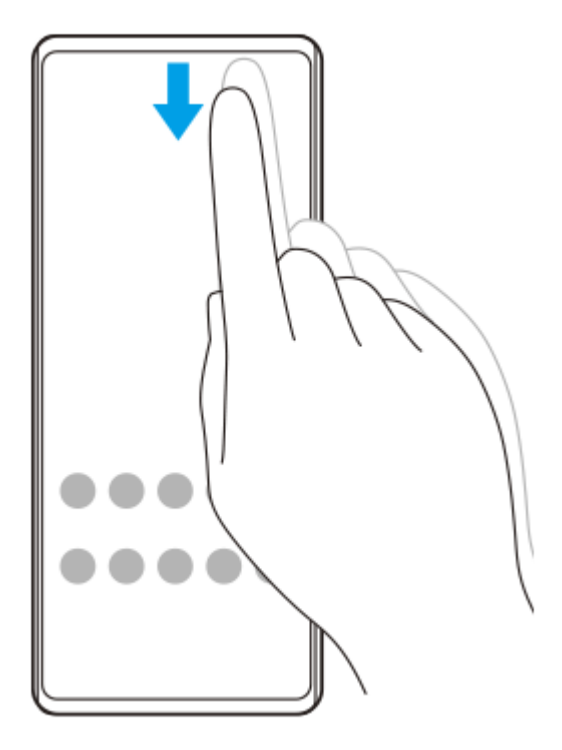

**2.** Koppintson a (Bekapcsolás menü gomb) elemre.

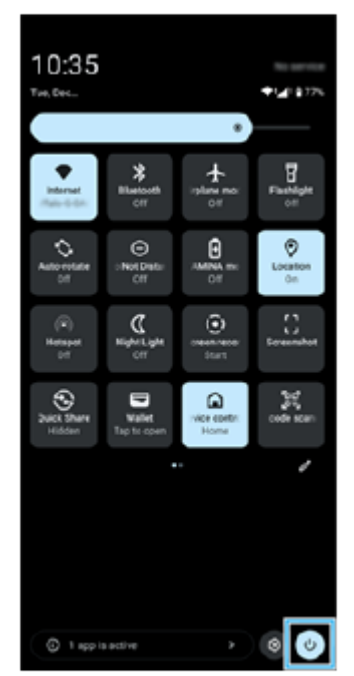

**3.** A megjelenő menüben koppintson a [Kikapcsolás] gombra.

#### **Tipp**

A bekapcsológomb hosszan tartó megnyomása egyes országokban/régiókban alapértelmezés szerint elindítja a segédet. Az készüléknek a bekapcsológomb hosszú lenyomásával történő kikapcsolásához keresse meg a [Beállítások] > [Rendszer] > [Kézmozdulatok] > [Bekapcsolás menü] > [Bekapcsológombhoz tartozó menü] elemet, és koppintson rá.

#### **Kapcsolódó témák**

- [A készülék részeinek nevei](#page-7-0)
- [A készülék töltése](#page-22-0)
- [Gyors beállítások panel](#page-38-0)
- [Beállítások menü](#page-139-0)
- [A készülék újraindítása és visszaállítása](#page-162-0)

TP1001673182

## <span id="page-20-0"></span>**A képernyő be- és kikapcsolása**

Amikor a képernyő ki van kapcsolva, a képernyő-zárolási beállítástól függően zárolhatja készülékét, illetve feloldhatja a zárolását.

**1 Nyomja meg röviden a bekapcsológombot.**

#### **Tipp**

- A zár gomb vagy a hangerőgomb megnyomásával történő képernyő-bekapcsoláshoz keresse meg a [Beállítások] > [Rendszer] > [Kézmozdulatok] elemet, koppintson rá, majd koppintson a [Kijelző aktiválása gombnyomáskor] kapcsolóra a funkció engedélyezéséhez.
- A környezeti kijelző segítségével alvó állapotban is megjelenítheti a dátumot, az időt, az értesítéseket, illetve az akkumulátor töltöttségi szintjét és állapotát. Keresse meg a [Beállítások] > [Megjelenítés] > [A lezárási képernyő beállításai] elemet, és koppintson rá.
- Gyorsparancs ikonokat jeleníthet meg, például a [Zseblámpa] és a [Ne zavarjanak] ikont, hogy gyorsan elérhesse az egyes funkciókat a lezárt képernyőről. Érintsen meg és tartson megérintve egy üres területet a kezdőképernyőn, majd koppintson a [Háttérkép és stílus] > [Lezárási képernyő] > [Gyorsparancsok] elemre.
- A képernyő feloldási módjának beállításához keresse meg a [Beállítások] > [Biztonság] elemet, és koppintson rá.

#### **Kapcsolódó témák**

- [Beállítások menü](#page-139-0)
- [Készüléke védelmének biztosítása](#page-192-0)

TP0001876740

### <span id="page-21-0"></span>**Google-fiók beállítása a készüléken**

Ha beállít egy Google-fiókot a készüléken, számos Google-alkalmazás és szolgáltatás elérhetővé válik, például a Gmail, a Google Maps, a YouTube és a Google Play. Szükség esetén megjelenik a Google-fiók beállítási képernyője, például amikor olyan alkalmazást indít el, amelyhez Google-fiók szükséges. Google-fiók segítségével az alábbi műveleteket végezheti el:

- Alkalmazások letöltése és telepítése a Google Play áruházból.
- E-mail üzenetek, névjegyek és a naptár szinkronizálása a Gmail használatával.
- Biztonsági másolat készítése adatokról, illetve azok visszaállítása vagy továbbítása.
- Böngészési előzmények és könyvjelzők szinkronizálása a Chrome böngészővel.
- Az elveszített vagy ellopott készülék távoli megkeresése, zárolása vagy törlése a Készülékkereső szolgáltatásokkal.

További információkat a [support.google.com/](https://support.google.com/) oldalon talál.

**Keresse meg a [Beállítások] > [Jelszavak és fiókok] > [Fiók hozzáadása] > [Google] elemet, és koppintson rá.**

**Google-fiók létrehozásához kövesse a képernyőn látható utasításokat, illetve ha már rendelkezik fiókkal, jelentkezzen be.**

#### **Kapcsolódó témák**

**1**

**2**

- [Adatok szinkronizálása egy Google-fiók segítségével](#page-26-0)
- [Beállítások menü](#page-139-0)

TP0001876829

# <span id="page-22-0"></span>**A készülék töltése**

A készülék akkumulátorának töltöttsége a megvásárláskor nem elégséges. Használat előtt töltse fel a készüléket. Mindig a Sony márkájú töltőt és USB-kábelt használja, mert más típusú töltők és USB-kábelek fokozott biztonsági kockázatot jelenthetnek.

#### **Megjegyzés**

A készülékben beépített, újratölthető akkumulátor található, amelyet csak egy arra jogosult Sony-szerviz cserélhet ki. Soha ne próbálkozzon meg azzal, hogy saját maga kinyissa és szétszedje a készüléket. A készülék felnyitása sérülést okozhat, és a jótállás érvényét vesztheti.

#### **Tipp**

Számítógép USB-portjához csatlakoztatva is feltöltheti a készülékét. A fali aljzathoz csatlakoztatható töltővel azonban gyorsabban töltheti a készüléket, mint számítógépen keresztül.

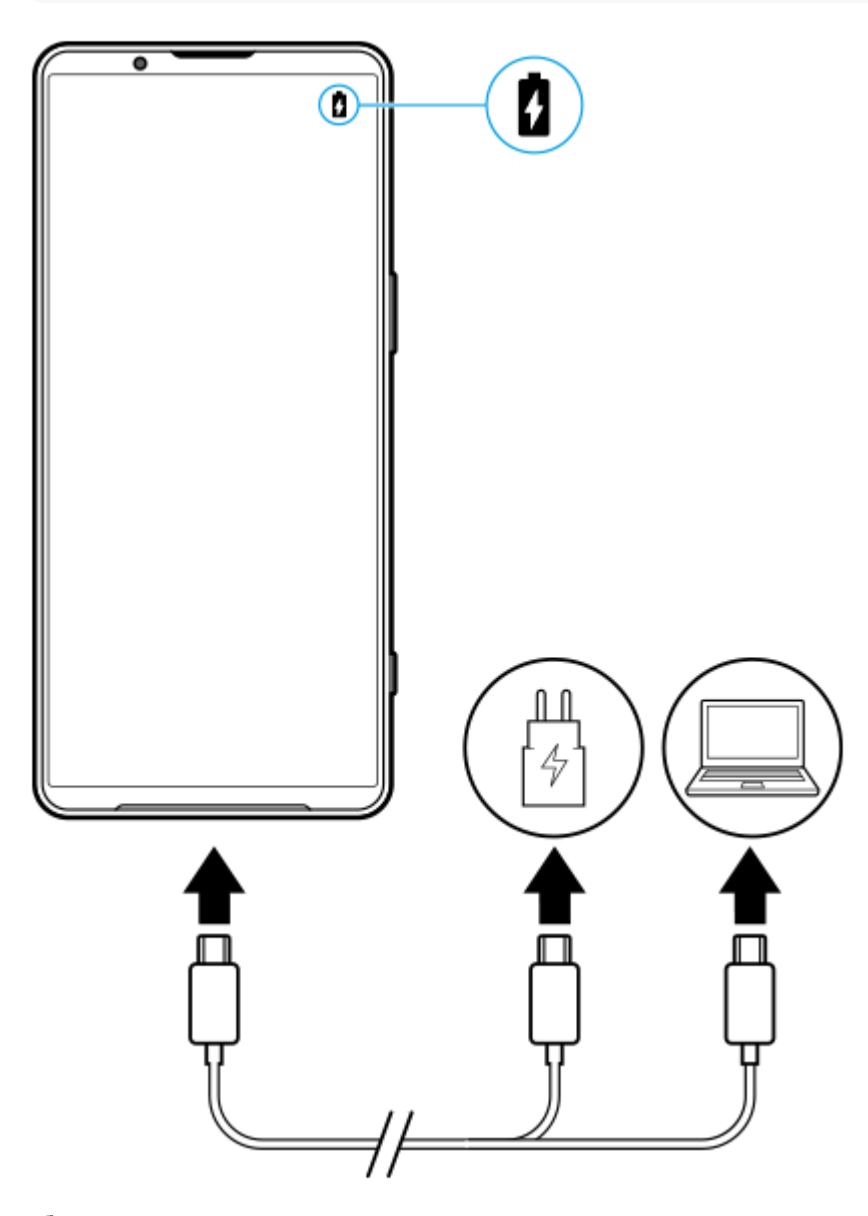

#### **2 Csatlakoztassa a kábel másik végét a készülék USB-portjához.**

**Amikor a készülék teljesen feltöltődött, húzza ki belőle a kábelt.**

Ügyeljen arra, hogy ne törje meg a csatlakozót.

#### **Megjegyzés**

**3**

Ha az alábbi üzenet jelenik meg készülékén, akkor töltési hiba történt. Kérjük, ne használja tovább a készüléket, és a javítással kapcsolatban forduljon egy hivatalos Sony-szervizhez.

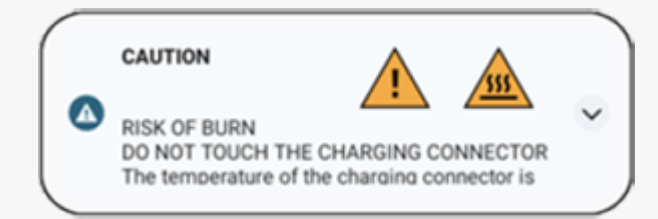

#### **Tipp**

A környezeti kijelző beállításával alvó állapotban is ellenőrizheti az akkumulátor töltöttségét és állapotát. A funkció engedélyezéséhez koppintson a [Beállítások] > [Megjelenítés] > [A lezárási képernyő beállításai] elemre, majd a [Idő és adatok mindig láthatók] kapcsolóra.

#### **Kapcsolódó témák**

- [A készülék be- és kikapcsolása](#page-17-0)
- [A készülék töltése vezeték nélküli töltővel](#page-24-0)
- [Az akkumulátor maximális kihasználása](#page-153-0)
- [Akkumulátorkezelő](#page-151-0)
- [Beállítások menü](#page-139-0)

TP0001876988

# <span id="page-24-0"></span>**A készülék töltése vezeték nélküli töltővel**

A készülék vezeték nélküli töltéséhez vásárolhat vezeték nélküli Qi töltőt is.

Ha töltés közben használja a készülékét, az akkumulátor védelme érdekében csökkenhet a töltés sebessége, vagy akár le is állhat a töltés. Egyes alkalmazások használata a töltés során letilthatja a töltést, illetve hatással lehet a töltési funkcióra. Ha például a vezeték nélküli töltés során használja a kamerát, a képen statikus zajok keletkezhetnek. A vezeték nélküli töltési funkció használatakor távolítsa el a képernyővédőt vagy a telefontokot. Vegye figyelembe az alábbiakat:

- A hő okozta sérülés kockázata miatt ne helyezzen fémből készült alkatrészeket a készülék és a töltő közé.
- Ne tegyen hitelkártyát a töltőre, mivel megszűnhet a mágnesessége, illetve használhatatlanná válhat.

#### **Megjegyzés**

Ha nem megfelelően helyezi a készüléket a vezeték nélküli töltőre, jelentősen megnőhet a töltési idő.

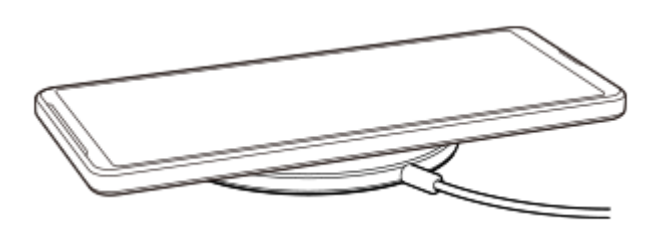

**Helyezze a készüléket a vezeték nélküli töltőre a töltő utasításainak megfelelően. 1**

A készülék hátlapján lévő vezeték nélküli töltőtekercsnek kapcsolódnia kell a töltőhöz ahhoz, hogy a töltés működjön.

Amikor a töltés elkezdődik, az állapotsorban megjelenik az akkumulátor töltése ikon.

**2 Ha teljesen feltöltötte a készüléket, vegye ki a vezeték nélküli töltőből.**

#### **Másik készülék vezeték nélküli töltése a készülék akkumulátoráról (Akkumulátormegosztás funkció)**

- **1.** Keresse meg a [Beállítások] > [Akkumulátor] > [Akkumulátormegosztás funkció] elemet, és koppintson rá.
- A funkció engedélyezéséhez koppintson a kapcsolóra. **2.**

Megjelenik egy szimbólum, amely azt mutatja, hogy a másik készüléket hová kell helyezni ennek a készüléknek a hátlapján.

Az [Akkumulátortöltöttségi korlát] vagy a [Töltési időkorlát] lehetőségre koppintva kiválaszthatja, hogy az akkumulátormegosztás leállítása az akkumulátor fennmaradó töltöttsége vagy az eltelt akkumulátormegosztási idő alapján történjen-e.

Helyezze a másik készüléket ennek a készüléknek a hátlapjára, figyelve a szimbólum helyére. **3.** Mobiltelefon töltésekor kereszt alakban helyezze el a készüléket és a mobiltelefont.

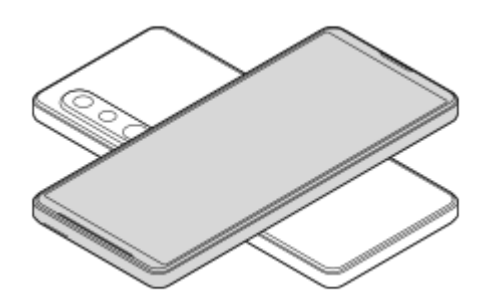

#### **Megjegyzés**

- Az Akkumulátormegosztás funkció nem használható a készülék vezeték nélküli töltése közben.
- Az akkumulátortöltés csak Qi töltési módot támogató eszköznek adható át. Nem garantált ugyanakkor, hogy a Qi töltési módot támogató eszközök mindegyikének átadható akkumulátortöltés.

#### **Tipp**

Az Akkumulátormegosztás funkció nem használható a készülék USB-kábellel történő töltése közben.

#### **Kapcsolódó témák**

- [A készülék részeinek nevei](#page-7-0)
- [Beállítások menü](#page-139-0)

TP0001927331

# <span id="page-26-0"></span>**Adatok szinkronizálása egy Google-fiók segítségével**

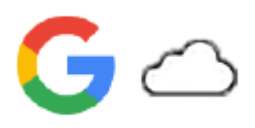

Adatátvitelt végezhet úgy, hogy szinkronizálja az adatokat a fiókjával. Az adatszinkronizálásnak több módja van, az eszköztől, illetve a lementeni és szinkronizálni kívánt tartalom jellegétől függően. Automatikusan szinkronizálhatja az adatokat, amikor elindítja új készülékét, illetve manuálisan is szinkronizálhatja azt az alkalmazást, amelyben a tartalom található.

### **Adatok szinkronizálása az új készülék indításakor**

Amikor először kapcsolja be új készülékét, állítsa be Google-fiókját, és kövesse a képernyőn megjelenő utasításokat a régi eszközéről származó tartalom szinkronizálásához.

További információkat a [support.google.com/android/answer/6193424](https://support.google.com/android/answer/6193424) oldalon talál.

#### **Megjegyzés**

- Ha nem szinkronizálta adatait az új készülék első bekapcsolásakor, átvihet adatokat a régi készülékről, ha az új készülék állapotsorában az értesítésre koppint. Húzza le az állapotsort, koppintson a beállítás befejezése értesítésre, majd kövesse a képernyőn megjelenő utasításokat.
- Nem tölthet át manuálisan alkalmazásokat, beállításokat, híváselőzményeket vagy SMS-eket/MMS-eket. Az átvitelhez kövesse a képernyőn megjelenő utasításokat, amikor először kapcsolja be új készülékét.
- Az átvihető adatok típusa a készülék típusától és az adatátvitel módjától függ.

### **Gmail, Naptár és Névjegyek**

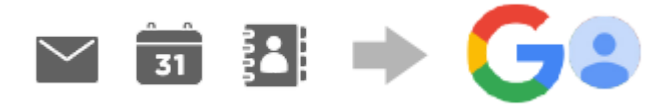

- **1.** Keresse meg a [Beállítások] > [Jelszavak és fiókok] elemet, és koppintson rá.
- Ha még nincs beállítva Google-fiók, koppintson a [Fiók hozzáadása] elemre, és a képernyőn megjelenő utasításokat **2.** követve hozzon létre egy fiókot.
- A funkció engedélyezéséhez koppintson a [Alkalmazásadatok automatikus szinkronizálása] kapcsolóra. **3.** A rendszer automatikusan biztonsági másolatot készít a Gmail, a Naptár és a Névjegyek elemeiről. További információkat az adott alkalmazás súgójában talál.

## **Képek (fényképek) és videók**

Fényképeket és videókat továbbíthat úgy, hogy egy másik eszközön a Google Fotók szolgáltatás segítségével biztonsági másolatot készít róluk.

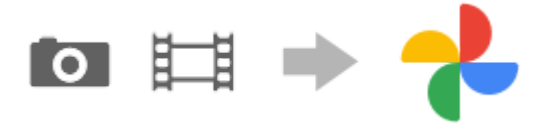

A régi eszközön készítsen a fényképekről és videókról biztonsági másolatot a Google szerverére a Google Fotók **1.** szolgáltatással, majd a beállításokban kapcsolja be a szinkronizálást.

- **2.** Új készülékén jelentkezzen be abba a Google-fiókba, amit a régi készüléken használt.
- Indítsa el a Google Fotók alkalmazást. **3.**

A régi eszközzel lementett fényképeket és videókat itt megtekintheti és szerkesztheti. Ha fájlokat akar menteni új készüléke belső tárhelyére, akkor letöltheti őket. További információkat az adott alkalmazás súgójában talál.

### **Zene- és egyéb dokumentumfájlok**

Zene- és egyéb dokumentumfájlok átviteléhez készítsen róluk a régi eszközről a Google Drive szolgáltatással kézi biztonsági másolatot.

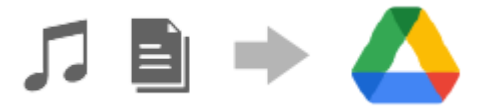

- **1.** A régi készüléken indítsa el a Zene vagy a Fájlok alkalmazást.
- Jelöljön ki egy Google Drive tárhelyre feltöltendő fájlt, majd mentse el a Google Drive tárhelyre a Megosztás **2.** funkcióval.
- **3.** Új készülékén jelentkezzen be abba a Google-fiókba, amit a régi készüléken használt.
- 4. Indítsa el a Google Drive alkalmazást. Készülékével megjelenítheti vagy letöltheti a régi eszközről lementett fájlokat. További információkat az adott alkalmazás súgójában talál.

#### **Tipp**

Ha az új készüléken tárolt zene- vagy egyéb dokumentumfájlokról biztonsági másolatot akar készíteni, akkor érintse meg és tartsa megérintve a lementeni kívánt fájlt, majd a « (Megosztás ikon) elemre koppintva mentse el a Google Drive tárhelyre.

#### **Kapcsolódó témák**

- [Beállítások menü](#page-139-0)
- [Google-fiók beállítása a készüléken](#page-21-0)

TP1000431732

### <span id="page-28-0"></span>**Tartalom átvitele számítógép használatával**

Számítógép segítségével nagy mennyiségű adatot tölthet át új készülékére a régi készülékéről.

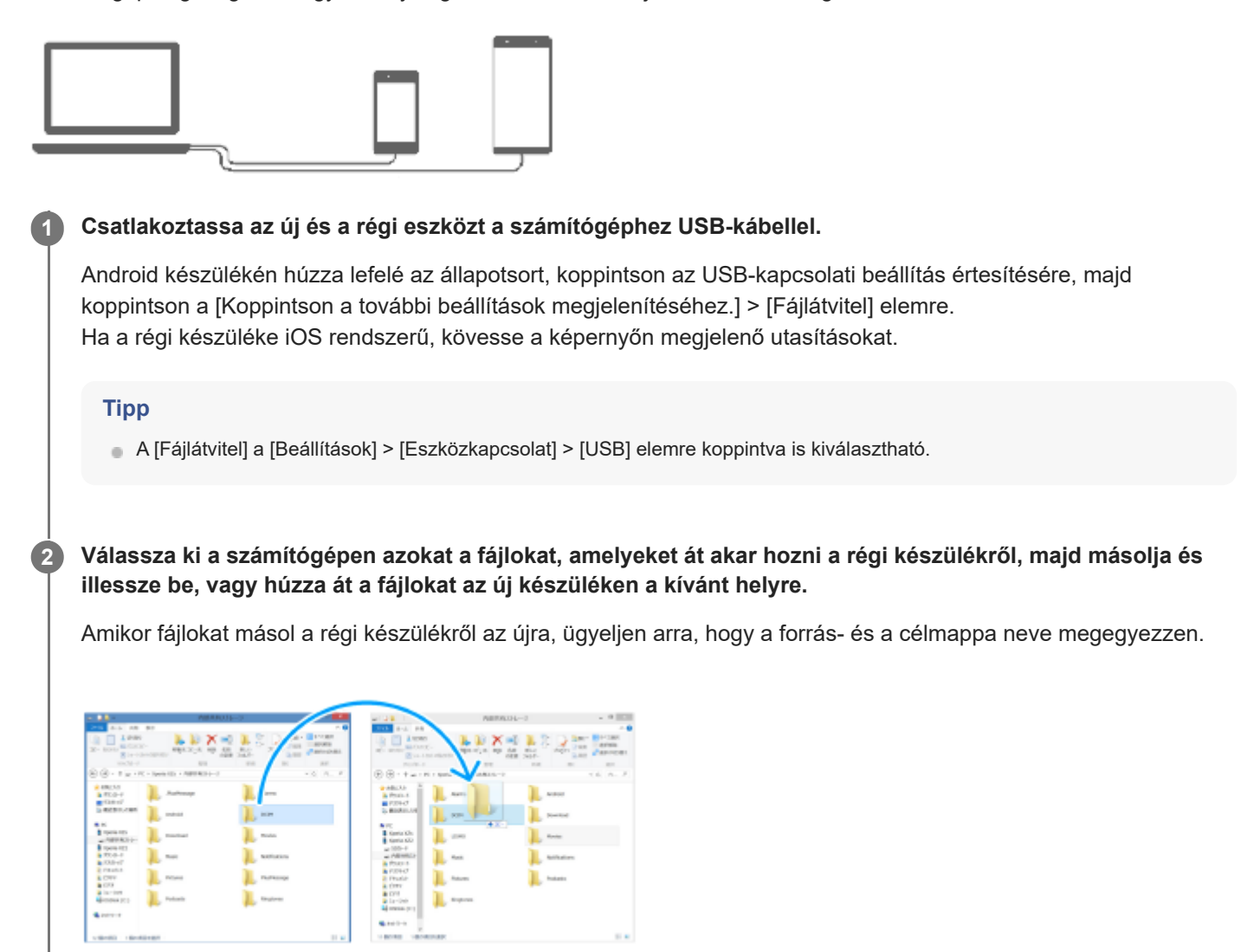

#### **Megjegyzés**

- Mindig Sony márkájú USB-kábelt használjon, mert más típusú USB-kábelek fokozott biztonsági kockázatot jelenthetnek.
- Ellenőrizze, hogy teljesen száraz-e az USB-kábel.

#### **Kapcsolódó témák**

[Beállítások menü](#page-139-0)

## <span id="page-29-0"></span>**Tartalom átvitele microSD kártya használatával**

Fényképeket, videókat, zene- és egyéb dokumentumfájlokat továbbíthat a régi készülékéről microSD kártya használatával.

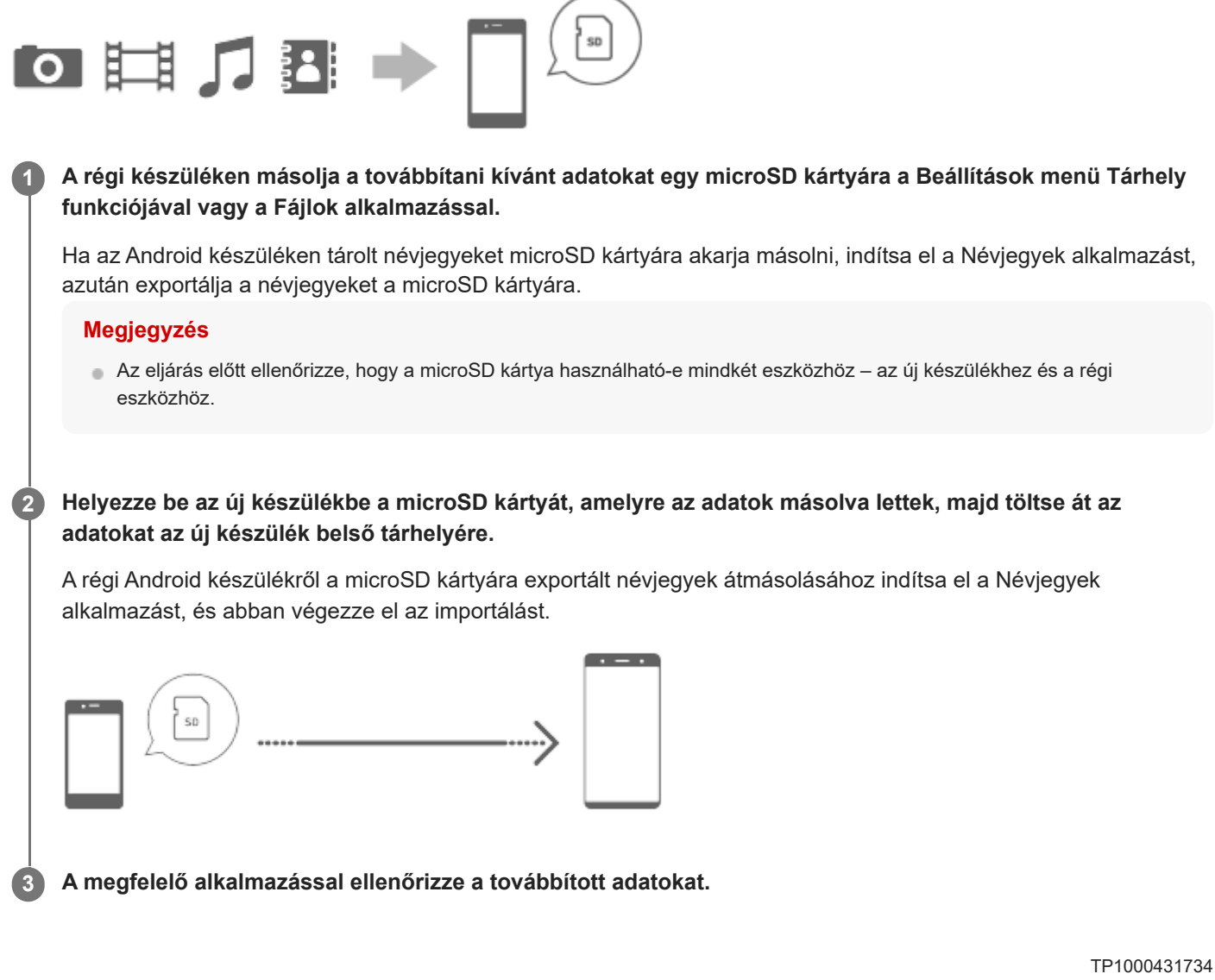

# <span id="page-30-0"></span>**Kezdőképernyő**

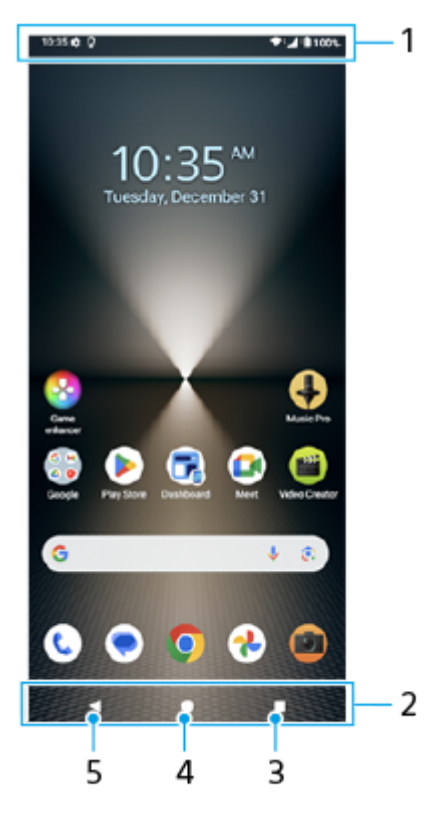

- **1.** Állapotsor
- **2.** Navigációs sáv

Áttekintés gomb **3.**

Rákoppintva megtalálhatja a futó alkalmazásokat.

- Másik alkalmazás megnyitásához koppintson az Áttekintés gombra, jobbra vagy balra csúsztatással válassza ki a megnyitni kívánt alkalmazást, majd koppintson az alkalmazásra.
- Egy alkalmazás bezárásához koppintson az Áttekintés gombra, jobbra vagy balra csúsztatással válassza ki a bezárni kívánt alkalmazást, majd csúsztassa felfelé az alkalmazást.
- A következőket használhatja: [Képernyőkép], [Előugró ablak] és [Többablakos mód kapcsolója] (osztott képernyő üzemmód).
- 4. Kezdőképernyő gomb

Rákoppintva kiléphet az alkalmazásból, és visszaléphet a kezdőképernyőre.

5. Vissza gomb

Rákoppintva visszaléphet az alkalmazás előző képernyőjére, vagy bezárhatja az alkalmazást.

#### **Tipp**

Ha a Kezdőképernyő, a Vissza és az Áttekintés Háromgombja nem jelenik meg a képernyő alján, keresse meg a [Beállítások] > [Rendszer] > [Kézmozdulatok] > [Navigáció módja] > [Háromgombos navigáció] elemet, és koppintson rá.

Ha készüléke tájolása és a megjelenített képernyő tájolása eltérő, akkor a navigációs sávban az (Elforgatás ikon) jelenik meg. Az  $\Box$  (Elforgatás ikon) elemre koppintva elforgathatja a megjelenített képernyőt. Az [Automatikus képernyőforgatás] funkció használatával beállíthatja, hogy a képernyő a készülék tájolásának megfelelően automatikusan elforduljon. A funkció engedélyezéséhez keresse meg, és koppintson a [Beállítások] > [Megjelenítés] elemre, majd a [Automatikus képernyőforgatás] kapcsolóra.

### **A Gyors beállítások panel megnyitása**

**1.** Csúsztasson lefelé kétszer a képernyő felső szélétől.

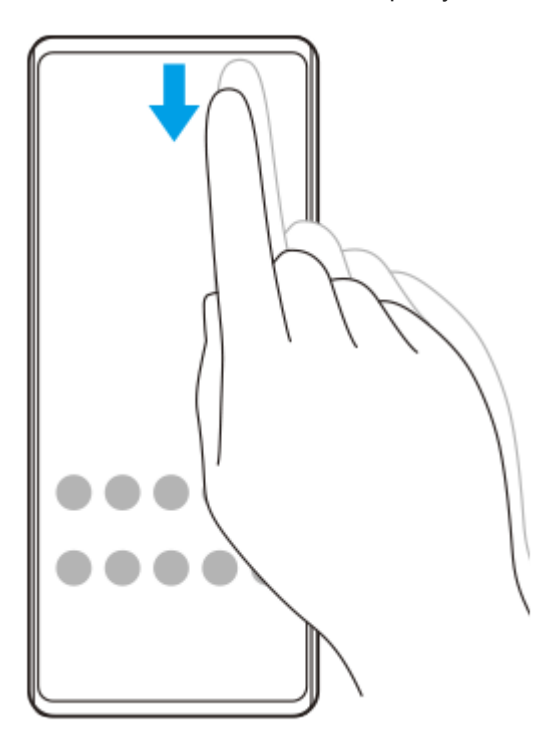

### **Az alkalmazásmenü megnyitása**

**1.** Húzza felfelé az ujját a képernyő alsó szélétől a felsőig.

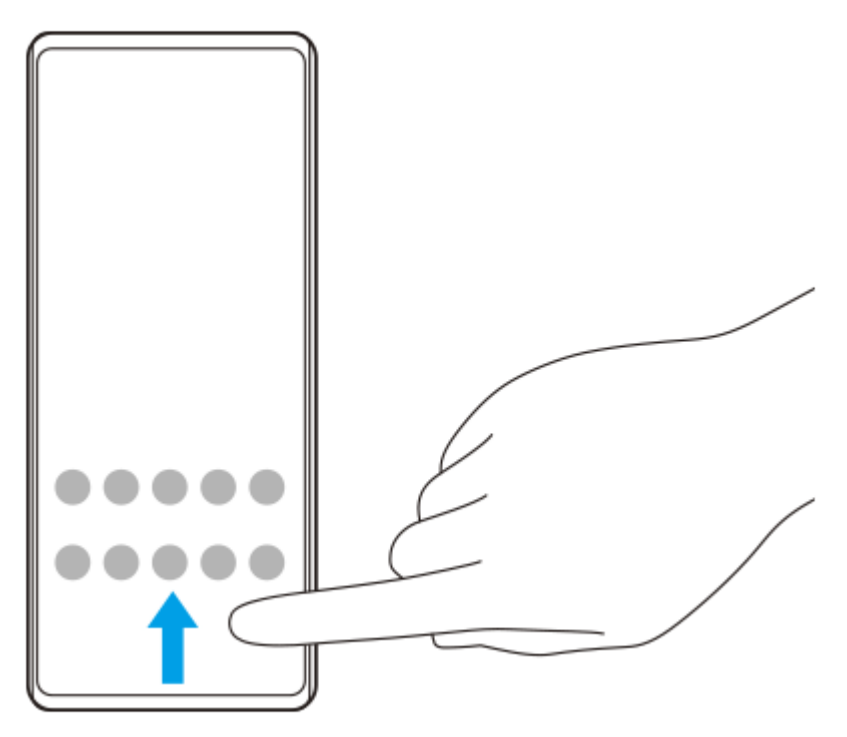

### **A háttérkép módosítása**

A háttérképet lecserélheti egy gyárilag elmentett képre vagy egy tetszőleges fényképre.

Érintsen meg és tartson megérintve egy üres területet a kezdőképernyőn, majd koppintson a [Háttérkép és stílus] > **1.** [Háttérkép megváltoztatása] elemre.

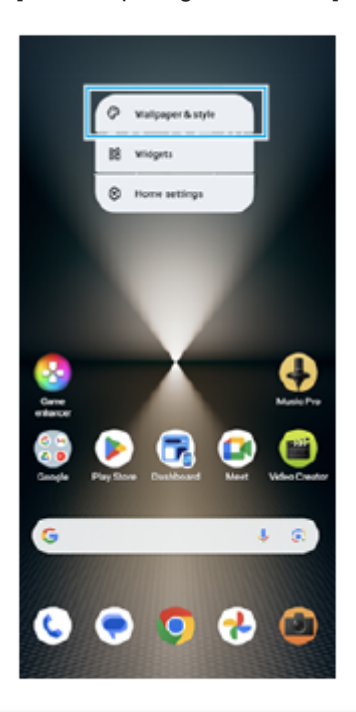

#### **Tipp**

- Módosíthatja a rendszer kiemelőszínét, hogy az megfeleljen a kiválasztott háttérképnek. A [Háttérkép és stílus] beállítóképernyőn válassza ki a kívánt színeket vagy beállításokat.
- Alkalmazásfelület kezdőképernyőhöz adásához érintsen meg és tartson megérintve egy üres területet a kezdőképernyőn, majd koppintson a [Modulok] elemre.

#### **Kapcsolódó témák**

- [Képernyőfelvétel készítése](#page-40-0)
- [Előugró ablak mód](#page-55-0)
- [Osztott képernyő üzemmód \(Többablakos mód kapcsolója\)](#page-52-0)
- [Beállítások menü](#page-139-0)
- [Megjelenítési beállítások](#page-146-0)
- [Gyors beállítások panel](#page-38-0)

TP1000431735

# <span id="page-33-0"></span>**Állapotsor és értesítési panel**

A képernyő felső részén, az állapotsorban értesítési ikonok és állapotjelző ikonok jelennek meg. Az értesítési ikonok jelzik az eseményeket, például az új üzeneteket. Az állapotjelző ikonok tájékoztatják Önt az állapotokról, például az akkumulátor állapotáról, illetve a mobil- vagy Wi-Fi hálózati kapcsolatok jelerősségéről.

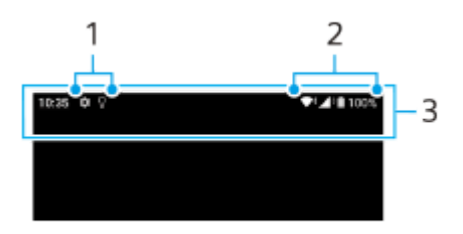

- **1.** Értesítési ikonok
- **2.** Állapotjelző ikonok
- **3.** Állapotsor

#### **Értesítési tartalom megtekintése**

Az értesítési panel megnyitásakor megtekintheti a megjelenített értesítési ikonok tartalmát.

**1.** Az értesítési panel megnyitásához húzza lefelé az állapotsort.

#### **Tipp**

- A V (Kibontás ikon) elemre koppintva kibonthatja az értesítést, és további információkat is megjeleníthet róla. Nem minden értesítés bontható ki.
- Ha meg akarja nyitni az előugró ablakban az alkalmazást az értesítésből, koppintson az | (Előugró ablak ikon) elemre. Nem minden alkalmazás nyitható meg az előugró ablakban.
- Ha be akar zárni egy értesítést az értesítési panelről, csúsztassa az értesítést balra vagy jobbra. Nem minden értesítés zárható be.
- Az értesítési beállítások módosításához az értesítést megérintve és lenyomva tartva jelenítse meg a (Beállítások ikon) elemet, majd koppintson rá.
- A környezeti kijelző beállításával megadhatja, hogy a képernyő alvó állapotban bekapcsoljon új értesítések fogadásakor. A funkció engedélyezéséhez koppintson a [Beállítások] > [Megjelenítés] > [A lezárási képernyő beállításai] elemre, majd a [Új értesítések] kapcsolóra.
- Az értesítéseket a [Ne zavarjanak] móddal kikapcsolhatja.

#### **Kapcsolódó témák**

- [Állapotjelző ikonok](#page-35-0)
- [Értesítési ikonok](#page-37-0)
- [Beállítások menü](#page-139-0)
- [A jelzések korlátozása a \[Ne zavarjanak\] móddal](#page-145-0)

# <span id="page-35-0"></span>**Állapotjelző ikonok**

- (Jelerősség ikon): Mobilhálózati adatok küldése és letöltése közben a mobilhálózati üzemmód is megjelenik.
- $\blacksquare$   $\blacktriangleleft$  (Nincs jel ikon)
- $\bullet$   $\mathbb{R}$   $\leftrightarrow$  (Adatbarangolás ikon): Nemzetközi barangolás van használatban.
- (Wi-Fi-jel ikon): Egy Wi-Fi-kapcsolat engedélyezett, az adatátvitel pedig folyamatban van.
- $\P$ i (Wi-Fi-kapcsolat hibája ikon): Egy Wi-Fi-kapcsolat engedélyezett, de nincs internetkapcsolat. Ez az ikon akkor is megjelenik, amikor egy hitelesítési portálos hálózathoz próbál meg csatlakozni. A sikeres bejelentkezés után a felkiáltójel eltűnik.

Ha a területén le van tiltva a Google, a felkiáltójel akkor is megjelenhet, amikor a készülék csatlakozik Wi-Fihálózathoz, és működő internetkapcsolattal rendelkezik.

- (Akkumulátor állapota ikon)  $\circ$
- (Akkumulátor töltése ikon)
- **F** (STAMINA üzemmód ikon)  $\bullet$
- (Adatforgalom-csökkentő ikon)  $\qquad \qquad \blacksquare$
- ★ (Repülőgépes üzemmód ikon)
- $\mathcal{X}$  (Bluetooth ikon): A készülék egy Bluetooth-kompatibilis eszközhöz csatlakozik.
- 义 (Mikrofon elnémítása ikon)
- (Kihangosító hangszóró ikon)
- $\bullet$   $\Theta$  (Ne zavarjanak ikon)
- <br /> **(Elnémítás ikon)**
- **III**I (Rezgés ikon)
- (Riasztás ikon)  $\alpha$
- (GPS ikon)

#### **Megjegyzés**

Előfordulhat, hogy a lista nem tartalmazza a készüléken esetleg látható összes ikont. Ezek az ikonok csak tájékoztatási célokat szolgálnak, és értesítés nélkül módosíthatók.

#### **Kapcsolódó témák**

- [A készülék töltése](#page-22-0)
- [STAMINA üzemmód](#page-152-0)
- [Az adathasználat szabályozása](#page-172-0)
- [A Bluetooth funkció be- vagy kikapcsolása](#page-174-0)
- [A jelzések korlátozása a \[Ne zavarjanak\] móddal](#page-145-0)
- [Hangerő és rezgés](#page-142-0)
- [Riasztás](#page-58-0)
- [A helyszolgáltatások használata](#page-149-0)
- [Értesítési ikonok](#page-37-0)

TP0002935391

## <span id="page-37-0"></span>**Értesítési ikonok**

- ● (Új SMS ikon)
- **C** (Folyamatban lévő hívás ikon)
- **K** (Nem fogadott hívás ikon)
- **(Várakoztatott telefonhívás ikon)**
- $\bullet$   $\mathbf{L}$  (Hívásátirányítás ikon): Hívásátirányítás bekapcsolva
- ↓ (Adatok letöltése folyamatban ikon)
- ↑ (Adatok feltöltése folyamatban ikon)
- **\* \* (Szoftver beállítása ikon): Megadhatók a készülék alapbeállításai**
- (Rendszerfrissítés ikon): Rendszerfrissítések érhetők el
- 同 (Alkalmazásfrissítés ikon): Alkalmazásfrissítések érhetők el.
- 因 (Rendszerfrissítések letöltése folyamatban ikon)
- **h** (Letöltött rendszerfrissítés telepítése ikon)
- (Akkumulátorkezelő ikon)  $\qquad \qquad \blacksquare$
- (Akkumulátormegosztás ikon)  $\blacksquare$
- (További értesítések ikon): További (meg nem jelenített) értesítések

### **Megjegyzés**

Előfordulhat, hogy a lista nem tartalmazza a készüléken esetleg látható összes ikont. Ezek az ikonok csak tájékoztatási célokat szolgálnak, és értesítés nélkül módosíthatók.

#### **Kapcsolódó témák**

- [Akkumulátorkezelő](#page-151-0)
- [A készülék töltése vezeték nélküli töltővel](#page-24-0)
- [A készülék frissítése előtt](#page-159-0)
- [Állapotjelző ikonok](#page-35-0)

#### TP0002935392

## <span id="page-38-0"></span>**Gyors beállítások panel**

A Gyors beállítások panelen bármely képernyőről megtalálhatja és módosíthatja a beállításokat.

**1 Csúsztasson lefelé kétszer a képernyő felső szélétől.**

### **A Gyors beállítások panel áttekintése**

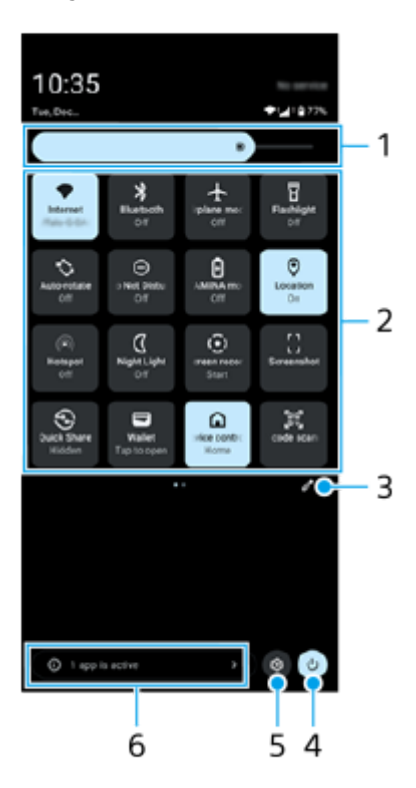

- Fényerősség **1.** Beállíthatja a fényerőt.
- Gyors beállítások **2.**

Balra vagy jobbra csúsztatva keresse meg a kívánt beállítást, majd koppintson rá a funkció engedélyezéséhez vagy letiltásához.

Van olyan beállítás is, amely esetében további opciókat módosíthat, ha a beállítást megérinti és lenyomva tartja.

- 3. Koppintson rá a szerkesztési képernyő megjelenítéséhez. A gyors beállításokat hozzáadhatja, eltávolíthatja, illetve átrendezheti őket.
- **4.** Ide koppintva megnyithatja a Bekapcsolás menüt.
- **5.** Ide koppintva megnyithatja a Beállítások menüt.
- Ide koppintva megjelenítheti az aktív alkalmazásokat, amelyek akkor is befolyásolhatják az akkumulátor üzemidejét, **6.** ha nem használja őket.

Kiválaszthat egy futó alkalmazást, és leállíthatja azt. Nem minden alkalmazást lehet leállítani.

## **Képernyőfelvétel készítése**

A készülékén látható bármelyik képernyőről rögzíthet állóképet, képernyőfelvétel formájában. Képernyőfelvétel készítése után a képet megtekintheti, szerkesztheti és megoszthatja. Az Ön által készített képernyőfelvételek automatikusan a készülék belső tárhelyére kerülnek.

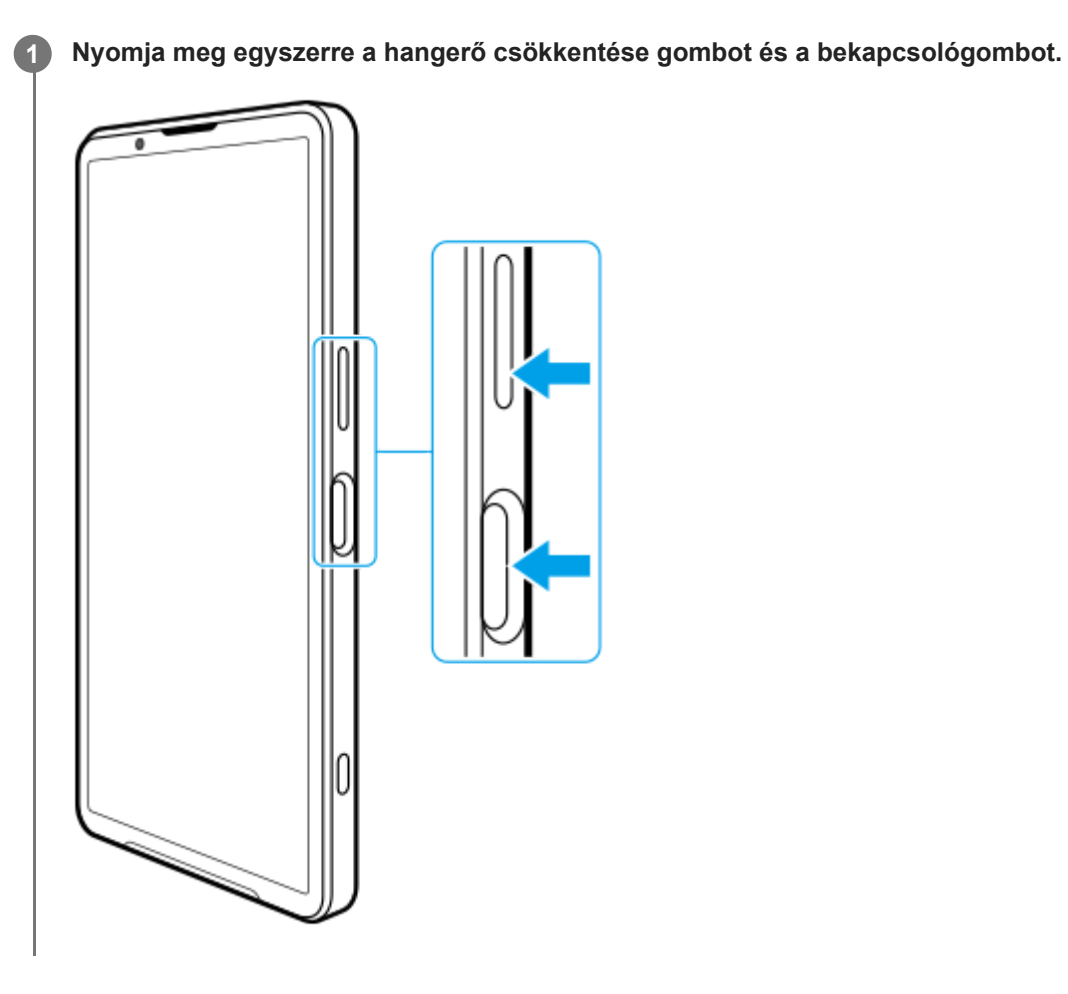

### **Képernyőfelvétel készítése a Gyors beállítások panelről**

**1.** Csúsztasson lefelé kétszer a képernyő felső szélétől.

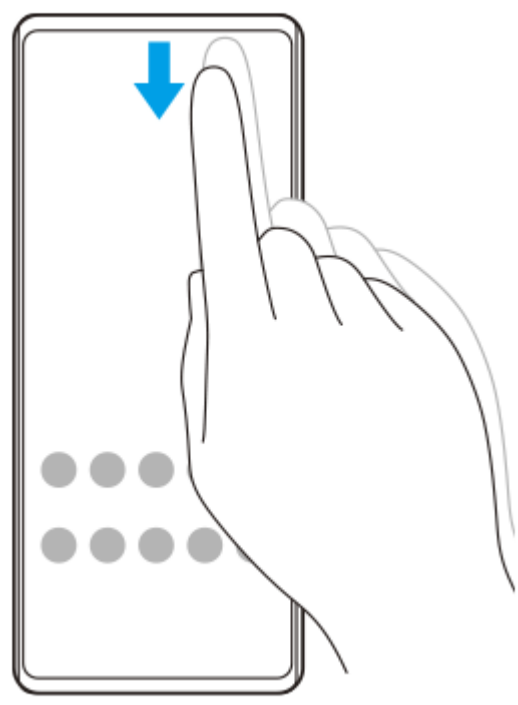

2. Koppintson az [] (Képernyőfelvétel) elemre.

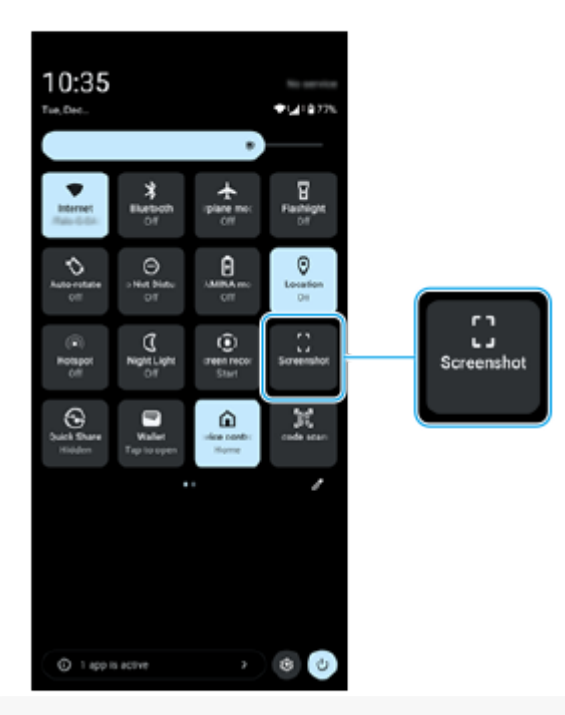

#### **Tipp**

- A Vezérlőpulttal képernyőfelvételt készíthet. Pöccintse az Oldalérzékelő sávot befelé, a képernyő felé, vagy a Vezérlőpult megjelenítéséhez keresse meg a (Vezérlőpult ikon) elemet, és koppintson rá, majd koppintson a [Képernyőkép] elemre.
- A képernyőfelvétel készítésének műveletét egy oldalérzékelő sávon végzett ujjmozdulathoz rendelheti. Keresse meg a [Beállítások] > [Működés és megtekintés] > [Oldalérzékelő] > [Funkció hozzárend. ujjmozdulathoz] elemet, koppintson rá, válassza ki az ujjmozdulatot ([Pöccintés befelé a képernyő felé], [Pöccintés felfelé] vagy [Pöccintés lefelé]), majd koppintson a [Képernyőkép készítése] elemre.

### **Görgethető képernyőfelvétel készítése**

Képernyőképet készíthet a görgethető képernyőkről.

#### **Megjegyzés**

- A gördülő képernyőképek funkció akkor használható, ha az alkalmazás támogatja ezt a funkciót.
- **1.** Nyomja meg egyszerre a hangerő csökkentése gombot és a bekapcsológombot.

**2.** Koppintson a [Több rögzítése] elemre.

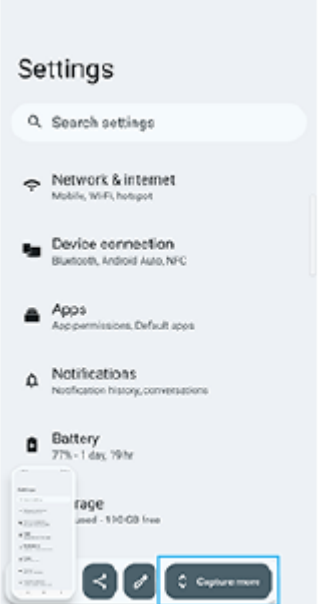

**3.** A vonal húzásával állítsa be a képernyőkép területét, majd koppintson a [Mentés] gombra.

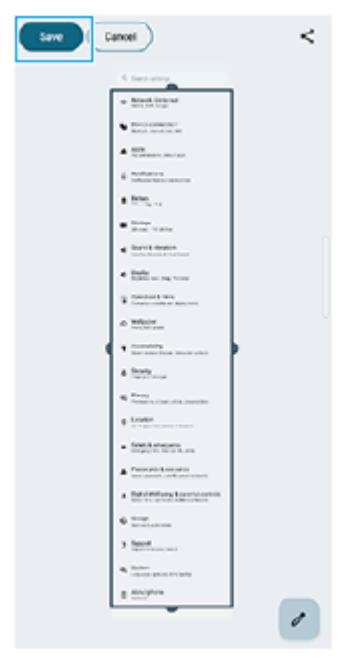

### **Képernyőfelvétel készítése egy éppen használt alkalmazásról**

**1.** Koppintson az (Áttekintés gomb) elemre a navigációs sávon.

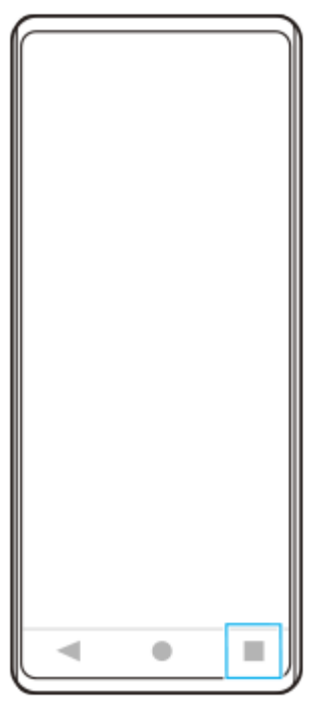

Balra vagy jobbra csúsztatással válassza ki azt az alkalmazást, amelyikről képernyőfelvételt szeretne készíteni, **2.** utána koppintson a [Képernyőkép] gombra.

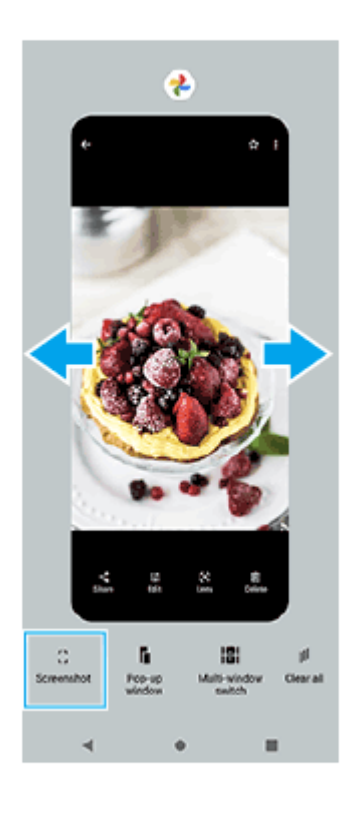

#### **Kapcsolódó témák**

- [Gyors beállítások panel](#page-38-0)
- [Vezérlőpult](#page-50-0)
- [Az oldalérzékelő be- vagy kikapcsolása](#page-46-0)
- [Az oldalérzékelés opcióinak beállítása](#page-148-0)
- [Beállítások menü](#page-139-0)

TP0001876605

**2**

**3**

Okostelefon Xperia 1 VI XQ-EC54/XQ-EC72

## **A készülék képernyőjének felvétele**

Videofelvételt készíthet a készülék képernyőjéről. Az elkészített videofelvételek automatikusan a készülék belső tárhelyére kerülnek.

#### **1 A Gyors beállítások panel megnyitásához húzza lefelé kétszer az ujját a képernyő felső szélétől.**

#### Jobbra vagy balra a csúsztatással keresse meg a (e) (Képernyőrögzítés) elemet, majd koppintson rá.

Ha a Gyors beállítások panelen nem találja az ikont, koppintson a  $\bigotimes$  (Szerkesztés ikon) lehetőségre, majd húzza át a  $\binom{?}{0}$  (Képernyőrögzítés) elemet a képernyő felső részére.

**A képernyőről készült felvételt a képernyőn látható utasításokat követve tudja elindítani.**

Kiválaszthatja, hogy a készülék mit rögzítsen (a készülék hangja, hang a mikrofonból és/vagy érintések a képernyőn).

Ha le akarja állítani a felvételt, az állapotsor lehúzásával nyissa meg az értesítési panelt, majd koppintson a Képernyő rögzítése értesítésre.

#### **Megjegyzés**

- A Képernyő rögzítése és egyéb alkalmazások hasonló funkciói nem használhatók a Játékoptimalizáló alkalmazás [Képernyőfelvétel] vagy [Felvétel] funkciójával egy időben.
- Előfordulhat, hogy az alkalmazás működése miatt nem lehet a készülék képernyőjéről felvételt készíteni.

#### **Kapcsolódó témák**

[Kezdőképernyő](#page-30-0)

TP1000431736

### <span id="page-45-0"></span>**QR-kódok beolvasása**

A QR-kód-szkennelőt megnyithatja a Gyors beállítások panelről, és beolvashat QR-kódokat.

**1 A Gyors beállítások panel megnyitásához húzza lefelé kétszer az ujját a képernyő felső szélétől.**

**2 Jobbra vagy balra a csúsztatással keresse meg a (QR-kód-szkennelő) elemet, majd koppintson rá.**

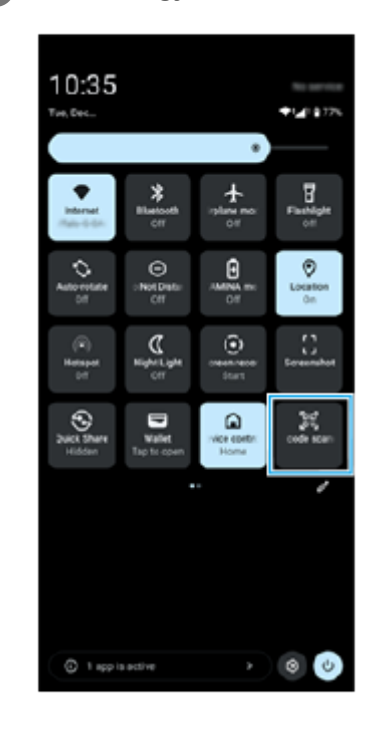

**3 Irányítsa a kamerát a QR-kódra, majd koppintson a gombra a megjelenő üzenetben.**

#### **Tipp**

QR-kódok beolvasására a Kamera alkalmazást is használhatja.

#### **Kapcsolódó témák**

- [QR-kódok beolvasása \[Fénykép\] üzemmódban](#page-70-0)
- [Gyors beállítások panel](#page-38-0)

TP1001272772

### <span id="page-46-0"></span>**Az oldalérzékelő be- vagy kikapcsolása**

**1 Keresse meg a [Beállítások] > [Működés és megtekintés] > [Oldalérzékelő] elemet, és koppintson rá.**

**2 A funkció engedélyezéséhez vagy letiltásához koppintson [Az Oldalérzékelő sáv használata] kapcsolóra.**

#### **Kapcsolódó témák**

- [Az Oldalérzékelő használata](#page-47-0)
- [Vezérlőpult](#page-50-0)
- [Az oldalérzékelés opcióinak beállítása](#page-148-0)
- [Beállítások menü](#page-139-0)

TP0002935404

## <span id="page-47-0"></span>**Az Oldalérzékelő használata**

Könnyen hozzáférhet a menükhöz és hasznos funkciókhoz az oldalérzékelő sávon végzett kézmozdulatokkal.

- Az oldalérzékelő sáv befelé, a képernyő felé pöccintésével megnyithatja a Vezérlőpultot, amely lehetővé teszi a leggyakrabban használt beállítások állapotának gyors módosítását vagy megtekintését.
- Az oldalérzékelő sáv felfelé pöccintésével megnyithatja az alkalmazásindító menüt, amely lehetővé teszi többek között alkalmazások megnyitását. Az alkalmazásindító menüből a többablakos menü is megnyitható.
- Az oldalérzékelő sáv lefelé pöccintésével visszatérhet az előző képernyőre (visszalépés).

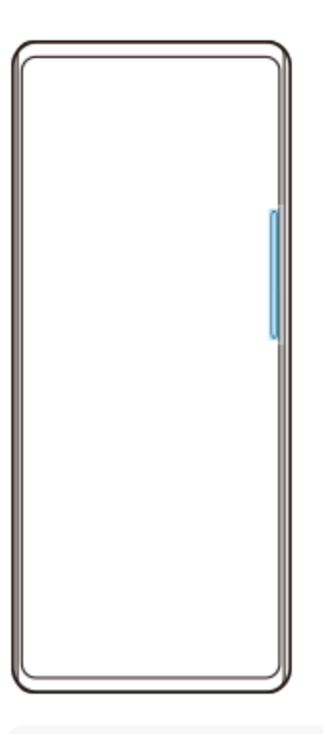

#### **Megjegyzés**

A Kamera alkalmazás használatakor az oldalérzékelő nem érhető el.

#### **Tipp**

- Ha többet szeretne megtudni az alkalmazásindító menüről, keresse meg a [Beállítások] > [Működés és megtekintés] > [Oldalérzékelő] > [Útmutató az Oldalérzékelőhöz] elemet, és koppintson rá.
- Az oldalérzékelő beállításaival módosíthatja az oldalérzékelő ujjmozdulatokhoz rendelt képernyőműveleteit (pöccintés befelé, a képernyő felé, pöccintés felfelé, pöccintés lefelé).

## **A Vezérlőpult megnyitása**

**1.** Pöccintse az oldalérzékelő sávot befelé, a képernyő irányába.

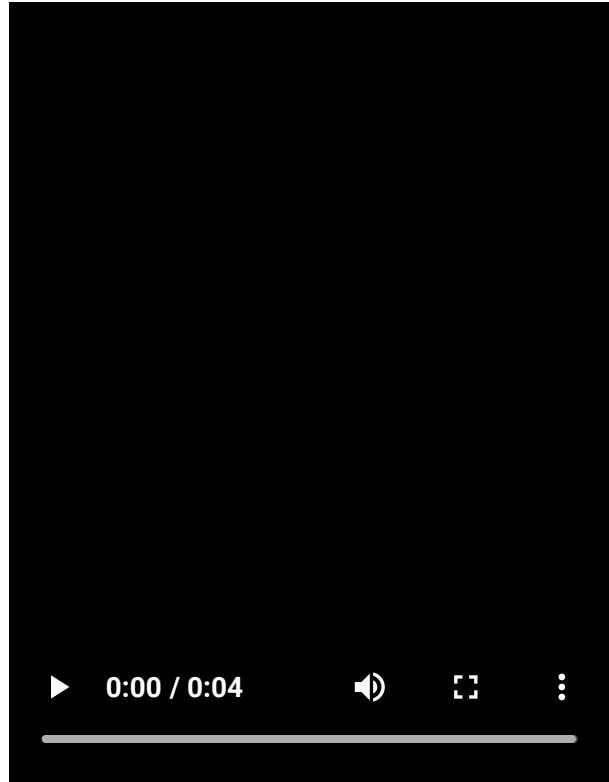

# **Az alkalmazásindító menü megnyitása**

**1.** Pöccintse felfelé az oldalérzékelő sávot.

I

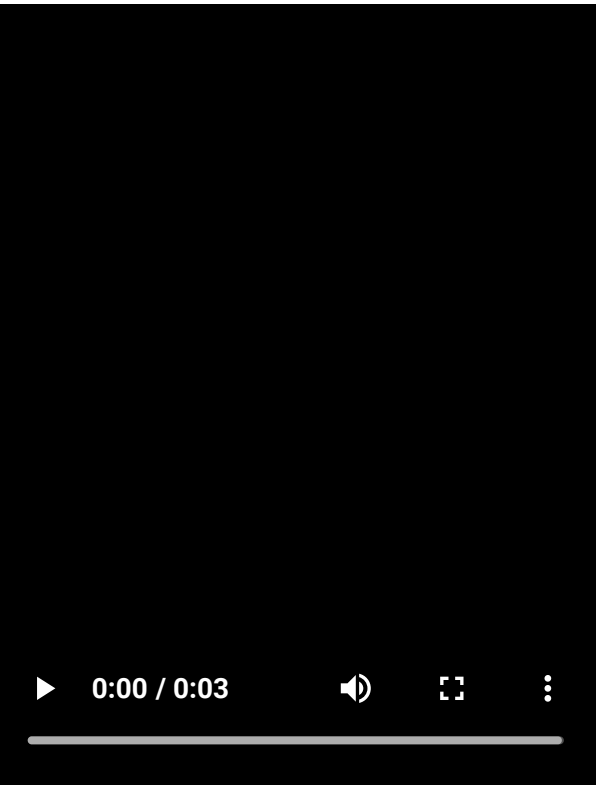

# **Visszatérés az előző képernyőre az oldalérzékelő használatával**

**1.** Pöccintse lefelé az oldalérzékelő sávot.

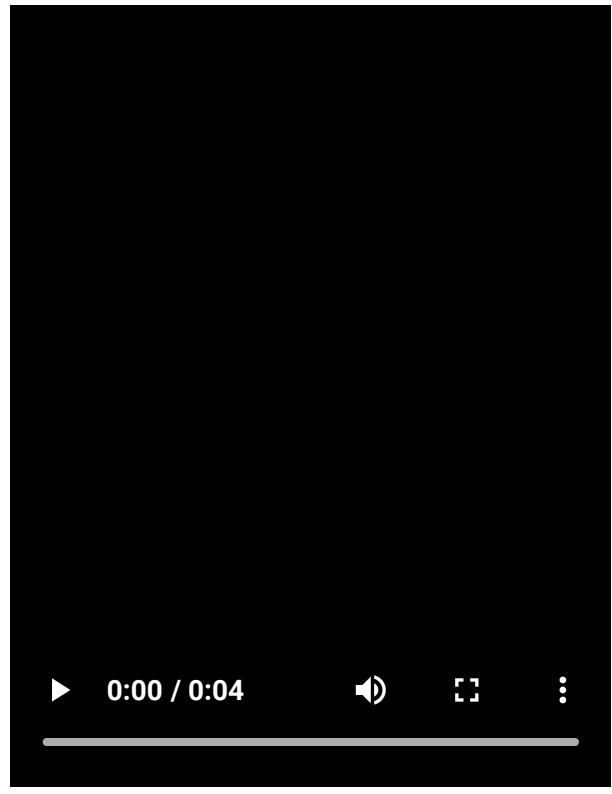

## **Az oldalérzékelő sáv mozgatása**

**1.** Érintse meg és tartsa nyomva az oldalérzékelő sávot, majd húzza felfelé vagy lefelé.

### **Kapcsolódó témák**

I

- [Beállítások menü](#page-139-0)
- [Az oldalérzékelő be- vagy kikapcsolása](#page-46-0)
- [Vezérlőpult](#page-50-0)
- [Az oldalérzékelés opcióinak beállítása](#page-148-0)
- [Előugró ablak mód](#page-55-0)
- [Osztott képernyő üzemmód \(Többablakos mód kapcsolója\)](#page-52-0)

TP1000765756

### <span id="page-50-0"></span>**SONY** [Súgóútmutató](#page-0-0)

Okostelefon Xperia 1 VI XQ-EC54/XQ-EC72

## **Vezérlőpult**

**1**

Pöccintse az oldalérzékelő sávot befelé, a képernyő irányába, vagy keresse meg a(z) a (Vezérlőpult ikon) **elemet, és és koppintson rá.**

### **A Vezérlőpult áttekintése**

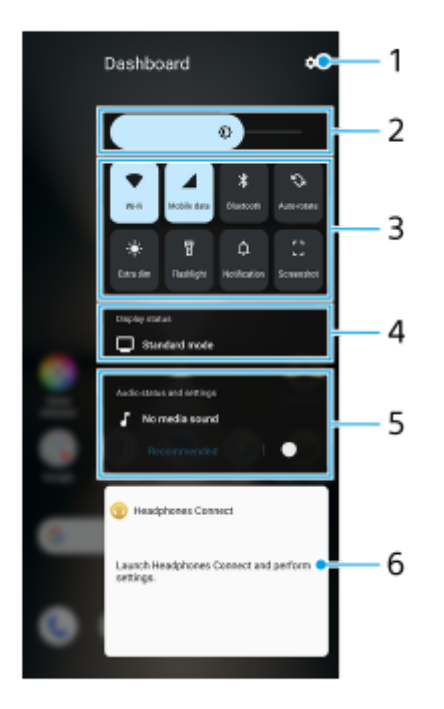

- **1.** Koppintson rá a Beállítások menü megnyitásához.
- Fényerősség **2.** Beállíthatja a fényerőt.
- Leggyakrabban használt beállítások **3.**

Ellenőrizheti a beállítások állapotát. Az aktivált beállítások világítanak. Be- vagy kikapcsolásához koppintson az egyes beállításokra. Van olyan beállítás is, amely esetében további opciókat módosíthat, ha a beállítást megérinti és lenyomva tartja. Koppintson az  $\hat{\Omega}$  (Értesítés) elemre az értesítési panel megnyitásához. Képernyőfelvétel készítéséhez koppintson a [] (Képernyőkép) elemre.

### 4. Kapcsolatállapot megjelenítése

A beállításokat a [Képminőség-beállítások] képernyőre koppintva lehet módosítani.

5. Hangállapot és beállítások

A hangeffektust a kapcsolóra koppintva kapcsolhatja be vagy ki.

A hangeffektus típusát is módosíthatja. Koppintson a kapcsolóra a hangeffektus bekapcsolásához, majd koppintson a  $\zeta$  (Vissza ikon) vagy a  $\bigtriangledown$  (Tovább ikon) elemre. A részletesebb beállításokért koppintson a táblára a [Lejátszás minősége] beállítások megnyitásához.

Fejhallgató kezelőpanel (Headphones Connect) **6.**

Innen vezérelhet olyan Sony fejhallgatókat, amelyek összekapcsolhatók alkalmazásokkal. A fejhallgató kezelőpanel akkor jelenik meg, ha a Headphones Connect alkalmazás telepítve van a készülékre, és a [Fejhallgató-vezérlők hozzáadása] kapcsoló be van kapcsolva a [Beállítások] > [Működés és megtekintés] >

[Oldalérzékelő] alatt.

### **Kapcsolódó témák**

- [Az oldalérzékelő be- vagy kikapcsolása](#page-46-0)
- [Az Oldalérzékelő használata](#page-47-0)
- [Megjelenítési beállítások](#page-146-0)
- [A lejátszási hangminőség beállítása](#page-155-0)
- [Beállítások menü](#page-139-0)

TP1001673183

## <span id="page-52-0"></span>**Osztott képernyő üzemmód (Többablakos mód kapcsolója)**

Az osztott képernyő üzemmód lehetővé teszi, hogy egyszerre két alkalmazást tekintsen meg, és mindegyiket kezelje. Nem minden alkalmazás támogatja az osztott képernyő üzemmódot.

### **1 Koppintson az (Áttekintés gomb) elemre a navigációs sávon.**

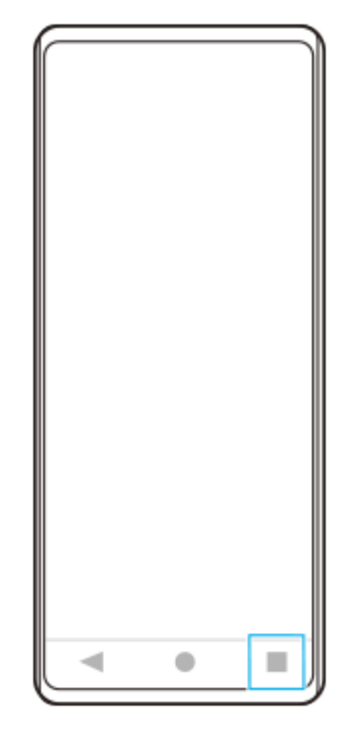

**2 Koppintson a [Többablakos mód kapcsolója] elemre.**

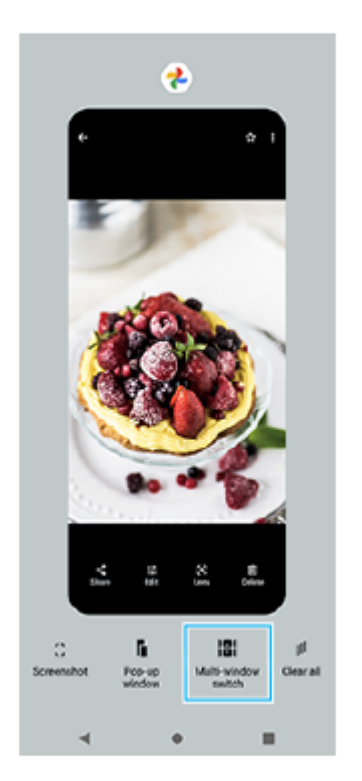

**Jobbra vagy balra csúsztatva válassza ki a kívánt alkalmazásokat, majd koppintson a [Kész] elemre.**

Alkalmazásokat úgy is megjeleníthet, hogy a képernyő alján megjelenő pár egyik alkalmazására koppint.

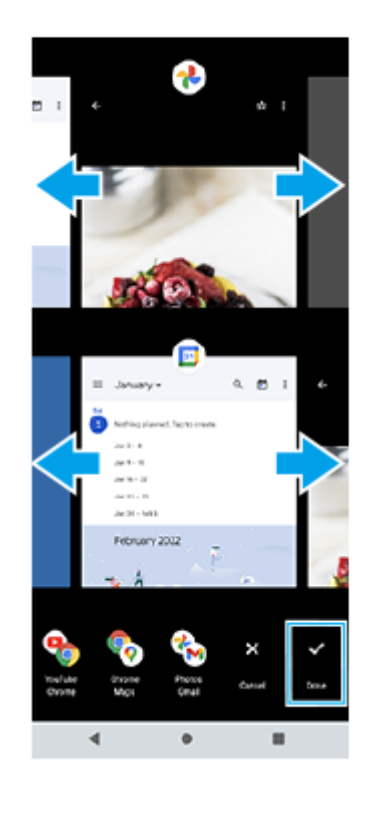

### **Tipp**

**3**

Alkalmazásokat a Többablakos menü segítségével is megjeleníthet Osztott képernyő üzemmódban. A többablakos menüt úgy jelenítheti meg, ha felfelé pöccint az oldalérzékelő sávon, majd a [Többablakos] elemre koppint, vagy balra csúsztatja a képernyőt.

### **Az osztott képernyő áttekintése**

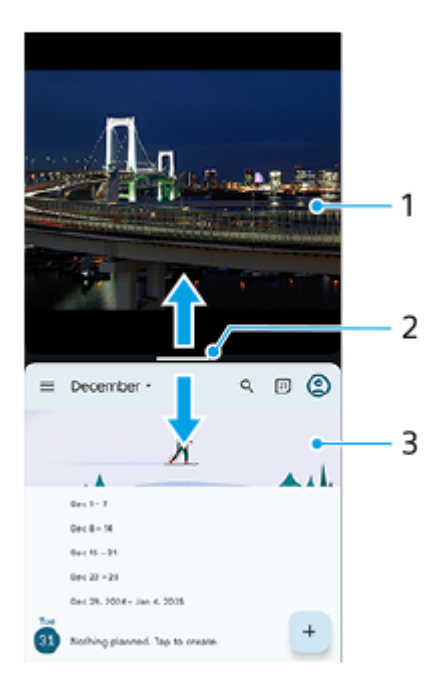

- **1.** 1. alkalmazás
- Az osztott képernyő felosztóvonala **2.** Húzza a - (Csík a felosztóvonalon)elemet a képernyő közepén felfelé vagy lefelé az ablakok átméretezéséhez.

#### **3.** 2. alkalmazás

#### **Megjegyzés**

Az osztott képernyő üzemmódban lévő ablak álló tájolásban függőlegesen, fekvő tájolásban vízszintesen van felosztva. Az ablakokat fekvő tájolásban nem lehet átméretezni.

#### **Tipp**

Az osztott képernyő üzemmódból való kilépéshez húzza a - (Csík a felosztóvonalon) elemet a képernyő tetejére vagy aljára.

#### **Kapcsolódó témák**

- [Az oldalérzékelő be- vagy kikapcsolása](#page-46-0)
- [Az Oldalérzékelő használata](#page-47-0)

TP1001272773

## <span id="page-55-0"></span>**Előugró ablak mód**

A teljes képernyős üzemmódban futó alkalmazás fölött megjeleníthet egy másik alkalmazást egy kis ablakban. Ha kettő alkalmazást jelenít meg osztott képernyő üzemmódban, akkor egy harmadik alkalmazást is megjeleníthet az előugró ablakban.

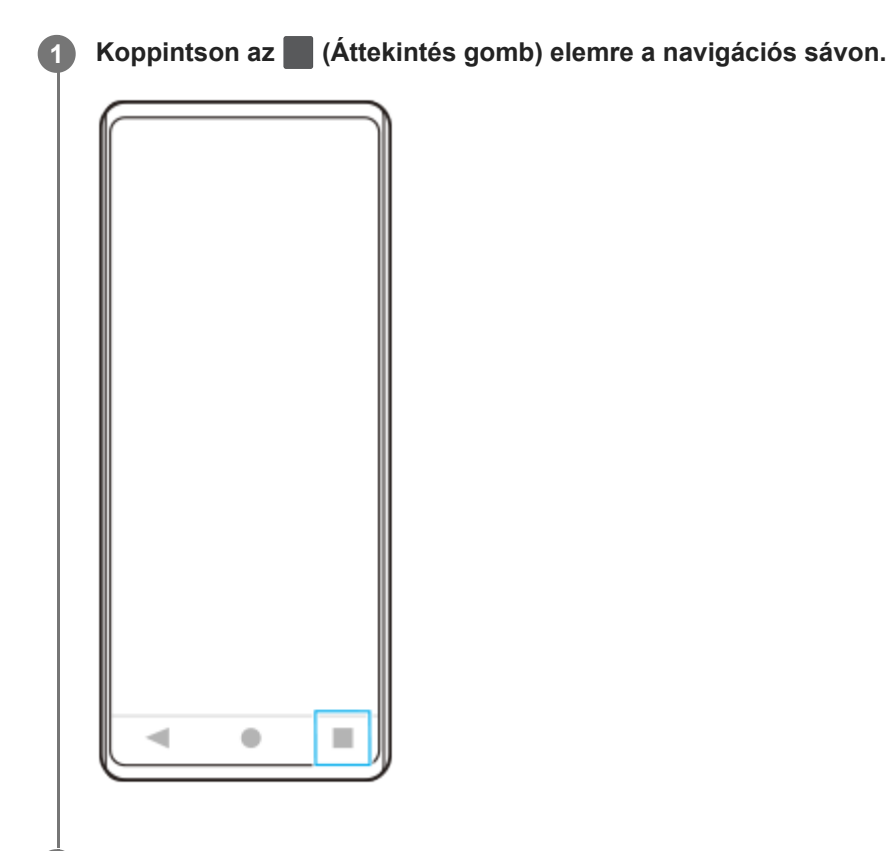

**Jobbra vagy balra csúsztatással válassza ki a kis ablakban megjeleníteni kívánt alkalmazást, majd koppintson az [Előugró ablak] elemre.**

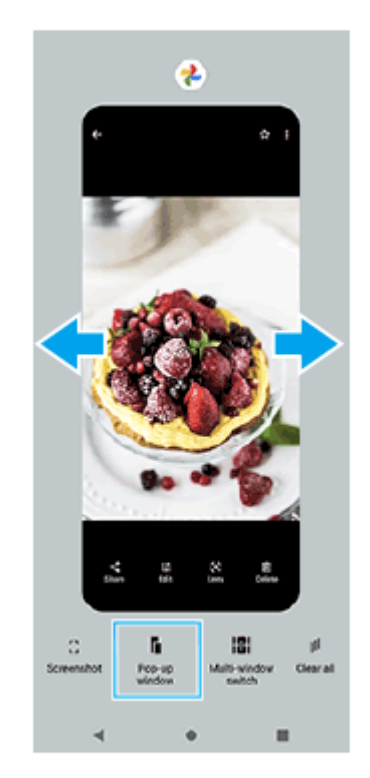

**2**

**Jobbra vagy balra csúsztatással válassza ki a teljes képernyőn megjeleníteni kívánt alkalmazást, majd koppintson rá. 3**

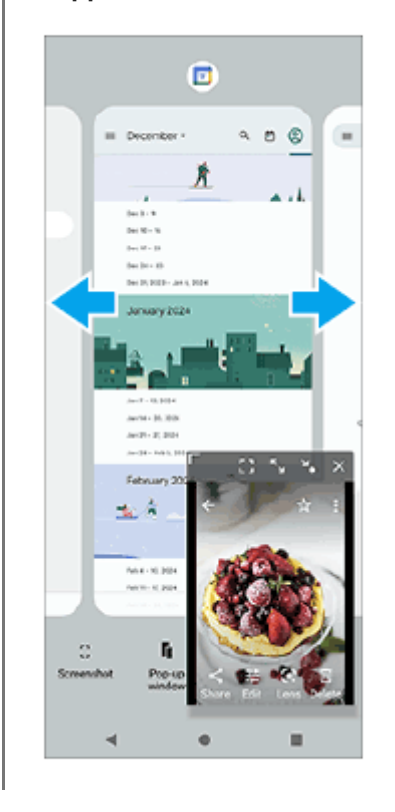

### **Előugró ablak áttekintés**

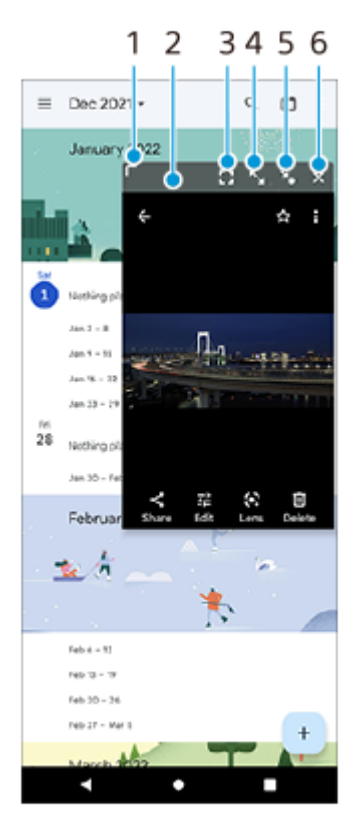

- **1.** Az ablak átméretezése húzással.
- **2.** Az ablak áthelyezése húzással.
- Teljes képernyős módban történő megjelenítéshez koppintson az alkalmazásra. **3.** Az előugró ablak mód bezárul, és az alkalmazás teljes képernyős módban jelenik meg.
- **4.** Koppintson az ablak nagy méretűre állításához.

Az ablak korábbi méretére való visszaállításához koppintson a  $\blacktriangleright$  (Vissza az előző mérethez ikon) elemre, miközben az ablak teljes méretre van állítva.

- 5. Koppintson ide az ablak ikon méretűre állításához. Az ablak alkalmazásikonként jelenik meg. Az ikonnal jelzett alkalmazás korábbi ablakának megjelenítéséhez koppintson az ikonra. Az ikonnal jelzett alkalmazást húzhatja és mozgathatja. Ha az ikonnal jelzett alkalmazást a  $(\widehat{x})$  (Bezárás ikon) elemre húzza, az ablak bezárul.
- **6.** Koppintson az ablak bezárásához.

#### **Kapcsolódó témák**

- [Az oldalérzékelő be- vagy kikapcsolása](#page-46-0)
- [Az Oldalérzékelő használata](#page-47-0)

TP1001272774

### <span id="page-58-0"></span>**Riasztás**

Egy vagy több riasztást is beállíthat, és riasztási jelként használhatja a készüléken mentett bármelyik hangfájlt. Ha kikapcsolja a készüléket, a riasztás nem szólal meg.

**1 Keresse meg a [Óra] > [Ébresztő] elemet, és koppintson rá.**

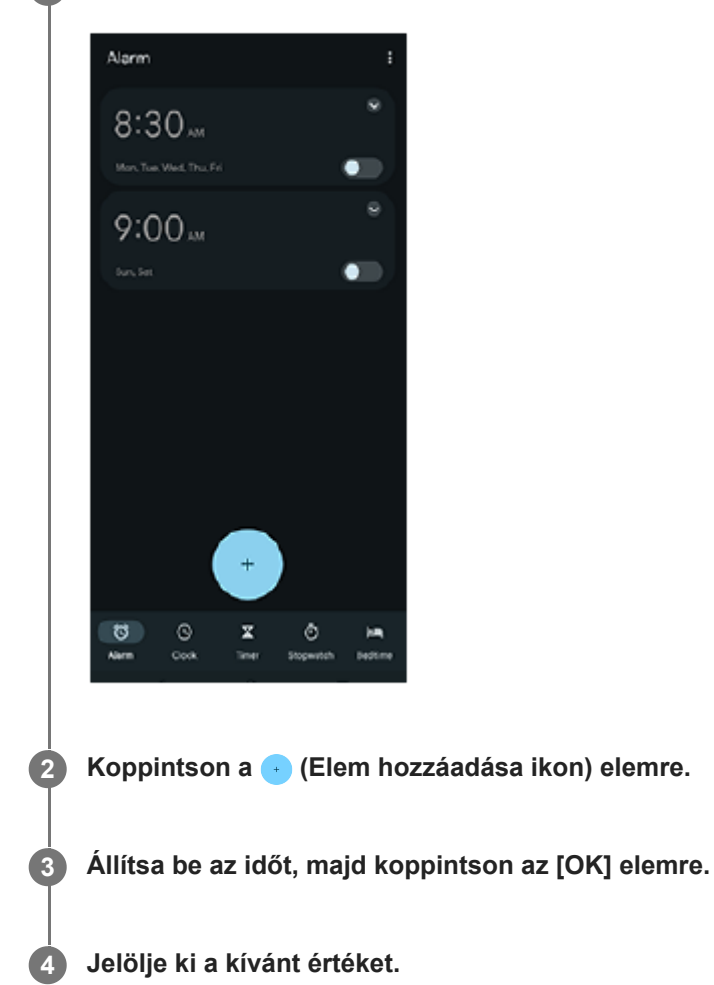

#### **Tipp**

Óra alkalmazásfelület kezdőképernyőhöz adásához érintsen meg és tartson megérintve egy üres területet a kezdőképernyőn, koppintson a [Modulok] elemre, majd érintse meg és tartsa megérintve a kívánt órát.

#### **Kapcsolódó témák**

[Dátum és idő](#page-150-0)

TP1000431737

## <span id="page-59-0"></span>**A [Fénykép] üzemmód áttekintése**

A kamerát használhatja függőlegesen és vízszintesen is, a felhasználói felület automatikusan átvált.

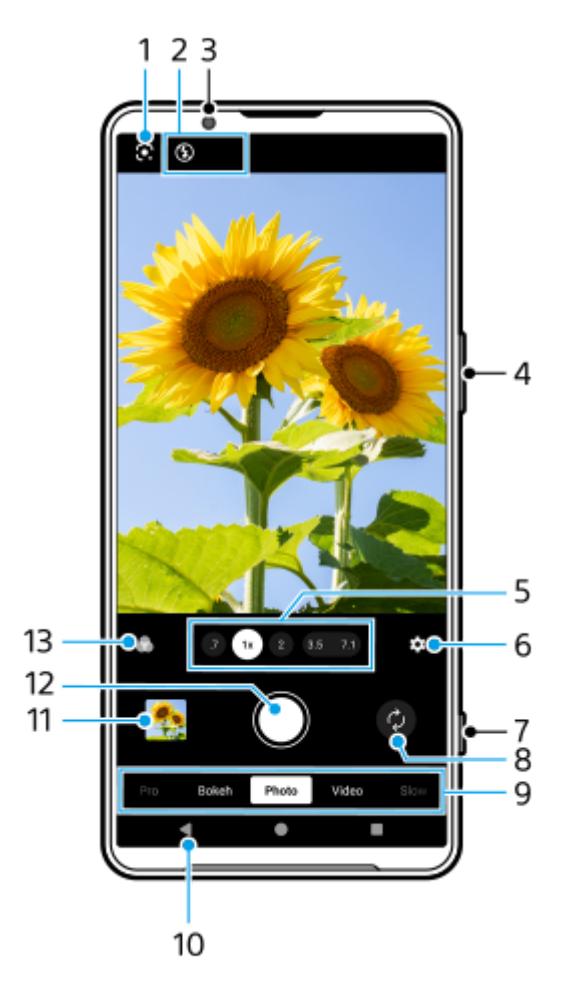

### **1.** Google Lens

- Állapotjelzések **2.**
	- 4 (Vaku ikon): Koppintson rá a vaku kikapcsolásához vagy automatikus beállításához. Ha a vaku aktiválódik, a vaku ikon háttérszíne fehérre vált.
	- → (Éjszakai felvételkészítés ikon) (csak a főkamera esetében): Az ikon akkor jelenik meg, ha a fényviszonyok gyengülnek, és az [Éjszakai felvételkészítés] funkció automatikusan bekapcsol. Az [Éjszakai felvételkészítés] funkcióval tiszta fényképeket készíthet éjszaka vagy kevés fénynél. Az ikonra koppintva ideiglenesen kikapcsolhatja az [Éjszakai felvételkészítés] funkciót.
	- (Közelkép felvétel ikon) (csak a főkamera esetében): Az ikon akkor jelenik meg, ha a [Közelkép felvétel] funkció aktiválva van. Amikor közelebb kerül a téma, a [Közelkép felvétel] funkció automatikusan az ultranagy látószögű objektívre vált, hogy a téma részleteire fókuszáljon. Az ikonra koppintva ideiglenesen kikapcsolhatja a [Közelkép felvételmegérintés] funkciót.
- **3.** Előlapi objektív
- **4.** A hangerőgombot használhatja nagyításhoz vagy kicsinyítéshez.

A látószögváltó gombokra koppintva látószöget válthat. **5.**

A kép nagyításához vagy kicsinyítéséhez koppintson újra a látószög gombra, majd csúsztassa balra vagy jobbra (álló tájolás esetén), illetve fel vagy le (fekvő tájolás esetén). Fokozatmentesen nagyíthat és kicsinyíthet, látószögváltás nélkül.

A képet a kereső csíptetésével és széthúzásával, vagy a hangerőgomb megnyomásával is nagyíthatja vagy kicsinyítheti.

- Koppintson rá a beállítások módosításához. **6.**
	- **Képarány**: Koppintson rá az oldalarány módosításához.
	- **Időzítő**: Koppintson rá az önkioldó-beállítás kiválasztásához.
	- **Vaku**: Koppintson rá a vakubeállítás kiválasztásához.

A részletesebb beállítások módosításához koppintson a [Menü] gombra.

- **7.** A zár gombbal elindíthatja a Kamera alkalmazást, vagy fényképezhet.
- **8.** Válthat az előlapi és a főkamera között.
- Válasszon üzemmódot. **9.** Jobbra vagy balra a csúsztatással keresse meg a kívánt üzemmódot.
- **10.** Visszalépés vagy kilépés a Kamera alkalmazásból.
- A miniatűrre koppintással fényképeket és videókat tekinthet meg a Google Fotók alkalmazásban. **11.** Fénykép vagy videó megosztásához koppintson a < (Megosztás ikon) elemre, a szerkesztéshez a  $\pm$ (Szerkesztés ikon) elemre. Ikonok elrejtéséhez vagy megjelenítéséhez koppintson a képernyőre. A Google Fotók alkalmazásról a [support.google.com/photos](https://support.google.com/photos) webhelyen talál további információkat. A (Vissza gomb) elemre koppintva visszatérhet a Kamera alkalmazásba.
- **12.** A fénykép elkészítéséhez használja a zár gombot.
- Ide koppintva kiválaszthatja a képek kidolgozását (Kinéz.). Mindegyik a színtónus, a telítettség, a kontraszt, az **13.** élesség, a fényerő és más képelemek eltérő kombinációira van optimalizálva, így a képkidolgozást az elemek ideális egyensúlyával állíthatja be.

Az egyes előre beállított megjelenésekkel kapcsolatos részletekért koppintson a  $\Omega$  (További infó gomb) elemre.

#### **Kapcsolódó témák**

- [Fényképezés \[Fénykép\] üzemmódban](#page-61-0)
- [Gyakran használt funkciók \[Fénykép\] üzemmódban](#page-64-0)
- [További kamerabeállítások](#page-66-0)
- [A kézi fókusz használata \[Fénykép\] vagy \[Videó\] módban](#page-68-0)
- [A záridő kézi beállítása \[Fénykép\] vagy \[Videó\] módban](#page-69-0)
- [QR-kódok beolvasása \[Fénykép\] üzemmódban](#page-70-0)
- Párosítás egy Bluetooth [távvezérlővel vagy markolattal](#page-178-0)

TP1001673171

**5**

**6**

<span id="page-61-0"></span>Okostelefon Xperia 1 VI XQ-EC54/XQ-EC72

## **Fényképezés [Fénykép] üzemmódban**

**11 Keresse meg a (2) (Kamera ikon) elemet, és koppintson rá.** 

**2 Válassza ki a [Fénykép] üzemmódot.**

**3 A (Kameraváltás ikon) elemre koppintva válthat az előlapi és a főkamera között.**

**4 Irányítsa a kamerát a témára.**

#### **A főkamera használata esetén a látószögváltó gombokra koppintva látószöget válthat.**

A kép nagyításához vagy kicsinyítéséhez koppintson újra a látószög gombra, majd csúsztassa balra vagy jobbra (álló tájolás esetén), illetve fel vagy le (fekvő tájolás esetén). Fokozatmentesen nagyíthat és kicsinyíthet, látószögváltás nélkül.

A képet a kereső csíptetésével és széthúzásával, vagy a hangerőgomb megnyomásával is nagyíthatja vagy kicsinyítheti.

#### **Érintse meg azt a témát, amelyre fókuszálni szeretne a keresőben.**

- Megjelenik a fókuszkeret **(A)**. A kamera a megérintett témára fókuszál, és elkezdi követni. A fókuszálás megszakításához koppintson a fókuszkeretre.
- Megjelenik a színbeállító csúszka **(B)** és a fényerő-beállító csúszka **(C)**. A szín és a fényerő módosításához húzza el a csúszkákat.

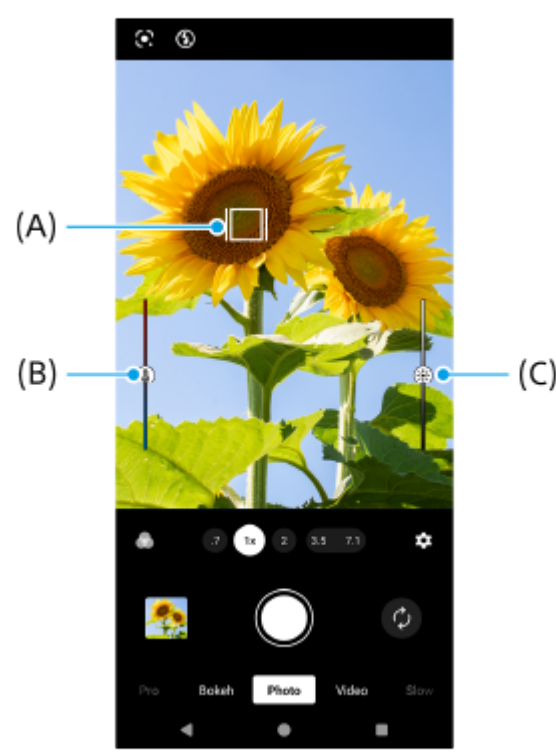

 $(C)$ 

#### **Koppintson a képernyőn a zár gombra, vagy nyomja meg a készülék zár gombját.**

Ha félig lenyomja a készülék zár gombját, a fókuszkeret színe zöldre vált, és a kamera a bekeretezett témára fókuszál. A fókuszt a téma mozgásának megfelelően a készülék folyamatosan állítja be. Fénykép készítéséhez nyomja le teljesen a készülék zár gombját.

#### **Tipp**

**7**

- Ellenőrizze, hogy tiszták-e az objektívek. Egy ujjlenyomat vagy kevés kosz ronthatja a fénykép vagy videó minőségét.
- Önkioldót használhat, amikor több időre van szüksége az előkészítéshez, illetve nem szeretné, hogy a fénykép életlen legyen.
- Keressen olyan irányú és színű fényt, amely karaktert és mélységet ad a képeknek. Ilyen fénnyel találkozhat a természetben kevéssel napfelkelte előtt és napnyugtakor. Az ablakon beszűrődő természetes fény is jó.
- Még gyenge fényviszonyok között is érdemes megpróbálnia vaku nélkül elkészíteni a fényképeket. A vaku nélkül készített képek minősége időnként jobb lesz.
- Gyakran ellenőrizze a készülék memóriájának állapotát. A nagy felbontású fényképekhez és videókhoz több memóriára van szükség.

#### **Videó rögzítése [Fénykép] módban**

Ideiglenesen még [Fénykép] módban is rögzíthet videót.

A videórögzítés elindításához tartsa nyomva a képernyő zár gombját, majd a rögzítés leállításához engedje fel az **1.** ujját.

Ha lenyomva tartja a képernyő zár gombját, és a jobb oldalon lévő lakat ikonra csúsztatja, a rögzítés az ujja felengedése után is folytatódik.

#### **Megjegyzés**

A beállításoktól függően előfordulhat, hogy egyes funkciók nem érhetők el.

#### **Tipp**

- A Kamera alkalmazást a következő műveletek végrehajtásával is elindíthatja.
	- Nyomja meg hosszan a készülék zár gombját.
	- $\overline{\phantom{a}}$ Érintse meg és tartsa lenyomva a  $\widehat{\phantom{a}}$  (Kameragomb) elemet a lezárt képernyőn.
	- Nyomja meg kétszer a bekapcsológombot. A funkció engedélyezéséhez koppintson a [Beállítások] > [Rendszer] > [Kézmozdulatok] > [Kamera megnyitása] elemre, majd a kapcsolóra.
- QR-kódokat olvashat be.
- A folyamatos felvétel [Pro] módban érhető el.

#### **Kapcsolódó témák**

- [A \[Fénykép\] üzemmód áttekintése](#page-59-0)
- [Gyakran használt funkciók \[Fénykép\] üzemmódban](#page-64-0)
- [További kamerabeállítások](#page-66-0)
- [A kézi fókusz használata \[Fénykép\] vagy \[Videó\] módban](#page-68-0)
- [A záridő kézi beállítása \[Fénykép\] vagy \[Videó\] módban](#page-69-0)
- [QR-kódok beolvasása \[Fénykép\] üzemmódban](#page-70-0)
- [Funkció menü \[Pro\] módban](#page-93-0)
- [Beállítások menü](#page-139-0)

```
Okostelefon
Xperia 1 VI XQ-EC54/XQ-EC72
```
## **Gyakran használt funkciók [Fénykép] üzemmódban**

A (Beállítások ikon) elemre koppintva megtalálhatja és módosíthatja a gyakrabban használt beállításokat. Egyéb kamerabeállítások módosításához koppintson a [Menü] gombra.

### **A gyakrabban használt kamerabeállítások módosítása**

- 1. Koppintson a **(Beállítások ikon) elemre.**
- 2. Koppintson a módosítandó beállításra.

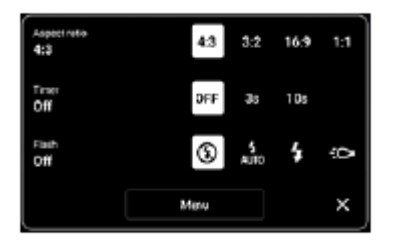

```
Képarány
 4:3 / 3:2 (csak a főkamera esetében) / 16:9 / 1:1
```
- **Időzítő Kikapcsol** / **3 másodperc** / **10 másodperc**
- **Vaku**

**Kikapcsol** / **Auto** / **Be** / **Zseblámpa** (csak a főkamera esetében)

### **Egyéb kamerabeállítások módosítása**

- **1.** Koppintson a (Beállítások ikon) elemre, majd a [Menü] gombra.
- **2.** Válassza ki a módosítandó beállítást.

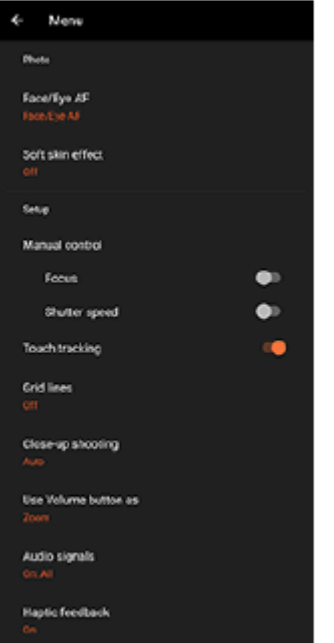

**Arc/szem AF** (csak a főkamera esetében)

Olyan fényképeket készíthet, amelyek emberek és állatok arcára vagy szemére fókuszáltak. Amikor a kamera emberek vagy állatok arcát érzékeli, megjelenik egy érzékelési keret. A fókuszálási cél megváltoztatásához koppintson annak a személynek az arcára, akire fókuszálni szeretne. Ha félig lenyomja a készülék zár gombját, a kamera a kiválasztott arcra vagy az egyik szemre fókuszál egy zöld kerettel. A fókuszt a téma mozgásának megfelelően a készülék folyamatosan állítja be. Fénykép készítéséhez nyomja le teljesen a készülék zár gombját. **Arc/szem AF**: A készülék az arcokra vagy a szemekre fókuszál.

**Arc AF**: A készülék csak az arcokra fókuszál. **Kikapcsol**

- **Sima bőr hatás Be** / **Kikapcsol**: Olyan effektussal fényképezhet, amely simább megjelenésűvé teszi a bőrt.
- **Exponálás kézre** (csak az előlapi kamera esetében) **Be** / **Kikapcsol**: Az önkioldó visszaszámlálását úgy indíthatja el, hogy tenyerét az előlapi kamera felé fordítja. Ha az önkioldó be van állítva, az időzítés akkor indul, amikor a kamera észleli az Ön kezét.
- **Kézi vezérlés** (csak a főkamera esetében) **Fókusz**: A fókuszt kézzel állíthatja be. **Zársebesség**: A záridőt kézzel állíthatja be.
- **Követés érintéssel** (csak a főkamera esetében) A kamera követi a kiválasztott témát, és beállítja a fényerőt.
- **Közelkép felvétel** (csak a főkamera esetében) **Auto** / **Kikapcsol**: Közelkép fényképfelvételt készíthet, ha automatikusan az ultranagy látószögű objektívre vált, amikor közelebb kerül a témához, így a részletekre fókuszálhat. Ha a [Közelkép felvétel] funkció aktív, (Közelkép felvétel ikon) látható.

#### **Kapcsolódó témák**

- [A \[Fénykép\] üzemmód áttekintése](#page-59-0)
- [Fényképezés \[Fénykép\] üzemmódban](#page-61-0)
- [További kamerabeállítások](#page-66-0)
- [A kézi fókusz használata \[Fénykép\] vagy \[Videó\] módban](#page-68-0)
- [A záridő kézi beállítása \[Fénykép\] vagy \[Videó\] módban](#page-69-0)

TP1001673173

### <span id="page-66-0"></span>**További kamerabeállítások**

Nem [Pro] módban koppintson a (Beállítások ikon) > [Menü] elemre, majd válassza ki a módosítani kívánt beállítást. [Pro] módban koppintson a [MENU] > [Beállítás] elemre, majd válassza ki a módosítani kívánt beállítást.

#### **Rácsvonalak**

**Be** / **Kikapcsol**: Beállíthatja, hogy megjelenjenek-e a rácsvonalak, amik segítenek a képek kompozíciójában.

#### **Hangerőgomb használata így**

**Zoom** / **Hangerő** / **Exponálás** / **Kikapcsol**: Módosíthatja a hangerőgomb használati módját is.

#### **Hangjelzések**

**Bekapcsolva: Összes** / **Bekapcsolva: Csak zárhang** / **Kikapcsol**: Kiválaszthatja, hogy a kamera adjon-e ki hangokat, például zárhangot, adjon-e hangot a videofelvétel elején és végén, illetve csipogó hangokat a visszaszámláláshoz az önkioldó használatakor.

#### **Haptikus visszajelzés**

**Be** / **Kikapcsol**: Kiválaszthatja, hogy kapjon-e haptikus visszajelzést, amikor a kijelzővel dolgozik.

#### **Adattároló**

**Belső tárhely** / **SD-kártya**: Kiválaszthatja, hogy a fényképeket és a videókat a készülék belső tárhelyén vagy microSD kártyán akarja-e tárolni.

#### **Tipp**

Video Speed Class 30 (V30) vagy gyorsabb microSD kártya használata javasolt.

#### **Hely mentése**

**Be** / **Kikapcsol**: Fényképeit és videóit a készítés helyével együtt mentheti el.

#### **Indítás zárgombbal**

**A Kamera elindítása** / **Kikapcsol**: Megelőzheti, hogy a Kamera alkalmazás véletlenül elinduljon a készülék zár gombjának lenyomva tartásakor, ha az [Indítás zárgombbal] opciót [Kikapcsol] értékre állítja be.

#### **Bluetooth-os távvezérlés**

Párosíthatja egy Bluetooth távvezérlővel, és ezzel a Kamera alkalmazás funkcióit távvezérléssel használhatja.

#### **Kisegítő lehetőségek**

Megjelenítheti a kisegítő lehetőségekre mutató linket.

#### **Szoftverlicenc**

Megjeleníti a szoftver licencinformációit.

#### **Beállítások visszaállítása**

Minden beállítást visszaállít az alapértelmezett értékekre.

#### **Kapcsolódó témák**

Párosítás egy Bluetooth [távvezérlővel vagy markolattal](#page-178-0)

[Fényképezés \[Fénykép\] üzemmódban](#page-61-0)

- [Videofelvétel készítése](#page-73-0)
- [Fényképezés Bokeh effektussal](#page-82-0)
- [Lassított videofelvétel készítése](#page-86-0)
- [Fényképezés \[Pro\] üzemmódban](#page-96-0)
- [Telefotó makró](#page-101-0)
- [Fényképezés nagy felbontásban \(48 MP\)](#page-104-0)
- [Videofelvétel készítése Bokeh effektussal](#page-106-0)
- [Élő adatfolyam](#page-109-0)

TP1001673174

## <span id="page-68-0"></span>**A kézi fókusz használata [Fénykép] vagy [Videó] módban**

Ha kézire állítja be az élességállítást, akkor a fókuszt kézzel, a keresőben lévő csúszkával állíthatja be.

### **A fókusz mód átváltása kézire**

- 1. A főkamera [Fénykép] vagy [Videó] módban történő használata közben koppintson a **(B** (Beállítások ikon) elemre, majd a [Menü] gombra.
- **2.** A funkció engedélyezéséhez koppintson a [Kézi vezérlés] csoportban a [Fókusz] kapcsolóra.

## **A fókusz kézi beállítása**

- **1.** Érintse meg azt a témát, amelyre fókuszálni szeretne a keresőben.
- **2.** A csúszka megjelenítéséhez koppintson a [Fókusz] elemre a keresőben.
- A fókusz beállításához húzza a csúszkát. **3.**
	- $\bullet$  Ha finomabb beállításokat szeretne elvégezni, koppintson a  $\bullet$  (Fókusz közelebb ikon) vagy a  $\blacktriangle$  (Fókusz távolabb ikon) elemre.
	- A csúcsérték elrejtéséhez vagy megjelenítéséhez koppintson a csúszka jobb oldalán a [Csúcs.] elemre.
	- A fókusz mód automatikusra váltásához koppintson a csúszka bal oldalán található kapcsolóra.
	- $\bullet$  A csúszkát a keresőben a  $\bigtimes$  (Bezárás gomb) elemre koppintva tudja elrejteni.

TP1001673175

## <span id="page-69-0"></span>**A záridő kézi beállítása [Fénykép] vagy [Videó] módban**

A záridő beállításával különféle módokon rögzíthet mozgó témát. Például nagy zársebességgel rögzítheti a mozgás egy pillanatát, ugyanakkor kis zársebességgel olyan képet készíthet, amelyen látható a mozgás nyomvonala.

### **A záridő beállítása kézi beállításra**

- 1. A főkamera [Fénykép] vagy [Videó] módban történő használata közben koppintson a **(3)** (Beállítások ikon) elemre, majd a [Menü] gombra.
- **2.** A funkció engedélyezéséhez koppintson a [Kézi vezérlés] csoportban a [Zársebesség] kapcsolóra.

## **A záridő kézi beállítása**

**1.** A csúszka megjelenítéséhez koppintson az [Exponál.] elemre a keresőben.

A csúszkát húzva módosítsa a záridőt. **2.**

- A záridő automatikus beállításra való kapcsolásához koppintson a csúszka bal oldalán található kapcsolóra.
- $\bullet$  A csúszkát a keresőben a  $\bigtimes$  (Bezárás gomb) elemre koppintva tudja elrejteni.

TP1001673176

## <span id="page-70-0"></span>**QR-kódok beolvasása [Fénykép] üzemmódban**

[Fénykép] üzemmódban QR-kódokat olvashat be.

**1 Keresse meg a (Kamera ikon) elemet, és koppintson rá.**

**2 Válassza ki a [Fénykép] üzemmódot.**

**3 Irányítsa a kamerát a QR-kódra, majd koppintson a keresőben megjelenő szalagcímre.**

#### **Tipp**

A QR-kód-szkennelőt megnyithatja a Gyors beállítások panelről, és beolvashat QR-kódokat.

#### **Kapcsolódó témák**

- [QR-kódok beolvasása](#page-45-0)
- [Gyors beállítások panel](#page-38-0)

TP0002935390

## **A [Videó] üzemmód áttekintése**

A kamerát használhatja függőlegesen és vízszintesen is, a felhasználói felület automatikusan átvált.

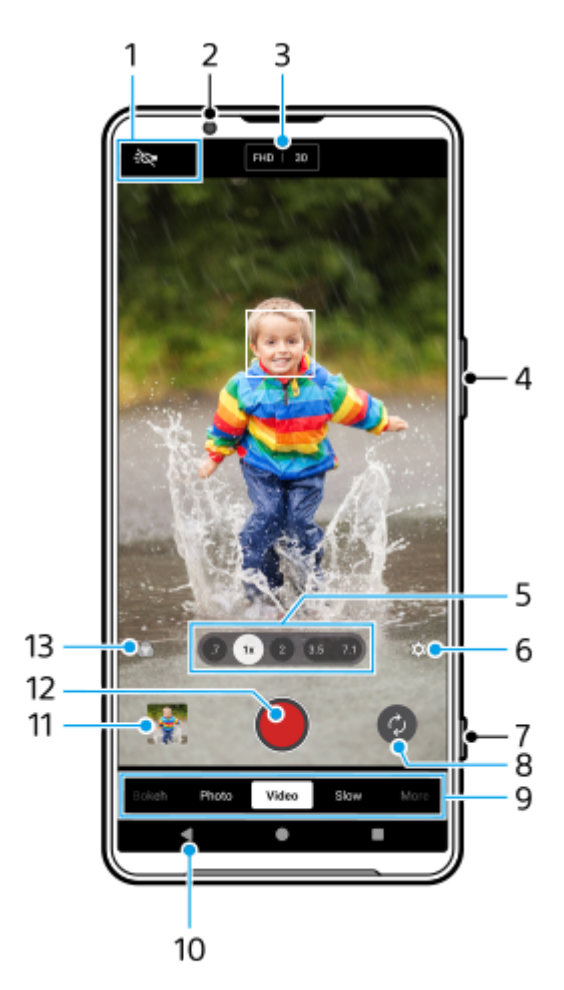

- Állapotjelzések (csak a főkamera esetében) **1.**
	- : O (Zseblámpa ikon): Ide koppintva ki- és bekapcsolhatja a zseblámpát.
	- (Közelkép felvétel ikon): Az ikon akkor jelenik meg, ha a [Közelkép felvétel] funkció aktiválva van. Amikor közelebb kerül a téma, a [Közelkép felvétel] funkció automatikusan az ultranagy látószögű objektívre vált, hogy a téma részleteire fókuszáljon. Az ikonra koppintva ideiglenesen kikapcsolhatja a [Közelkép felvételmegérintés] funkciót.
- **2.** Előlapi objektív
- A felbontás és a képsebesség aktuális beállításai **3.** A beállítások módosításához koppintson rá többször.
- **4.** A hangerőgombot használhatja nagyításhoz vagy kicsinyítéshez.
- A látószögváltó gombokra koppintva látószöget válthat. **5.** A kép nagyításához vagy kicsinyítéséhez koppintson újra a látószög gombra, majd csúsztassa balra vagy jobbra (álló tájolás esetén), illetve fel vagy le (fekvő tájolás esetén). Fokozatmentesen nagyíthat és kicsinyíthet, látószögváltás nélkül.
A képet a kereső csíptetésével és széthúzásával, vagy a hangerőgomb megnyomásával is nagyíthatja vagy kicsinyítheti.

- Koppintson rá a beállítások módosításához. **6.**
	- **Felbontás**: Koppintson rá a felbontás módosításához.
	- **Képk. seb.**: Koppintson rá a képsebesség módosításához.
	- **Zseblámpa** (csak a főkamera esetében): Ide koppintva ki- és bekapcsolhatja a zseblámpát.
	- **Termékbemutató** (csak a főkamera esetében): A kamerabeállítások videofelvételekre, például termékismertetőkre optimalizálva vannak konfigurálva. A kamera hajlamos a kereső közepén megjelenő objektumokra fókuszálni. Koppintson rá a funkció be- vagy kikapcsolásához.
	- A részletesebb beállítások módosításához koppintson a [Menü] gombra.
- **7.** A zár gombbal elindíthatja a Kamera alkalmazást, vagy elindíthatja és leállíthatja a videórögzítést.
- **8.** Válthat az előlapi és a főkamera között.
- Válasszon üzemmódot. **9.** Jobbra vagy balra a csúsztatással keresse meg a kívánt üzemmódot.
- **10.** Visszalépés vagy kilépés a Kamera alkalmazásból.
- A miniatűrre koppintással fényképeket és videókat tekinthet meg a Google Fotók alkalmazásban. **11.** Fénykép vagy videó megosztásához koppintson a « (Megosztás ikon) elemre, a szerkesztéshez a  $\pm$ (Szerkesztés ikon) elemre. Ikonok elrejtéséhez vagy megjelenítéséhez koppintson a képernyőre. A Google Fotók alkalmazásról a [support.google.com/photos](https://support.google.com/photos) webhelyen talál további információkat. A Videoszerkesztőben 120 képkocka/mp sebességű videók lejátszhatók és szerkeszthetők. A (Vissza gomb) elemre koppintva visszatérhet a Kamera alkalmazásba.
- **12.** Ide koppintva elindíthatja, szüneteltetheti és leállíthatja a videórögzítést.
- Ide koppintva kiválaszthatja a képek kidolgozását (Kinéz.). Mindegyik a színtónus, a telítettség, a kontraszt, az **13.** élesség, a fényerő és más képelemek eltérő kombinációira van optimalizálva, így a képkidolgozást az elemek ideális egyensúlyával állíthatja be.

Az egyes előre beállított megjelenésekkel kapcsolatos részletekért koppintson a  $\Omega$  (További infó gomb) elemre.

### **Kapcsolódó témák**

- [Videofelvétel készítése](#page-73-0)
- [Gyakran használt funkciók \[Videó\] üzemmódban](#page-75-0)
- [További kamerabeállítások](#page-66-0)
- [A kézi fókusz használata \[Fénykép\] vagy \[Videó\] módban](#page-68-0)
- [A záridő kézi beállítása \[Fénykép\] vagy \[Videó\] módban](#page-69-0)
- Párosítás egy Bluetooth [távvezérlővel vagy markolattal](#page-178-0)

TP1000431723

**6**

<span id="page-73-0"></span>Okostelefon Xperia 1 VI XQ-EC54/XQ-EC72

# **Videofelvétel készítése**

**11 Keresse meg a (2) (Kamera ikon) elemet, és koppintson rá.** 

**2 Válassza ki a [Videó] üzemmódot.**

**3 A (Kameraváltás ikon) elemre koppintva válthat az előlapi és a főkamera között.**

**4 Irányítsa a kamerát a témára.**

# **A főkamera használata esetén a látószögváltó gombokra koppintva látószöget válthat. 5**

A kép nagyításához vagy kicsinyítéséhez koppintson újra a látószög gombra, majd csúsztassa balra vagy jobbra (álló tájolás esetén), illetve fel vagy le (fekvő tájolás esetén). Fokozatmentesen nagyíthat és kicsinyíthet, látószögváltás nélkül.

A képet a kereső csíptetésével és széthúzásával, vagy a hangerőgomb megnyomásával is nagyíthatja vagy kicsinyítheti.

### **Érintse meg azt a témát, amelyre fókuszálni szeretne a keresőben.**

- Megjelenik a fókuszkeret **(A)**. A kamera a megérintett témára fókuszál, és elkezdi követni. A fókuszálás megszakításához koppintson a fókuszkeretre.
- Megjelenik a színbeállító csúszka **(B)** és a fényerő-beállító csúszka **(C)**. A szín és a fényerő módosításához húzza el a csúszkákat.

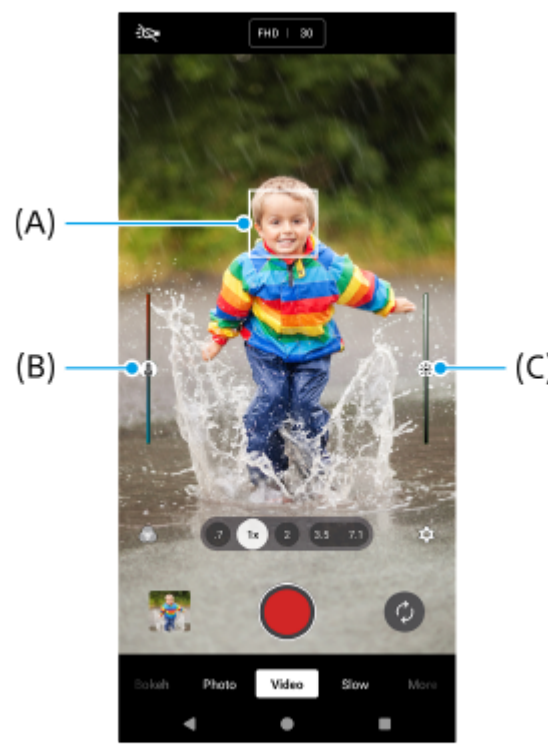

 $(C)$ 

# **Koppintson a (Videofelvétel indítása gomb) elemre a képernyőn, vagy nyomja meg a készülék zár gombját.**

A videó rögzítésének leállításához koppintson a (■) (Videofelvétel leállítása gomb) elemre a képernyőn, vagy nyomja meg ismét a készülék zár gombját.

Ha fényképet akar készíteni videorögzítés közben, koppintson a  $\omega$  (Kamera ikon) elemre.

#### **Tipp**

**7**

- Ellenőrizze, hogy tiszták-e az objektívek. Egy ujjlenyomat vagy kevés kosz ronthatja a fénykép vagy videó minőségét.
- Keressen olyan irányú és színű fényt, amely karaktert és mélységet ad a képeknek. Ilyen fénnyel találkozhat a természetben kevéssel napfelkelte előtt és napnyugtakor. Az ablakon beszűrődő természetes fény is jó.
- Gyakran ellenőrizze a készülék memóriájának állapotát. A nagy felbontású fényképekhez és a nagy képsebességű videókhoz több memóriára van szükség.

#### **Felvételi gombok a képernyőn**

- (Videofelvétel indítása gomb): Videó rögzítése
- (Videofelvétel szüneteltetése gomb): Videó szüneteltetése
- (Videófelvétel folytatása gomb): Felvétel folytatása
- (Videofelvétel leállítása gomb): Videó rögzítésének leállítása

#### **Megjegyzés**

A beállításoktól függően előfordulhat, hogy egyes funkciók nem érhetők el.

#### **Tipp**

- A Kamera alkalmazást a következő műveletek végrehajtásával is elindíthatja.
	- Nyomja meg hosszan a készülék zár gombját.
	- $=$  Érintse meg és tartsa lenyomva a  $\widehat{A}$  (Kameragomb) elemet a lezárt képernyőn.
	- Nyomja meg kétszer a bekapcsológombot. A funkció engedélyezéséhez koppintson a [Beállítások] > [Rendszer] > [Kézmozdulatok] > [Kamera megnyitása] elemre, majd a kapcsolóra.

#### **Kapcsolódó témák**

- [A \[Videó\] üzemmód áttekintése](#page-71-0)
- [Gyakran használt funkciók \[Videó\] üzemmódban](#page-75-0)
- [További kamerabeállítások](#page-66-0)
- [A kézi fókusz használata \[Fénykép\] vagy \[Videó\] módban](#page-68-0)
- [A záridő kézi beállítása \[Fénykép\] vagy \[Videó\] módban](#page-69-0)
- [Beállítások menü](#page-139-0)

TP1000431739

# <span id="page-75-0"></span>**Gyakran használt funkciók [Videó] üzemmódban**

A (Beállítások ikon) elemre koppintva megtalálhatja és módosíthatja a gyakrabban használt beállításokat. Egyéb kamerabeállítások módosításához koppintson a [Menü] gombra.

# **A gyakrabban használt kamerabeállítások módosítása**

- 1. Koppintson a **(b.** (Beállítások ikon) elemre.
- 2. Koppintson a módosítandó beállításra.

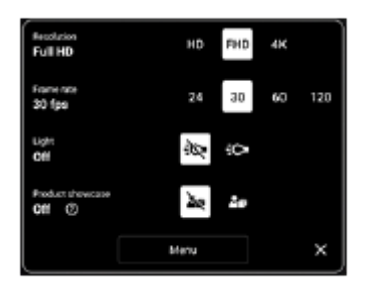

**Felbontás HD** / **Full HD** / **4K**

- **Képk. seb. 24 képkocka/mp** / **30 képkocka/mp** / **60 képkocka/mp** / **120 képkocka/mp** (csak a főkamera esetében)
- **Zseblámpa** (csak a főkamera esetében) **Kikapcsol** / **Be**
- **Termékbemutató** (csak a főkamera esetében) **Kikapcsol** / **Be**: A kamerabeállítások videofelvételekre, például termékismertetőkre optimalizálva vannak konfigurálva. A kamera hajlamos a kereső közepén megjelenő objektumokra fókuszálni.

# **Tipp**

A tárolható fényképek és videók száma a használt felbontás és MP (megapixel) értékétől és a videók hosszától függ. A nagy felbontású fényképek és videók több memóriát igényelnek, ezért tartsa szem előtt, hogy az alacsonyabb felbontás alkalmasabb lehet a mindennapos használathoz.

# **Egyéb kamerabeállítások módosítása**

- **1.** Koppintson a (Beállítások ikon) elemre, majd a [Menü] gombra.
- **2.** Válassza ki a módosítandó beállítást.

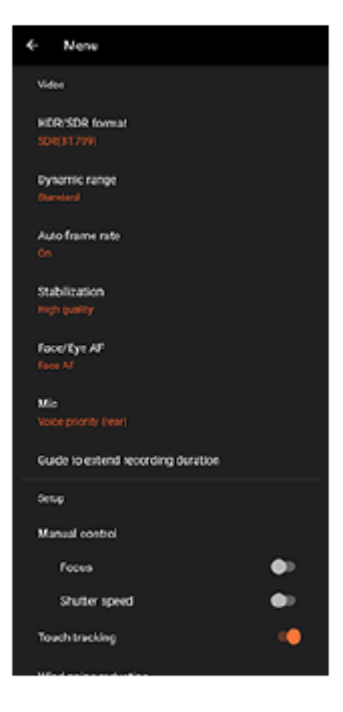

## **HDR-/SDR-formátum**

A HDR (nagy dinamikatartomány) funkció engedélyezésével a videók hatása drámaibb és a valós élményhez közelibb lesz.

**HDR(HLG/BT.2020)**: A videó HLG gamma görbe és BT.2020 színtér kombinációjával lesz rögzítve. **SDR(BT.709)**: A videó normál gamma görbe és BT.709 színtér kombinációjával lesz rögzítve.

### **Dinamikatart.**

**Széles** / **Szokásos**: A [Széles] lehetőség választása esetén széles dinamikatartományt lehetővé tévő, több képkockát kombináló képkidolgozással rögzíthet videókat.

### **Automatikus képkockasebesség**

**Be** / **Kikapcsol**: Gyenge fényviszonyok mellett automatikusan optimalizálja a képsebességet a videó minőségének javítása érdekében.

### **Stabilizálás**

**Kiváló minőség** / **Szokásos** / **Kikapcsol**: Egyenletes, rázkódásmentes videókat rögzíthet. A legerősebb stabilizáló hatás eléréséhez válassza a [Kiváló minőség] lehetőséget. Ha a [Szokásos] lehetőséget választja, akkor a stabilizáló hatás gyengül, de kicsit szélesebb látószögű videókat rögzíthet.

### **Arc/szem AF** (csak a főkamera esetében)

Olyan videófelvételeket készíthet, amelyek emberek és állatok arcára vagy szemére fókuszáltak. Amikor a kamera emberek vagy állatok arcát érzékeli, megjelenik egy érzékelési keret. A fókuszálási cél megváltoztatásához koppintson annak a személynek az arcára, akire fókuszálni szeretne. **Arc/szem AF**: A készülék az arcokra vagy a szemekre fókuszál. **Arc AF**: A készülék csak az arcokra fókuszál.

**Kikapcsol**

# **Mikrofon**

Kiválaszthatja, hogy melyik mikrofont használja videofelvétel készítése közben. **Minden irány (sztereó)**: Ideális hangok rögzítésére minden oldalról vagy irányból, például a környezeti hangokhoz.

**Hang prioritása (hátsó)**: Ideális a téma hangjának rögzítéséhez, ha a főkamerával rögzít. A felvétel közben a lehető legfinomabb érintéssel nyúljon a hátsó panelhez, megelőzve az érintés zajának felvételét. **Hang prioritása (előlapi)**: Ideális a téma hangjának rögzítéséhez, ha az előlapi kamerával rögzít.

# **Útmutató a felvételi idő meghosszabbításáról**

Megelőzheti a készülék felmelegedését, így hosszabb ideig készíthet videofelvételt, ha letiltja az energiafogyasztással járó funkciókat. A beállítások optimalizálásához kövesse a képernyőn látható utasításokat.

- **Kézi vezérlés** (csak a főkamera esetében) **Fókusz**: A fókuszt kézzel állíthatja be. **Zársebesség**: A záridőt kézzel állíthatja be.
- **Követés érintéssel** (csak a főkamera esetében) A kamera követi a kiválasztott témát, és beállítja a fényerőt.
- **Szélzajcsökkentés**

Az eredeti hangminőséget visszaállítva csökkentheti a zajt, amit felvétel közben a mikrofont érő szél okoz.

**Közelkép felvétel** (csak a főkamera esetében) **Auto** / **Kikapcsol**: Közeli videókat rögzíthet, ha automatikusan az ultranagy látószögű objektívre vált, amikor közelebb kerül a témához, így a részletekre fókuszálhat. Ha a [Közelkép felvétel] funkció aktív, val felvétel ikon) látható.

### **Kapcsolódó témák**

- [A \[Videó\] üzemmód áttekintése](#page-71-0)
- [Videofelvétel készítése](#page-73-0)
- [További kamerabeállítások](#page-66-0)
- [A kézi fókusz használata \[Fénykép\] vagy \[Videó\] módban](#page-68-0)
- [A záridő kézi beállítása \[Fénykép\] vagy \[Videó\] módban](#page-69-0)
- [A készülék részeinek nevei](#page-7-0)

TP1000431741

# **További kamerabeállítások**

Nem [Pro] módban koppintson a (Beállítások ikon) > [Menü] elemre, majd válassza ki a módosítani kívánt beállítást. [Pro] módban koppintson a [MENU] > [Beállítás] elemre, majd válassza ki a módosítani kívánt beállítást.

### **Rácsvonalak**

**Be** / **Kikapcsol**: Beállíthatja, hogy megjelenjenek-e a rácsvonalak, amik segítenek a képek kompozíciójában.

## **Hangerőgomb használata így**

**Zoom** / **Hangerő** / **Exponálás** / **Kikapcsol**: Módosíthatja a hangerőgomb használati módját is.

### **Hangjelzések**

**Bekapcsolva: Összes** / **Bekapcsolva: Csak zárhang** / **Kikapcsol**: Kiválaszthatja, hogy a kamera adjon-e ki hangokat, például zárhangot, adjon-e hangot a videofelvétel elején és végén, illetve csipogó hangokat a visszaszámláláshoz az önkioldó használatakor.

### **Haptikus visszajelzés**

**Be** / **Kikapcsol**: Kiválaszthatja, hogy kapjon-e haptikus visszajelzést, amikor a kijelzővel dolgozik.

#### **Adattároló**

**Belső tárhely** / **SD-kártya**: Kiválaszthatja, hogy a fényképeket és a videókat a készülék belső tárhelyén vagy microSD kártyán akarja-e tárolni.

### **Tipp**

Video Speed Class 30 (V30) vagy gyorsabb microSD kártya használata javasolt.

#### **Hely mentése**

**Be** / **Kikapcsol**: Fényképeit és videóit a készítés helyével együtt mentheti el.

#### **Indítás zárgombbal**

**A Kamera elindítása** / **Kikapcsol**: Megelőzheti, hogy a Kamera alkalmazás véletlenül elinduljon a készülék zár gombjának lenyomva tartásakor, ha az [Indítás zárgombbal] opciót [Kikapcsol] értékre állítja be.

### **Bluetooth-os távvezérlés**

Párosíthatja egy Bluetooth távvezérlővel, és ezzel a Kamera alkalmazás funkcióit távvezérléssel használhatja.

### **Kisegítő lehetőségek**

Megjelenítheti a kisegítő lehetőségekre mutató linket.

### **Szoftverlicenc**

Megjeleníti a szoftver licencinformációit.

### **Beállítások visszaállítása**

Minden beállítást visszaállít az alapértelmezett értékekre.

#### **Kapcsolódó témák**

Párosítás egy Bluetooth [távvezérlővel vagy markolattal](#page-178-0)

[Fényképezés \[Fénykép\] üzemmódban](#page-61-0)

- [Videofelvétel készítése](#page-73-0)
- [Fényképezés Bokeh effektussal](#page-82-0)
- [Lassított videofelvétel készítése](#page-86-0)
- [Fényképezés \[Pro\] üzemmódban](#page-96-0)
- [Telefotó makró](#page-101-0)
- [Fényképezés nagy felbontásban \(48 MP\)](#page-104-0)
- [Videofelvétel készítése Bokeh effektussal](#page-106-0)
- [Élő adatfolyam](#page-109-0)

TP1001673174

# **A kézi fókusz használata [Fénykép] vagy [Videó] módban**

Ha kézire állítja be az élességállítást, akkor a fókuszt kézzel, a keresőben lévő csúszkával állíthatja be.

# **A fókusz mód átváltása kézire**

- 1. A főkamera [Fénykép] vagy [Videó] módban történő használata közben koppintson a **(B** (Beállítások ikon) elemre, majd a [Menü] gombra.
- **2.** A funkció engedélyezéséhez koppintson a [Kézi vezérlés] csoportban a [Fókusz] kapcsolóra.

# **A fókusz kézi beállítása**

- **1.** Érintse meg azt a témát, amelyre fókuszálni szeretne a keresőben.
- **2.** A csúszka megjelenítéséhez koppintson a [Fókusz] elemre a keresőben.
- A fókusz beállításához húzza a csúszkát. **3.**
	- $\bullet$  Ha finomabb beállításokat szeretne elvégezni, koppintson a  $\bullet$  (Fókusz közelebb ikon) vagy a  $\blacktriangle$  (Fókusz távolabb ikon) elemre.
	- A csúcsérték elrejtéséhez vagy megjelenítéséhez koppintson a csúszka jobb oldalán a [Csúcs.] elemre.
	- A fókusz mód automatikusra váltásához koppintson a csúszka bal oldalán található kapcsolóra.
	- $\bullet$  A csúszkát a keresőben a  $\bigtimes$  (Bezárás gomb) elemre koppintva tudja elrejteni.

TP1001673175

# **A záridő kézi beállítása [Fénykép] vagy [Videó] módban**

A záridő beállításával különféle módokon rögzíthet mozgó témát. Például nagy zársebességgel rögzítheti a mozgás egy pillanatát, ugyanakkor kis zársebességgel olyan képet készíthet, amelyen látható a mozgás nyomvonala.

# **A záridő beállítása kézi beállításra**

- 1. A főkamera [Fénykép] vagy [Videó] módban történő használata közben koppintson a **(3)** (Beállítások ikon) elemre, majd a [Menü] gombra.
- **2.** A funkció engedélyezéséhez koppintson a [Kézi vezérlés] csoportban a [Zársebesség] kapcsolóra.

# **A záridő kézi beállítása**

**1.** A csúszka megjelenítéséhez koppintson az [Exponál.] elemre a keresőben.

A csúszkát húzva módosítsa a záridőt. **2.**

- A záridő automatikus beállításra való kapcsolásához koppintson a csúszka bal oldalán található kapcsolóra.
- $\bullet$  A csúszkát a keresőben a  $\bigtimes$  (Bezárás gomb) elemre koppintva tudja elrejteni.

TP1001673176

# <span id="page-82-0"></span>**Fényképezés Bokeh effektussal**

Bokeh effektussal is készíthet fényképeket. A háttér-homályosítás effektus művészi hatást kelt azzal, hogy csökkenti a háttér fókuszát, kiemelve az előtérben lévő témákat.

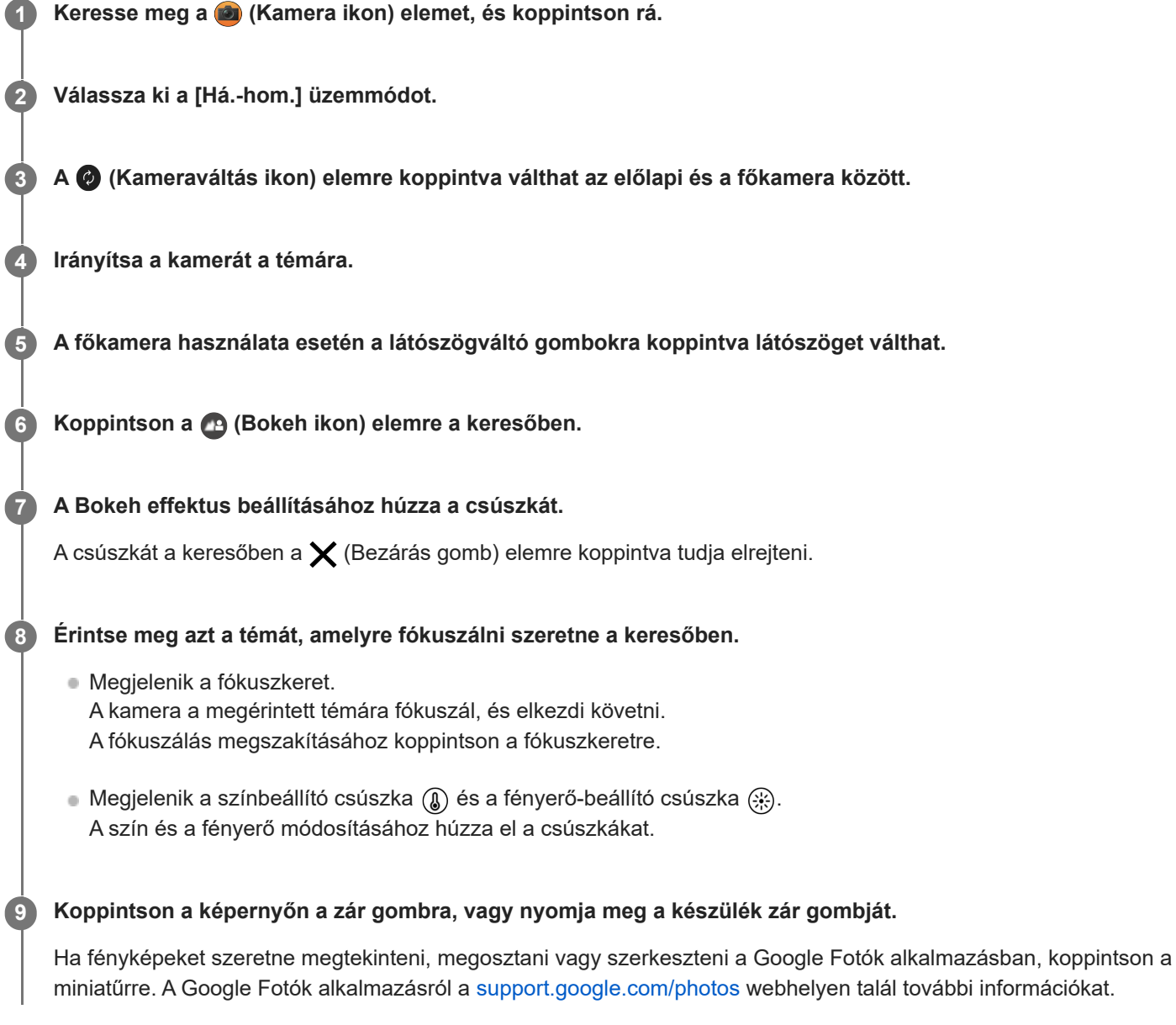

# **A kamerabeállítások módosítása**

A (Beállítások ikon) elemre koppintva megtalálhatja és módosíthatja a gyakrabban használt beállításokat. **1.**

**Képarány**

**4:3** / **3:2** (csak a főkamera esetében) / **16:9** / **1:1**

**Időzítő**

**Kikapcsol** / **3 másodperc** / **10 másodperc**

**Vaku**

**Kikapcsol** / **Auto** / **Be** / **Zseblámpa** (csak a főkamera esetében)

A vaku aktuális állapota a képernyő bal felső sarkában látható. A vaku üzemmódot a [Kikapcsol] és az [Auto] között az ikonra koppintva válthatja.

- A részletesebb beállítások módosításához koppintson a [Menü] gombra. **2.**
	- **Arc/szem AF** (csak a főkamera esetében)

Olyan fényképeket készíthet, amelyek emberek és állatok arcára vagy szemére fókuszáltak. Amikor a kamera emberek vagy állatok arcát érzékeli, megjelenik egy érzékelési keret. A fókuszálási cél megváltoztatásához koppintson annak a személynek az arcára, akire fókuszálni szeretne. Ha félig lenyomja a készülék zár gombját, a kamera a kiválasztott arcra vagy az egyik szemre fókuszál egy zöld kerettel. A fókuszt a téma mozgásának megfelelően a készülék folyamatosan állítja be. Fénykép készítéséhez nyomja le teljesen a készülék zár gombját. **Arc/szem AF**: A készülék az arcokra vagy a szemekre fókuszál. **Arc AF**: A készülék csak az arcokra fókuszál. **Kikapcsol**

- **Sima bőr hatás Be** / **Kikapcsol**: Olyan effektussal fényképezhet, amely simább megjelenésűvé teszi a bőrt.
- **Követés érintéssel** (csak a főkamera esetében) A kamera követi a kiválasztott témát, és beállítja a fényerőt.

#### **Megjegyzés**

A zoomolás [Há.-hom.] módban nem érhető el.

#### **Tipp**

- Ha Bokeh effektussal akar videót rögzíteni, válassza ki a [Háttér-hom. videó] üzemmódot az [Egyebek] alatt.
- Kiválaszthatja a képek kidolgozását (Kinéz.). Koppintson a (C) (Kinézet ikon) elemre. Mindegyik a színtónus, a telítettség, a kontraszt, az élesség, a fényerő és más képelemek eltérő kombinációira van optimalizálva, így a képkidolgozást az elemek ideális egyensúlyával állíthatja be. Az egyes előre beállított megjelenésekkel kapcsolatos részletekért koppintson a  $(7)$  (További infó gomb) elemre.

#### **Kapcsolódó témák**

- [További kamerabeállítások](#page-66-0)
- [Videofelvétel készítése Bokeh effektussal](#page-106-0)

TP1001673179

# **További kamerabeállítások**

Nem [Pro] módban koppintson a (Beállítások ikon) > [Menü] elemre, majd válassza ki a módosítani kívánt beállítást. [Pro] módban koppintson a [MENU] > [Beállítás] elemre, majd válassza ki a módosítani kívánt beállítást.

### **Rácsvonalak**

**Be** / **Kikapcsol**: Beállíthatja, hogy megjelenjenek-e a rácsvonalak, amik segítenek a képek kompozíciójában.

## **Hangerőgomb használata így**

**Zoom** / **Hangerő** / **Exponálás** / **Kikapcsol**: Módosíthatja a hangerőgomb használati módját is.

### **Hangjelzések**

**Bekapcsolva: Összes** / **Bekapcsolva: Csak zárhang** / **Kikapcsol**: Kiválaszthatja, hogy a kamera adjon-e ki hangokat, például zárhangot, adjon-e hangot a videofelvétel elején és végén, illetve csipogó hangokat a visszaszámláláshoz az önkioldó használatakor.

### **Haptikus visszajelzés**

**Be** / **Kikapcsol**: Kiválaszthatja, hogy kapjon-e haptikus visszajelzést, amikor a kijelzővel dolgozik.

#### **Adattároló**

**Belső tárhely** / **SD-kártya**: Kiválaszthatja, hogy a fényképeket és a videókat a készülék belső tárhelyén vagy microSD kártyán akarja-e tárolni.

### **Tipp**

Video Speed Class 30 (V30) vagy gyorsabb microSD kártya használata javasolt.

#### **Hely mentése**

**Be** / **Kikapcsol**: Fényképeit és videóit a készítés helyével együtt mentheti el.

#### **Indítás zárgombbal**

**A Kamera elindítása** / **Kikapcsol**: Megelőzheti, hogy a Kamera alkalmazás véletlenül elinduljon a készülék zár gombjának lenyomva tartásakor, ha az [Indítás zárgombbal] opciót [Kikapcsol] értékre állítja be.

### **Bluetooth-os távvezérlés**

Párosíthatja egy Bluetooth távvezérlővel, és ezzel a Kamera alkalmazás funkcióit távvezérléssel használhatja.

### **Kisegítő lehetőségek**

Megjelenítheti a kisegítő lehetőségekre mutató linket.

### **Szoftverlicenc**

Megjeleníti a szoftver licencinformációit.

### **Beállítások visszaállítása**

Minden beállítást visszaállít az alapértelmezett értékekre.

#### **Kapcsolódó témák**

Párosítás egy Bluetooth [távvezérlővel vagy markolattal](#page-178-0)

[Fényképezés \[Fénykép\] üzemmódban](#page-61-0)

- [Videofelvétel készítése](#page-73-0)
- [Fényképezés Bokeh effektussal](#page-82-0)
- [Lassított videofelvétel készítése](#page-86-0)
- [Fényképezés \[Pro\] üzemmódban](#page-96-0)
- [Telefotó makró](#page-101-0)
- [Fényképezés nagy felbontásban \(48 MP\)](#page-104-0)
- [Videofelvétel készítése Bokeh effektussal](#page-106-0)
- [Élő adatfolyam](#page-109-0)

TP1001673174

# <span id="page-86-0"></span>**Lassított videofelvétel készítése**

A főkamera használatával 120 képkocka/mp sebességű lassított videókat rögzíthet.

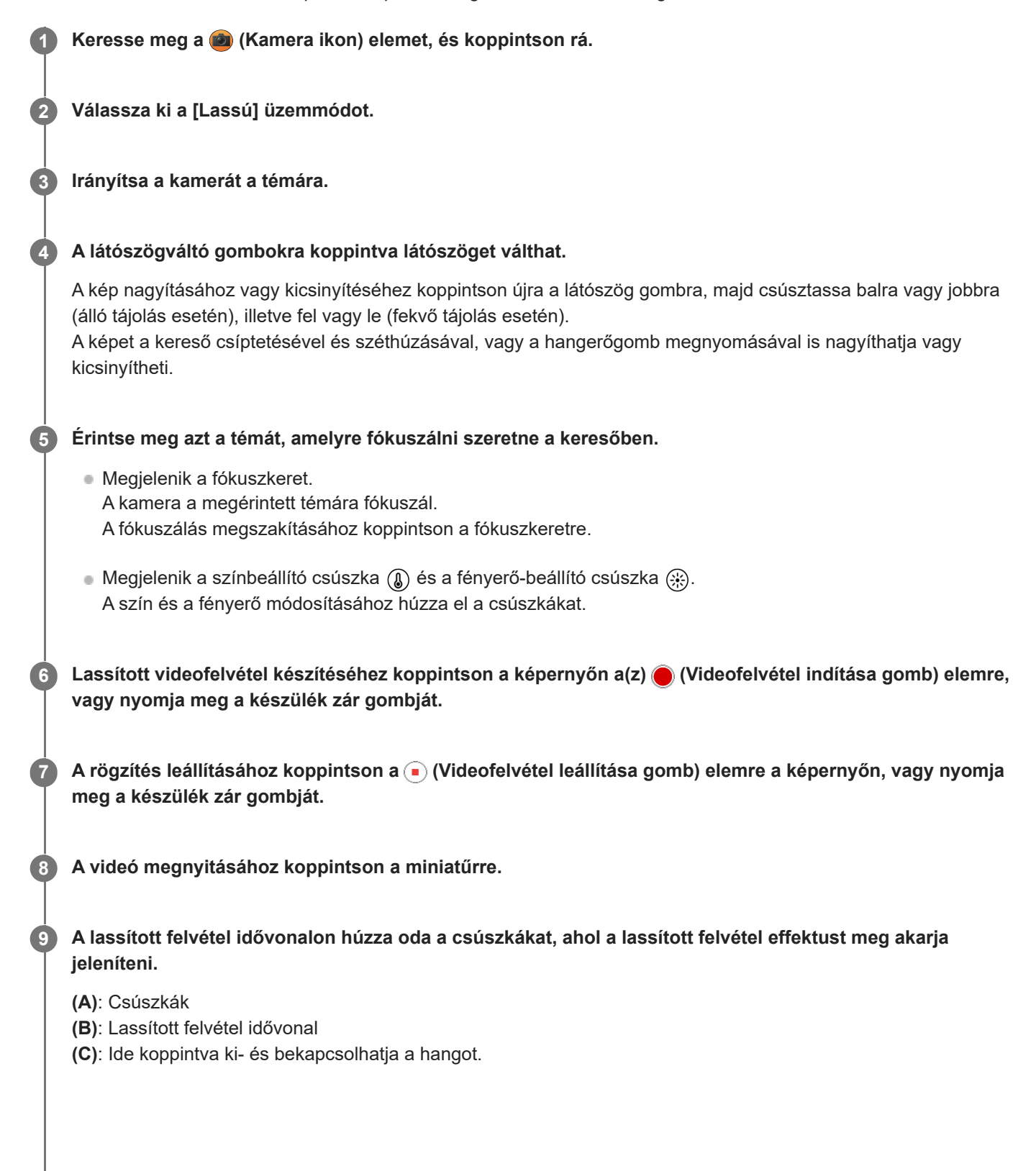

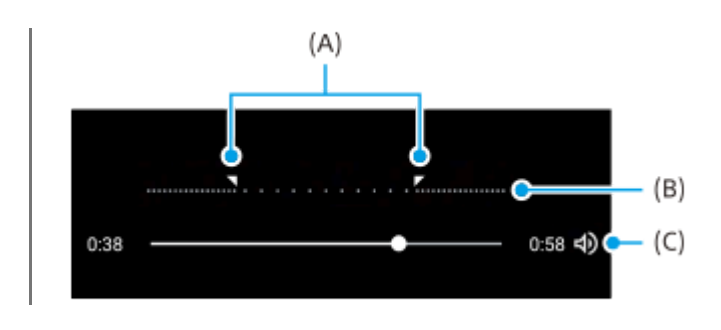

# **A kamerabeállítások módosítása**

A (Beállítások ikon) elemre koppintva megtalálhatja és módosíthatja a gyakrabban használt beállításokat. **1.**

# **Felbontás**

# **Full HD** / **4K**

A felbontás aktuális beállítása a képernyő felső részén, középen jelenik meg. A beállítást az értékre többször koppintva módosíthatja.

### **Zseblámpa**

### **Kikapcsol** / **Be**

A zseblámpa aktuális állapota a képernyő bal felső sarkában látható. A zseblámpát az ikonra koppintva kapcsolhatia be vagy ki.

A részletesebb beállítások módosításához koppintson a [Menü] gombra. **2.**

## **HDR-/SDR-formátum**

A HDR (nagy dinamikatartomány) funkció engedélyezésével a videók hatása drámaibb és a valós élményhez közelibb lesz.

**HDR(HLG/BT.2020)**: A videó HLG gamma görbe és BT.2020 színtér kombinációjával lesz rögzítve. **SDR(BT.709)**: A videó normál gamma görbe és BT.709 színtér kombinációjával lesz rögzítve.

### **Mikrofon**

Kiválaszthatja, hogy melyik mikrofont használja videofelvétel készítése közben. **Minden irány (sztereó)**: Ideális hangok rögzítésére minden oldalról vagy irányból, például a környezeti hangokhoz.

**Hang prioritása (hátsó)**: Ideális a téma hangjának rögzítéséhez, ha a főkamerával rögzít. A felvétel közben a lehető legfinomabb érintéssel nyúljon a hátsó panelhez, megelőzve az érintés zajának felvételét.

### **Szélzajcsökkentés**

Az eredeti hangminőséget visszaállítva csökkentheti a zajt, amit felvétel közben a mikrofont érő szél okoz.

### **Tipp**

- A Google Fotók alkalmazásról a [support.google.com/photos](https://support.google.com/photos) webhelyen talál további információkat.
- $\bullet$  Kiválaszthatja a képek kidolgozását (Kinéz.). Koppintson a  $\,\bullet\,$  (Kinézet ikon) elemre. Mindegyik a színtónus, a telítettség, a kontraszt, az élesség, a fényerő és más képelemek eltérő kombinációira van optimalizálva, így a képkidolgozást az elemek ideális egyensúlyával állíthatja be. Az egyes előre beállított megjelenésekkel kapcsolatos részletekért koppintson a (?) (További infó gomb) elemre.

#### **Kapcsolódó témák**

- [A készülék részeinek nevei](#page-7-0)
- [További kamerabeállítások](#page-66-0)

# **További kamerabeállítások**

Nem [Pro] módban koppintson a (Beállítások ikon) > [Menü] elemre, majd válassza ki a módosítani kívánt beállítást. [Pro] módban koppintson a [MENU] > [Beállítás] elemre, majd válassza ki a módosítani kívánt beállítást.

### **Rácsvonalak**

**Be** / **Kikapcsol**: Beállíthatja, hogy megjelenjenek-e a rácsvonalak, amik segítenek a képek kompozíciójában.

## **Hangerőgomb használata így**

**Zoom** / **Hangerő** / **Exponálás** / **Kikapcsol**: Módosíthatja a hangerőgomb használati módját is.

### **Hangjelzések**

**Bekapcsolva: Összes** / **Bekapcsolva: Csak zárhang** / **Kikapcsol**: Kiválaszthatja, hogy a kamera adjon-e ki hangokat, például zárhangot, adjon-e hangot a videofelvétel elején és végén, illetve csipogó hangokat a visszaszámláláshoz az önkioldó használatakor.

### **Haptikus visszajelzés**

**Be** / **Kikapcsol**: Kiválaszthatja, hogy kapjon-e haptikus visszajelzést, amikor a kijelzővel dolgozik.

#### **Adattároló**

**Belső tárhely** / **SD-kártya**: Kiválaszthatja, hogy a fényképeket és a videókat a készülék belső tárhelyén vagy microSD kártyán akarja-e tárolni.

### **Tipp**

Video Speed Class 30 (V30) vagy gyorsabb microSD kártya használata javasolt.

#### **Hely mentése**

**Be** / **Kikapcsol**: Fényképeit és videóit a készítés helyével együtt mentheti el.

#### **Indítás zárgombbal**

**A Kamera elindítása** / **Kikapcsol**: Megelőzheti, hogy a Kamera alkalmazás véletlenül elinduljon a készülék zár gombjának lenyomva tartásakor, ha az [Indítás zárgombbal] opciót [Kikapcsol] értékre állítja be.

### **Bluetooth-os távvezérlés**

Párosíthatja egy Bluetooth távvezérlővel, és ezzel a Kamera alkalmazás funkcióit távvezérléssel használhatja.

### **Kisegítő lehetőségek**

Megjelenítheti a kisegítő lehetőségekre mutató linket.

# **Szoftverlicenc**

Megjeleníti a szoftver licencinformációit.

### **Beállítások visszaállítása**

Minden beállítást visszaállít az alapértelmezett értékekre.

#### **Kapcsolódó témák**

Párosítás egy Bluetooth [távvezérlővel vagy markolattal](#page-178-0)

[Fényképezés \[Fénykép\] üzemmódban](#page-61-0)

- [Videofelvétel készítése](#page-73-0)
- [Fényképezés Bokeh effektussal](#page-82-0)
- [Lassított videofelvétel készítése](#page-86-0)
- [Fényképezés \[Pro\] üzemmódban](#page-96-0)
- [Telefotó makró](#page-101-0)
- [Fényképezés nagy felbontásban \(48 MP\)](#page-104-0)
- [Videofelvétel készítése Bokeh effektussal](#page-106-0)
- [Élő adatfolyam](#page-109-0)

TP1001673174

# <span id="page-91-0"></span>**A [Pro] üzemmód áttekintése**

[Pro] módban a P (Automatikus program), S (Zársebesség-prioritás) vagy M (Kézi expozíció) felvételi mód kiválasztásával készíthet állóképeket.

A kamerát használhatja függőlegesen és vízszintesen is, a felhasználói felület automatikusan átvált.

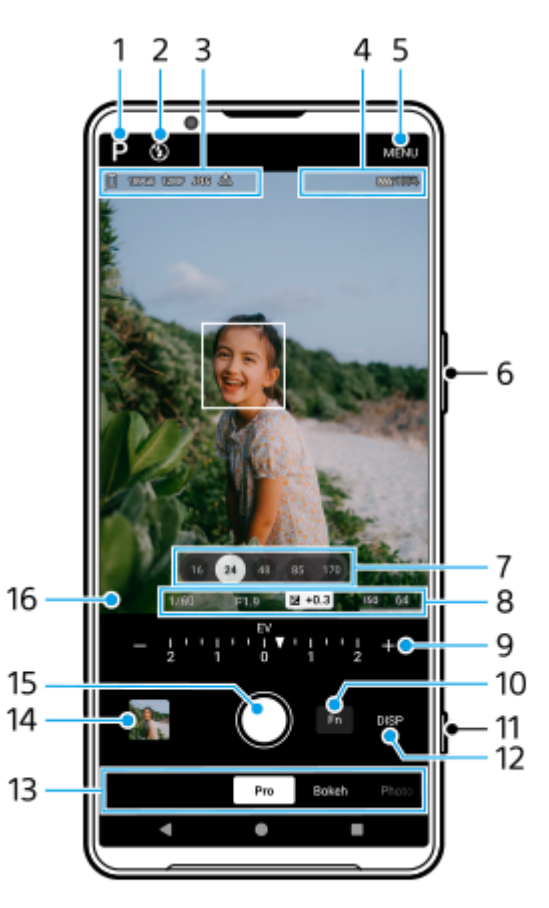

- 1. Ide koppintva felvételi módot válthat. P (Automatikus program) / S (Zársebesség-prioritás) / M (Kézi expozíció) Az egyes fényképezési módok részleteiért koppintson a(z)  $\Omega$  (További infó gomb) elemre.
- 2. Vakuállapot

Ide koppintva válthat Kikapcsol és Be (derítővaku) vagy Kikapcsol és AUTO (automatikus vaku) között. Ha a vaku aktiválódik, a vaku ikon háttérszíne fehérre vált.

- Adattároló ikon/Szabad hely/Képméret/Fájlformátum/Helycímkézési állapot/HDR állapot **3.** Az oldalarány kiválasztásához koppintson a [MENU] > [Felvétel] > [Képarány] elemre, majd válasszon egy lehetőséget. (4:3 (12MP) / 3:2 (10MP) / 16:9 (9MP) / 1:1 (9MP))
- **4.** Bluetooth távvezérlő csatlakozási állapot ikonok/Az akkumulátor állapota/ (Melegedésre figyelmeztető ikon)
- **5.** Ide koppintva részletesebb beállításokat adhat meg.
- **6.** A hangerőgombot használhatja nagyításhoz vagy kicsinyítéshez.
- A látószögváltó gombokra koppintva látószöget válthat. **7.** A kép nagyításához vagy kicsinyítéséhez koppintson újra a látószög gombra, majd csúsztassa balra vagy jobbra (álló tájolás esetén), illetve fel vagy le (fekvő tájolás esetén).

A képet a kereső csíptetésével és széthúzásával, vagy a hangerőgomb megnyomásával is nagyíthatja vagy kicsinyítheti.

Záridő/Rekeszérték/Expozíciókorrekció/ISO érzékenység **8.** Az értéket az aláhúzott beállításra koppintva módosíthatja.

### 9. Tárcsa

Az érték módosításához koppintson a tárcsa felett (álló tájolás esetén) vagy a kereső alján (fekvő tájolás esetén) megjelenő aláhúzott beállításra.

- P: Állítsa be az expozíciós értéket (EV), és válassza ki az ISO értéket.
- S: Válassza ki a záridőt, és állítsa be az expozíciós értéket (EV).
- M: Válassza ki a záridőt és az ISO értéket.
- 10. Rákoppintva megnyithatja a funkció menüt.

Módosíthatja a gyakran használt beállításokat.

A funkció menüben a beállítási tételek újbóli hozzárendeléséhez vagy átrendezéséhez koppintson a [MENU] > [Beállítás] > [A Funkció menü testreszabása] elemre.

- **11.** A zár gombbal elindíthatja a Kamera alkalmazást, vagy fényképezhet.
- Ide koppintva megjeleníthet vagy elrejthet információkat a keresőben. **12.** A hisztogram a fényerősség eloszlását jeleníti meg képi formában. A szintmérő segít a készülék dőlésszögének mérésében és a kép vízszintesen tartásában. Ha a készüléket vízszintesnek érzékeli, a szintmérő zöld színnel jelenik meg. A [MENU] > [Beállítás] > [Szint kalibrálása] lehetőségre koppintva kalibrálhatja a vízszintes síkot, korrigálva ezzel az esetleges dőlést. A [DISP] elemre koppintáskor megjelenő elemek testreszabásához koppintson a [MENU] > [Beállítás] > [A DISP gomb testreszabása] elemre.
- 13. Válasszon üzemmódot.

Jobbra vagy balra a csúsztatással keresse meg a kívánt üzemmódot.

- A miniatűrre koppintással fényképeket és videókat tekinthet meg a Google Fotók alkalmazásban. **14.** Fénykép vagy videó megosztásához koppintson a  $\leq$  (Megosztás ikon) elemre, a szerkesztéshez a  $\pm$ (Szerkesztés ikon) elemre. Ikonok elrejtéséhez vagy megjelenítéséhez koppintson a képernyőre. A Google Fotók alkalmazásról a [support.google.com/photos](https://support.google.com/photos) webhelyen talál további információkat. A (Vissza gomb) elemre koppintva visszatérhet a Kamera alkalmazásba.
- **15.** Képek készítéséhez használja a zár gombot.
- Fókuszjelző **16.**

A  $($   $)$  (Folyamatos AF ikon) jelzi, hogy a fókuszálás folyamatban van, ha [Folyamatos AF] van kiválasztva.

A (o) (Folyamatos AF ikon) jelzi, hogy a téma fókuszban van, ha [Folyamatos AF] van kiválasztva. A fókuszt a téma mozgásának megfelelően a készülék folyamatosan állítja be.

Az (Autofókusz ikon) jelzi, hogy a téma fókuszban van.

### **Kapcsolódó témák**

- [Funkció menü \[Pro\] módban](#page-93-0)
- [Fényképezés \[Pro\] üzemmódban](#page-96-0)
- [További kamerabeállítások](#page-66-0)
- Párosítás egy Bluetooth [távvezérlővel vagy markolattal](#page-178-0)

# <span id="page-93-0"></span>**Funkció menü [Pro] módban**

A megadható beállítások a felvételi módtól függenek.

Az [Fn] elemre koppintva megnyithatja a funkció menüt. A funkció menü bezárásához koppintson újra az [Fn] elemre.

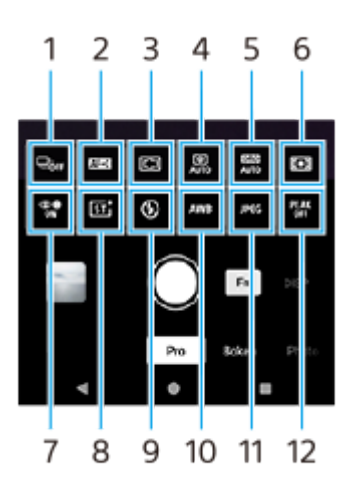

#### **Képtovábbítási mód 1.**

**Önkioldó: 10 másodperc** / **Önkioldó: 3 másodperc**

### **Egyszeri felvétel**

**Folyamatos felvétel: Lo**: A készülék folyamatosan készít képeket, ha nyomva tartja a képernyő zár gombját, vagy hosszan lenyomja a készülék zár gombját. Másodpercenként akár 10 felvétel is készülhet.

**Folyamatos felvétel: Hi**: A készülék folyamatosan készít képeket, ha nyomva tartja a képernyő zár gombját, vagy hosszan lenyomja a készülék zár gombját. Másodpercenként akár 20 felvétel is készülhet.

**Folyamatos felvétel: Hi+**: A készülék folyamatosan készít képeket, ha nyomva tartja a képernyő zár gombját, vagy hosszan lenyomja a készülék zár gombját. Másodpercenként akár 30 felvétel is készülhet.

**Folyamatos HDR-felvétel: Lo**: A készülék folyamatosan készít HDR képeket, ha nyomva tartja a képernyő zár gombját, vagy hosszan lenyomja a készülék zár gombját. Másodpercenként akár 10 felvétel is készülhet.

**Folyamatos HDR-felvétel: Hi**: A készülék folyamatosan készít HDR képeket, ha nyomva tartja a képernyő zár gombját, vagy hosszan lenyomja a készülék zár gombját. Másodpercenként akár 20 felvétel is készülhet.

#### **Megjegyzés**

A folyamatos felvétel sebessége csökken, ha a készülék puffermemóriája megtelik.

### **Tipp**

- Beállíthatja, hogy megjelenjen-e a folyamatos felvétel jelzője. Koppintson a [MENU] > [Felvétel] elemre, majd a [Folyamatos felvétel visszajelzése] kapcsolóra.
- Több felvétel közül a legjobb kiválasztásához koppintson a miniatűrre az eredmények megtekintéséhez, válassza ki a menteni kívánt képet a készített képek görgetésével, majd koppintson a  $\|\Box\|$  (Sorozat ikon) elemre, és válasszon egy lehetőséget.
- Ha ki akar lépni az Önkioldó funkcióból, koppintson a Képtovábbítási mód gombra, majd válassza az [Egyszeri felvétel] lehetőséget.

#### **Fókusz üzemmód 2.**

**Egyszeri AF**: Olyankor használja az [Egyszeri AF] funkciót, amikor a téma mozdulatlan. Nyomja le félig a készülék zár gombját a témára fókuszáláshoz. A fókusz mindaddig rögzítve marad, amíg le nem nyomja a készülék zár gombját félig.

**Folyamatos AF**: Olyankor használja a [Folyamatos AF] funkciót, amikor a téma mozgásban van. A kamera tovább fókuszál, amíg a készülék zár gombja félig lenyomva van tartva.

Kézi fókusz: A fókuszt kézzel állíthatja be a keresőben lévő csúszkával. A (Fókusz közelebb ikon) vagy a **A** (Fókusz távolabb ikon) elemre koppintva finomabb beállításokat végezhet. A kép nagyításával történő fókuszbeállításhoz koppintson a  $\bigoplus$  (Fókusznagyító ikon) elemre, és húzza el a keresőt a nagyított terület mozgatásához, vagy koppintson duplán a nagyítani kívánt területre. Ha auto fókusszal nem tud a kívánt témára fókuszálni, használja a kézi fókuszt.

### **Fókuszterület 3.**

**Széles**: Automatikusan a képernyő teljes tartományára fókuszál.

**Közép**: Automatikusan a kép közepén lévő témára fókuszál.

**Fókusz és követés**: Ha a keresőben megérintve kiválaszt egy témát a fókuszáláshoz és a követéshez, a kamera a témára fókuszál, és követni kezdi, amikor félig lenyomja a készülék zár gombját.

### **Tipp**

Kiválaszthatja a fókuszmező színét. Koppintson a [MENU] > [Fókusz] > [Fókuszmező színe] elemre, és válasszon egy lehetőséget.

### 4. Automatikus fénykép

**Auto** / **Kikapcsol**: A kamera automatikusan azonosítja a jelenetet, és több fényképet átfed, hogy gyönyörű automatikus felvételeket készítsen csökkentett elmosódással, zajjal, túlexponáltsággal vagy alulexponáltsággal.

#### **DRO/Automatikus HDR 5.**

**Dinamikatartomány-optimalizáló**: Egyetlen kép alapján optimalizálja a fényerőt és az árnyaltságot a téma és a háttér közötti kontraszt elemzésével.

**Automatikus HDR**: Különböző expozícióval készített képeket egymásra helyezve optimalizálja a fényerőt és az árnyaltságot.

#### **Kikapcsol**

#### **Fénymérési mód 6.**

**Több**: Megméri az egyes területek fényét, miután a teljes területet több területre osztotta, és meghatározza a teljes kép megfelelő expozícióját (többmintás fénymérés).

**Közép**: Megméri a teljes kép átlagos fényerejét, de hangsúlyozza a kép középső területét (középre súlyozott fénymérés).

**Pontszerű**: Csak a fénymérési körön belül mér.

### **Arc/szem AF 7.**

#### **Arc/szem AF** / **Arc AF** / **Kikapcsol**

A kamera érzékeli az emberek és állatok arcát vagy szemét, és automatikusan ezekre fókuszál. Amikor a kamera emberek vagy állatok arcát érzékeli, megjelenik egy érzékelési keret. Koppintson a befókuszálni kívánt arcra, majd nyomja le félig a készülék zár gombját a fókuszáláshoz. Az érzékelési keret zöldre vált, és a kamera a kiválasztott arcra vagy az egyik szemre fókuszál.

#### **Kreatív megjelenés 8.**

**ST** / **NT** / **VV** / **FL** / **IN** / **SH**: A színtónus, a telítettség, a kontraszt, az élesség, a fényerő és más képelemek eltérő kombinációit optimalizálva a képkidolgozást az elemek ideális egyensúlyával állíthatja be. Az egyes előre beállított megjelenésekkel kapcsolatos részletekért koppintson a  $\Omega$  (További infó gomb) elemre.

#### **Vaku 9.**

**Kikapcsol** / **Auto** / **Be** / **Zseblámpa**

### **FE 10.**

**Auto** / **Felhős** / **Nappali fény** / **Neon** / **Izzólámpa** / **Árnyék**: A színárnyalatokat a témát megvilágító kiválasztott fényforrásnak megfelelően állítja be (előre beállított fehéregyensúly). A színárnyalatok finomhangolásához koppintson az [AB, GM] gombra a finombeállítási képernyő megjelenítéséhez, majd mozgassa a narancssárga pontot a kívánt pozícióba. A beállítás után koppintson ismét a gombra a finombeállítási képernyő bezárásához.

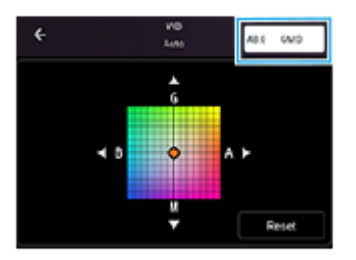

**1. hőmérs.** / **2. hőmérs.** / **3. hőmérs.**: A készülék megjegyzi a színhőmérséklet alapján meghatározott fehéregyensúly-beállításokat. A színhőmérséklet tárcsa segítségével történő beállításához koppintson a színhőmérséklet (K) gombra. Az [AB, GM] gombra koppintva a finombeállító képernyő segítségével finoman beállíthatja a színtónust. A beállítás után koppintson ismét a gombra a finombeállítási képernyő bezárásához. **Egyéni 1** / **Egyéni 2** / **Egyéni 3**: Megjegyzi a fehér alapszínt a felvételi környezet fényviszonyai között. A fehér alapszín beállításához válassza ki az egyik elemet, koppintson az [Alkal.] elemre, majd kövesse a képernyőn megjelenő utasításokat.

## **Fájlformátum 11.**

**RAW**: A digitális feldolgozás nem történik meg ezen a fájlformátumon. Válassza ezt a formátumot, ha a képeket professzionális módon, számítógéppel akarja kidolgozni.

**RAW és JPEG**: Egyszerre RAW és JPEG kép is létrejön. Ez akkor megfelelő, ha két képfájlra van szükség: JPEG-re a megtekintéshez, RAW-ra a szerkesztéshez.

**JPEG**: A képet a készülék JPEG formátumban rögzíti.

### **Csúcsérték 12.**

**Be** / **Kikapcsol**: A csúcsérték funkció segít a fókusz ellenőrzésében azáltal, hogy kiemeli a fókuszban lévő területek körvonalait.

# **Tipp**

Színcsúcsértéket választhat. Koppintson a [MENU] > [Fókusz] > [Színcsúcsérték] elemre, és válasszon egy lehetőséget.

# **A funkció menüben a beállítási tételek újbóli hozzárendelése vagy átrendezése**

- **1.** Koppintson a [MENU] > [Beállítás] > [A Funkció menü testreszabása] elemre.
- **2.** Kövesse a képernyőn megjelenő utasításokat.

### **Kapcsolódó témák**

- [A \[Pro\] üzemmód áttekintése](#page-91-0)
- [Fényképezés \[Pro\] üzemmódban](#page-96-0)
- [További kamerabeállítások](#page-66-0)

TP1000431753

# <span id="page-96-0"></span>**Fényképezés [Pro] üzemmódban**

**11 Keresse meg a (2) (Kamera ikon) elemet, és koppintson rá.** 

**2 Válassza ki a [Pro] üzemmódot. Válasszon felvételi módot. 3** P (Automatikus program): Automatikusan beállított expozícióval (záridő és rekeszérték) fényképezhet. S (Zársebesség-prioritás): Kézzel beállított záridővel fényképezhet például gyorsan mozgó témákat. (Az ISO érték beállítása automatikus.) M (Kézi expozíció): Tetszés szerinti záridővel és ISO értékkel fényképezhet. **MENI** S P M  $\times$  Shooting mode P Program auto The comers will control shutter speed as<br>other settings being left up to you. S Shutter speed priority system<br>da will appear to freeze an doject in<br>wish the system can helier canting M Manual exposure **4 Adja meg a felvételi funkciók kívánt beállításait. 5 Irányítsa a kamerát a témára.**

**A látószögváltó gombokra koppintva látószöget válthat.**

A kép nagyításához vagy kicsinyítéséhez koppintson újra a látószög gombra, majd csúsztassa balra vagy jobbra (álló tájolás esetén), illetve fel vagy le (fekvő tájolás esetén).

A képet a kereső csíptetésével és széthúzásával, vagy a hangerőgomb megnyomásával is nagyíthatja vagy kicsinyítheti.

### **Módosítsa a beállításokat a tárcsával.**

**6**

**7**

Az érték módosításához koppintson a tárcsa felett (álló tájolás esetén) vagy a kereső alján (fekvő tájolás esetén) megjelenő aláhúzott beállításra.

- P: Állítsa be az expozíciós értéket (EV), és válassza ki az ISO értéket.
- S: Válassza ki a záridőt, és állítsa be az expozíciós értéket (EV).
- M: Válassza ki a záridőt és az ISO értéket.

#### **Állítsa be a fókuszt. 8**

**9**

- A kamera automatikusan észlel egy tárgyat, és arra fókuszál.
- A befókuszálni kívánt témát koppintással tudja kiválasztani.

### **Fénykép készítéséhez koppintson a képernyőn a zár gombra, vagy nyomja meg a készülék zár gombját.**

- Ha félig lenyomja a készülék zár gombját, a fókuszkeret színe zöldre vált, és a kamera a bekeretezett témára fókuszál. A fókuszt a téma mozgásának megfelelően a készülék folyamatosan állítja be. Fényképezéshez nyomja le teljesen a készülék zár gombját.
- Ha a készüléket vízszintesen használja, és a készülék zár gombjának lenyomásával fényképez, tartsa a készüléket az ábrán látható módon.

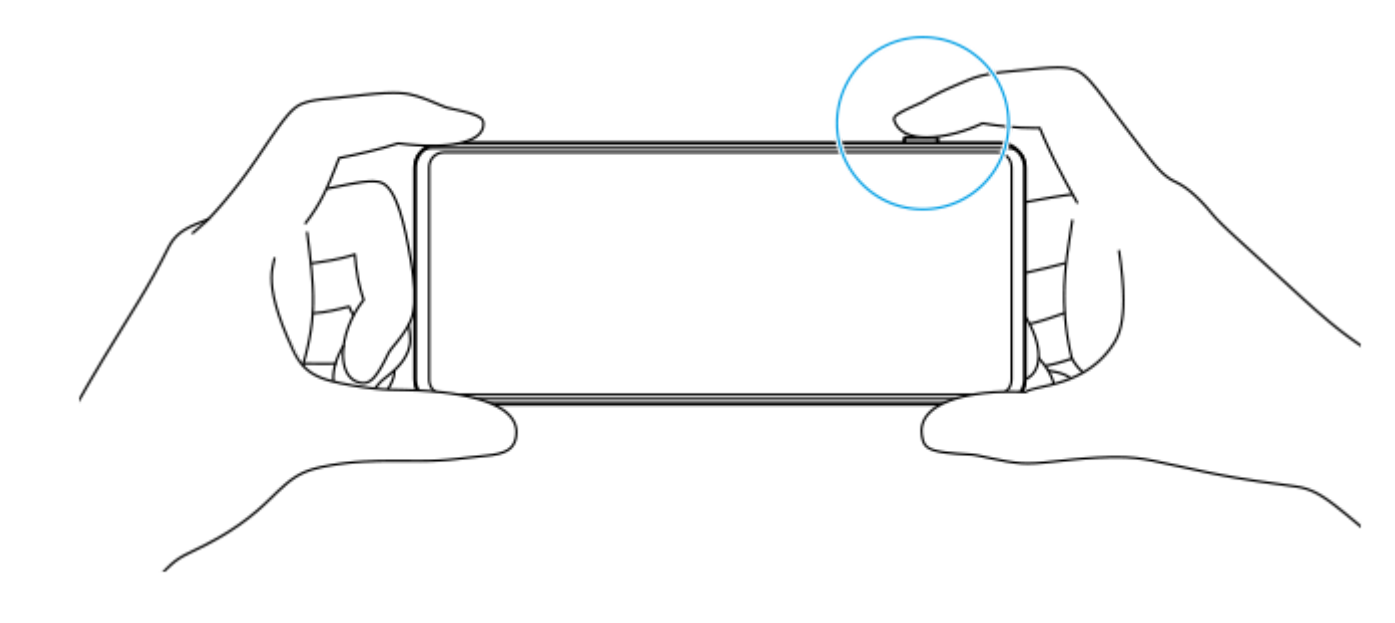

# **Videó rögzítése [Pro] módban**

Ideiglenesen még [Pro] módban is rögzíthet videót, ha a [Képtovábbítási mód] beállítása [Egyszeri felvétel].

A videórögzítés elindításához tartsa nyomva a képernyő zár gombját, majd a rögzítés leállításához engedje fel az **1.** ujját.

Ha lenyomva tartja a képernyő zár gombját, és a jobb oldalon lévő lakat ikonra csúsztatja, a rögzítés az ujja felengedése után is folytatódik.

# **A kereső megérintésekor beállított funkció kiválasztása**

- Koppintson a [MENU] > [Beállítás] > [Érintés funkció] elemre, és válasszon egy lehetőséget. **1.**
	- **Érint. követés és fénye.**: A fókuszt a megadott mozgó tárgyra rögzítve tartja, és beállítja a fényerőt.
	- **Követés érintéssel**: A fókuszt a megadott mozgó tárgyra rögzítve tartja.
	- **Fókusz és fényerő**: A készülék automatikusan a megadott pontra fókuszál, és beállítja a fényerősséget.
	- **Fókusz**: Automatikusan a megadott pontra fókuszál.

# **Tipp**

- A Kamera alkalmazást a következő műveletek végrehajtásával is elindíthatja.
	- Nyomja meg hosszan a készülék zár gombját.
	- $-\acute{\text{E}}$ rintse meg és tartsa lenyomva a  $\acute{\text{o}}$  (Kameragomb) elemet a lezárt képernyőn.
	- Nyomja meg kétszer a bekapcsológombot. A funkció engedélyezéséhez koppintson a [Beállítások] > [Rendszer] > [Kézmozdulatok] > [Kamera megnyitása] elemre, majd a kapcsolóra.
- Háromlábú állvány használatával megakadályozhatja a kamera beremegését lassú záridő választása esetén.
- Beltéri sportfelvételek készítésekor állítsa magasabb értékre az ISO érzékenységet.
- Az aláhúzott beállítások értékeit a kereső alján módosíthatja, ha rájuk koppint.
- Olyan effektussal készíthet képeket, amely simább megjelenésűvé teszi a bőrt. Koppintson a [MENU] > [Expozíció/szín] > [Sima bőr hatás] > [Be] elemre.

#### **Kapcsolódó témák**

- [A \[Pro\] üzemmód áttekintése](#page-91-0)
- [Funkció menü \[Pro\] módban](#page-93-0)
- [További kamerabeállítások](#page-66-0)
- [Beállítások menü](#page-139-0)

#### TP0003028354

# **További kamerabeállítások**

Nem [Pro] módban koppintson a (Beállítások ikon) > [Menü] elemre, majd válassza ki a módosítani kívánt beállítást. [Pro] módban koppintson a [MENU] > [Beállítás] elemre, majd válassza ki a módosítani kívánt beállítást.

### **Rácsvonalak**

**Be** / **Kikapcsol**: Beállíthatja, hogy megjelenjenek-e a rácsvonalak, amik segítenek a képek kompozíciójában.

## **Hangerőgomb használata így**

**Zoom** / **Hangerő** / **Exponálás** / **Kikapcsol**: Módosíthatja a hangerőgomb használati módját is.

### **Hangjelzések**

**Bekapcsolva: Összes** / **Bekapcsolva: Csak zárhang** / **Kikapcsol**: Kiválaszthatja, hogy a kamera adjon-e ki hangokat, például zárhangot, adjon-e hangot a videofelvétel elején és végén, illetve csipogó hangokat a visszaszámláláshoz az önkioldó használatakor.

### **Haptikus visszajelzés**

**Be** / **Kikapcsol**: Kiválaszthatja, hogy kapjon-e haptikus visszajelzést, amikor a kijelzővel dolgozik.

#### **Adattároló**

**Belső tárhely** / **SD-kártya**: Kiválaszthatja, hogy a fényképeket és a videókat a készülék belső tárhelyén vagy microSD kártyán akarja-e tárolni.

### **Tipp**

Video Speed Class 30 (V30) vagy gyorsabb microSD kártya használata javasolt.

#### **Hely mentése**

**Be** / **Kikapcsol**: Fényképeit és videóit a készítés helyével együtt mentheti el.

#### **Indítás zárgombbal**

**A Kamera elindítása** / **Kikapcsol**: Megelőzheti, hogy a Kamera alkalmazás véletlenül elinduljon a készülék zár gombjának lenyomva tartásakor, ha az [Indítás zárgombbal] opciót [Kikapcsol] értékre állítja be.

### **Bluetooth-os távvezérlés**

Párosíthatja egy Bluetooth távvezérlővel, és ezzel a Kamera alkalmazás funkcióit távvezérléssel használhatja.

### **Kisegítő lehetőségek**

Megjelenítheti a kisegítő lehetőségekre mutató linket.

### **Szoftverlicenc**

Megjeleníti a szoftver licencinformációit.

### **Beállítások visszaállítása**

Minden beállítást visszaállít az alapértelmezett értékekre.

#### **Kapcsolódó témák**

Párosítás egy Bluetooth [távvezérlővel vagy markolattal](#page-178-0)

[Fényképezés \[Fénykép\] üzemmódban](#page-61-0)

- [Videofelvétel készítése](#page-73-0)
- [Fényképezés Bokeh effektussal](#page-82-0)
- [Lassított videofelvétel készítése](#page-86-0)
- [Fényképezés \[Pro\] üzemmódban](#page-96-0)
- [Telefotó makró](#page-101-0)
- [Fényképezés nagy felbontásban \(48 MP\)](#page-104-0)
- [Videofelvétel készítése Bokeh effektussal](#page-106-0)
- [Élő adatfolyam](#page-109-0)

TP1001673174

# <span id="page-101-0"></span>**Telefotó makró**

**3**

**5**

**6**

**7**

Fényképezhet vagy videózhat optikai zoommal a teleobjektív segítségével, miközben a fókuszt kézzel állítja be.

**Keresse meg a (2) (Kamera ikon) elemet, és koppintson rá.** 

**2 Válassza ki a [Telefotó makró] üzemmódot az [Egyebek] alatt.**

**Ha fényképezés és videofelvétel mód között szeretne váltani, koppintson a (Váltás fényképezés és videofelvétel mód között gomb) elemre.**

**4 Irányítsa a kamerát a témára.**

## **Állítsa be a látószöget.**

- Vigye a kamerát közelebb vagy távolabb a témától.
- A kép nagyításához vagy kicsinyítéséhez koppintson a látószög gombra, majd csúsztassa balra vagy jobbra (álló tájolás esetén), illetve fel vagy le (fekvő tájolás esetén). A képet a kereső csíptetésével és széthúzásával, vagy a hangerőgomb megnyomásával is nagyíthatja vagy kicsinyítheti.

### **A fókusz kézi beállításához húzza a csúszkát.**

A (Fókusz közelebb ikon) vagy a (Fókusz távolabb ikon) elemre koppintva finomabb beállításokat végezhet. Koppintson a [Csúcs.] elemre a csúcsérték funkció be- vagy kikapcsolásához.

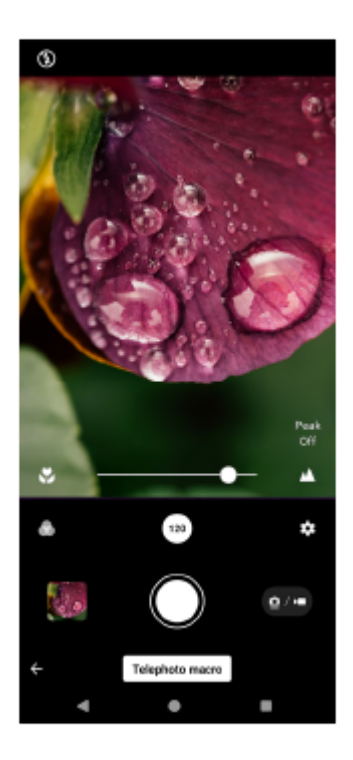

**Érintse meg a keresőben azt a témát, amelynek színét és fényerejét be szeretné állítani.**

Megjelenik a színbeállító csúszka (8) és a fényerő-beállító csúszka (%).

# **Koppintson a (Zár gomb) vagy a (Videofelvétel indítása gomb) elemre a képernyőn, vagy nyomja meg a készülék zár gombját.**

A videó rögzítésének leállításához koppintson a (a) (Videofelvétel leállítása gomb) elemre a képernyőn, vagy nyomja meg ismét a készülék zár gombját.

Ha fényképeket vagy videókat szeretne megtekinteni, megosztani vagy szerkeszteni a Google Fotók alkalmazásban, koppintson a miniatűrre. A Google Fotók alkalmazásról a [support.google.com/photos](https://support.google.com/photos) webhelyen talál további információkat.

A Videoszerkesztőben 120 képkocka/mp sebességű videók lejátszhatók és szerkeszthetők.

## **A kamerabeállítások módosítása**

A (Beállítások ikon) elemre koppintva megtalálhatja és módosíthatja a gyakrabban használt beállításokat. **1.** Fénykép üzemmódban

**Képarány 4:3** / **3:2** / **16:9** / **1:1**

**Időzítő**

**8**

**Kikapcsol** / **3 másodperc** / **10 másodperc**

**Vaku**

### **Kikapcsol** / **Auto** / **Be** / **Zseblámpa**

A vaku aktuális állapota a képernyő bal felső sarkában látható. A vaku üzemmódot a [Kikapcsol] és az [Auto] között az ikonra koppintva válthatja.

Videó üzemmódban

### **Felbontás**

### **HD** / **Full HD** / **4K**

A felbontás aktuális beállítása a képernyő felső részén, középen jelenik meg. A beállítást az értékre többször koppintva módosíthatja.

#### **Képk. seb.**

#### **24 képkocka/mp** / **30 képkocka/mp** / **60 képkocka/mp** / **120 képkocka/mp**

A képsebesség aktuális beállítása a képernyő felső részén, középen jelenik meg. A beállítást az értékre többször koppintva módosíthatja.

### **Zseblámpa**

### **Kikapcsol** / **Be**

A zseblámpa aktuális állapota a képernyő bal felső sarkában látható. A zseblámpát az ikonra koppintva kapcsolhatja be vagy ki.

A videó üzemmód részletesebb beállításainak módosításához koppintson a [Menü] gombra. **2.**

### **Automatikus képkockasebesség**

**Be** / **Kikapcsol**: Gyenge fényviszonyok mellett automatikusan optimalizálja a képsebességet a videó minőségének javítása érdekében.

### **Stabilizálás**

**Szokásos** / **Kikapcsol**: Egyenletes, rázkódásmentes videókat rögzíthet.

### **Mikrofon**

Kiválaszthatja, hogy melyik mikrofont használja videofelvétel készítése közben.

**Minden irány (sztereó)**: Ideális hangok rögzítésére minden oldalról vagy irányból, például a környezeti hangokhoz.

**Hang prioritása (hátsó)**: Ideális a téma hangjának rögzítéséhez, ha a főkamerával rögzít. A felvétel közben a lehető legfinomabb érintéssel nyúljon a hátsó panelhez, megelőzve az érintés zajának felvételét.

**Szélzajcsökkentés** Az eredeti hangminőséget visszaállítva csökkentheti a zajt, amit felvétel közben a mikrofont érő szél okoz.

#### **Tipp**

- Kiválaszthatja a képek kidolgozását (Kinéz.). Koppintson a (C) (Kinézet ikon) elemre. Mindegyik a színtónus, a telítettség, a kontraszt, az élesség, a fényerő és más képelemek eltérő kombinációira van optimalizálva, így a képkidolgozást az elemek ideális egyensúlyával állíthatja be. Az egyes előre beállított megjelenésekkel kapcsolatos részletekért koppintson a (?) (További infó gomb) elemre.
- További kamerabeállításokért tekintse meg a "Kapcsolódó témák" megfelelő témakörét.

#### **Kapcsolódó témák**

- [További kamerabeállítások](#page-66-0)
- [A készülék részeinek nevei](#page-7-0)

TP1001673177

# <span id="page-104-0"></span>**Fényképezés nagy felbontásban (48 MP)**

A széles látószögű objektívvel 48 megapixeles felbontásban készíthet fényképeket.

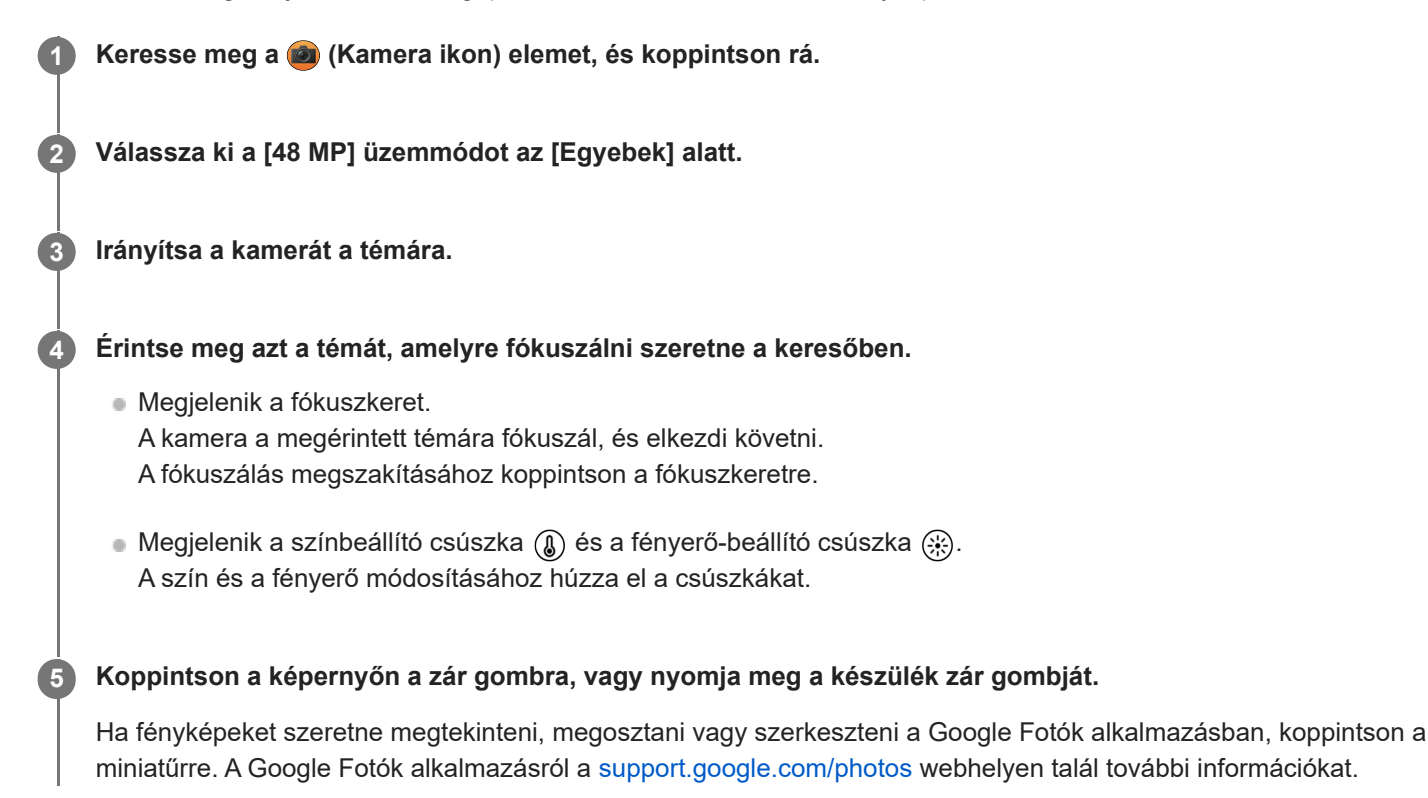

# **A kamerabeállítások módosítása**

A (Beállítások ikon) elemre koppintva megtalálhatja és módosíthatja a gyakrabban használt beállításokat. **1.**

- **Időzítő Kikapcsol** / **3 másodperc** / **10 másodperc**
- **Vaku**

### **Kikapcsol** / **Auto** / **Be** / **Zseblámpa**

A vaku aktuális állapota a képernyő bal felső sarkában látható. A vaku üzemmódot a [Kikapcsol] és az [Auto] között az ikonra koppintva válthatja.

- A részletesebb beállítások módosításához koppintson a [Menü] gombra. **2.**
	- **Arc/szem AF**

Olyan fényképeket készíthet, amelyek emberek és állatok arcára vagy szemére fókuszáltak. Amikor a kamera emberek vagy állatok arcát érzékeli, megjelenik egy érzékelési keret. A fókuszálási cél megváltoztatásához koppintson annak a személynek az arcára, akire fókuszálni szeretne. Ha félig lenyomja a készülék zár gombját, a kamera a kiválasztott arcra vagy az egyik szemre fókuszál egy zöld kerettel. A fókuszt a téma mozgásának megfelelően a készülék folyamatosan állítja be. Fénykép készítéséhez nyomja le teljesen a készülék zár gombját.

**Arc/szem AF**: A készülék az arcokra vagy a szemekre fókuszál.

**Arc AF**: A készülék csak az arcokra fókuszál.

**Kikapcsol**

**Sima bőr hatás**

**Be** / **Kikapcsol**: Olyan effektussal fényképezhet, amely simább megjelenésűvé teszi a bőrt.

**Követés érintéssel**

A kamera követi a kiválasztott témát, és beállítja a fényerőt.

### **Tipp**

- Kiválaszthatja a képek kidolgozását (Kinéz.). Koppintson a  $\bigcirc$  (Kinézet ikon) elemre. Mindegyik a színtónus, a telítettség, a kontraszt, az élesség, a fényerő és más képelemek eltérő kombinációira van optimalizálva, így a képkidolgozást az elemek ideális egyensúlyával állíthatja be. Az egyes előre beállított megjelenésekkel kapcsolatos részletekért koppintson a  $\odot$  (További infó gomb) elemre.
- $\blacksquare$  További kamerabeállításokért tekintse meg a "Kapcsolódó témák" megfelelő témakörét.

#### **Kapcsolódó témák**

[További kamerabeállítások](#page-66-0)

TP1001673178

# <span id="page-106-0"></span>**Videofelvétel készítése Bokeh effektussal**

Videofelvételt készíthet Bokeh effektussal. A háttér-homályosítás effektus művészi hatást kelt azzal, hogy csökkenti a háttér fókuszát, kiemelve az előtérben lévő témákat.

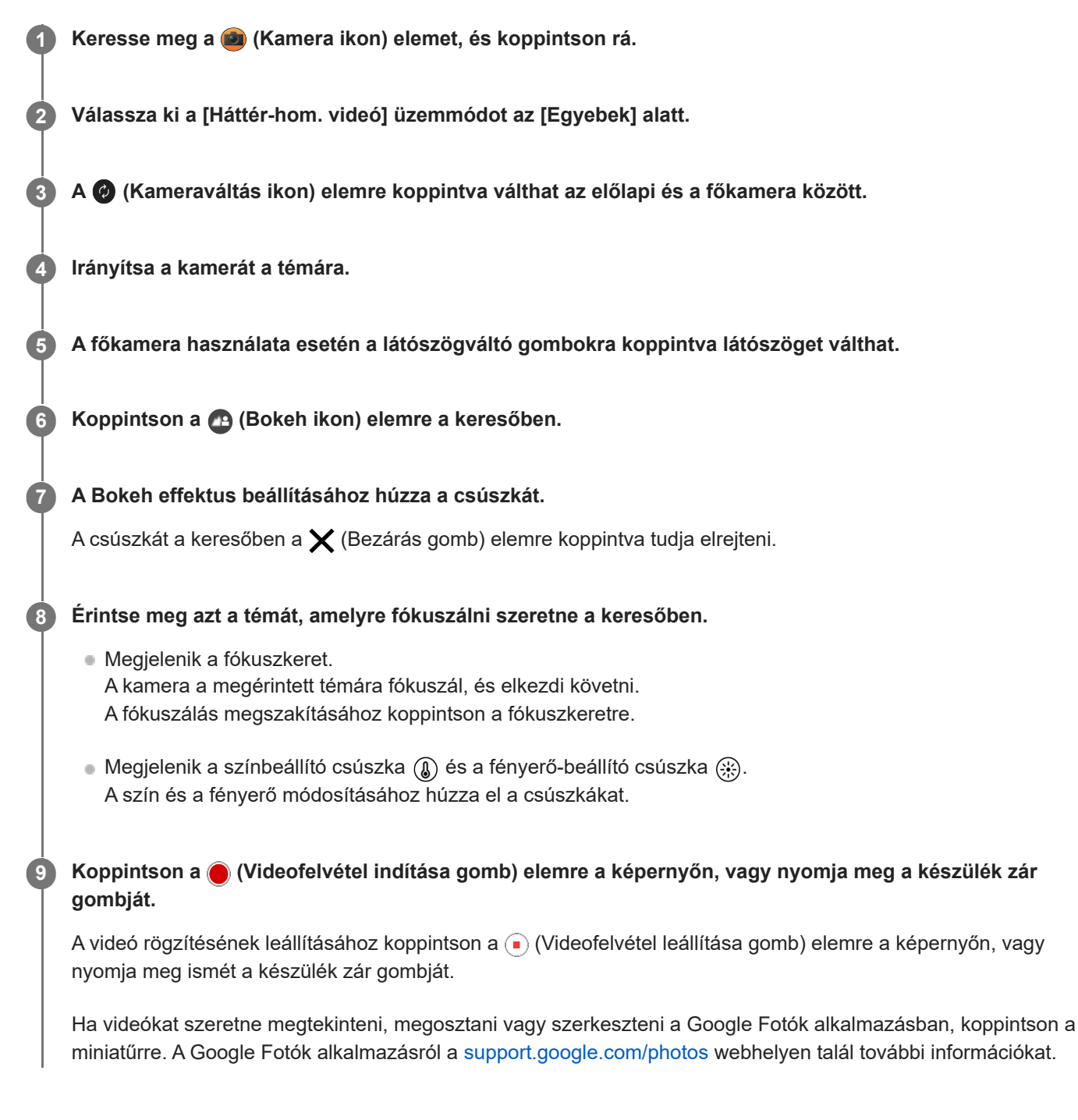

# **A kamerabeállítások módosítása**

A (Beállítások ikon) elemre koppintva megtalálhatja és módosíthatja a gyakrabban használt beállításokat. **1.**

# **Felbontás**

#### **HD** / **Full HD**

A felbontás aktuális beállítása a képernyő felső részén, középen jelenik meg. A beállítást az értékre többször koppintva módosíthatja.

**Zseblámpa** (csak a főkamera esetében)

# **Kikapcsol** / **Be**

A zseblámpa aktuális állapota a képernyő bal felső sarkában látható. A zseblámpát az ikonra koppintva kapcsolhatia be vagy ki.

A részletesebb beállítások módosításához koppintson a [Menü] gombra. **2.**

# **Automatikus képkockasebesség**

**Be** / **Kikapcsol**: Gyenge fényviszonyok mellett automatikusan optimalizálja a képsebességet a videó minőségének javítása érdekében.

## **Stabilizálás**

**Kiváló minőség** / **Szokásos** / **Kikapcsol**: Egyenletes, rázkódásmentes videókat rögzíthet. A legerősebb stabilizáló hatás eléréséhez válassza a [Kiváló minőség] lehetőséget. Ha a [Szokásos] lehetőséget választja, akkor a stabilizáló hatás gyengül, de kicsit szélesebb látószögű videókat rögzíthet.

## **Arc/szem AF** (csak a főkamera esetében)

Olyan videófelvételeket készíthet, amelyek emberek és állatok arcára vagy szemére fókuszáltak. Amikor a kamera emberek vagy állatok arcát érzékeli, megjelenik egy érzékelési keret. A fókuszálási cél megváltoztatásához koppintson annak a személynek az arcára, akire fókuszálni szeretne. **Arc/szem AF**: A készülék az arcokra vagy a szemekre fókuszál.

**Arc AF**: A készülék csak az arcokra fókuszál. **Kikapcsol**

## **Mikrofon**

Kiválaszthatja, hogy melyik mikrofont használja videofelvétel készítése közben. **Minden irány (sztereó)**: Ideális hangok rögzítésére minden oldalról vagy irányból, például a környezeti hangokhoz.

**Hang prioritása (hátsó)**: Ideális a téma hangjának rögzítéséhez, ha a főkamerával rögzít. A felvétel közben a lehető legfinomabb érintéssel nyúljon a hátsó panelhez, megelőzve az érintés zajának felvételét. **Hang prioritása (előlapi)**: Ideális a téma hangjának rögzítéséhez, ha az előlapi kamerával rögzít.

### **Útmutató a felvételi idő meghosszabbításáról**

Megelőzheti a készülék felmelegedését, így hosszabb ideig készíthet videofelvételt, ha letiltja az energiafogyasztással járó funkciókat. A beállítások optimalizálásához kövesse a képernyőn látható utasításokat.

### **Követés érintéssel** (csak a főkamera esetében)

A kamera követi a kiválasztott témát, és beállítja a fényerőt.

### **Szélzajcsökkentés**

Az eredeti hangminőséget visszaállítva csökkentheti a zajt, amit felvétel közben a mikrofont érő szél okoz.

### **Megjegyzés**

A nagyítás nem érhető el, ha a [Háttér-hom. videó] mód van kiválasztva az [Egyebek] alatt.

### **Tipp**

- Ha Bokeh effektussal szeretne fényképezni, válassza a [Há.-hom.] módot.
- Kiválaszthatja a képek kidolgozását (Kinéz.). Koppintson a (C) (Kinézet ikon) elemre. Mindegyik a színtónus, a telítettség, a kontraszt, az élesség, a fényerő és más képelemek eltérő kombinációira van optimalizálva, így a képkidolgozást az elemek ideális egyensúlyával állíthatja be. Az egyes előre beállított megjelenésekkel kapcsolatos részletekért koppintson a  $(7)$  (További infó gomb) elemre.
- További kamerabeállításokért tekintse meg a "Kapcsolódó témák" megfelelő témakörét.

# **Kapcsolódó témák**

[Fényképezés Bokeh effektussal](#page-82-0)
- [További kamerabeállítások](#page-66-0)
- [A készülék részeinek nevei](#page-7-0)

TP1000431745

# <span id="page-109-0"></span>**Élő adatfolyam**

A Kamera alkalmazás támogatja az élő adatfolyamot RTMP használatával. **Az [Élő adatfolyam] üzemmód áttekintése 1 Keresse meg a (2)** (Kamera ikon) elemet, és koppintson rá. **2 Válassza ki az [Élő adatfolyam] üzemmódot az [Egyebek] alatt.** Koppintson a <sup>(e)</sup> (Hálózati beállítások ikon) elemre. Amikor először kapcsolja be a funkciót, különféle megjegyzések vagy információk jelennek meg. Nyugtázza az üzeneteket, jelölje be a négyzeteket, majd koppintson az [OK] elemre a következő lépésekhez való továbblépéshez. **3 Válassza ki az RTMP streamelés módját a [Kapcs. ehhez] esetében.** [RTMP]: Válassza ki az RTMP használatával történő streameléshez. Állítsa be az [RTMP adatfolyam URL] és [RTMP adatfolyam-kulcs] opciót. [YouTube™]: Válassza ki a YouTube használatával történő streameléshez. A [YouTube™-fiók] és a [YouTube™ élő esemény] beállításához kövesse a képernyőn megjelenő utasításokat. Új esemény létrehozásához koppintson az [Új esemény létrehozása] elemre. **Tipp** Megoszthatja a YouTube Live URL-jét. Koppintson a [Élő esem. URL] elemre, majd kövesse a képernyőn megjelenő utasításokat. Amikor új eseményt hoz létre, a < (Megosztás ikon) megjelenik a YouTube Live esemény létrehozási eredményeinek párbeszédpaneljén. **4 5 A beállításmenü bezárásához koppintson a (··)** (Hálózati beállítások ikon) elemre. A streamelés elindításához koppintson a (<sup>56</sup>) (Streamelés gomb) elemre. Streamelés közben válthat az előlapi és a főkamera között, illetve objektívet is cserélhet. A streamelés leállításához koppintson a (·) (Streamelés gomb) elemre. **6**

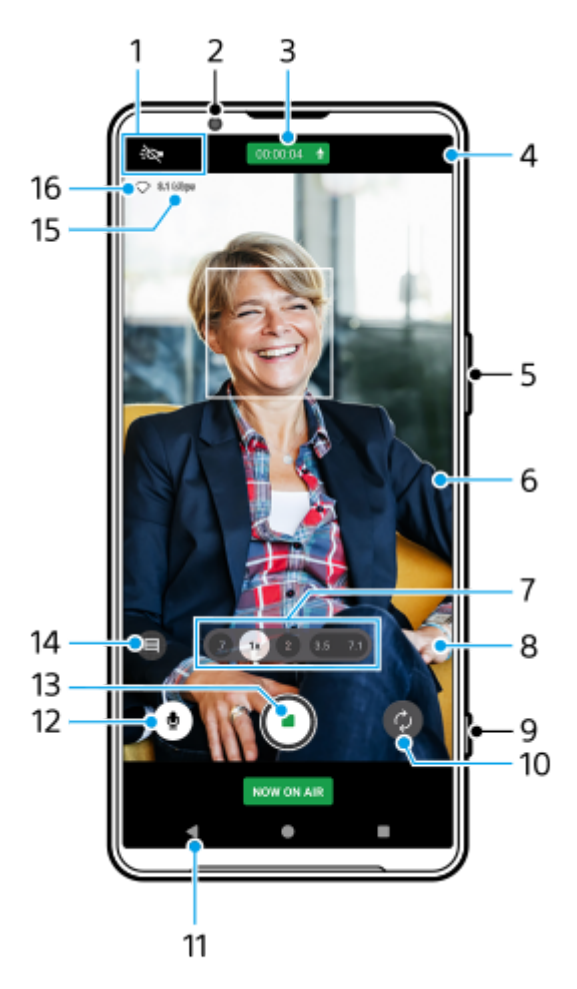

Állapotjelzések (csak a főkamera esetében) **1.**

- : $\bigcirc$  (Zseblámpa ikon): Ide koppintva ki- és bekapcsolhatja a zseblámpát.
- (Közelkép felvétel ikon): Az ikon akkor jelenik meg, ha a [Közelkép felvétel] funkció aktiválva van. Amikor közelebb kerül a téma, a [Közelkép felvétel] funkció automatikusan az ultranagy látószögű objektívre vált, hogy a téma részleteire fókuszáljon. Az ikonra koppintva ideiglenesen kikapcsolhatja a [Közelkép felvétel] funkciót.
- **2.** Előlapi objektív
- Streamelési állapot/Mikrofon állapota **3.**

A felbontás és a képkockasebesség aktuális beállításai akkor jelennek meg, ha nem közvetít élő adatfolyamot. A felbontás beállítását az értékre többször koppintva módosíthatja.

- 4. ( $\cdot$ <sup>3</sup>) (Hálózati beállítások ikon) (nem jelenik meg élő adatfolyam közben)
- **5.** A hangerőgombot használhatja nagyításhoz vagy kicsinyítéshez.
- 6. Kereső

Ha megérinti a keresőt, megjelenik a színbeállító csúszka (a) és a fényerő-beállító csúszka ( $\cdot$ ). A szín és a fényerő módosításához húzza el a csúszkákat.

A látószögváltó gombokra koppintva látószöget válthat. **7.**

A kép nagyításához vagy kicsinyítéséhez koppintson újra a látószög gombra, majd csúsztassa balra vagy jobbra (álló tájolás esetén), illetve fel vagy le (fekvő tájolás esetén). Fokozatmentesen nagyíthat és kicsinyíthet, látószögváltás nélkül.

A képet a kereső csíptetésével és széthúzásával, vagy a hangerőgomb megnyomásával is nagyíthatja vagy kicsinyítheti.

 (Beállítások ikon) (nem jelenik meg élő adatfolyam közben) **8.** Koppintson rá a beállítások módosításához, amikor nem közvetít élőben.

- **Felbontás**: Koppintson rá a felbontás módosításához.
- **Zseblámpa** (csak a főkamera esetében): Ide koppintva ki- és bekapcsolhatja a zseblámpát.
- **Termékbemutató** (csak a főkamera esetében): A kamerabeállítások élő adatfolyam videókra, például termékismertetőkre optimalizálva vannak konfigurálva.
- A részletesebb beállítások módosításához koppintson a [Menü] gombra.
- **9.** A streamelés indításához vagy leállításához használja a zár gombot.
- **10.** Válthat az előlapi és a főkamera között.
- **11.** Lépjen vissza [Fénykép] üzemmódba
- **12.** Ide koppintva elnémíthatja vagy feloldhatja a mikrofont.
- **13.** A streamelés elindításához vagy leállításához koppintson rá.
- Ide koppintva megnyithatja vagy bezárhatja a YouTube élő csevegés ablakot. **14.**

 (Kinézet ikon) jelenik meg, amikor nem közvetít élőben. Ide koppintva kiválaszthatja a képek kidolgozását (Kinéz.). Mindegyik a színtónus, a telítettség, a kontraszt, az élesség, a fényerő és más képelemek eltérő kombinációira van optimalizálva, így a képkidolgozást az elemek ideális egyensúlyával állíthatja be. Az egyes előre beállított megjelenésekkel kapcsolatos részletekért koppintson a  $\Omega$  (További infó gomb) elemre.

- **15.** Streamelési bitsebesség
- **16.** Hálózati állapot

# **A kamerabeállítások módosítása**

A (Beállítások ikon) elemre koppintva megtalálhatja és módosíthatja a gyakrabban használt beállításokat. **1.**

**Felbontás**

## **HD** / **Full HD**

A felbontás aktuális beállítása a képernyő felső részén, középen jelenik meg. A beállítást az értékre többször koppintva módosíthatja.

**Zseblámpa** (csak a főkamera esetében)

## **Kikapcsol** / **Be**

A zseblámpa aktuális állapota a képernyő bal felső sarkában látható. A zseblámpát az ikonra koppintva kapcsolhatja be vagy ki.

**Termékbemutató** (csak a főkamera esetében)

**Kikapcsol** / **Be**: A kamerabeállítások élő adatfolyam videókra, például termékismertetőkre optimalizálva vannak konfigurálva. A kamera hajlamos a kereső közepén megjelenő objektumokra fókuszálni.

A részletesebb beállítások módosításához koppintson a [Menü] gombra. **2.**

# **Dinamikatart.**

**Széles** / **Szokásos**: A [Széles] lehetőség választása esetén széles dinamikatartományt lehetővé tévő, több képkockát kombináló képkidolgozással közvetíthet élőben videókat.

# **Stabilizálás** (csak a főkamera esetében)

**Kiváló minőség** / **Szokásos** / **Kikapcsol**: Egyenletes, rázkódásmentes videókat közvetíthet élőben. A legerősebb stabilizáló hatás eléréséhez válassza a [Kiváló minőség] lehetőséget. Ha a [Szokásos] lehetőséget választja, akkor a stabilizáló hatás gyengül, de kicsit szélesebb látószögű videókat közvetíthet élőben.

# **Arc/szem AF** (csak a főkamera esetében)

Olyan videófelvételeket közvetíthet élőben, amelyek emberek és állatok arcára vagy szemére fókuszáltak. Amikor a kamera emberek vagy állatok arcát érzékeli, megjelenik egy érzékelési keret. A fókuszálási cél megváltoztatásához koppintson annak a személynek az arcára, akire fókuszálni szeretne.

**Arc/szem AF**: A készülék az arcokra vagy a szemekre fókuszál.

**Arc AF**: A készülék csak az arcokra fókuszál.

## **Kikapcsol**

**Mikrofon**

Kiválaszthatja, hogy melyik mikrofont használja élő közvetítés közben.

**Minden irány (sztereó)**: Ideális hangok rögzítésére minden oldalról vagy irányból, például a környezeti hangokhoz.

**Hang prioritása (hátsó)**: Ideális a téma hangjának rögzítéséhez, ha a főkamerával közvetít élőben. Az élő közvetítés közben a lehető legfinomabb érintéssel nyúljon a hátsó panelhez, megelőzve az érintés zajának élő közvetítését.

**Hang prioritása (előlapi)**: Ideális a téma hangjának rögzítéséhez, ha az előlapi kamerával közvetít élőben.

## **Az adatfolyam meghosszabbítása**

Megelőzheti a készülék felmelegedését, így hosszabb ideig tarthat élő közvetítést, ha letiltja az energiafogyasztással járó funkciókat. A beállítások optimalizálásához kövesse a képernyőn látható utasításokat.

- **Követés érintéssel** (csak a főkamera esetében) A kamera követi a kiválasztott témát, és beállítja a fényerőt.
- **Szélzajcsökkentés**

Az eredeti hangminőséget visszaállítva csökkentheti a zajt, amit élő közvetítés közben a mikrofont érő szél okoz.

**Közelkép felvétel** (csak a főkamera esetében)

**Auto** / **Kikapcsol**: Közeli videókat közvetíthet élőben, ha automatikusan az ultranagy látószögű objektívre vált, amikor közelebb kerül a témához, így a részletekre fókuszálhat. Ha a [Közelkép felvétel] funkció aktív, (Közelkép felvétel ikon) látható.

# **Használati megjegyzések**

Megjegyzéseket jelenít meg az élő közvetítés használatával kapcsolatban.

**Adatvédelem az élő közvetítéshez** Megjeleníti az élő közvetítés adatvédelmi szabályzatát.

# **Megjegyzés**

- A Kamera alkalmazás [Élő adatfolyam] módjának használatakor tartsa be az élő adatfolyam szolgáltatási feltételeit és az élő adatfolyammal kapcsolatos követelményeket.
- Az élő adatfolyam szolgáltatástól függően a feltételek vagy a specifikációk értesítés nélkül megváltozhatnak vagy kiegészülhetnek.
- Ha az élő adatfolyam nem működik megfelelően, próbáljon hálózattípust váltani. Hálózattípust váltásához keresse meg a [Beállítások] > [Hálózat és internet] > [SIM-kártyák] elemet, koppintson rá, válasszon SIM-kártyát, koppintson az [Preferált hálózattípus] elemre, majd válasszon egy hálózattípust. Az elérhető hálózattípusok a szerződésétől függenek.

# **Tipp**

- Ha streamelési hálózatot szeretne választani, koppintson a (Hálózati beállítások ikon) elemre, majd válassza ki a [Hálózat használata] opció beállítását.
- A streamelést stabilabbá teheti, ha a videobeállításokat az élő streamelés szolgáltatás specifikációinak, a hálózati sávszélességnek és a hálózat állapotának megfelelően állítja be. A felbontás módosításához koppintson a (Beállítások ikon) elemre, majd válassza ki a [Felbontás] opció beállítását. A videóminőség módosításához koppintson a(z) (··} (Hálózati beállítások ikon) elemre, majd válassza ki a [Videominőség] opció beállítását. Az opciók az alábbiak.

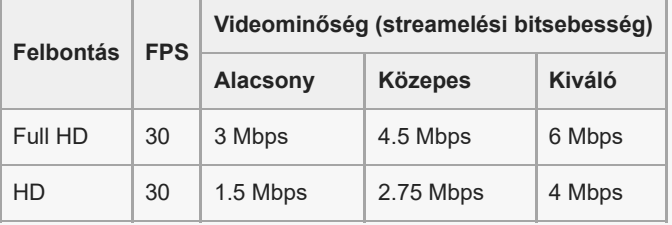

- A videoképekben és a hangban zavarok vagy megszakadások fordulhatnak elő alacsony kommunikációs sebességnél, például rossz jelminőségű helyen vagy mozgás közben történő streameléskor. Ebben az esetben az alábbi beállítások javíthatják a képés hangminőséget.
	- Koppintson a (Beállítások ikon) elemre, majd válassza a [HD] lehetőséget a [Felbontás] alatt.
	- Koppintson a(z) (••) (Hálózati beállítások ikon) elemre, majd válassza az [Alacsony] lehetőséget a [Videominőség] alatt.
- További kamerabeállításokért tekintse meg a "Kapcsolódó témák" megfelelő témakörét.

#### **Kapcsolódó témák**

- [A készülék részeinek nevei](#page-7-0)
- [Beállítások menü](#page-139-0)
- [További kamerabeállítások](#page-66-0)

TP1000724371

# **További kamerabeállítások**

Nem [Pro] módban koppintson a (Beállítások ikon) > [Menü] elemre, majd válassza ki a módosítani kívánt beállítást. [Pro] módban koppintson a [MENU] > [Beállítás] elemre, majd válassza ki a módosítani kívánt beállítást.

## **Rácsvonalak**

**Be** / **Kikapcsol**: Beállíthatja, hogy megjelenjenek-e a rácsvonalak, amik segítenek a képek kompozíciójában.

## **Hangerőgomb használata így**

**Zoom** / **Hangerő** / **Exponálás** / **Kikapcsol**: Módosíthatja a hangerőgomb használati módját is.

## **Hangjelzések**

**Bekapcsolva: Összes** / **Bekapcsolva: Csak zárhang** / **Kikapcsol**: Kiválaszthatja, hogy a kamera adjon-e ki hangokat, például zárhangot, adjon-e hangot a videofelvétel elején és végén, illetve csipogó hangokat a visszaszámláláshoz az önkioldó használatakor.

## **Haptikus visszajelzés**

**Be** / **Kikapcsol**: Kiválaszthatja, hogy kapjon-e haptikus visszajelzést, amikor a kijelzővel dolgozik.

### **Adattároló**

**Belső tárhely** / **SD-kártya**: Kiválaszthatja, hogy a fényképeket és a videókat a készülék belső tárhelyén vagy microSD kártyán akarja-e tárolni.

## **Tipp**

Video Speed Class 30 (V30) vagy gyorsabb microSD kártya használata javasolt.

#### **Hely mentése**

**Be** / **Kikapcsol**: Fényképeit és videóit a készítés helyével együtt mentheti el.

#### **Indítás zárgombbal**

**A Kamera elindítása** / **Kikapcsol**: Megelőzheti, hogy a Kamera alkalmazás véletlenül elinduljon a készülék zár gombjának lenyomva tartásakor, ha az [Indítás zárgombbal] opciót [Kikapcsol] értékre állítja be.

## **Bluetooth-os távvezérlés**

Párosíthatja egy Bluetooth távvezérlővel, és ezzel a Kamera alkalmazás funkcióit távvezérléssel használhatja.

## **Kisegítő lehetőségek**

Megjelenítheti a kisegítő lehetőségekre mutató linket.

## **Szoftverlicenc**

Megjeleníti a szoftver licencinformációit.

## **Beállítások visszaállítása**

Minden beállítást visszaállít az alapértelmezett értékekre.

#### **Kapcsolódó témák**

Párosítás egy Bluetooth [távvezérlővel vagy markolattal](#page-178-0)

[Fényképezés \[Fénykép\] üzemmódban](#page-61-0)

- [Videofelvétel készítése](#page-73-0)
- [Fényképezés Bokeh effektussal](#page-82-0)
- [Lassított videofelvétel készítése](#page-86-0)
- [Fényképezés \[Pro\] üzemmódban](#page-96-0)
- [Telefotó makró](#page-101-0)
- [Fényképezés nagy felbontásban \(48 MP\)](#page-104-0)
- [Videofelvétel készítése Bokeh effektussal](#page-106-0)
- [Élő adatfolyam](#page-109-0)

TP1001673174

# **Panoráma**

A főkamerával nagylátószögű és panorámaképeket készíthet.

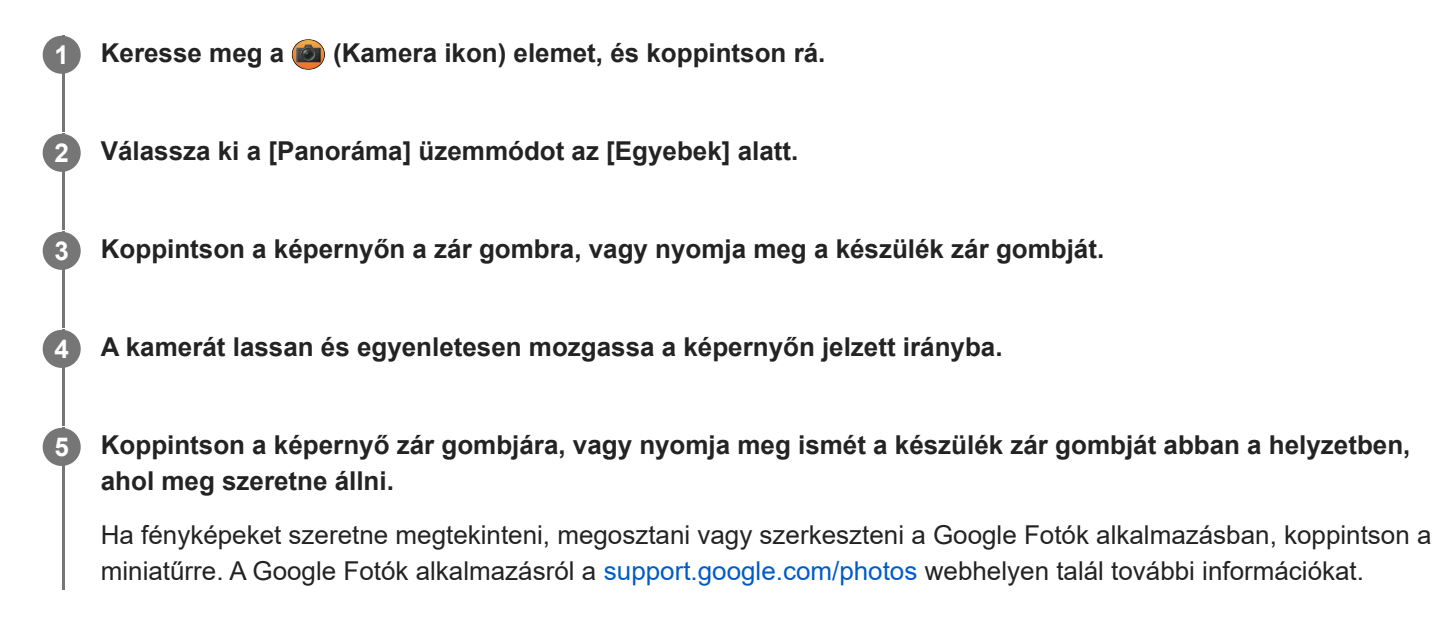

# **A kamerabeállítások módosítása**

- 1. Koppintson a **(Beállítások ikon) elemre.**
- Válassza ki a módosítandó beállítást. **2.**
	- **Hely mentése**

Fényképeit a készítés helyével együtt mentheti el.

- **Hangerőgomb használata így Hangerő** / **Exponálás**: Módosíthatja a hangerőgomb használati módját is.
- **Hang**

Kiválaszthatja, hogy a kamera adjon-e hangot, például amikor megérinti a képernyő zár gombját.

**Adattároló**

**Belső tárhely** / **SD-kártya**: Kiválaszthatja, hogy a fényképeket a készülék belső tárhelyén vagy microSD kártyán akarja-e tárolni.

# **Tipp**

Video Speed Class 30 (V30) vagy gyorsabb microSD kártya használata javasolt.

TP1000431751

# **Videokészítő**

Könnyedén készíthet rövid videókat, és élvezheti azokat barátaival és a közösségi médiában. Különféle szerkesztési funkciókat használhat, például az "Aut. szerk." funkciót, amely lehetővé teszi, hogy rövid videókat készítsen egyszerűen klipek és zenék kiválasztásával.

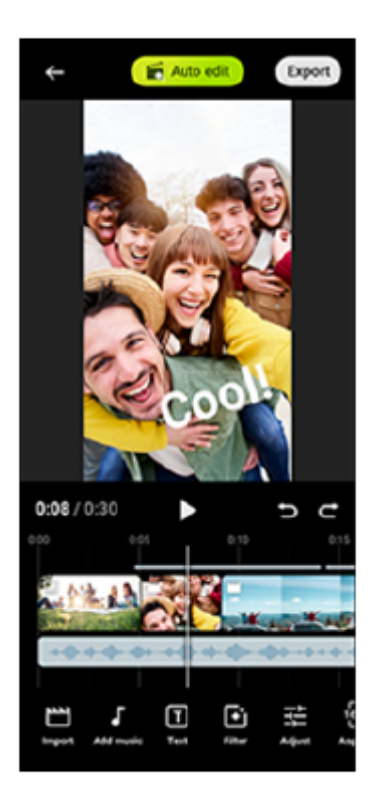

**Aut. szerk.**: Könnyedén készíthet egy 30 másodperces videót, csak egyszerűen ki kell választani klipeket (videókat/fotókat) és zenét, majd az [Aut. szerk.] elemre koppintani. Az elkészített videó néhány lépéssel megosztható. Az "Aut. szerk." funkcióval létrehozott videókon tovább szerkesztéseket is végezhet, például megváltoztathatja a klipek hosszát, szűrőket alkalmazhat, beállíthatja a színeket és a fényerőt stb. Ha módosítja a zenét az [Aut. szerk.] képernyőn, más hangulatú videót hozhat létre.

**Egyéni szerk.**: További szerkesztési lehetőségekkel is élhet, például megváltoztathatja a klipek (videók/fotók) sorrendjét, tetszés szerint választhat zenefájlt, módosíthatja a lejátszási sebességet (lassított vagy gyorsított) stb. A kiválasztott klipek automatikus szerkesztés nélkül kerülnek az idővonalra.

# **Főbb szerkesztési funkciók**

- **Importálás**: Fényképek és videók importálása.
- **Zene hozzáadása**: Zene kiválasztása az előre beállított fájlok közül. Az "Egyéni szerk." funkcióval történő szerkesztés során a készülék belső tárhelyére mentett zenéket is kiválaszthatja.
- **Szöveg**: Szöveg hozzáadása a videóhoz. Megváltoztathatja a szöveg betűtípusát és színét.
- **Szűrő**: Szűrő alkalmazása a textúrák és színek megváltoztatásához.
- **Módosítás**: Beállíthatja az expozíciót, a kontrasztot, a csúcsfényt, az árnyékot, a telítettséget, a hőmérsékletet és az élességet.
- **Képarány**: Az oldalarány módosítása.
- **Exportálás beállításai**: Módosíthatja a felbontást és a képsebességet.
- **Hangerő**: Beállítja a kiválasztott zene hangerejét. Az [Úsztatás] kiválasztásával be- és kikapcsolási effektust is beállíthat a zenéhez.
- **(Kitöltés gomb)**: A kiválasztott klip méretét a kerethez igazítja.

## **Tipp**

A [Google Play](https://play.google.com/store/apps/details?id=jp.co.sony.mc.videoeditor) oldalon friss információkat talál a Videokészítőről.

TP1001286877

# <span id="page-119-0"></span>**A Külső monitor alkalmazás használata monitor módban**

Külső kamera, például Sony Alpha kamerák csatlakoztatásával a Külső monitor alkalmazás monitor módja segíthet az alábbi helyzetekben:

- Az Xperia nagy felbontású kijelzőjét használhatja a kamera monitoraként.
- Az okostelefon képernyőjén csippentéssel vagy széthúzással nagyítva vagy kicsinyítve biztosíthatja, hogy a tárgya fókuszban maradjon.
- A Fényerő módosítása funkcióval megkeresheti a legjobb megtekintési világítást eltérő felvételi körülmények között.
- Ellenőrizheti a bemeneti videó expozícióját és fókuszát a hullámforma, a színhiba, a zebra és a csúcsérték-adatok megjelenítése révén.
- Rögzítheti azt a videót, amelyet megtekint az Xperia készülékén, és szükség es,esetén biztonsági mentésként használhatja azt.

Ha a Külső monitor alkalmazás használata esetén a kimenetet az Xperia készülékre akarja küldeni, csatlakoztasson egy USB Video Class (UVC) szabványt támogató videoeszközt.

## **Megjegyzés**

- A Monitor mód beállításai, például a fényerő szintje és a képernyő tájolása csak a készülő videók figyelésére szolgálnak, és nem tükröződnek az élőben közvetített és rögzített videóban.
- A videók korlátozott tartományban jelennek meg az Xperia készüléken, függetlenül a csatlakoztatott videoeszköz bemeneti tartományától. Az Xperia készüléken megjelenített videó fényereje és színe – a bemeneti videótól és annak videoformátumától függően – eltérhet az eredeti videóétól.

# **Tipp**

**1**

- Ha a csatlakoztatott videoeszközről 4K videó érkezik, a képsebesség 30 képkocka/mp-re korlátozódik.
- Ha a kapcsolat a csatlakoztatott videoeszközzel instabil, próbáljon 30 képkocka/mp-es képsebességet használni. Koppintson a (Beállítások ikon) > [Monitorbeállítások] > [Képkockasebesség] elemre.

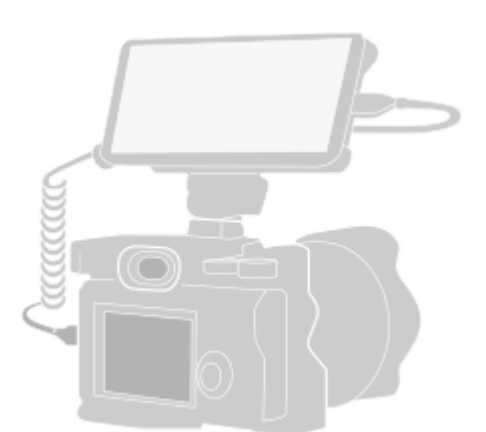

## A Külső monitor alkalmazás elindításához koppintson a **(R)** (Külső monitor ikon) elemre.

Ha a (a) (Külső monitor ikon) nincs az alkalmazásmenüben, keresse meg és koppintson a [Beállítások] > [Eszközkapcsolat] > [Kapcsolati beállítások] > [Külső monitor] lehetőségre, majd a [Külső monitoralkalmazás megjelenítése] kapcsolóra.

**Csatlakoztasson egy videoeszközt.**

- Ha a kimenetet az Xperia készülékre akarja küldeni USB Type-C kábelen keresztül, csatlakoztasson egy USB Video Class (UVC) szabványt támogató videoeszközt.
- Csatlakoztasson HDMI szabványt támogató videoeszközt Xperia készülékéhez HDMI-kábellel és HDMI-UVC átalakító adapterrel.

### **Tipp**

**2**

**3**

A videoeszköz csatlakoztatásával kapcsolatos további információkért látogasson el az Xperia vevőtámogatási webhelyre.

### **Koppintson a [Mód] elemre, majd válassza a [Monitor mód] vagy [Adatfolyam mód] lehetőséget.**

Ha nem jelennek meg menük vagy ikonok, érintse meg bárhol a képernyőt.

# **A Külső monitor alkalmazásban elérhető Monitor mód áttekintése**

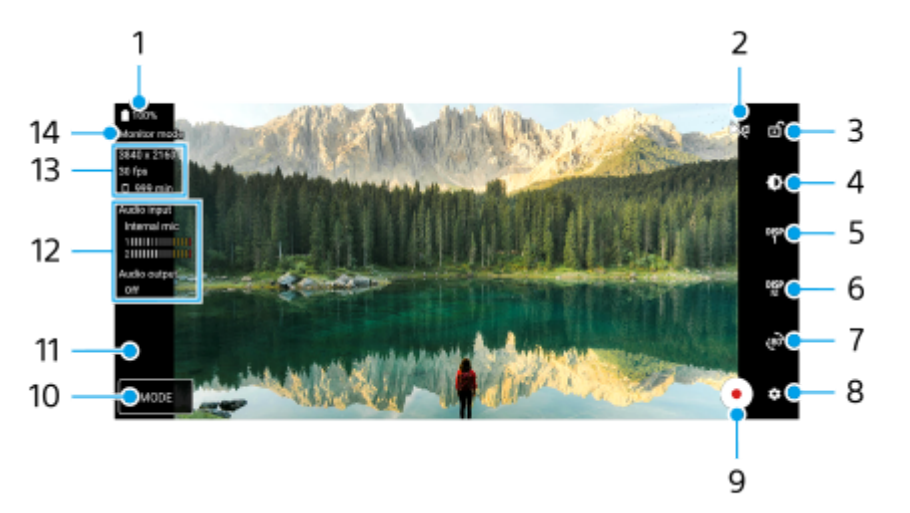

- **1.** Az akkumulátor állapota
- 2. Ide koppintva válthat tükörmódra. A videók streamelése és rögzítése tükörmódban is normál nézetben történik.
- **3.** Ide koppintva a véletlen műveletek elkerülése érdekében zárolhatja a képernyőt.
- **4.** Ide koppintva beállíthatja a fényerősséget a csúszkával.
- 5. Koppintson rá a felvételi segéd lehetőségek megjelenítéséhez: DISP1, DISP2 és OFF. A DEP (Felvételi segéd lehetőségek megjelenítése ikon) elemre koppintva beállíthatja a felvételi segéd lehetőségek gyakran használt kombinációit (DISP1 vagy DISP2).
- 6. Koppintson rá a DISP1, illetve DISP2 felvételi segéd lehetőségek beállításához. Koppintson a DISP1 vagy DISP2 fülre a megnyíló menüben, majd az opciók megjelenítéséhez vagy elrejtéséhez koppintson az egyes kapcsolókra.

A részletek beállításához koppintson a <sub>王</sub>仁 (Szerkesztés ikon) elemre.

- [Rácsvonalak]: Válassza ki a rácsvonal típusát.
- [Keretvonalak]: Válasszon a különböző képarányok közül.
- [Hullámforma]: Választhat a megjelenő különböző hullámforma-stílusok közül.
- [Színhiba]: A (Beállítások ikon) elemre koppintva testreszabhatja a hamis színeket és azok tartományát. Legfeljebb 3 beállítást lehet testreszabni.
- [Zebra]: Módosíthatja a zebraszintet a zebra fényerősség csúszkával.
- [Csúcsérték]: Színcsúcsértéket és szintet választhat.
- **7.** Ide koppintva elforgathatja 180 fokkal a képernyőt.
- **8.** Ide koppintva részletesebb beállításokat adhat meg.
- **9.** A rögzítés elindításához vagy leállításához koppintson rá.
- **10.** Koppintva választhat: [Monitor mód] vagy [Adatfolyam mód].
- **11.** A rögzített videókat megnézheti, megoszthatja és szerkesztheti a miniatűrre koppintva.
- Audioállapot **12.**

Ha a [Hangkimenet] beállítása [Csak fejhallgató] vagy [Hangszóró vagy fejhallgató] a [Monitorbeállítások] alkalmazásban, koppintson az ikonra a hang elnémításához vagy feloldásához.

- **13.** Videoformátum / Képsebesség / Fennmaradó felvételi idő
- **14.** Kiválasztott üzemmód

# **A képernyő nagyításához vagy kicsinyítéséhez**

Csippentse össze vagy húzza szét a képernyőt.

A zoom funkciót testreszabhatja. Koppintson a (Beállítások ikon) > [Monitorbeállítások] elemre, majd módosítsa a beállításokat a [Zoom] kategóriában.

### **Kapcsolódó témák**

- [A készülék részeinek nevei](#page-7-0)
- [Beállítások menü](#page-139-0)
- [Külső monitor Adatfolyam mód](#page-122-0)
- [Külső monitor hangbeállítások](#page-125-0)
- [A készüléken megtekintett videó rögzítése](#page-126-0)
- [Monitor teherbírási üzemmódja](#page-128-0)

TP1000431725

# <span id="page-122-0"></span>**Külső monitor Adatfolyam mód**

Adatfolyam módban élő közvetítést indíthat bárhonnan mobilhálózaton keresztül, miközben egy külső kamera videóját figyeli.

- A csatlakoztatott kameráról akár 4K felbontású tartalmakat is eljuttathat közönségének.
- Az RTMP-protokoll segítségével könnyedén közzéteheti tartalmait különböző közösségi médiaszolgáltatásokban.
- Könnyedén ellenőrizheti az élő közvetítés állapotát a YouTube előugró ablakában, és megoszthatja a YouTube élő URL-jét az [Adatfolyam-beállítások] képernyőn.

Ha a Külső monitor alkalmazás használata esetén a kimenetet az Xperia készülékre akarja küldeni, csatlakoztasson egy USB Video Class (UVC) szabványt támogató videoeszközt.

# **Élő közvetítés**

- **1.** Indítsa el a Külső monitor alkalmazást, és csatlakoztasson egy videoeszközt.
- 2. Koppintson a  $\bullet$  (Beállítások ikon) > [Adatfolyam-beállítások] beállításra. Ha nem jelennek meg menük vagy ikonok, érintse meg bárhol a képernyőt.
- 3. Koppintson a [Kapcs. ehhez] elemre, majd válassza ki az RTMP streamelés módját.
	- [Egyedi RTMP]: Válassza ki az RTMP használatával történő adatfolyamot, majd adja meg az [RTMP adatfolyam URL] és az [RTMP adatfolyam-kulcs] beállítást.
	- [YouTube™]: Válassza ki a YouTube használatával történő streameléshez. A [YouTube™-fiók] és a [YouTube™ élő esemény] beállításához kövesse a képernyőn megjelenő utasításokat. Új esemény létrehozásához koppintson az [Új esemény létrehozása] elemre.
- **4.** Koppintson a [Mód] elemre, majd válassza az [Adatfolyam mód] lehetőséget.
- 5. A streamelés elindításához koppintson a (64) (Streamelés gomb) elemre. A streamelés leállításához koppintson a  $\bullet$  (Streamelés gomb) elemre.

# **Megjegyzés**

- A Külső monitor alkalmazás használatakor tartsa be az élő adatfolyam szolgáltatási feltételeit és az élő adatfolyammal kapcsolatos követelményeket.
- Az élő adatfolyam szolgáltatástól függően a feltételek vagy a specifikációk értesítés nélkül megváltozhatnak vagy kiegészülhetnek.
- Ha az élő adatfolyam nem működik megfelelően, próbáljon hálózattípust váltani. Hálózattípust váltásához keresse meg a [Beállítások] > [Hálózat és internet] > [SIM-kártyák] elemet, koppintson rá, válasszon SIM-kártyát, koppintson az [Előnyben részesített hálózattípus] elemre, majd válasszon egy hálózattípust. Az elérhető hálózattípusok a szerződésétől függenek.

## **Tipp**

A streamelést stabilabbá teheti, ha a [Videó] kategória alatt a beállításokat az élő streaming szolgáltatás specifikációinak, a hálózati sávszélességnek és a hálózat állapotának megfelelően állítja be. Koppintson a  $\bullet$  (Beállítások ikon) > [Adatfolyambeállítások] > [Maximális felbontás], [Képkockasebesség] vagy [Videominőség] elemre, és válasszon egy lehetőséget. Az opciók az alábbiak.

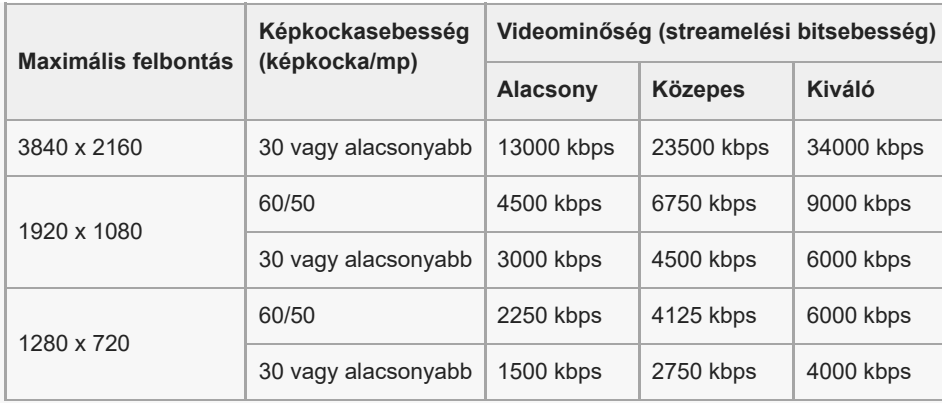

Streameléskor a felső határértékek a [Videó] kategória alatt beállított felbontás, képsebesség és videóminőség értékek. Ha a  $\blacksquare$ csatlakoztatott külső kamera videobemenetének értékei alacsonyabbak, mint a [Videó] kategória alatt megadott beállítások, a videó a csatlakoztatott külső kamera beállításaival lesz streamelve.

- A videoképekben és a hangban zavarok vagy megszakadások fordulhatnak elő alacsony kommunikációs sebességnél, például rossz jelminőségű helyen vagy mozgás közben történő streameléskor. Ebben az esetben az alábbi beállítások javíthatják a képés hangminőséget.
	- Koppintson a (Beállítások ikon) > [Adatfolyam-beállítások] > [Maximális felbontás] elemre, majd válassza az [1280 x 720] lehetőséget
	- Koppintson a (Beállítások ikon) > [Adatfolyam-beállítások] > [Videominőség] elemre, majd válassza az [Alacsony] lehetőséget.

# **Az élő közvetítés állapotának ellenőrzése a YouTube előugró ablakában**

Adatfolyam módban koppintson az (Előugrás ikon) elemre. **1.** Az előugró ablakban megjelenik a streamelt YouTube-videó.

#### **Tipp**

Amikor először koppint az (Előugrás ikon) elemre, különféle megjegyzések vagy információk jelennek meg. Nyugtázza az üzeneteket, hogy folytathassa a következő lépésekkel. Ha megjelenik a [Megjelenítés a többi alkalmazás fölött] képernyő, koppintson a [Külső monitor] elemre, majd koppintson a kapcsolóra a funkció engedélyezéséhez.

#### **Megjegyzés**

- A streamelés leáll, ha a YouTube előugró ablaka teljes képernyős módban jelenik meg.
- Az előugró ablakban megnyitott alkalmazások bezáródnak, amikor elindítja a Külső monitor alkalmazást.
- $\blacksquare$  Ha az  $\textcircled{c}$ ) (Előugrás ikon) nem jelenik meg vagy le van tiltva, ellenőrizze az alábbiakat.
	- Ellenőrizze, hogy telepítve van-e a YouTube alkalmazás az eszközére.
	- Ellenőrizze, hogy a [Kapcs. ehhez] beállítása [YouTube™] legyen az [Adatfolyam-beállítások] alatt.
	- Ellenőrizze, hogy [YouTube™-fiók] vagy [YouTube™ élő esemény] van-e beállítva az [Adatfolyam-beállítások] alatt.
- A YouTube előugró ablaka bezárul a következő esetekben.
	- Ha a **(Beállítások ikon) elemre koppint a beállítások megnyitásához.**
	- Ha a [Mód]-ot átváltja [Monitor mód]-ra.
	- Ha az (Elforgatás ikon) elemre koppintva 180 fokkal elforgatja a képernyőt.
	- Ha visszalép a kezdőképernyőre.
	- Ha megnyit egy másik alkalmazást az (Áttekintés gomb) elemre koppintással.
	- Ha bezárja a Külső monitor alkalmazást.
- Amikor a készülék felületi hőmérséklete megemelkedik, megjelenik a **(Melegedésre figyelmeztető ikon)**, és a YouTube előugró ablaka bezárul. Amíg a (Melegedésre figyelmeztető ikon) látható, a YouTube előugró ablaka le van tiltva.

# **A hangkimenet vezérlése**

Ha a [Hangkimenet] beállítása [Csak fejhallgató] vagy [Hangszóró vagy fejhallgató] a [Monitorbeállítások] alatt, akkor hallhatja a külső eszközről érkező hangbemenetet.

 $A(z)$  (a) (Hangkimenet a fejhallgatóból ikon) vagy ( $\circ$ ) (Hangkimenet a hangszóróból ikon) elemre koppintással elnémíthatja vagy feloldhatja a hangot.

Ha a(z) (Előugrás ikon) elemre koppint a YouTube előugró ablakának megjelenítéséhez, a külső eszköz hangja automatikusan elnémul, és a streamelt hang hallható. Ha a hang elnémul egy YouTube-művelet, például a lejátszás leállítása miatt, a külső eszköz hangjának hallgatásához koppintson a(z) ( $\widehat{\Omega}$ ) (Hangkimenet a fejhallgatóból ikon) vagy  $\circledast$ (Hangkimenet a hangszóróból ikon) elemre, vagy indítsa újra a YouTube-lejátszást a streamelt hang hallgatásához.

# **A YouTube Live URL megosztása**

Koppintson a (Beállítások ikon) > [Adatfolyam-beállítások] > [Élő YouTube™ esemény URL-megosztása] elemre, **1.** majd kövesse a képernyőn megjelenő utasításokat.

Amikor új eseményt hoz létre, a < (Megosztás ikon) megjelenik a YouTube Live esemény létrehozási eredményeinek párbeszédpaneljén.

# **A Külső monitor alkalmazásban elérhető adatfolyam mód áttekintése**

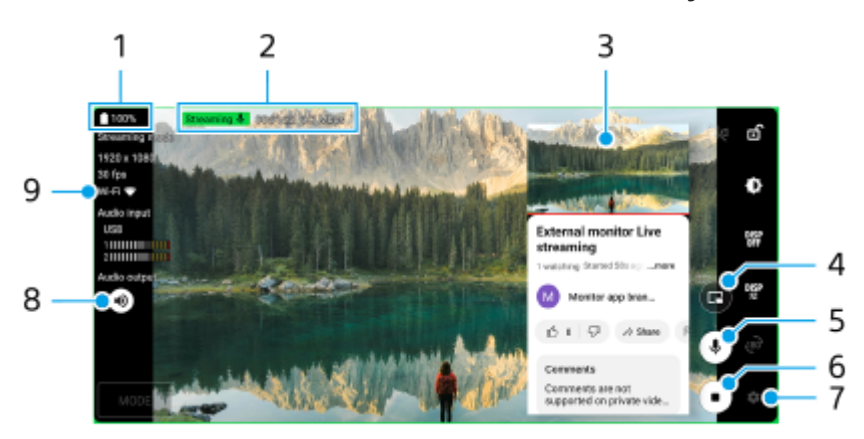

- **1.** Az akkumulátor állapota
- **2.** Streamelés jelző/Streamelési idő/Streamelési bitsebesség (csak streamelés közben jelenik meg)
- **3.** YouTube előugró ablak
- **4.** Koppintson rá a YouTube előugró ablak megjelenítéséhez vagy elrejtéséhez.
- **5.** Koppintson rá az élő közvetítés hangjának elnémításához vagy feloldásához.
- **6.** A streamelés elindításához vagy leállításához koppintson rá.
- **7.** Koppintson rá a beállítások megnyitásához
- **8.** Koppintson rá a külső eszköz hangjának elnémításához vagy feloldásához
- **9.** Hálózati állapot

## **Kapcsolódó témák**

- [A Külső monitor alkalmazás használata monitor módban](#page-119-0)
- [Külső monitor hangbeállítások](#page-125-0)
- **[Monitor teherbírási üzemmódja](#page-128-0)**
- [Beállítások menü](#page-139-0)

TP1001673170

# <span id="page-125-0"></span>**Külső monitor hangbeállítások**

Ha USB-kábellel csatlakozik, akkor hallgathatja, rögzítheti vagy élőben közvetítheti a csatlakoztatott külső eszközről, például fényképezőgépről érkező hangot.

# **Megjegyzés**

Ha külső mikrofont csatlakoztat az Xperia készülékhez, hallgathatja, rögzítheti vagy élőben közvetítheti a csatlakoztatott külső mikrofon hangbemenetét. További információkért látogasson el az Xperia vevőtámogatási webhelyre.

# **A hangkimenet beállítása**

Kiválaszthatja, hogy a hangot az Xperia készülék hangszórójából vagy az Xperia készülékhez csatlakoztatott fejhallgatóból kívánja-e hallani.

- **1.** Koppintson a (Beállítások ikon) > [Monitorbeállítások] > [Hangkimenet] elemre.
- **2.** Válasszon egy lehetőséget.

## **A hangminőség beállítása rögzítés vagy élő közvetítés közben**

- **1.** Koppintson a (Beállítások ikon) > [Rögzítési beállítások] vagy [Adatfolyam-beállítások] lehetőségre.
- **2.** Koppintson az [Átviteli sebesség], a [Mintavétel] vagy a [Hangcsatorna] elemre, és válasszon egy lehetőséget.

#### **Kapcsolódó témák**

- [A Külső monitor alkalmazás használata monitor módban](#page-119-0)
- [Külső monitor Adatfolyam mód](#page-122-0)
- [A készüléken megtekintett videó rögzítése](#page-126-0)
- **[Monitor teherbírási üzemmódja](#page-128-0)**

TP1000724375

# <span id="page-126-0"></span>**A készüléken megtekintett videó rögzítése**

Rögzítheti az Xperia készüléken megtekintett videókat, és szükség esetén biztonsági másolatként használhatja őket. Az elkészített videofelvételek automatikusan a készülék belső tárhelyére kerülnek.

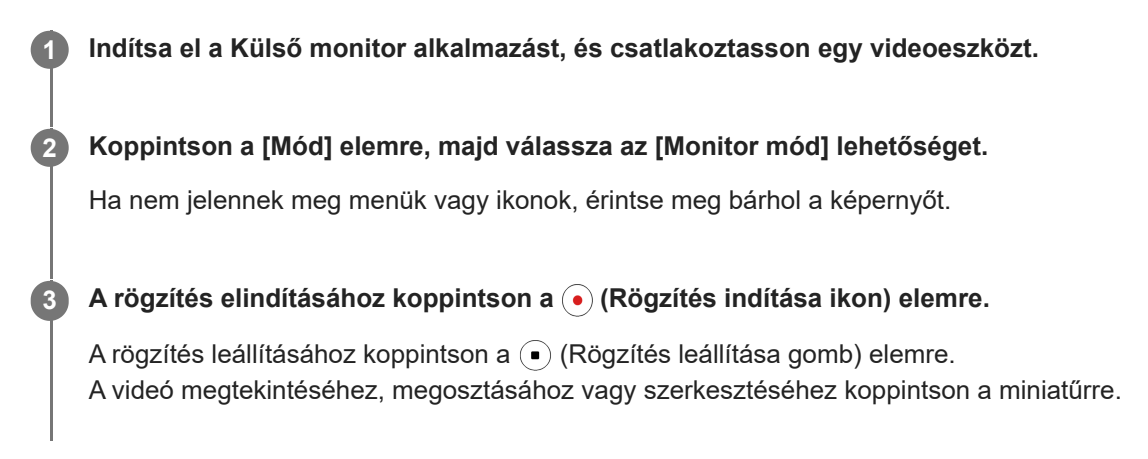

# **A rögzítés közben a Külső monitor alkalmazásban elérhető Monitor mód áttekintése**

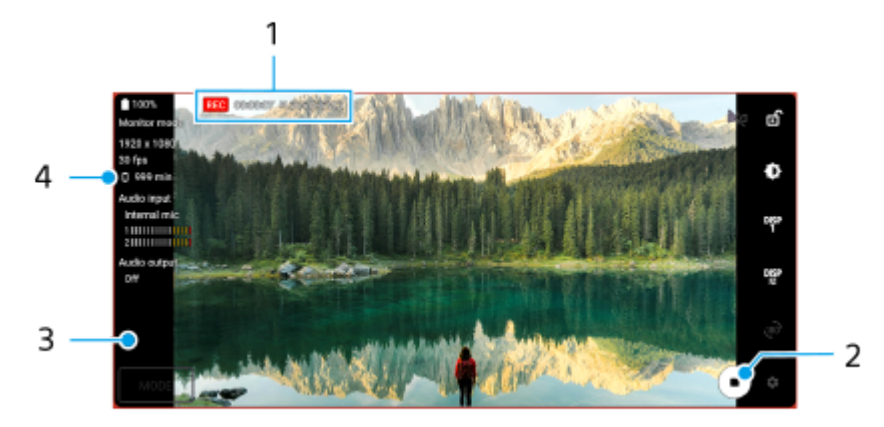

- **1.** Felvételjelző / Felvételi idő / Fájlformátum (csak felvétel közben jelenik meg)
- **2.** A rögzítés elindításához vagy leállításához koppintson rá.
- A videó megtekintéséhez, megosztásához vagy szerkesztéséhez koppintson a rögzítés leállítása után megjelenő **3.** miniatűrre.
- **4.** Fennmaradó felvételi idő

## **Megjegyzés**

- A maximális rögzítési idő 6 óra.
- Az elkészített videofelvételek a készülék belső tárhelyére kerülnek. A videókat nem lehet microSD kártyára menteni.
- 24 képkocka/mp-nél kisebb képsebességű, illetve 1080p-nél kisebb felbontású videók nem rögzíthetők.

# **Tipp**

Felvétel közben módosíthatja a kép- és hangbeállításokat. Koppintson a  $\bigotimes$  (Beállítások ikon) > [Rögzítési beállítások] beállításra.

### **Kapcsolódó témák**

- [A Külső monitor alkalmazás használata monitor módban](#page-119-0)
- [Külső monitor hangbeállítások](#page-125-0)
- [Monitor teherbírási üzemmódja](#page-128-0)

TP1001272781

# <span id="page-128-0"></span>**Monitor teherbírási üzemmódja**

Intenzív használat esetén a készülék elővigyázatosságból korlátozhatja bizonyos funkcióit. Ha bekapcsolja a Monitor teherbírási üzemmódja opciót, hosszabb ideig fenntarthatja a nagy teljesítményt.

**A funkció engedélyezéséhez koppintson a (Beállítások ikon) > [Monitor teherbírási üzemmódja] elemre, majd a kapcsolóra. 1**

**G** (Teherbírás ikon) jelenik meg a képernyőn, amikor a készülék felületi hőmérséklete emelkedik.

#### **Tipp**

- A(z) « (Teherbírás ikon) a kívánt helyre tehető. Érintse meg és tartsa lenyomva az ikont, amíg a készülék rezegni nem kezd, majd húzza el.
- Ha a « (Teherbírás ikon) elemre koppint, megjelenik egy előugró ablak egy figyelmeztető üzenettel.

#### **Kapcsolódó témák**

- [A Külső monitor alkalmazás használata monitor módban](#page-119-0)
- [Külső monitor Adatfolyam mód](#page-122-0)
- [Külső monitor hangbeállítások](#page-125-0)
- [A készüléken megtekintett videó rögzítése](#page-126-0)

TP1000724376

# **Music Pro**

A Music Pro szoftvernek van egy "stúdióhangolás" nevű szolgáltatása. A stúdióhangolás funkciók lehetővé teszik az Xperia készüléken felvett zeneszámok professzionális Sony Music stúdióminőségre konvertálását felhő AI-feldolgozás segítségével. Szimulálhatja a Sony vákuumcsöves mikrofonok és a Sony Music stúdióvisszhangot, valamint csökkentheti a zajt az erre kifejlesztett hangleválasztó technológia segítségével.

Hangfájlokat importálhat, és hang- vagy videofelvétel közben feihallgatóval belehallgathat a felvételbe. Hang- vagy videofelvétel közben a saját hangját is visszahallhatja, ha a készülék 3.5 mm-es audiocsatlakozójához csatlakoztatott fejhallgatót használ. A hangszerkesztő képernyőn több felvételt rétegezhet, és összehasonlíthatja őket, majd mindegyik felvételből kiválaszthatja a legjobb részeket az ideális zeneszám létrehozásához.

A Stúdióhangolás funkcióit a következő módokon használhatia. A Music Pro-val kapcsolatban további információk: (Menü ikon) > [Használati tippek].

# **Megjegyzés**

- A stúdióhangolás szolgáltatás funkcióinak használatáért díjat kell fizetni. További információk: **■** (Menü ikon) > [Használati tippek].
- Előfordulhat, hogy a Music Pro szolgáltatások nem érhetők el az Ön országában vagy régiójában.
- Hangforrások elkülön.

A Sony AI-technológiája lehetővé teszi a hangforrások elkülönítését egy felvételen. Például az egyetlen mikrofonnal (Xperia) egyszerre felvett gitár /zongora és ének külön zeneszámokra választható. Az elkülönített sávokat külön meghallgathatja, és az ideális keverés létrehozásához beállíthatja a hangerő és a visszhang egyensúlyát.

Zaj eltávolítása

A hangforrásokat elkülönítő technológia segítségével eltávolíthatja a nem kívánt hangokat (zajokat) a felvett énekhangból, gitárhangból vagy zongorahangból.

Visszhang eltávolítása

A hangstúdió hangminőségének eléréséhez a Sony mesterséges intelligenciát használó technológiájának segítségével csökkentse vagy távolítsa el a visszhangot (a szoba visszhangját) a beltéri beállításokból.

Mikrofonszimuláció

Rekonstruálja a Sony nagy teljesítményű vákuumcsöves mikrofonjainak egyedülálló frekvenciáját.

Stúdiószimuláció

Idézze meg a professzionális hangfelvevő-berendezések kiváló hangzását a hangstúdió jellegzetes rezonanciájának hozzáadásával (nem ad hozzá visszhangeffektust).

TP1000724372

# <span id="page-130-0"></span>**Zene átvitele számítógépről a készülékre**

Zenét kétféleképpen vihet át a készülékére egy számítógépről:

Egy USB-kábellel csatlakoztassa a készüléket egy számítógéphez. Húzza lefelé az állapotsort, majd koppintson az USB-kapcsolati beállítás értesítésére, majd a [Koppintson a további beállítások megjelenítéséhez.] > [Fájlátvitel] elemre. A számítógépen húzza át a zenei adatokat a készülék egyik mappájába, például a Music mappába.

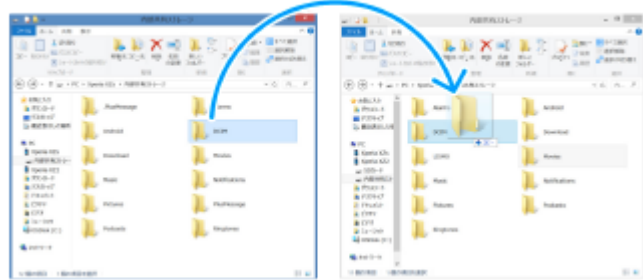

Mentse el a számítógépen a médiafájlokat a Google Drive tárhelyre. Ezután a Google-fiókba bejelentkezve szinkronizálhatja a készülékén lévő adatokat.

## **Megjegyzés**

Előfordulhat, hogy a Zene alkalmazásban nem minden zenefájlformátum használható.

#### **Kapcsolódó témák**

- [A készülék csatlakoztatása USB-eszközökhöz](#page-190-0)
- [Google-fiók beállítása a készüléken](#page-21-0)
- [Adatok szinkronizálása egy Google-fiók segítségével](#page-26-0)
- [Zenehallgatás](#page-131-0)
- [A Zene alkalmazás funkciói](#page-133-0)

TP0001876824

# <span id="page-131-0"></span>**Zenehallgatás**

Kedvenc zenéit a Zene alkalmazással hallgathatja meg.

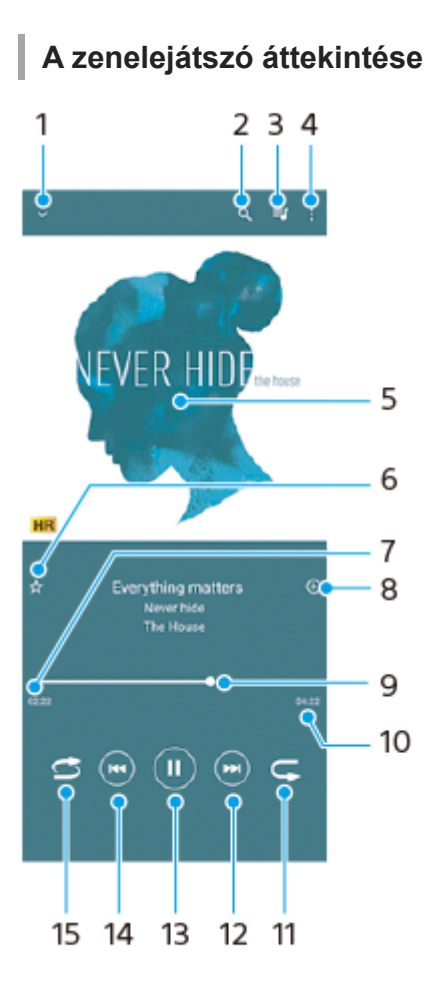

- **1.** A teljes képernyős lejátszó kis méretre állítása
- **2.** Keresés a készülékére mentett összes zeneszám között
- **3.** A lejátszási sor megjelenítése
- **4.** További lehetőségek megjelenítése
- **5.** Lemezborító (ha van)
- **6.** Zeneszám felvétele kedvencként vagy eltávolítása a kedvencek közül
- **7.** Az éppen játszott zeneszámból eltelt idő
- **8.** Zeneszám felvétele lejátszási listára
- **9.** Folyamatjelző az előre- vagy visszatekeréshez húzza vagy koppintson valamely pontjára
- **10.** Az aktuális zeneszám hossza
- **11.** Az aktuális zeneszám vagy a lejátszási sorban lévő összes zeneszám ismétlése
- **12.** Koppintással a következő zeneszámra ugrás, megérintéssel és nyomva tartással az aktuális zeneszám előretekerése
- **13.** Zeneszám lejátszása vagy szüneteltetése
- 14. Koppintással az aktuális zeneszám elejére léphet, megérintéssel és nyomva tartással az aktuális zeneszámot visszatekerheti
- **15.** A lejátszási sorban lévő összes zeneszám lejátszása véletlen sorrendben

# **A Zene kezdőképernyője**

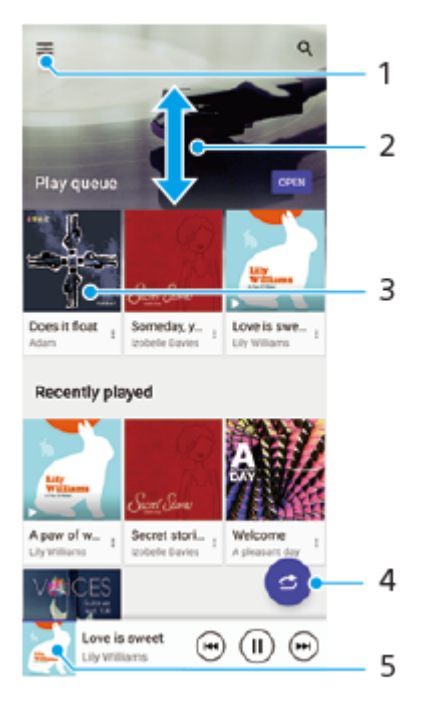

- **1.** A Zene menü megnyitása
- **2.** Felfelé vagy lefelé léptetés a tartalom megnézéséhez
- **3.** Ide koppintva elindíthatja a lejátszási sorban lévő egyik zeneszám lejátszását
- **4.** Az összes zeneszám véletlenszerű lejátszása
- **5.** Ugrás a zenelejátszó képernyőjére

### **Megjegyzés**

Előfordulhat, hogy a szerzői joggal védett számokat nem tudja lejátszani.

### **Kapcsolódó témák**

- [Zene átvitele számítógépről a készülékre](#page-130-0)
- [A Zene alkalmazás funkciói](#page-133-0)
- [A lejátszási hangminőség beállítása](#page-155-0)

TP0001876874

# <span id="page-133-0"></span>**A Zene alkalmazás funkciói**

Ez a rész a Zene alkalmazás hasznos funkcióit mutatja be.

# **Zenei adatok szerkesztése**

- Amikor a Zene alkalmazásban egy zeneszámot játszik le, a zenelejátszó képernyőjén koppintson a lemezborítóra, **1.** majd a [Zenei adatok szerkesztése] lehetőségre.
- **2.** Szükség szerint módosítsa az adatokat.
- 3. Lemezborító beállításához koppintson a **(A)** (Szerkesztés ikon) > [Kép beállítása] lehetőségre.
- **4.** Ha elkészült, koppintson a [Mentés] lehetőségre.

# **Zenelejátszás a háttérben**

1. Zenelejátszás közben a (b) (Kezdőlap gomb) elemre koppintva nyissa meg a kezdőképernyőt.

A Zene alkalmazás továbbra is fut a háttérben.

A Zene alkalmazás újbóli megnyitásához húzza az állapotsort lefelé, és koppintson a Zene alkalmazás értesítésére. Másik lehetőségként keresse meg a (D) (Zene ikon) elemet, és koppintson rá.

## **Kapcsolódó témák**

- [Zene átvitele számítógépről a készülékre](#page-130-0)
- [Zenehallgatás](#page-131-0)

TP0002935388

# <span id="page-134-0"></span>**A Játékoptimalizáló alkalmazás elindítása**

A **Játékoptimalizáló** alkalmazás különféle funkciói sokkal kényelmesebbé teszik a játékot.

Játék közben koppintson a  $\odot$  (Lebegő ikon) elemre. Ha élőszavas csevegést folytat, a mikrofon típusának megfelelő fejhallgató használatával javíthat a mikrofon hangminőségén, illetve beállíthatja a megjelenő tartalom színeit, a megjelenítési effektusokat, a hangokat és egyebeket.

A letöltött játékokat automatikusan eltárolja a **Játékoptimalizáló** alkalmazás, és a Saját játékok menüből gyorsan kiválaszthatia és elindíthatia őket.

Ha a kezdőalkalmazás beállítása a [Xperia kezdőképernyő], az összes játékalkalmazás automatikusan eltárolható a **Játékoptimalizáló** alkalmazásban. A funkció engedélyezéséhez koppintson a [Játékikonok tárolása] elemre a Játékoptimalizáló beállításaiban. A **Játékoptimalizáló** alkalmazásban tárolt játékikonok a kezdőképernyőről vagy az alkalmazásmenüből nem láthatók.

**1 Keresse meg a (Játékoptimalizáló ikon) elemet, és koppintson rá.**

# **A képernyő áttekintése**

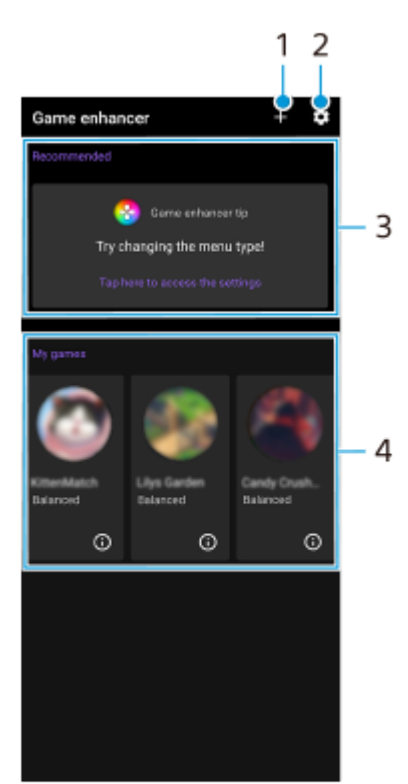

- **1.** Új játékok kézi hozzáadása.
- **2.** A Játékoptimalizáló beállításai
- Ajánlott **3.**

Bevezetés a Játékoptimalizáló funkcióba és ajánlott játékok.

4. Saját játékok

Automatikusan kilistázza a letöltött játékokat. A játékok az ikonjukra koppintva indíthatók. A Játékoptimalizáló alkalmazással készített képernyőképek vagy videók megtekintéséhez koppintson a  $\left(\cdot\right)$ (Játékprofil ikon) elemre.

# <span id="page-136-0"></span>**A Játékoptimalizáló menü használata**

Ha játék közben megnyitja a Játékoptimalizáló menüt, ellenőrizheti készüléke állapotát, a csúszka húzásával módosíthatja a fényerőt, és módosíthatja a beállításokat.

# **1 Játék közben koppintson a (Lebegő ikon) elemre.**

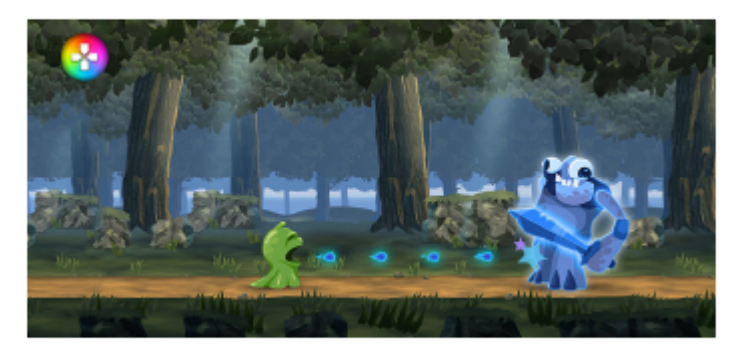

**2 A megnyíló menüben koppintson a kívánt beállításokra, és konfigurálja őket.**

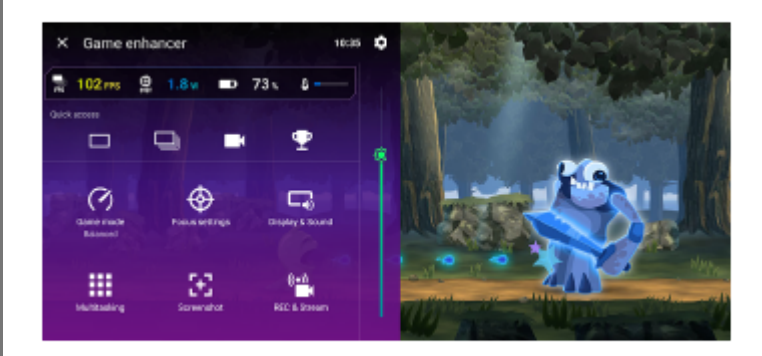

# **A Játékoptimalizáló beállításai**

# **(Játékoptimalizáló-beállítások ikon)**

Módosíthatja a Játékoptimalizáló menü típusát, hozzárendelheti a játékban használt Játékoptimalizáló műveletet a zár gombhoz, és kiválaszthatja a Játék üzemmód stílust.

# **[Játék üzemmód]**

A [Játék üzemmód] képernyő tetején az egyes fülekre koppintva ellenőrizheti készüléke állapotát, vagy kiválaszthat egy üzemmódot.

A [Akkumulátor], a [Kiegyensúlyozott] vagy az [Teljesítmény] módban a szürkével megjelenő beállítások automatikusan beállított értékek. Ha az összes beállítás finomhangolásával kíván ideális játékkörülményeket teremteni, válassza az [Egyéni] lehetőséget.

A [H.S. tápellátás-vezérlés], a [RAM felszabadítása] és az [Érintéses terület optimaliz.] beállításokat több üzemmód is használja. Minden játékhoz külön módosíthatja a beállításokat.

# **[Optimalizálási beállítások]**

Az értesítések, a bejövő hívások, a zár gomb, az oldalérzékelő és a játékot zavaró egyéb beállítások letiltásával figyelmét a játékra összpontosíthatja.

**[Kijelző és hang]**

A képminőség és a hang beállításához legfeljebb 4 beállítást előre megadhat. A játék során előhívhatja az adott helyzetnek megfelelő beállításokat rögzítő előbeállítást.

Koppintson a  $\zeta$  (Vissza ikon) vagy  $\zeta$  (Tovább ikon) elemre a képernyő tetején a beállítani kívánt előbeállítás kiválasztásához.

**[Párhuzamos műveletek]**

Játékinformációkat kereshet az [INTERNET] vagy a [YouTube] lap megjelenítésével.

Egy alkalmazást az előugró ablakban is megnyithat, ha kiválaszt egy alkalmazást az [ALKALMAZÁSOK] lapon. Ha az előugró ablakra koppint, megjelennek a kezelőikonok.

## **[Képernyőfelvétel]**

Képernyőfelvételt készíthet a megjelenített képernyőről, és testreszabhatja a képernyőfelvétel-sorozat beállításait. A (Játékoptimalizáló-beállítások ikon) elemre koppintva azt is beállíthatja, hogy a zár gombbal készülhessen képernyőfelvétel.

### **[FELV. és Adatfolyam]**

- **(Felvétel)**: Videót rögzíthet a játék képernyőjéről, megörökítve a játék és a játékosok hangjait, illetve a játékosok képernyőn megjelenő arcát.
- **(Élő adatfolyam)**: Élő közvetítést adhat a játékmenetről. Az élő közvetítés beállításait is módosíthatja.
- **(Rögzítőkártya)**: Kiválaszthatja azt a video- és audiobeállítást, amelyet a készülékéhez USB-kábellel csatlakoztatott külső eszközre szeretne küldeni.

### **Megjegyzés**

A megjelenített alkalmazástól vagy a csatlakoztatott külső eszköz specifikációjától függően előfordulhat, hogy a videojeleket az eszköz nem a  $\sum$  (Rögzítőkártya) beállítások szerint küldi a kimenetre.

#### **Tipp**

- A képernyő jobb felső részén található,  $\Omega$  (Részletek megjelenítése gomb) elemet tartalmazó Játékoptimalizáló menüben a  $\Omega$ (Részletek megjelenítése gomb) elemre koppintva megtekintheti a beállítások leírásait.
- A játék közben megjelenő (A (Lebegő ikon) vagy (Lenyíló sáv) elemet húzással mozgathatja a kívánt pozícióba.
- A Játékoptimalizáló alkalmazás használata közben a STAMINA üzemmód ki van kapcsolva. Ha elsőbbséget szeretne adni az akkumulátor élettartamának, koppintson a  $\odot$  (Lebegő ikon) elemre játék közben, majd koppintson a [Játék üzemmód] > [Akkumulátor] elemre.
- A Beállítások menüben beállíthatja a video- és hangkimenet beállításait a készülékéhez USB-kábellel csatlakoztatott külső eszközre vonatkozóan. Keresse meg a [Beállítások] > [Eszközkapcsolat] > [Kapcsolati beállítások] > [Videó] vagy [Hang] elemet a [Külső USB-kimenet] kategóriában, majd koppintson rá.
- Az összes korábban hozzáadott játék [Menütípus], [Játék üzemmód stílus] és [HWB-parancsikon] beállításainak módosításához a Játékoptimalizáló alkalmazás elindítása után a főképernyőn koppintson a (Játékoptimalizáló-beállítások ikon) > [Alapértelmezett menütípus], [Játék üzemm. stílus alapb.] vagy az [Alapértelmezett HWB-parancsikon] > [Zárgomb megnyomása] elemre, majd válasszon egy lehetőséget, és koppintson az [ALKALMAZ] elemre.

#### **Kapcsolódó témák**

- [A Játékoptimalizáló alkalmazás elindítása](#page-134-0)
- [STAMINA üzemmód](#page-152-0)
- [Beállítások menü](#page-139-0)

# **A Támogatás alkalmazásról**

A Támogatás alkalmazás segítségével megkeresheti a készülék és a szoftver adatait. Támogatási témaköröket olvashat, és hasznos alkalmazásokat használhat, például készüléktesztelést.

## **Megjegyzés**

A támogatási kapcsolatfelvételi adatok akár hálózati kapcsolatok nélkül is elérhetők a kapcsolatfelvételi menüből.

**1 Keresse meg a (Támogatás ikon) elemet, és koppintson rá.**

## **Tipp**

A Támogatás alkalmazás használatakor csatlakozzon az internethez, hogy a lehető legjobb támogatáshoz férjen hozzá.

TP0001877001

# <span id="page-139-0"></span>**Beállítások menü**

A beállításmenüben tudja a készülék beállításait megnézni vagy módosítani.

**1 Húzza felfelé az ujját a képernyő alsó szélétől a felsőig, majd keresse meg a [Beállítások] ikont.**

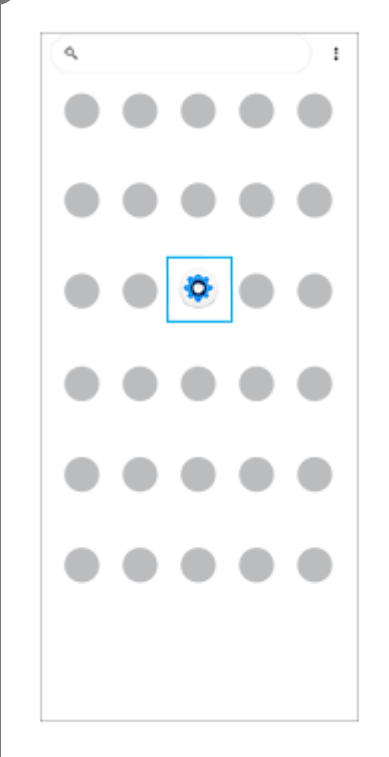

**Koppintson a [Beállítások] ikonra, majd válassza ki a kívánt menüt.**

Ha nem tudja, melyik menüt kellene választania, a megkereséséhez kulcsszót is írhat a [Beállítások keresése] mezőbe.

### Settings

**2**

 $Q$ , Search settings

- Network & internet
- **La** Device connection
- $\triangleq$  Apps a.<br>Default apos
- $\Omega$  Notifications
- $\blacksquare$  Battery
- Storage<br>20% used 110 GB free .
- $\begin{array}{ll}\n\bigotimes_{\text{Volume, which}}\text{Equation}\xrightarrow{\text{Equation}}\n\end{array}$

# **A Beállítások menü megnyitása a Gyors beállítások panelről**

**1.** Csúsztasson lefelé kétszer a képernyő felső szélétől.

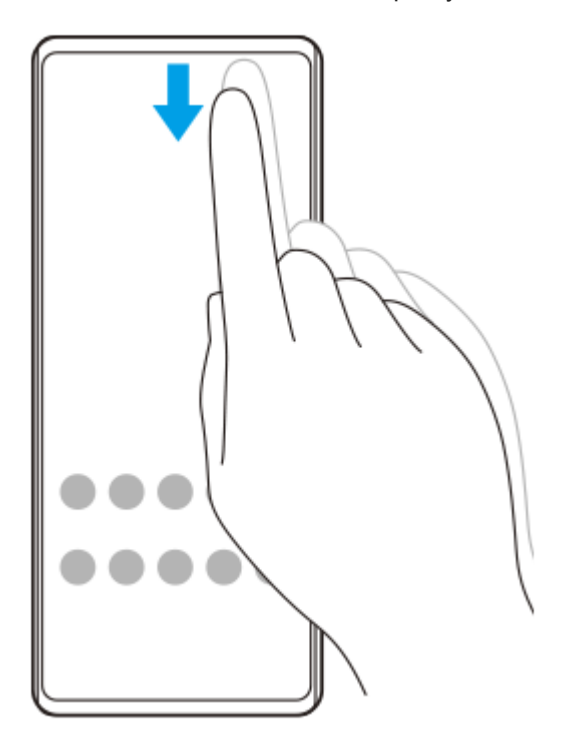

2. Koppintson a 33 (Beállítások ikon) elemre.

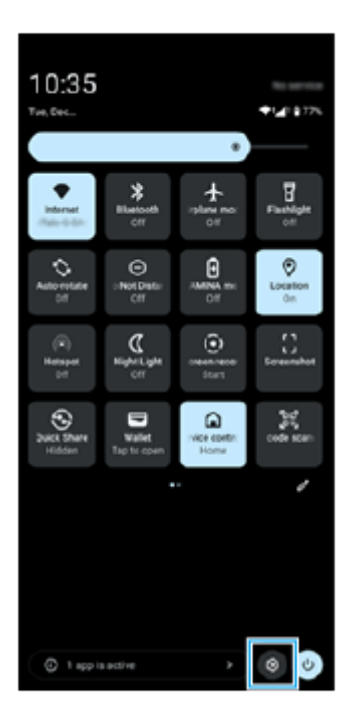

## **Tipp**

- Ha a Kezdőképernyő, a Vissza és az Áttekintés Háromgombja nem jelenik meg a képernyő alján, keresse meg a [Beállítások] > [Rendszer] > [Kézmozdulatok] > [Navigáció módja] > [Háromgombos navigáció] elemet, és koppintson rá.
- A készülékére vonatkozó adatok megnézéséhez keresse meg és koppintson a [Beállítások] > [A telefonról] elemre.
- Ha nem megfelelő nyelvet választott, és nem tudja elolvasni a menüszöveget, keresse meg a  $\odot$  (Beállítások ikon) >  $\clubsuit_\circ$ (Rendszermenü ikon) elemet, és koppintson rá. Ezután válassza a  $\vec{\chi}_A$  (Nyelvek ikon) melletti szöveget, majd a megnyíló menü első elemét. Most kiválaszthatja a kívánt nyelvet.

### **Kapcsolódó témák**

- [Hangerő és rezgés](#page-142-0)
- [Hangok és hangjelzések](#page-143-0)
- [Megjelenítési beállítások](#page-146-0)
- [Dátum és idő](#page-150-0)
- [Gyors beállítások panel](#page-38-0)

TP0001876787

# <span id="page-142-0"></span>**Hangerő és rezgés**

A hangerő és a rezgés megváltoztatható a hangerőgombbal, illetve egy beállítás módosításával. Módosíthatja a média, a hívások, a csörgés, az értesítések és a riasztások hangerejét. Emellett beállíthatja, hogy a készüléke rezegjen.

# **Megjegyzés**

Az alkalmazásbeállítások felülírhatják a kiválasztott hangerő- és rezgési beállításokat.

# **Tipp**

A [Ne zavarjanak] üzemmóddal elnémíthatja készülékét a hang elnémítása és a rezgések leállítása révén.

# **A hangerő módosítása**

- A média hangerejét a hangerő növelése vagy csökkentése gombbal módosíthatja. **1.** Megjelenik a média hangereje csúszka, és megváltozik a média hangereje. A média hangerejét a csúszka húzásával is módosíthatja.
- 2. Ha módosítani akarja a hívások, a csörgés, az értesítések és a riasztások hangerejét, koppintson a ••• (Több ikon) lehetőségre.

A hangerő beállításához használja a csúszkát. Koppintson a [Beállítások] gombra az egyéb hang- és rezgésbeállítások módosításához, beleértve a [Ne zavarjanak] módot.

# **A rezgés üzemmód bekapcsolása**

- **1.** Nyomja meg a hangerő növelése vagy csökkentése gombot.
- **2.** Koppintson a csúszka felett megjelenő ikonra, majd válassza a <sub>I</sub>II (Rezgés ikon) elemet.

# **Rezgés és haptikus visszajelzések használata**

A funkció engedélyezéséhez koppintson a [Beállítások] > [Hang és rezgés] > [Rezgés és haptikus visszajelzés] **1.** elemre, majd a [Rezgés és haptikus visszajelzés használata] kapcsolóra. A csúszkák segítségével beállíthatja a csörgés, az értesítések, a riasztások, az érintések és a média visszajelzéseinek rezgési intenzitását.

# **Kapcsolódó témák**

- [Beállítások menü](#page-139-0)
- [A jelzések korlátozása a \[Ne zavarjanak\] móddal](#page-145-0)

TP0002935396

# <span id="page-143-0"></span>**Hangok és hangjelzések**

# **A csengőhang megadása**

Különböző csengőhangot állíthat be az egyes SIM-kártyákhoz. Csengőhangként tetszőleges zenefájlt is választhat.

- **1.** Keresse meg a [Beállítások] > [Hang és rezgés] elemet, és koppintson rá.
- **2.** Válassza [A telefon csengőhangja SIM 1] vagy [A telefon csengőhangja SIM 2] elemet.

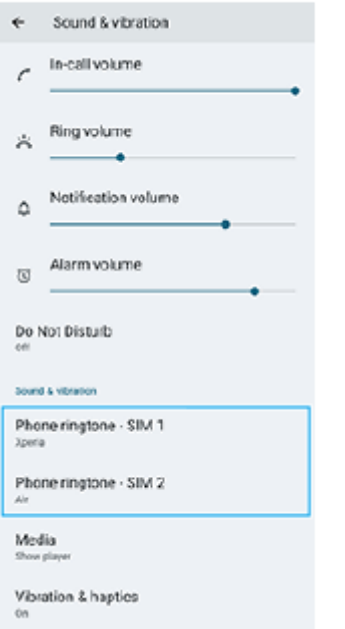

Válasszon ki egy hangot a listából. **3.** Ha a listában nem szereplő zenefájlt akar választani, koppintson a [Csengőhang hozzáadása] elemre.

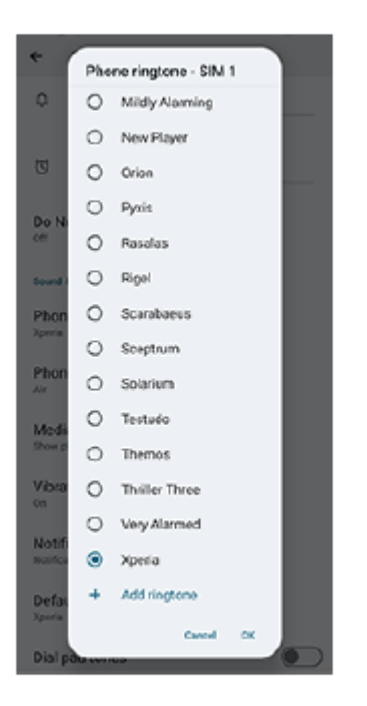

**4.** A megerősítéshez koppintson a [OK] elemre.
## **Az értesítési hang megadása**

- **1.** Keresse meg a [Beállítások] > [Hang és rezgés] > [Értesítési hang] elemet, és koppintson rá.
- Válasszon ki egy hangot a listából. **2.** Ha a listában nem szereplő zenefájlt akar választani, koppintson az [Értesítés felvétele] elemre.
- **3.** A megerősítéshez koppintson a [OK] elemre.

#### **Tipp**

Ha ki akarja kapcsolni az összes csengőhangot és/vagy értesítési hangot, és az értesítéseit csak rezgésre akarja állítani, válassza a listából az [Egyik sem] lehetőséget.

#### **Kapcsolódó témák**

[Beállítások menü](#page-139-0)

TP0002935397

## **A jelzések korlátozása a [Ne zavarjanak] móddal**

A [Ne zavarjanak] móddal elnémíthatja készülékét a hang elnémítása, a rezgések leállítása és a vizuális jelzések blokkolása révén. Beállíthatja, hogy mit tilt le, és mit engedélyez.

**1 A Gyors beállítások panel megnyitásához húzza lefelé kétszer az ujját a képernyő felső szélétől.**

Balra vagy jobbra csúsztatva keresse meg a  $\Theta$  (Ne zavarjanak) elemet, majd koppintson rá a funkció **engedélyezéséhez vagy letiltásához.**

- Ha a Gyors beállítások panelen nem találja az ikont, koppintson a  $\bigotimes$  (Szerkesztés ikon) lehetőségre, majd húzza át a  $\Theta$  (Ne zavarjanak) elemet a képernyő felső részére.
- A részletesebb beállítások módosításához érintse meg és tartsa lenyomva a  $\Theta$  (Ne zavarjanak) elemet.

#### **Tipp**

**2**

A [Ne zavarjanak] módot is be- vagy kikapcsolhatja, és a Beállítások menüben módosíthatja a részletes beállításokat. Keresse meg a [Beállítások] > [Hang és rezgés] > [Ne zavarjanak] elemet, és koppintson rá.

#### **Kapcsolódó témák**

- [Gyors beállítások panel](#page-38-0)
- [Beállítások menü](#page-139-0)

TP1001272782

## <span id="page-146-0"></span>**Megjelenítési beállítások**

Módosíthatja a képernyő működését, fényerősségét, a megjelenítési méretet és minőséget. A fényképek és videók képminőségét is beállíthatja.

### **1 Keresse meg a [Beállítások] > [Megjelenítés] elemet, és koppintson rá.**

### **Koppintson a módosítandó beállításra.**

Módosításokat a csúszkákkal, a kapcsolókkal vagy opciók kiválasztásával végezhet.

### **Képminőség-beállítások**

#### **Készítő üzemmód**

**2**

A [Készítő üzemmód] tartalom megjelenítésére és videók készítésére szolgál. A video-adatfolyam és hasonló szolgáltatásokból származó tartalmak hűen reprodukálhatók az alkotó által tervezett színekkel. A [Készítő üzemmód] képek felvételével vagy videók szerkesztésével létrehozott alkotások készítésére is alkalmas.

#### **Szokásos üzemmód**

Ragyogó színeket ér el az eredeti színskála kiterjesztésével. Ha a [Szokásos üzemmód] be van kapcsolva, használhatja az [Automatikus készítő mód] funkciót, amely automatikusan csak a regisztrált alkalmazásokra alkalmazza a készítő üzemmódot. Javasoljuk, hogy regisztráljon alkalmazásokat tartalmak, például filmek nézéséhez. A készítő üzemmóddal rendelkező alkalmazások regisztrálásához vagy eltávolításához koppintson az [Automatikus készítő mód] lehetőségre.

#### **Valós idejű HDR funkció**

Javítja a HDR-tartalom láthatóságát erős megvilágítás mellett. A HDR-tartalom optimalizált színreprodukálhatósággal jeleníthető meg, anélkül hogy romlana az eredeti videojel vagy minőség.

#### **Tipp**

Alapértelmezés szerint a [Fehéregyensúly] beállítása [Készítő üzemmód] esetében [Közepes], és [Szokásos üzemmód] esetében [Hideg]. A fehéregyensúly beállításainak módosításához koppintson a [Beállítás manuálisan] kapcsolóra a [Fehéregyensúly] alatt a változtatások engedélyezéséhez.

### **Egyéb megjelenítési beállítások**

- **Fehéregyensúly**: A beállítás módosításának engedélyezéséhez koppintson a [Beállítás manuálisan] kapcsolóra, majd válasszon egy előbeállítást. A csúszkákkal is beállíthatja a fehéregyensúlyt.
- **Magas frissítési frekvencia**: Ha a frissítési frekvenciát max. 120 Hz-re állítja, a megjelenítés folyamatosabb lesz.
- **Fényerőszint**: A fényerősség a csúszkával állítható be.
- **Alkalmazkodó fényerő**: Optimalizálja a fényerőt a környezeti fényviszonyoknak megfelelően. A Napfény mód is engedélyezve van, így jobban láthatja a képernyőt a szabadban.
- **Sötét téma**: A képernyőt sötét háttérrel jelenítheti meg.
- **Alvó mód**: Módosíthatja, hogy a képernyő mennyi ideig maradjon aktív a kikapcsolása előtt.
- **Automatikus képernyőforgatás**: Beállíthatja, hogy a készülék elforgatásakor a képernyő automatikusan elforduljon, illetve hogy álló nézetben maradjon.
- **Egykezes mód**: Az egykezes üzemmód használatát állíthatja be.
- **Intelligens háttérvilágítás-vezérlés**: Addig bekapcsolva tartja a képernyőt, amíg a készüléket a kezében tartja.
- **Éjszakai fény**: Az [Éjszakai fény] a képernyő színét sárgára változtatja. Ez megkönnyíti a képernyő nézését.
- **Véletlen műveletek megakad. a képernyő kikapcsolásakor**: Megelőzheti, hogy a zsebbe vagy táskába helyezett készülék véletlenül aktiválódjon.

#### **Megjegyzés**

- Bekapcsolt STAMINA üzemmód esetén a [Magas frissítési frekvencia] funkció nem használható.
- A készülék OLED panellel van ellátva. Ha ugyanaz a kép hosszú ideig jelenik meg rajta, képvisszamaradás léphet fel. A jelenség nem utal meghibásodásra. Kerülje ugyanazon kép hosszú ideig történő megjelenítését, hogy csökkentse a képvisszamaradás kockázatát.
- Ha a képernyő fényerejét a szükségesnél magasabbra állítja, vagy a képernyőt rendkívül hosszú ideig jeleníti meg, a fényerő némileg csökkenhet, vagy a színe megváltozhat. Ezenkívül a betekintési szögtől függően előfordulhat a színek vagy a fényerő egyenetlensége és a színek megváltozása. Ezek az OLED panel felépítéséből adódnak, és nem utalnak meghibásodásra.

#### **Kapcsolódó témák**

- [Kezdőképernyő](#page-30-0)
- [Beállítások menü](#page-139-0)

TP0001876669

## **Az oldalérzékelés opcióinak beállítása**

Beállíthatja az Oldalérzékelő viselkedését, vagy testreszabhatja a menüt stb. Az Oldalérzékelő beállításhoz többek között az alábbi lehetőségek érhetők el.

- Megjelenjen-e az oldalérzékelő sáv a képernyő egyik vagy mindkét oldalán
- Az ujjmozdulatok képernyőműveletei

**1 Keresse meg a [Beállítások] > [Működés és megtekintés] > [Oldalérzékelő] elemet, és koppintson rá.**

**Az Oldalérzékelő egyéb opcióinak szerkesztéséhez kövesse a képernyő alsó részén megjelenő utasításokat.**

#### **Tipp**

**2**

- Ha egy képernyőműveletet például képernyőkép készítését szeretne hozzárendelni egy gesztushoz, keresse meg a [Beállítások] > [Működés és megtekintés] > [Oldalérzékelő] > [Funkció hozzárend. ujjmozdulathoz] elemet, koppintson rá, válasszon egy gesztust ([Pöccintés befelé a képernyő felé], [Pöccintés felfelé] vagy [Pöccintés lefelé]), majd válasszon egy lehetőséget.
- [Az Oldalérzékelő sáv használata] kapcsolóra koppintással elrejtheti az oldalérzékelő sávot. Ha az oldalérzékelő sáv el van rejtve, a kezdőképernyőn a (R) (Vezérlőpult ikon) elemre koppintással megjelenítheti a Vezérlőpultot.

#### **Kapcsolódó témák**

- [Az oldalérzékelő be- vagy kikapcsolása](#page-46-0)
- [Az Oldalérzékelő használata](#page-47-0)
- [Beállítások menü](#page-139-0)

TP0001927365

# <span id="page-149-0"></span>**A helyszolgáltatások használata**

A helymeghatározási szolgáltatások lehetővé teszik, hogy egyes alkalmazások (többek között a Térkép és a Kamera) mobil- és Wi-Fi-hálózatok, valamint a GPS (globális helymeghatározási rendszer) adatait használják az Ön tartózkodási helyének megközelítőleges meghatározásához.

Ha készülékével meg szeretné határozni, hogy hol van, engedélyeznie kell a helyszolgáltatásokat. További információkat a [support.google.com/](https://support.google.com/) oldalon talál.

**1 Keresse meg a [Beállítások] > [Tartózkodási hely] elemet, és koppintson rá.**

**2 A helymeghatározási szolgáltatások engedélyezéséhez vagy letiltásához koppintson a kapcsolóra.**

### **A GPS pontosságának javítása**

Amikor először használja készülékén a GPS funkciót, tartózkodási helyének a meghatározása pár percet igénybe vehet. A keresés segítéséhez lehetőleg szabad ég alatt kell tartózkodnia. Álljon egy helyben, és ne takarja le a GPS-antennát. A GPS-jelek képesek áthatolni a felhőkön és a műanyagon, a tömör tárgyak többségén, például épületeken vagy hegyeken azonban nem. Ha a rendszer néhány percen belül nem tudja meghatározni az aktuális helyszínt, próbálja meg másik helyről.

#### **Kapcsolódó témák**

- [A készülék részeinek nevei](#page-7-0)
- [Beállítások menü](#page-139-0)

TP0001876971

## **Dátum és idő**

Módosíthatja a készüléke által mutatott dátumot és időt.

### **1 Keresse meg a [Beállítások] > [Rendszer] > [Dátum és idő] elemet, és koppintson rá.**

#### **Koppintson a szerkeszteni kívánt elemre, és módosítsa az értékeket. 2**

- Ha kézzel akarja beállítani a dátumot vagy az időt, az [Automatikus dátum és idő] kapcsolóra koppintva tiltsa le a funkciót.
- Ha kézzel akarja beállítani az időzónát, a [Automatikus beállítás] kapcsolóra koppintva tiltsa le a funkciót.
- Az időzóna helyadatok alapján történő beállításához koppintson [Hely használata] kapcsolóra a funkció engedélyezéséhez.

#### **Kapcsolódó témák**

- [Beállítások menü](#page-139-0)
- [Riasztás](#page-58-0)
- [A helyszolgáltatások használata](#page-149-0)

TP0002396294

## <span id="page-151-0"></span>**Akkumulátorkezelő**

Az Akkumulátorkezelő megnöveli az akkumulátor élettartamát. Ez a funkció észleli a töltési szokásait, és megbecsüli a szokásos töltési időszakok elejét és végét. A 90%-os töltöttség eléréséig a készülék normál sebességgel tölt, utána a töltés sebességét úgy szabályozza, hogy az akkumulátor éppen a töltő leválasztása előtt érje el a 100%-os töltöttséget. A töltési időtartam kezdő és befejező időpontját kézzel beállíthatja. Az akkumulátor élettartamának meghosszabbítása érdekében olyan töltési korlátot is beállíthat, hogy az akkumulátor töltése például 80%-os vagy 90%-os töltöttség elérésekor leálljon.

### **Megjegyzés**

Az Akkumulátorkezelő csak akkor szabályozza a töltési sebességet, ha több órán át tartó rendszeres töltési ciklust észlel.

**1 Keresse meg a [Beállítások] > [Akkumulátor] > [Akkumulátorkezelő] elemet, és koppintson rá.**

**2 A Akkumulátorkezelő engedélyezéséhez vagy letiltásához koppintson a kapcsolóra.**

**Kövesse a képernyőn látható utasításokat, majd válasszon egy lehetőséget.**

Az [Automatikus] az alapértelmezett kiválasztás.

#### **Tipp**

**3**

A szokásos töltési ciklus megtanult mintáit az Akkumulátorkezelő menti. Még ha le is tiltotta a funkciót, az újbóli engedélyezése után alkalmazza a megtanult mintákat.

#### **Kapcsolódó témák**

[Beállítások menü](#page-139-0)

TP0001876690

## **STAMINA üzemmód**

A STAMINA üzemmód a készülék bizonyos funkcióinak letiltása révén meghosszabbítja azt az időt, amíg az akkumulátort nem kell feltölteni. A STAMINA üzemmód bekapcsolásakor a kijelzés Sötét téma üzemmódra vált. A STAMINA szinttől függően különböző funkciók korlátozásával vagy letiltásával csökkenthető az energiafogyasztás. Beállíthatja, hogy a STAMINA üzemmód automatikusan kapcsoljon be vagy ki, az akkumulátor töltöttségének megfelelően. A részletes beállítás során kövesse a képernyőn megjelenő utasításokat.

**1 Keresse meg a [Beállítások] > [Akkumulátor] > [STAMINA üzemmód] elemet, és koppintson rá.**

**2 A funkció engedélyezéséhez koppintson a [STAMINA üzemmód haszn.] kapcsolóra.**

#### **Tipp**

Ha egy alkalmazást mentesíteni akar a STAMINA üzemmód hatása alól, módosítsa az alkalmazás [Alkalmazás akkuhasználata] beállítását [Korlátlan] értékre. Keresse meg a [Beállítások] > [Alkalmazások] elemet és koppintson rá, válassza ki a mentesíteni kívánt alkalmazást, majd koppintson az [Alkalmazás akkuhasználata] > [Korlátlan] elemre.

#### **Kapcsolódó témák**

[Beállítások menü](#page-139-0)

TP0002396268

## **Az akkumulátor maximális kihasználása**

A készülékben beépített akkumulátor található. Amelyet a különböző alkalmazások és funkciók energiafogyasztásának nyomon követésével tud a legjobban kihasználni.

Az akkumulátor élettartamát növelheti az Akkumulátorkezelő használatával.

Eszköze korlátozza, hogy az alkalmazások a háttérben használják az akkumulátort. A beállítást az alkalmazásokhoz egyedileg lehet megadni.

### **Az alkalmazások akkumulátorhasználatának ellenőrzése és beállítása**

- 1. Keresse meg a [Beállítások] > [Akkumulátor] elemet, és koppintson rá. Megjelenik az akkumulátortöltöttség becsült százalékos értéke és az akkumulátor üzemideje.
- 2. Koppintson a [Akkuhasználat] elemre. Megjelenítheti azon alkalmazások és szolgáltatások listáját, amelyek használták a legutolsó teljes feltöltés óta az akkumulátort.
- Válassza ki az alkalmazást, amelynek a háttérben történő akkumulátorhasználatát korlátozni szeretné, majd **3.** koppintson a [Korlátozott] elemre.

### **Általános használati tanácsok az akkumulátor teljesítményének fokozásához**

Az akkumulátor teljesítményét az alábbi tanácsokat betartva javíthatja:

- Csökkentse a képernyő fényerejét.
- Kapcsolja ki a Bluetooth funkciót, a Wi-Fi-t és a helymeghatározási szolgáltatásokat, amikor nincs rájuk szüksége.
- Kapcsolja ki a készüléket, vagy használjon repülőgépes üzemmódot olyan helyen, ahol alacsony vagy egyáltalán nincs hálózati lefedettség. Ellenkező esetben a készülék ismételten elérhető hálózatokat keres, ami energiát fogyaszt.
- Külföldi tartózkodása során barangolás helyett használjon Wi-Fi-hálózatot. A barangolás funkció megkeresi a honi hálózatot, ami jobban igénybe veszi az akkumulátort, mivel a készüléknek magasabb kimeneti teljesítménnyel kell sugároznia.
- Változtassa meg az e-mail-üzenetek, a naptár és a névjegyek szinkronizálási beállításait.
- Ellenőrizze a nagy energiafogyasztású alkalmazásokat, és fogadja meg a készülékén megjelenített, az akkumulátor kímélésére vonatkozó tanácsokat.
- Állítsa be az alkalmazások értesítési szintjét.
- Kapcsolja ki az alkalmazások helymegosztási engedélyét.
- Távolítsa el a nem használt alkalmazásokat.
- A zenehallgatáshoz eredeti Sony kihangosító készüléket használjon. A kihangosító eszközök kevesebb energiát fogyasztanak, mint készüléke hangszórója.
- Időnként indítsa újra a készüléket.

### **Kapcsolódó témák**

- [A készülék töltése](#page-22-0)
- [Akkumulátorkezelő](#page-151-0)
- [Megjelenítési beállítások](#page-146-0)
- [A Bluetooth funkció be- vagy kikapcsolása](#page-174-0)
- [A helyszolgáltatások használata](#page-149-0)
- [A készülék újraindítása és visszaállítása](#page-162-0)
- [Beállítások menü](#page-139-0)

TP0001876598

## **A lejátszási hangminőség beállítása**

Hangeffektusokkal javíthatja a hangminőséget zene vagy videók lejátszása közben. Kiválaszthatja az előbeállítások egyikét, vagy kiválaszthatja az [Egyéni] lehetőséget az effektusok kombinációjának testreszabásához. A 360 Reality Audio beállítással a hangminőséget is személyre szabhatja.

### **1 Keresse meg a [Beállítások] > [Hang és rezgés] > [Lejátszás minősége] elemet, és koppintson rá.**

**2 A funkció engedélyezéséhez koppintson a [Hangeffekt] kapcsolóra.**

**3 Adja meg a kívánt beállítást.**

### **A hangeffektus-beállítások testreszabása**

Ha az [Egyéni] lehetőséget választia a hangeffektus-beállításoknál a lejátszás minősége esetében, akkor testreszabhatja az effektusok kombinációját. A Dolby Sound, a 360 Upmix és a DSEE Ultimate funkciót be- vagy kikapcsolhatja, és részletes beállításokat adhat meg hozzájuk.

- **1.** Keresse meg a [Beállítások] > [Hang és rezgés] > [Lejátszás minősége] elemet, és koppintson rá.
- **2.** A funkció engedélyezéséhez koppintson a [Hangeffekt] kapcsolóra.
- **3.** Válassza az [Egyéni] lehetőséget, majd koppintson a  $\bullet$  (Beállítások ikon) elemre.
- 4. Be- vagy kikapcsolásukhoz koppintson az egyes effektusok kapcsolójára. A Dolby Sound és a 360 Upmix esetében koppintson az effektus nevére a beállítások konfigurálásához.

#### **Megjegyzés**

A tartalomtól és a használt alkalmazástól függően előfordulhat, hogy a hangeffektusok helyett az eredeti hangforrás hangminősége élvez elsőbbséget.

#### **Tipp**

- Ha a DSEE Ultimate vagy a 360 Upmix opció is be van kapcsolva a Dolby Sound mellett, akkor a használt alkalmazástól függően előfordulhat, hogy csak az egyik funkciónak lesz hatása.
- Ha eredeti minőségben akarja élvezni a nagy felbontású hangot, végezze el az alábbi beállítások egyikét.
	- A funkció engedélyezéséhez koppintson a [Hangeffekt] kapcsolóra.
	- A funkció engedélyezéséhez koppintson a [Hangeffekt] kapcsolóra, majd válassza a [Hangminőség javítása] elemet.
	- Koppintson a [Hangeffekt] kapcsolóra a funkció engedélyezéséhez, koppintson az [Egyéni] > (Beállítások ikon) elemre, majd a kapcsolókra koppintva ellenőrizze, hogy tényleg csak a DSEE Ultimate van-e bekapcsolva.
- A 360 Upmix csak akkor hatásos, ha a használt alkalmazás kompatibilis a 360 Upmix funkcióval.
- A hangeffektus-beállításoknál az [Egyéni] kiválasztásával az alkalmazástól függetlenül alkalmazhat hangeffektusokat. Válassza az [Egyéni] lehetőséget, és testreszabhatja a hangeffektus-beállításokat, hangeffektusokat alkalmazva az alkalmazásokkal lejátszott hangokra, például a Google Fotókban.

### **A hangminőség testreszabása 360 Reality Audio segítségével**

A 360 Reality Audio segítségével a zene körülveszi és magával ragadja, miközben a feje körüli pontokból különböző hangok érkeznek.

A 360 Reality Audio tanúsítvánnyal rendelkező fejhallgatók optimalizálják az élményt azáltal, hogy elemzik az egyéni fülformát, így tökéletesen magával ragadó zenei élményben lehet része.

**1.** Keresse meg a [Beállítások] > [Hang és rezgés] > [Lejátszás minősége] elemet, és koppintson rá.

**2.** Koppintson a [360 Reality Audio] elemre, majd kövesse a képernyőn megjelenő utasításokat.

#### **Kapcsolódó témák**

[Beállítások menü](#page-139-0)

TP1001673184

## **A szélzaj csökkentése felvétel során**

Az eredeti hangminőséget visszaállítva csökkentheti a zajt, amit videó vagy hang felvétele közben a mikrofont érő szél okoz.

**1 Keresse meg a [Beállítások] > [Hang és rezgés] > [Felvétel minősége] elemet, és koppintson rá.**

**2 A funkció engedélyezéséhez koppintson a [Szélzajcsökkentés] kapcsolóra.**

#### **Kapcsolódó témák**

- [Beállítások menü](#page-139-0)
- [Gyakran használt funkciók \[Videó\] üzemmódban](#page-75-0)

TP0003028356

### **Intelligens híváskezelés**

Ha bekapcsolja az Intelligens híváskezelés funkciót, akkor a képernyő megérintése nélkül kezelheti a bejövő hívásokat. Ha aktiválja, a következőképpen kezelheti a hívásokat:

- Válasz: tegye a készüléket a füléhez.
- Elutasítás: rázza meg a készüléket.
- Csörgés kikapcsolása: tegye le a készüléket lefordítva.

**Keresse meg a [Beállítások] > [Rendszer] > [Kézmozdulatok] > [Intelligens híváskezelés] elemet, és koppintson rá. 1**

**2 A funkció engedélyezéséhez vagy letiltásához koppintson a kapcsolóra.**

#### **Kapcsolódó témák**

[Beállítások menü](#page-139-0)

TP0001927378

## <span id="page-159-0"></span>**A készülék frissítése előtt**

Az optimális teljesítmény biztosításához célszerű készülékén frissítenie a szoftvert a legújabb funkciók, fejlesztések és javítások beszerzéséhez. Ha új szoftverfrissítés érhető el, az állapotsoron megjelenik a **c** (Rendszerfrissítés ikon) vagy (Alkalmazásfrissítés ikon). Kézzel is kereshet új frissítéseket.

Legkönnyebben vezeték nélkül telepíthet szoftverfrissítéseket a készülékéről.

A készülék frissítése előtt ügyeljen az alábbiakra:

- Győződjön meg arról, hogy elegendő szabad tárhellyel rendelkezik.
- Előfordulhat, hogy a rendszer- és alkalmazásfrissítések a jelen Súgóútmutatóban leírtaktól eltérően jelenítik meg a funkciókat. Az Android verzióját valószínűleg nem érinti a frissítés.

### **Új szoftver keresése**

**1.** Keresse meg a [Beállítások] > [Rendszer] > [Szoftverfrissítés] elemet, és koppintson rá.

#### **Kapcsolódó témák**

- [A készülék vezeték nélküli frissítése](#page-160-0)
- [Beállítások menü](#page-139-0)

TP0001876915

## <span id="page-160-0"></span>**A készülék vezeték nélküli frissítése**

A készülék vezeték nélküli frissítéséhez használhatja a Szoftverfrissítés alkalmazást. A mobilhálózaton keresztül letölthető frissítések a szolgáltatójától függnek. Az adatforgalmi díjak elkerülése érdekében az új szoftver letöltéséhez mobilhálózat helyett célszerű Wi-Fi-hálózatot használni.

**1 Keresse meg a [Beállítások] > [Rendszer] > [Szoftverfrissítés] elemet, és koppintson rá.**

**2 Kövesse a képernyőn megjelenő utasításokat.**

### **Rendszerfrissítések automatikus letöltésének beállítása**

- **1.** Keresse meg a [Beállítások] > [Rendszer] > [Szoftverfrissítés] elemet, és koppintson rá.
- 2. Koppintson a : (Több ikon) > [Beállítások] > [Automatikus rendszerfrissítés] elemre.
- **3.** Jelölje ki a kívánt lehetőséget.

### **Az alkalmazások automatikus frissítésének engedélyezése vagy letiltása**

- **1.** Keresse meg a [Beállítások] > [Rendszer] > [Szoftverfrissítés] elemet, és koppintson rá.
- **2.** Koppintson a (Több ikon) > [Beállítások] > [Alkalmazások automatikus frissítése] elemre.
- **3.** Jelölje ki a kívánt lehetőséget.

#### **Kapcsolódó témák**

- [A készülék frissítése előtt](#page-159-0)
- [Beállítások menü](#page-139-0)

TP0001876689

## **Alkalmazásfrissítések**

Ha az automatikus frissítési funkció engedélyezve van, a rendszer az Ön megkérdezése nélkül frissíti az alkalmazásokat, így előfordulhat, hogy a tudta nélkül nagy mennyiségű adatot tölt le. Az esetleges magas adatátviteli költségek elkerülése érdekében letilthatja az automatikus frissítéseket, illetve kizárólag Wi-Fi-kapcsolaton keresztül engedélyezheti az automatikus frissítést. Az alkalmazások automatikus frissítésének elkerüléséhez a Google Play-ben le kell tiltania az automatikus frissítési funkciót.

**1 Keresse meg a (Google Play ikon) elemet, és koppintson rá.**

**Koppintson a fiók ikonra, majd keresse meg a beállítások menüben az alkalmazások automatikus frissítésének menüjét, és koppintson rá.**

**3 Jelölje ki a kívánt lehetőséget.**

#### **Kapcsolódó témák**

**2**

[Google-fiók beállítása a készüléken](#page-21-0)

TP0001876790

## <span id="page-162-0"></span>**A készülék újraindítása és visszaállítása**

Ha készüléke nem válaszol, vagy nem indul el normál módon, kényszerítheti az újraindítását vagy a leállítását. Ekkor nem törlődnek sem a beállítások, sem a személyes adatok.

A készülék beállításait visszaállíthatja az eredeti gyári beállításokra. Időnként ez a megoldás segít, ha készüléke nem működik megfelelően, de a készülék visszaállítása előtt ne felejtsen el biztonsági másolatot készíteni az adatokról, mert a visszaállítás minden adatot töröl a készülékről.

Ha a készülék nem kapcsol be, vagy Ön alaphelyzetbe szeretné állítani a készülék szoftverét, a készülék javításához használhatja az Xperia Companion szoftvert. Az Xperia Companion letöltésével és használatával kapcsolatos további információkért keressen az Xperia Companion szövegre a Sony vevőtámogatási webhelyén.

## **A készülék újraindítása**

### **Megjegyzés**

- Ha az akkumulátor töltöttségi szintje alacsony, a készülék újraindítása sikertelen lehet. Csatlakoztassa készülékét egy töltőhöz, és indítsa újra.
- **1.** Nyomja meg egyszerre a hangerő növelése gombot és a bekapcsológombot.
- A megjelenő menüben koppintson az [Újraindítás] gombra. **2.** A készülék automatikusan újraindul.

### **A készülék újraindításának vagy leállításának kényszerítése**

- Nyomja meg hosszan egyidejűleg a bekapcsológombot és a hangerő növelése gombot, amíg a készülék rezegni **1.** nem kezd.
- Attól függően, hogy a készülék újraindítását vagy leállítását szeretné kényszeríteni, végezze el alábbiakat. **2.**
	- Ha a készülék újraindítását szeretné kényszeríteni: Engedje fel a gombokat. A készülék ekkor újraindul.
	- Ha a készülék leállítását szeretné kényszeríteni: Továbbra is tartsa lenyomva a gombokat. Néhány másodperc múlva a készülék háromszor vibrál, és kikapcsol.

#### **Tipp**

Ha a készülék nem kapcsol be, a készülék kényszerített újraindítása megoldhatja a problémát.

### **Gyári adatok visszaállítása**

#### **Megjegyzés**

- A készülék maradandó károsodásának elkerülése érdekében ne szakítsa meg a gyári adatok visszaállítását.
- Készítsen biztonsági másolatot a készülék belső memóriájába mentett adatokról. Az alaphelyzetbe állítás minden adatot töröl a készülékről.
- **1.** Keresse meg a [Beállítások] > [Rendszer] > [Beállítások visszaállítása] elemet, és koppintson rá.
- **2.** Koppintson az [Összes adat törlése (gyári beállítások visszaállítása)] > [Minden adat törlése] elemre.
- 3. Ha a rendszer kéri, a folytatáshoz rajzolja meg a feloldási mintát, vagy adja meg a képernyőzár-feloldási jelszót, illetve a PIN-kódot.
- **4.** A megerősítéshez koppintson a [Minden adat törlése] elemre.

**Tipp**

Készüléke a gyári adatok visszaállítása esetén sem áll vissza az Android korábbi verziójára.

### **Kapcsolódó témák**

- [A készülék szoftverének javítása az Xperia Companion használatával](#page-164-0)
- [Beállítások menü](#page-139-0)

TP0002935403

## <span id="page-164-0"></span>**A készülék szoftverének javítása az Xperia Companion használatával**

Az Xperia Companion szoftver képes a készülék szoftverének kijavítására. Ha elfelejtené a képernyőzár-feloldási jelszót, PIN-kódot vagy mintát, az Xperia Companion alkalmazás eszközjavító funkcióját használva törölheti a biztonsági lehetőséget. A művelet elvégzéséhez meg kell adnia a Google-fiókja bejelentkezési adatait. A javítási funkció futtatásával újratelepíti készüléke szoftverét. A folyamat során elveszhetnek személyes adatok.

Ha készüléke lefagy, többször újraindul vagy egyáltalán nem indul el, miután frissítette az Xperia szoftvert, szoftverjavítást hajtott végre vagy visszaállította a gyári adatokat, próbálja meg a készülék kényszerített leállítását, majd kapcsolja be újra. Ha nem szűnik meg a probléma, kényszerítse a készülék leállítását, majd hajtsa végre a szoftver kijavítását.

#### **Megjegyzés**

**1**

A szoftverjavítás végrehajtása előtt készítse elő Google-fiókja felhasználónevét és jelszavát. A biztonsági beállításoktól függően előfordulhat, hogy a szoftverjavítás befejezése után a készülék indításához meg kell adnia őket.

**Ha az Xperia Companion nincs telepítve a számítógépre, keressen rá az Xperia Companion szövegre a Sony vevőtámogatási webhelyén, és töltse le.**

**2 Nyissa meg az Xperia Companion szoftvert a számítógépen.**

**3 Kövesse a képernyőn megjelenő utasításokat a szoftver újratelepítéséhez és a javítás befejezéséhez.**

#### **Kapcsolódó témák**

[A készülék újraindítása és visszaállítása](#page-162-0)

TP0001876734

## **Az alkalmazások alaphelyzetbe állítása**

Ha egy alkalmazás nem válaszol vagy problémákat okoz a készülékén, akkor alaphelyzetbe állíthatja, vagy törölheti az alkalmazás adatait. Az alkalmazásbeállítások visszaállítása nem töröl alkalmazásadatokat a készülékről.

**1 Keresse meg a [Beállítások] > [Alkalmazások] elemet, és koppintson rá.**

**2 Az alkalmazások számára koppintva megtekintheti az összes alkalmazást.**

**3 Koppintson a (Több ikon) > [Alapbeállítások] > [Visszaállítás] elemre.**

### **Alkalmazásadatok törlése**

- **1.** Keresse meg a [Beállítások] > [Alkalmazások] elemet, és koppintson rá.
- Jelöljön ki egy alkalmazást vagy szolgáltatást, majd koppintson a [Tárhely és gyorsítótár] > [Tárhely törlése] > **2.** [Törlés] parancsra.

### **Az alkalmazás gyorsítótárának kiürítése**

- **1.** Keresse meg a [Beállítások] > [Alkalmazások] elemet, és koppintson rá.
- Jelöljön ki egy alkalmazást vagy szolgáltatást, majd koppintson a [Tárhely és gyorsítótár] > [A gyorsítótár törlése] **2.** parancsra.

### **Az alkalmazás alapbeállításának törlése**

- **1.** Keresse meg a [Beállítások] > [Alkalmazások] elemet, és koppintson rá.
- Jelöljön ki egy alkalmazást vagy szolgáltatást, majd koppintson a [Megnyitás alapértelmezés szerint] > **2.** [Alapértelmezett beállítások törlése] parancsra.

### **Megjegyzés**

Az alkalmazás adatainak, gyorsítótárának vagy alapbeállításának törlése nem minden alkalmazásnál és szolgáltatásnál érhető el.

#### **Kapcsolódó témák**

[Beállítások menü](#page-139-0)

TP0001876722

## <span id="page-166-0"></span>**A memóriaállapot megtekintése**

A belső tárhely a letöltött vagy átvitt tartalom, valamint a személyes beállítások és adatok tárolására szolgál, és a normál használat következtében fokozatosan megtelik. Ha készüléke lelassul vagy az alkalmazások hirtelen leállnak, ügyeljen az alábbiakra:

- Zária be a nem használt futó alkalmazásokat.
- Távolítsa el a letöltött, de nem használt alkalmazásokat.
- A belső memóriából vigye át a fényképeket, videókat és zenét a microSD kártyára, vagy tárolja egy Google szolgáltatással.

#### **Megjegyzés**

Ha készüléke nem tudja olvasni a microSD kártya tartalmát, akkor lehet, hogy formáznia kell azt. Ügyeljen arra, hogy a kártya formázásakor az összes tartalom törlődik.

#### **Tipp**

- **MicroSD kártyát külön vásárolhat.**
- Ha microSD kártyát választ mentési helyként a Kamera alkalmazásban, akkor Video Speed Class 30 (V30) vagy gyorsabb microSD kártya használata javasolt.

### **A memóriaállapot megnézése**

**1.** Keresse meg a [Beállítások] > [Tárhely] elemet, és koppintson rá.

#### **Kapcsolódó témák**

- [Hely felszabadítása a belső tárhelyen](#page-167-0)
- [Alkalmazások és szolgáltatások futásának leállítása](#page-168-0)
- [Adatok szinkronizálása egy Google-fiók segítségével](#page-26-0)
- **[Tartalom átvitele microSD kártya használatával](#page-29-0)**
- [A microSD kártya formázása](#page-169-0)
- [Beállítások menü](#page-139-0)

TP0001876625

## <span id="page-167-0"></span>**Hely felszabadítása a belső tárhelyen**

Ha a készülék lassulni kezd, vagy alkalmazások váratlanul leállnak, hely felszabadítása a belső tárhelyen megoldhatja a problémát. Fájlok törlésével és a nem használt alkalmazások eltávolításával szabadítson fel helyet.

### **1 Keresse meg a [Beállítások] > [Tárhely] elemet, és koppintson rá.**

**2 Koppintson a [Tárhely felszabadítása] elemre.**

**Töröljön mappákat vagy fájlokat, vagy távolítson el alkalmazásokat. 3**

- Mappák vagy fájlok törléséhez válassza ki a belső tárhely mappáját, válassza ki a törlendő mappát vagy fájlt, koppintson a : (Több ikon) lehetőségre, majd törölje.
- Alkalmazások eltávolításához válassza ki az alkalmazások mappáját, koppintson a (Több ikon) lehetőségre a nem használt alkalmazás mellett, majd távolítsa el.

### **Kapcsolódó témák**

- [Beállítások menü](#page-139-0)
- [A memóriaállapot megtekintése](#page-166-0)

TP0002734134

## <span id="page-168-0"></span>**Alkalmazások és szolgáltatások futásának leállítása**

Ha a készülék vagy az alkalmazások teljesítménye leromlik, alkalmazások és szolgáltatások futásának leállításával javíthat a helyzeten.

**1 Keresse meg a [Beállítások] > [Alkalmazások] elemet, és koppintson rá.**

**2 Jelöljön ki egy alkalmazást vagy szolgáltatást, és koppintson a [Kényszerített leállítás] > [OK] parancsra.**

#### **Kapcsolódó témák**

- [Beállítások menü](#page-139-0)
- [A memóriaállapot megtekintése](#page-166-0)

TP0001877002

## <span id="page-169-0"></span>**A microSD kártya formázása**

Ha készüléke nem tudja olvasni a microSD kártya tartalmát, akkor készülékével meg kell formáznia a microSD kártyát.

**Keresse meg a [Beállítások] > [Tárhely] elemet, és koppintson rá, majd az [Ez az eszköz] elemre koppintva válassza ki a microSD kártya nevét.**

**2 Koppintson a : (Több ikon) > [Formázás] parancsra, és a megerősítéssel végezze el a formázást.** 

#### **Megjegyzés**

**1**

A microSD kártya formázásakor a rajta lévő összes adat törlődik. Először készítsen biztonsági másolatot a menteni kívánt összes adatról.

#### **Kapcsolódó témák**

[Beállítások menü](#page-139-0)

TP0001876798

## **Mobil adatkapcsolat**

Ha szeretne hozzáférni az internethez mobil adatkapcsolattal, akkor ehhez megfelelő internetbeállításokra van szükség.

- A mobilhálózati opciók beállításához keresse meg a [Beállítások] > [Hálózat és internet] > [SIM-kártyák] lehetőséget, koppintson rá, majd válasszon egy SIM-kártya nevet.
- Készüléke úgy van beállítva, hogy automatikusan csatlakozzon az internethez, ha olyan alkalmazást indít el, amelyhez internetkapcsolat szükséges. (A beállítás a hálózati szolgáltatótól függően eltérő lehet.) Ha nem tud automatikusan csatlakozni az internethez, vagy ha a hálózati szolgáltató ezt javasolja, kövesse a hálózati szolgáltató által megadott, a hozzáférési pont internethez csatlakozásának beállítására szolgáló eljárást.
- A hozzáférési pont beállításához, ellenőrzéséhez vagy módosításához keresse meg a [Beállítások] > [Hálózat és internet] > [SIM-kártyák] elemet és koppintson rá, válassza ki a SIM-kártyát, majd koppintson a [Hozzáférési pontok nevei] elemre. Ha egy beállítást véletlenül módosít, állítsa vissza a beállításokat.

### **Kapcsolódó témák**

[Beállítások menü](#page-139-0)

TP0001876843

# **A Wi-Fi® jelerősségének növelése**

A Wi-Fi jelerőssége többféle módon növelhető:

- Vigye közelebb készülékét a Wi-Fi-hozzáférési ponthoz.
- A Wi-Fi-hozzáférési pontot tegye el minden lehetséges akadály vagy interferenciát okozó tárgy útjából.
- Ne takarja le a készülék Wi-Fi-antennája környékét.

### **Kapcsolódó témák**

[A készülék részeinek nevei](#page-7-0)

TP0002935387

## **Az adathasználat szabályozása**

Nyomon követheti, hogy adott időszak során mekkora adatforgalmat bonyolított a készülékén mobil adatkapcsolaton vagy Wi-Fi kapcsolaton keresztül. Megnézheti például az egyes alkalmazások által használt adatok mennyiségét. A mobil adatkapcsolattal átvitt adatok esetében adathasználati figyelmeztetéseket és korlátozásokat is beállíthat a további díjak elkerülése érdekében.

## **Az adathasználat csökkentése**

- **1.** Keresse meg a [Beállítások] > [Hálózat és internet] > [Adatforgalom-csökkentő] elemet, és koppintson rá.
- **2.** A funkció engedélyezéséhez koppintson a kapcsolóra.

### **Adathasználati figyelmeztetés vagy mobilhálózati adatkorlát beállítása**

- **1.** Kapcsolja be a mobil adatforgalmat.
- Koppintson ide: [Beállítások] > [Hálózat és internet] > [SIM-kártyák], majd koppintson annak a SIM-kártyának a **2.** nevére, amelyiket be akarja állítani.
- **3.** Koppintson a [Adatfigyelmeztetés és -korlát] elemre.
- 4. Járjon el az alábbiak szerint, ha adathasználati figyelmeztetést vagy adatkorlátot akar beállítani.
	- Adathasználati figyelmeztetés beállításához a [Forgalmi figyelmeztetés beáll.] kapcsolóra koppintva engedélyezze a funkciót, majd az [Adatforgalmi figyelmeztetés] lehetőségre koppintva állítsa be az értesítési szintet.
	- Mobil adathasználati korlát beállításához az [Adatkorlát beállítása] kapcsolóra koppintva engedélyezze a funkciót, majd az [Adatforgalmi korlátozás] lehetőségre koppintva állítsa be az adathasználati korlátot.

### **Tipp**

Beállíthatja, hogy milyen dátummal kezdődjön újra a használati időszak. Az [Adatfigyelmeztetés és -korlát] csoportban koppintson a [Mobiladat-használati ciklus] lehetőségre, majd adja meg az újrakezdési dátumot.

### **Megjegyzés**

Amikor a mobilhálózati adatok mennyisége eléri a beállított szintet, a készülék mobil adatforgalma automatikusan kikapcsol.

### **Az adathasználat ellenőrzése**

- **1.** Keresse meg a [Beállítások] > [Hálózat és internet] elemet, és koppintson rá.
- Járjon el az alábbiak szerint, ha ellenőrizni akarja a mobil adathasználatot vagy a Wi-Fi adathasználatot. **2.**
	- A mobil adathasználat ellenőrzéséhez koppintson a [SIM-kártyák] elemre, koppintson az ellenőrizni kívánt SIMkártya nevére, majd koppintson az [Alkalmazás adathasználata] gombra.
	- A Wi-Fi adathasználat ellenőrzéséhez koppintson a [Internet] > [Nem szolgáltatói adathasználat] elemre.

### **Az egyes alkalmazások adathasználatának szabályozása**

- **1.** Keresse meg a [Beállítások] > [Alkalmazások] elemet, és koppintson rá.
- **2.** Koppintson a szabályozni kívánt alkalmazásra, majd koppintson a [Mobiladat és Wi‑Fi] elemre.
- **3.** Módosítsa kívánsága szerint az opciókat.

#### **Megjegyzés**

Az egyes alkalmazások teljesítménye változhat, ha módosítja a kapcsolódó adathasználati beállításokat.

### **Kapcsolódó témák**

[Beállítások menü](#page-139-0)

TP0002935400

### <span id="page-174-0"></span>**A Bluetooth funkció be- vagy kikapcsolása**

A Bluetooth funkcióval fájlokat küldhet más Bluetooth-kompatibilis eszközökre, illetve kihangosítási eszközöket csatlakoztathat. A Bluetooth-kapcsolatok körülbelül 10 méteres hatótávolságon belül működnek a legjobban, ha nincsenek az útban tömör tárgyak. Más Bluetooth-eszközökhöz csak az eszközök párosítása után lehet csatlakozni.

**Keresse meg a [Beállítások] > [Eszközkapcsolat] > [Kapcsolati beállítások] > [Bluetooth] elemet, és koppintson rá.**

**2 A funkció engedélyezéséhez vagy letiltásához koppintson a [Bluetooth használata] kapcsolóra.**

#### **Tipp**

**1**

A Gyors beállítások panelen is be- és kikapcsolhatja a Bluetooth funkciót.

#### **Megjegyzés**

- A készülék nem tud minden Bluetooth-eszközzel vezeték nélküli kapcsolatot létesíteni. A Sony nem garantálja, hogy minden Bluetooth-eszköz kompatibilis a készülékkel.
- A Bluetooth-kommunikáció biztonsága érdekében a készülék támogat egy Bluetooth-szabvánnyal kompatibilis biztonsági funkciót. A beállításoktól stb. függően előfordulhat, hogy a biztonság így elért mértéke nem elegendő. A Bluetooth-funkció használatánál figyelembe kell venni a biztonsági kockázatokat.
- A Sony nem vállal felelősséget a Bluetooth-kapcsolaton keresztüli kommunikáció során esetlegesen fellépő adatszivárgásért.

#### **Kapcsolódó témák**

- [Párosítás másik Bluetooth-eszközzel](#page-176-0)
- [Beállítások menü](#page-139-0)
- [A készülék elnevezése](#page-175-0)
- Párosítás egy Bluetooth [távvezérlővel vagy markolattal](#page-178-0)
- [Elemek küldése a Bluetooth technológia segítségével](#page-181-0)
- [Elemek küldése és fogadása a Bluetooth technológia segítségével](#page-182-0)

TP0001876916

## <span id="page-175-0"></span>**A készülék elnevezése**

A készüléket tetszés szerint elnevezheti. Ez a név láthatóvá válik más eszközök számára, ha bekapcsolja a Bluetooth funkciót, és engedélyezi a készülék láthatóságát.

**Keresse meg a [Beállítások] > [Eszközkapcsolat] > [Új eszköz párosítása] > [Eszköz neve] elemet, és koppintson rá. 1**

**2 Adja meg készüléke nevét.**

**3 Koppintson az [Átnevezés] elemre.**

#### **Kapcsolódó témák**

- [A Bluetooth funkció be- vagy kikapcsolása](#page-174-0)
- [Beállítások menü](#page-139-0)

TP0001877010

### <span id="page-176-0"></span>**Párosítás másik Bluetooth-eszközzel**

A párosítás ahhoz kell, hogy készülékét másik Bluetooth-eszközhöz csatlakoztassa. Ha korábban már párosította a készüléket egy másik Bluetooth-eszközzel, a készülék megjegyzi a párosítást. Kapcsolja be a készülékkel párosítani kívánt eszköz Bluetooth funkcióját, és a készüléket tegye láthatóvá más Bluetootheszközöknek.

#### **Keresse meg a [Beállítások] > [Eszközkapcsolat] > [Új eszköz párosítása] elemet, és koppintson rá. 1**

Ekkor megjelenik az elérhető Bluetooth-eszközök listája.

**2 Koppintson a párosítandó Bluetooth-eszközre.**

#### **Tipp**

- Készüléke támogatja az LE Audio szabványt. Az LE Audio a Bluetooth technológia hangkommunikációs szabványa.
- A különálló LE Audio eszközöket, például a valóban vezeték nélküli fülhallgatókat vagy a térhatású hangszórókat a rendszer egyetlen eszközként ismeri fel és párosítja. Előfordulhat azonban, hogy egyes eszközöket egyenként is felismer.
- Az LE Audio eszköz megjelenített nevével kapcsolatos részletekért tekintse meg az LE Audio eszköz használati útmutatóját.

#### **A készülék csatlakoztatása másik Bluetooth-eszközhöz**

- **1.** Keresse meg a [Beállítások] > [Eszközkapcsolat] elemet, és koppintson rá.
- **2.** A [Mentett eszközök] területen koppintson a csatlakoztatandó Bluetooth-eszközre.

#### **Bluetooth-eszköz párosításának megszüntetése**

- **1.** Keresse meg a [Beállítások] > [Eszközkapcsolat] elemet, és koppintson rá.
- A [Mentett eszközök] listában koppintson a (Beállítások ikon) lehetőségre annak az eszköznek a neve mellett, **2.** amelynek a párosítását meg szeretné szüntetni.
- **3.** Koppintson az [Elfelejt] > [Eszköz elfelejtése] elemre.

#### **Megjegyzés**

- Egyes Bluetooth-eszközök, például a legtöbb Bluetooth-headset működéséhez egyaránt szükséges párosítani és csatlakoztatni a másik eszközhöz.
- Ha Bluetooth távvezérlőt vagy markolatot párosít, a párosítást a Kamera alkalmazás [Bluetooth-os távvezérlés] beállításával végezze el.

#### **Kapcsolódó témák**

- [A Bluetooth funkció be- vagy kikapcsolása](#page-174-0)
- [Beállítások menü](#page-139-0)
- [A készülék elnevezése](#page-175-0)
- Párosítás egy Bluetooth [távvezérlővel vagy markolattal](#page-178-0)
- [Elemek küldése a Bluetooth technológia segítségével](#page-181-0)
- [Elemek küldése és fogadása a Bluetooth technológia segítségével](#page-182-0)
- [Közvetítés \(Bluetooth LE Audio\)](#page-183-0)

TP0001876884

## <span id="page-178-0"></span>**Párosítás egy Bluetooth távvezérlővel vagy markolattal**

A Kamera alkalmazást az Xperia készüléken kezelheti a Sony által gyártott Bluetooth távvezérlővel vagy markolattal (külön megvásárolható).

A kompatibilis távvezérlőkkel és markolatokkal kapcsolatos részletekért látogasson el a területnek megfelelő Sony honlapra, vagy forduljon egy Sony forgalmazóhoz vagy a helyileg illetékes Sony szervizhez. Olvassa el a Bluetooth távvezérlő vagy markolat használati útmutatóját is.

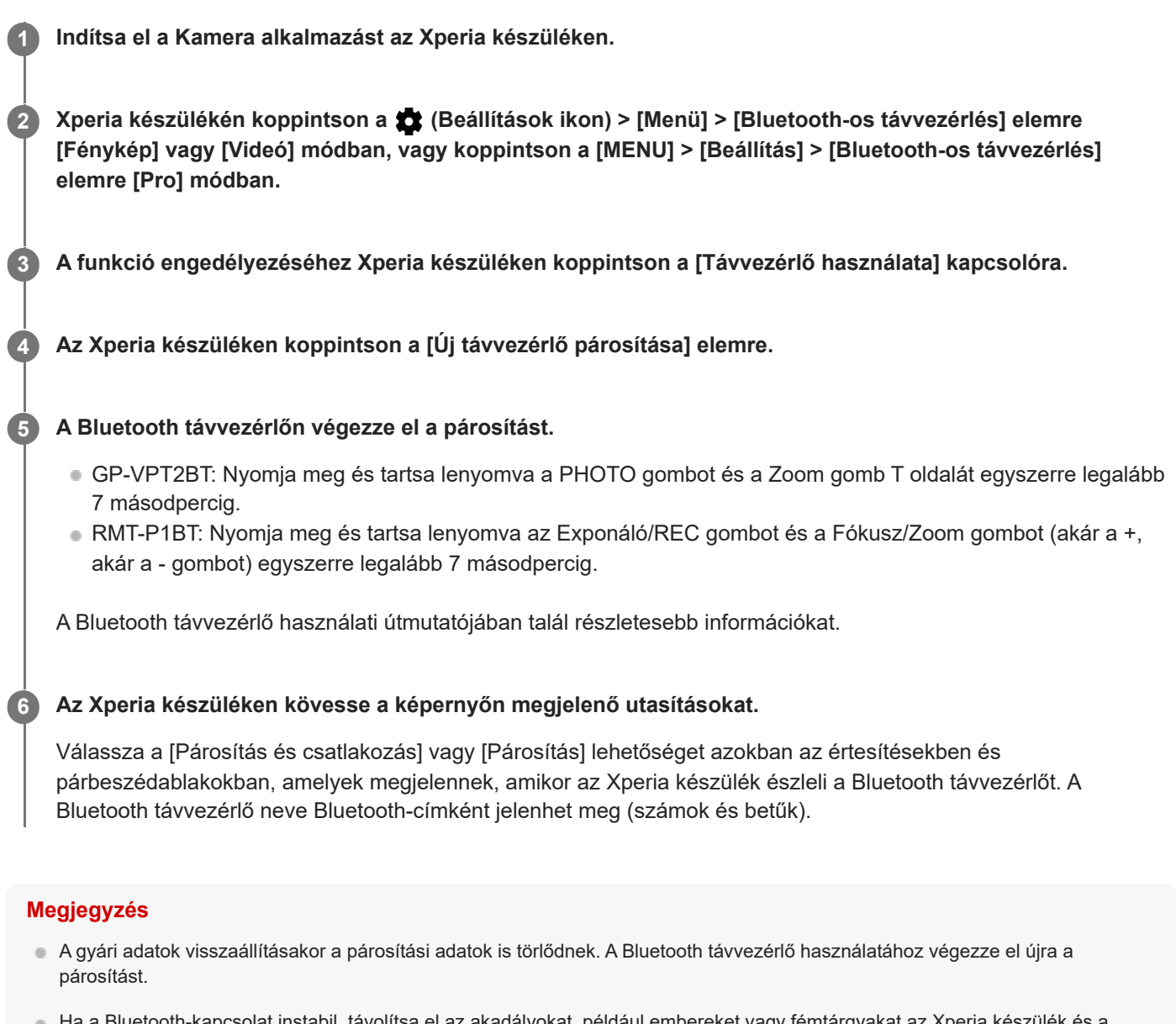

- Ha a Bluetooth-kapcsolat instabil, távolítsa el az akadályokat, például embereket vagy fémtárgyakat az Xperia készülék és a párosított Bluetooth távvezérlő közötti térből.
- Ha a funkció nem működik megfelelően, ellenőrizze az alábbi megjegyzéseket, majd próbálja meg újra a párosítást.
	- Ellenőrizze, hogy a Bluetooth távvezérlő nincs-e más eszközökhöz csatlakoztatva.
	- Ellenőrizze, hogy nem használja az Xperia készüléket másik Bluetooth távvezérlővel.
	- Ellenőrizze, hogy az Xperia készülék repülőgépes üzemmódja ki van-e kapcsolva.
	- Ellenőrizze, hogy az Xperia készülék Bluetooth funkciója be van-e kapcsolva.
	- Szüntesse meg a Bluetooth távvezérlő párosítását.

A párosított Bluetooth távvezérlő nevének megváltoztatásához keresse meg a [Beállítások]> [Eszközkapcsolat] elemet, koppintson rá, majd a  $\bigotimes$  (Beállítások ikon) elemre a párosított Bluetooth távvezérlő neve mellett, majd koppintson a  $\triangle$ (Szerkesztés ikon) elemre.

### **A kamera teherbírási üzemmód használata**

Intenzív használat esetén a készülék elővigyázatosságból korlátozhatja bizonyos funkcióit. Ha bekapcsolja a kamera teherbírási üzemmódot, hosszabb ideig fenntarthatja a nagy teljesítményt.

- Koppintson a (Beállítások ikon) > [Menü] > [Bluetooth-os távvezérlés] elemre [Fénykép] vagy [Videó] módban, **1.** vagy koppintson a [MENU] > [Beállítás] > [Bluetooth-os távvezérlés] elemre [Pro] módban.
- 2. Koppintson a [Kamera teherbírási üzemmód] elemre, majd a funkció engedélyezéséhez kövesse a képernyőn megjelenő utasításokat.

### **Bluetooth távvezérlő csatlakozási állapot ikonok**

A Kamera alkalmazás használata közben ellenőrizheti a Bluetooth távvezérlő csatlakozási állapotát a keresőn, ha a [Bluetooth-os távvezérlés] be van kapcsolva.

- 育 (Bluetooth távvezérlő csatlakoztatva ikon): A Bluetooth távvezérlő-műveletek engedélyezve vannak.
- (Bluetooth távvezérlő leválasztva ikon): A Bluetooth távvezérlő-műveletek le vannak tiltva.
- $\mathcal{R}$  (Kamera teherbírási üzemmód elérhető ikon): A kamera teherbírási üzemmód be van kapcsolva és elérhető.
- $\bullet$  (Kamera teherbírási üzemmód nem elérhető ikon): A kamera teherbírási üzemmód be van kapcsolva, de nem érhető el, mert nem használja a Bluetooth távvezérlőt a Kamera alkalmazás kezeléséhez.

#### **Tipp**

A Bluetooth kapcsolat csak akkor aktív, ha az Xperia készüléket a Bluetooth távvezérlővel használja.

#### **A Bluetooth távvezérlő párosításának megszüntetése**

- **1.** Keresse meg a [Beállítások] > [Eszközkapcsolat] elemet, és koppintson rá.
- 2. A [Mentett eszközök] alatt koppintson a **be** (Beállítások ikon) elemre a párosítani kívánt Bluetooth távvezérlő neve mellett.
- **3.** Koppintson az [Elfelejt] > [Eszköz elfelejtése] elemre.

### **A Bluetooth távvezérlő kezelése**

A Bluetooth távvezérlő gombjainak megnyomásával képeket készíthet és videókat rögzíthet. A Bluetooth távvezérlő működtetésével kapcsolatban további információkat a Bluetooth távvezérlő súgóútmutatójában talál.

#### **Tipp**

A fő kamera objektívjét a Bluetooth távvezérlőn a C1 gombot megnyomva válthatja.

#### **Kapcsolódó témák**

- [A Bluetooth funkció be- vagy kikapcsolása](#page-174-0)
- [A \[Fénykép\] üzemmód áttekintése](#page-59-0)
- [A \[Videó\] üzemmód áttekintése](#page-71-0)
- [A \[Pro\] üzemmód áttekintése](#page-91-0)
- [További kamerabeállítások](#page-66-0)
## <span id="page-181-0"></span>**Elemek küldése a Bluetooth technológia segítségével**

A Bluetooth technológia arra használható, hogy más Bluetooth-kompatibilis eszközökkel, például telefonokkal vagy számítógépekkel osszon meg elemeket. Az alábbi típusú elemeket küldheti el:

- Fényképek és videók
- **E** Zene- és egyéb hangfájlok
- Weblapok

Ellenőrizze, hogy a Bluetooth funkció be van-e kapcsolva a fogadó eszközön, és hogy a készülék látható-e más Bluetooth-eszközök számára.

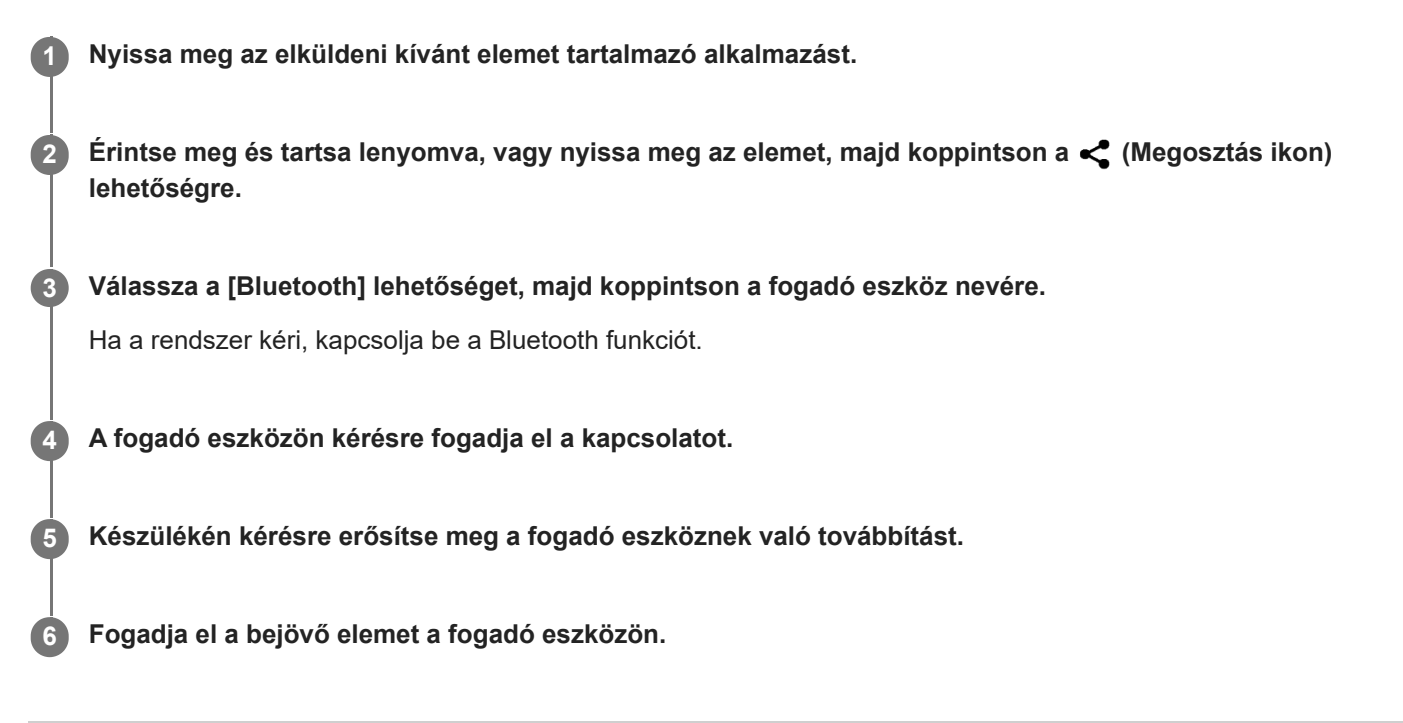

#### **Kapcsolódó témák**

- [A Bluetooth funkció be- vagy kikapcsolása](#page-174-0)
- [Beállítások menü](#page-139-0)
- [A készülék elnevezése](#page-175-0)
- [Párosítás másik Bluetooth-eszközzel](#page-176-0)
- [Elemek küldése és fogadása a Bluetooth technológia segítségével](#page-182-0)

TP0001876979

## <span id="page-182-0"></span>**Elemek küldése és fogadása a Bluetooth technológia segítségével**

A Bluetooth technológia arra használható, hogy más Bluetooth-kompatibilis eszközökkel, például telefonokkal vagy számítógépekkel osszon meg elemeket. Az alábbi típusú elemeket fogadhatja:

- Fényképek és videók
- Zene- és egyéb hangfájlok
- Weblapok

Ellenőrizze, hogy a Bluetooth funkció be van-e kapcsolva, és a készülék látható-e más Bluetooth-eszközök számára.

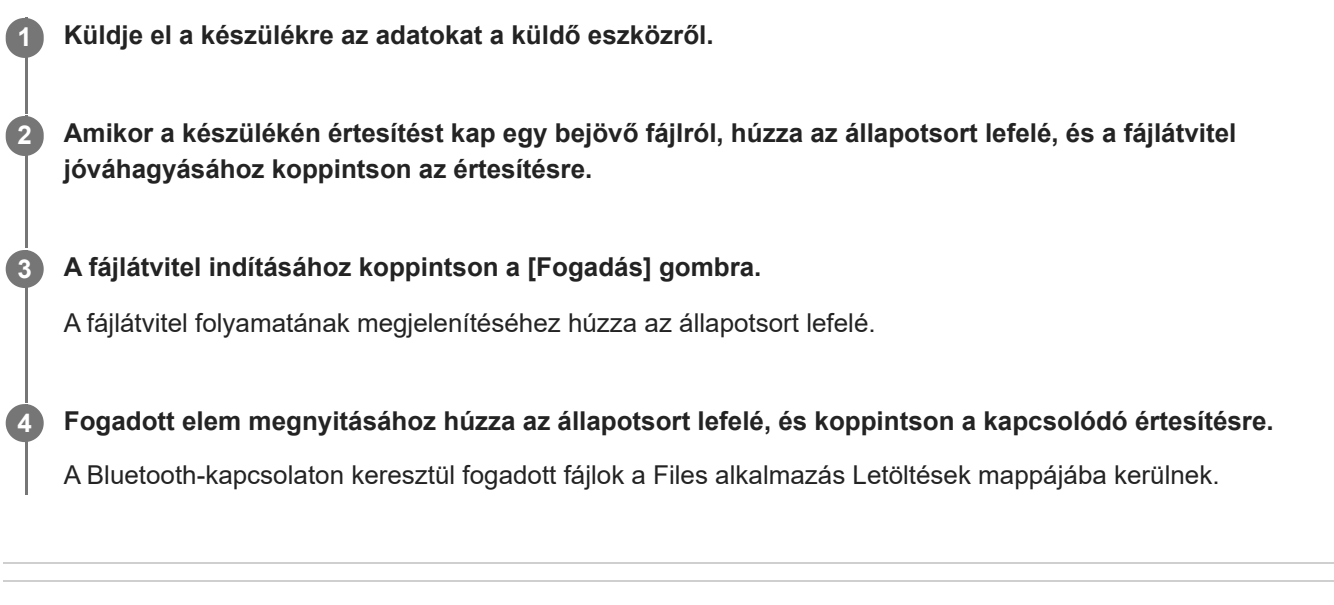

## **Kapcsolódó témák**

- [A Bluetooth funkció be- vagy kikapcsolása](#page-174-0)
- [Beállítások menü](#page-139-0)
- [A készülék elnevezése](#page-175-0)
- [Párosítás másik Bluetooth-eszközzel](#page-176-0)
- [Elemek küldése a Bluetooth technológia segítségével](#page-181-0)

TP0001876579

# **Közvetítés (Bluetooth LE Audio)**

A közvetítés olyan funkció, amely a Bluetooth technológia új szabványát, az LE Audio szabványt használja. Az LE Audio a Bluetooth technológia hangkommunikációs szabványa.

A közvetítés funkció lehetővé teszi audiotartalom közvetítését, és élvezheti annak két vagy több személlyel történő megosztását **(A)**.

A közvetítés funkció lehetővé teszi, hogy fejhallgatón keresztül hallgathasson másvalaki által közvetített tartalmat **(B)**. Az LE Audio szabvány közvetítés funkcióját a közvetítést adó és fogadó eszközöknek egyaránt támogatniuk kell. Párosítania kell az eszközt azzal az LE Audio szabványt támogató fejhallgatóval, amelyet a készülékéről fog működtetni.

### **(A): Közvetítés adása a készülékről**

\* A készülék és a fejhallgató fehér színnel látható az ábrán.

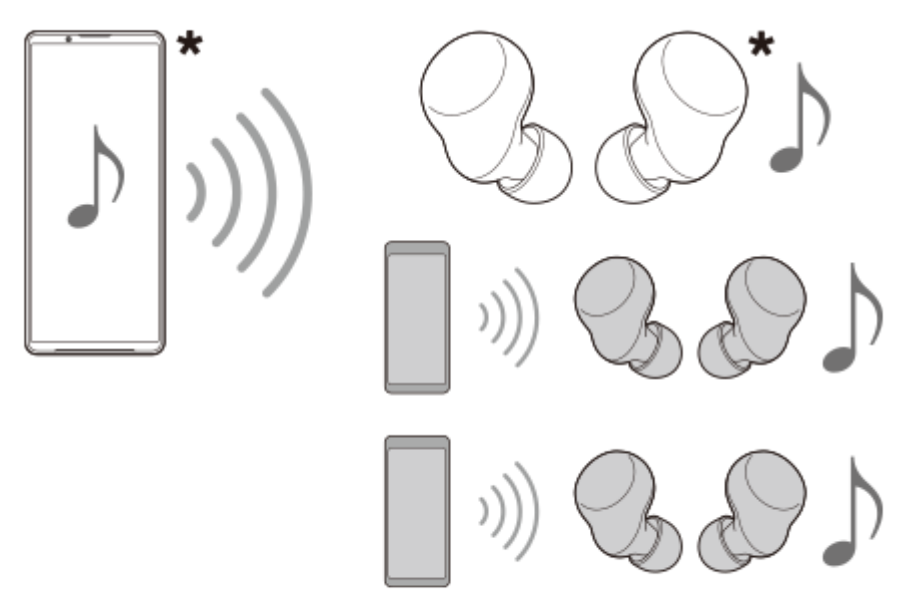

### **(B): Másvalaki közvetítésének fogadása**

\* A készülék és a fejhallgató fehér színnel látható az ábrán.

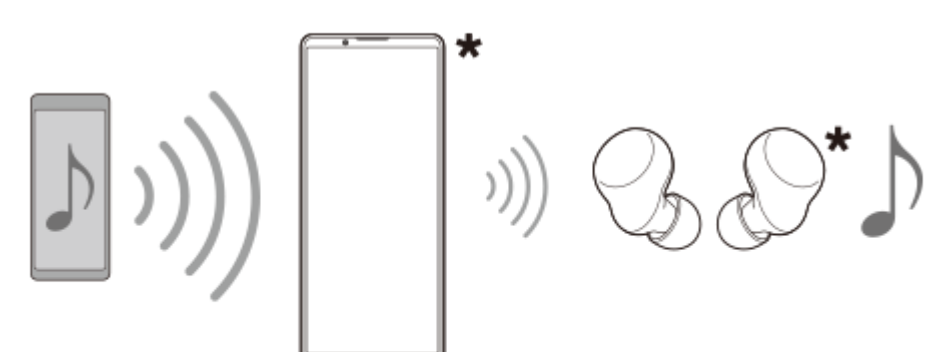

## **Közvetítés adása a készülékről**

**1.** Nyissa meg a kívánt médiaalkalmazást, például a Zene alkalmazást.

- Nyomja meg a hangerő növelése vagy csökkentése gombot. **2.** Megjelenik a [Média hangereje] csúszka.
- 3. Koppintson a ••• (Több ikon) >  $\mathbf{\hat{P}}$  (Közvetítés ikon) elemre a [Média hangereje] csúszka mellett. Megjelenik a [Közvetítés] képernyő.
- 4. Koppintson a [Zene közvetítése] elemre. (A megjelenő szöveg a használt médiaalkalmazástól függően eltérő lehet.) Megjelenik a [Média] képernyő, és elindul a közvetítés.

A készülékhez párosított fejhallgatóval hallgathatja a közvetítést. Ha a közvetítés nem hallható a fejhallgatón, koppintson a [Közvetítések keresése] elemre, majd válassza ki Xperia készülékének nevét a közvetítések listájából.

- A [Kész] elemre koppintva visszatérhet a [Közvetítés] képernyőre.
- A készülékhez párosított fejhallgatóval történő közvetítés leállításához koppintson a [Közvetítés elhagyása] elemre.
- A közvetítés leállításához koppintson a [Zene közvetítése] (A megjelenő szöveg a használt médiaalkalmazástól függően eltérő lehet.) > [Leállítás] elemre.
- A [Média] képernyőn módosíthatja a közvetítés nevét és/vagy jelszavát a  $\bigotimes$  (Szerkesztés ikon) elemre koppintva. Ha megváltoztatja a jelszót, a közvetítés többé nem fog szólni a készülékhez párosított fejhallgatóból. Ebben az esetben koppintson a [Közvetítések keresése] elemre a [Közvetítés] képernyőn, koppintson a [Közvetítés elhagyása] elemre a lejárt közvetítési forrás eltávolításához, majd válassza ki újra Xperia készülékének nevét a közvetítések listájából.

### **Megjegyzés**

A közvetítések nem hallgathatók a készülék hangszóróján.

### **Tipp**

- Az alábbi módokon is elindíthat, illetve kereshet közvetítést. Keresse meg a [Beállítások] > [Eszközkapcsolat] > (Beállítások ikon) elemet annak az LE Audio eszköznek a neve mellett, amellyel közvetítést szeretne hallgatni, és koppintson rá, majd koppintson a [Hangmegosztás indítása (közvetítés)] elemre.
- A közvetítést az alábbi módokon is elindíthatja.
	- Tartalom lejátszása közben húzza le az állapotsort, majd koppintson a párosított Bluetooth-eszköz nevére a tartalom lejátszásához használt alkalmazás értesítésében > [Közvetítés].
	- Nyomja meg a hangerő növelése vagy csökkentése gombot, majd koppintson a ••• (Több ikon) > [Zene lejátszása itt:] (A megjelenő szöveg a használt médiaalkalmazástól függően eltérő lehet.) > [Közvetítés] elemre.
- A közvetítésről értesítést kap az értesítési panelen, amikor a közvetítés elindul a készülékről.

### **Másvalaki közvetítésének hallgatása a készülékhez párosított fejhallgatóval**

- Nyomja meg a hangerő növelése vagy csökkentése gombot. **1.** Megjelenik a [Média hangereje] csúszka.
- 2. Koppintson a ••• (Több ikon) > **⊙** (Közvetítés ikon) elemre a [Média hangereje] csúszka mellett. Megjelenik a [Közvetítés] képernyő.
- **3.** Koppintson a [Közvetítések keresése] elemre.
- 4. Válassza ki a hallgatni kívánt közvetítés nevét a közvetítések listájából, vagy koppintson a [QR-kód beolvasása] elemre a közvetítési forrás QR-kódjának beolvasásához. A közvetítés a fejhallgatón keresztül lesz hallható.

A közvetítés vételének leállításához koppintson a [Közvetítés elhagyása] elemre.

#### **Kapcsolódó témák**

- [Párosítás másik Bluetooth-eszközzel](#page-176-0)
- [Beállítások menü](#page-139-0)

## <span id="page-186-0"></span>**NFC (Near Field Communication)**

Az NFC egy vezeték nélküli technológia, amelynek maximális hatótávolsága egy centiméter, ezért az adatokat megosztó eszközöket egymáshoz közel kell tartani.

Az NFC-érzékelési terület a készülék hátlapján található. Tartsa készülékét közel egy másik eszközhöz vagy egy NFColvasóhoz, hogy az N-jelük érintkezzen. Ellenőrizze, hogy mindkét eszközön be van-e kapcsolva az NFC funkció.

### **Megjegyzés**

Egyes alkalmazásokat használva néhány NFC-funkció akkor is engedélyezhető, amikor a készülék ki van kapcsolva. Ne feledje, hogy nem minden készülék támogatja ezt a funkciót.

### **Az NFC funkció be- vagy kikapcsolása**

- **1.** Keresse meg a [Beállítások] > [Eszközkapcsolat] > [Kapcsolati beállítások] > [NFC] elemet, és koppintson rá.
- **2.** A funkció engedélyezéséhez vagy letiltásához koppintson [Az NFC használata] kapcsolóra.

#### **Megjegyzés**

Előfordulhat, hogy a sikeres csatlakoztatáshoz mindkét eszközön be kell kapcsolni a Wi-Fi vagy a Bluetooth funkciót.

#### **Tipp**

A készüléket csatlakoztathatja a Sony által gyártott más NFC-kompatibilis eszközhöz, mint például hangszóróhoz vagy fejhallgatóhoz. Az ilyen típusú kapcsolatok létrehozásához a kompatibilis eszköz használati útmutatójában talál további információkat.

#### **Kapcsolódó témák**

- [A készülék részeinek nevei](#page-7-0)
- [A Bluetooth funkció be- vagy kikapcsolása](#page-174-0)
- [Beállítások menü](#page-139-0)

TP0001876861

## **A készülék használata pénztárcaként**

A készülék pénztárcaként használható a fizetéshez anélkül, hogy elő kellene vennie a valóságos pénztárcáját, és egy helyről kezelheti vele az összes fizetési szolgáltatást. Fizetéskor először be kell kapcsolnia az NFC funkciót, mielőtt a készüléket a kártyaolvasóhoz érintené.

**1 Győződjön meg arról, hogy az NFC be van kapcsolva a készüléken.**

**Keresse meg a [Beállítások] > [Eszközkapcsolat] > [Kapcsolati beállítások] > [NFC] > [Érintéses fizetések] elemet, és koppintson rá.**

**Szükség szerint kezelje a fizetési szolgáltatásokat.**

Módosíthatja például az alapértelmezett fizetési szolgáltatást.

#### **Megjegyzés**

**2**

**3**

- Előfordulhat, hogy a mobiltelefonos fizetési szolgáltatások még nem érhetők el az Ön országában vagy régiójában.
- Az NFC funkcióval kezdeményezett fizetések csak akkor támogatottak, ha a tálca SIM1 kártyahelyére NFC-kompatibilis SIMkártya van behelyezve.

#### **Kapcsolódó témák**

- [NFC \(Near Field Communication\)](#page-186-0)
- [Beállítások menü](#page-139-0)

TP0001876629

## **A készülék képernyőjének vezeték nélküli tükrözése tévékészüléken**

Ha tévéje vagy más nagyméretű megjelenítője támogatja a tükrözést, akkor kábelcsatlakozás használata nélkül tekintheti meg készüléke tartalmát a tévén vagy a megjelenítőn.

## **A készülék képernyőjének tükrözése támogatott tévékészüléken**

A Képernyőtükrözés funkcióval kábel csatlakoztatása nélkül is tükrözheti a készülék képernyőjét tévén vagy más nagyméretű kijelzőn.

A Wi-Fi Direct® technológia vezeték nélküli kapcsolatot teremt a két eszköz között, így a kanapén hátradőlve élvezheti kedvenc fényképeit. Ez a funkció használható a készülékén tárolt zeneszámok meghallgatására a tévé hangszóróján keresztül.

- **1. A tévén**: A képernyőtükrözés bekapcsolásához kövesse a tévé használati útmutatójának utasításait.
- **A készüléken**: Keresse meg a [Beállítások] > [Eszközkapcsolat] > [Kapcsolati beállítások] > [Képernyőtükrözés] **2.** elemet, és koppintson rá.
- **3.** Koppintson a [Indítás] elemre.
- **4.** Koppintson az [OK] gombra, és jelöljön ki egy eszközt.

### **A képernyőtükrözés leállítása az eszközök között**

- Keresse meg a [Beállítások] > [Eszközkapcsolat] > [Kapcsolati beállítások] > [Képernyőtükrözés] elemet, és **1.** koppintson rá.
- **2.** Koppintson a [Leválasztás] elemre, majd az [OK] lehetőségre.

#### **Megjegyzés**

- Ez a funkció a képernyőtükrözést támogató tévékészülékekkel használható.
- A képernyőtükrözés használatakor ne fedje le a készülék Wi-Fi-antennájának területét.
- A Képernyőtükrözés használatakor a képminőséget néha negatívan befolyásolhatja az idegen Wi-Fi-hálózatok okozta interferencia.

#### **Tipp**

A képernyőtükrözést a készülék állapotsorán látható értesítésre koppintva is leállíthatja. Húzza az állapotsort lefelé, és koppintson a  $\vee$  (Kibontás ikon), majd a [Leválasztás] > [OK] lehetőségre.

## **A készülék képernyőjének tükrözése tévékészüléken Chromecast-kompatibilis alkalmazások használata közben**

A készülék képernyőjét tükrözheti tévékészüléken Chromecast-kompatibilis alkalmazások, például a YouTube használata közben.

Koppintson a Cast (Tartalomátküldés) gombra az alkalmazás képernyőjén, majd válassza ki a tévét, amelyen a készülék képernyőjét tükrözni kívánja. Ellenőrizze, hogy készüléke és tévéje ugyanahhoz a Wi-Fi-hálózathoz csatlakozik-e. További információkért tekintse meg a Chromecast beépített súgóját a [support.google.com/](https://support.google.com/) címen.

A használt alkalmazástól függően előfordulhat, hogy ugyanazzal a Google-fiókkal kell bejelentkeznie a tévén az alkalmazásba, amelyet a készülékén használ.

#### **Kapcsolódó témák**

- [A készülék részeinek nevei](#page-7-0)
- [Beállítások menü](#page-139-0)

TP1000431774

# **A készülék csatlakoztatása USB-eszközökhöz**

Megadhatja az USB-beállításokat az eszközhöz csatlakoztatott számítógépnek vagy USB-eszköznek megfelelően. USB-állomásadaptert használva csatlakoztathatja a készülékét USB-eszközökhöz, többek között USB-háttértárakhoz, fejhallgatókhoz, játékvezérlőkhöz, USB-billentyűzetekhez és USB-egerekhez.

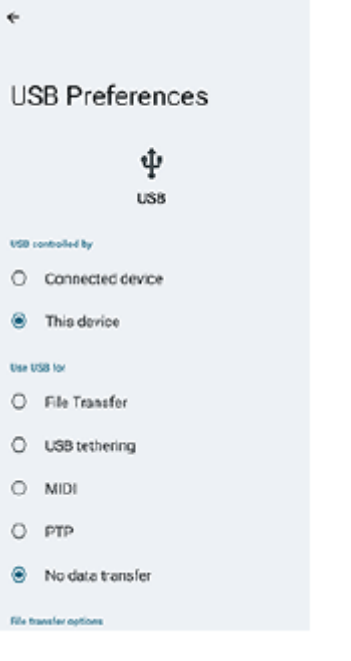

**1 USB-kábelt használva csatlakoztassa készülékét az USB-eszközhöz.**

**Húzza lefelé az állapotsort az értesítési panel megnyitásához, majd koppintson az USB-kapcsolati beállítás értesítésére.**

**3 Koppintson a [Koppintson a további beállítások megjelenítéséhez.] elemre, és válasszon egy lehetőséget.**

### **Tipp**

**2**

Az USB-beállítások a [Beállítások] > [Eszközkapcsolat] > [USB] elemre koppintva is megadhatók.

### **USB-beállítások**

- **Az USB-t vezérli:**: Kiválaszthatja, hogy melyik eszköz vezérli a másikat, a készülék vagy az USB-kapcsolattal csatlakoztatott eszköz.
- **USB használata a következő célra:**: Kiválaszthatja az USB-kapcsolat célját.
	- **Fájlátvitel**: Fájlok kezeléséhez vagy a készülék szoftverének frissítéséhez. Ez az opció használatos a Microsoft® Windows<sup>®</sup> rendszerű számítógépekkel. A töltés alapértelmezés szerint engedélyezve van.
	- **USB-internetmegosztás**: Készüléke internetmegosztó eszközként működhet.
	- **MIDI**: Készüléke MIDI bemenetként szolgálhat a hangszeralkalmazásokhoz.
	- **PTP**: A készüléket kameraként fogja felismerni. Csak fényképeket és videókat tud átküldeni.
- **Nincs adatátvitel**: Ha csak tölteni akarja a készüléket, válassza [Az USB-t vezérli:] [Ez az eszköz] beállítást. Ha [Az USB-t vezérli:] opció beállítása [Csatlakoztatott eszköz], akkor készülékét tápegységként használva töltheti a csatlakoztatott másik eszközt.
- **Fájlátviteli lehetőségek**
	- **Videók konvertálása AVC formátumra**: A videókat a készülék AVC formátumba konvertálja, úgy továbbítja a csatlakoztatott eszközre.

#### **Megjegyzés**

- A Sony nem garantálja, hogy készüléke minden USB-eszközt támogat.
- A készülék zárósapka nélküli USB-porttal rendelkezik. Ha a készüléket víz érte, szárítsa ki teljesen a portot, mielőtt USB-kábelt csatlakoztatna hozzá.

#### **Kapcsolódó témák**

[Beállítások menü](#page-139-0)

TP0001876868

## <span id="page-192-0"></span>**Készüléke védelmének biztosítása**

Készülékén használhatók olyan biztonsági lehetőségek, amelyek erősen ajánlottak arra az esetre, ha elvesztené vagy ellopnák a készüléket.

A készülék védelme több módon is lehetséges, ezek az alábbiak.

Keresse meg a [Beállítások] > [Biztonság] elemet, és koppintson rá, majd koppintson a módosítandó beállításra.

- [Képernyőzár]: Beállíthat egy biztonsági módszert a képernyő feloldásához.
- [Ujjlenyomat-kezelő]: A készülék zárolásának feloldására vagy hitelesítési célokra szolgáló biztonsági módszerként regisztrálhatja az ujjlenyomatát.
- [További biztonsági beállítások] > [Eszköz szolgáltatófüggése]: Beállíthatja a PIN-kód megadását, amikor SIM-kártyát használ a készüléken.

További információkat a [support.google.com/android/](https://support.google.com/android/) oldalon talál.

#### **Megjegyzés**

Amikor egy biztonsági lehetőséget használ készüléke védelméhez, fontos, hogy ne felejtse el a beállításkor megadott részleteket.

#### **Tipp**

Ha ujjlenyomatos azonosítást használ eszköze védelmére, a [Nyomja meg az ujjlenyomatos feloldáshoz] funkcióval megakadályozhatja, hogy készülékének zárolása véletlenül feloldódjon. A funkció engedélyezéséhez keresse meg, és koppintson a [Beállítások] > [Biztonság] elemre, majd a [Nyomja meg az ujjlenyomatos feloldáshoz] kapcsolóra. A készülék csak akkor érzékeli az ujjlenyomatát, és oldja fel a zárolást, ha megnyomja a bekapcsológombot. A készülék zárolásának feloldásához nyomja meg a bekapcsológombot, és tartsa rajta az ujját.

#### **Kapcsolódó témák**

- [Beállítások menü](#page-139-0)
- [Elveszett készülék megkeresése, zárolása és tartalmának törlése](#page-195-0)

TP0001876832

## **Készüléke IMEI-számainak megkeresése**

Készüléke IMEI-számként ismert egyedi azonosítószámokkal rendelkezik. Az azonosítószámokat célszerű lejegyezni. Szüksége lehet rájuk, ha ellopják a készülékét, illetve amikor kapcsolatba lép a terméktámogatással.

## **Az IMEI-számok megkeresése a tárcsázó használatával**

- **1.** Keresse meg a  $\left(\right)$  (Telefon ikon) elemet, és koppintson rá.
- **2.** Koppintson a <sub>■</sub> (Tárcsázó ikon) elemre.
- **3.** Írja be a \*#06# karaktereket a tárcsázóba. Az IMEI-számok automatikusan megjelennek.

## **Az IMEI-számok megkeresése a tálcán**

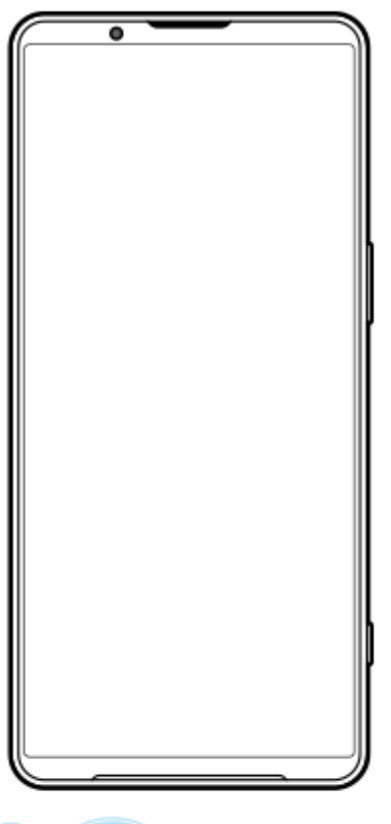

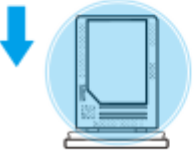

Húzza ki a tálcát. **1.** Az IMEI-számok a tálca hátulján láthatók.

#### **Kapcsolódó témák**

[Készüléke védelmének biztosítása](#page-192-0)

## <span id="page-195-0"></span>**Elveszett készülék megkeresése, zárolása és tartalmának törlése**

A Google egy "Készülékkereső" nevű helyalapú, webes biztonsági szolgáltatást nyújt. Egy Google-fiókba való bejelentkezését követően a "Készülékkereső" szolgáltatás alapértelmezés szerint be van kapcsolva. Ha készülékét elveszíti, a "Készülékkereső" szolgáltatással megkeresheti, zárolhatja, vagy törölheti a tartalmát. További információk: [support.google.com/android/.](https://support.google.com/android/)

TP0001876872

# **Erről a Súgóútmutatóról**

Ez a Xperia 1 VI Súgóútmutatója az Android 14 szoftververzióhoz. Ha nem biztos a készülékén futó szoftver verziójában, a Beállítások menüben ellenőrizheti azt.

Általános Android-funkciókkal és beállításokkal (például Android alapbeállítások, Wi-Fi beállítások, kezdőképernyőbeállítások, tartalom átvitele, alkalmazásmenü kezelése, értesítések és egyéb Google alkalmazásfunkciók) kapcsolatban lásd: [support.google.com/android/](https://support.google.com/android/).

### **Megjegyzés**

- Előfordulhat, hogy a rendszer- és alkalmazásfrissítések a jelen Súgóútmutatóban leírtaktól eltérően jelenítik meg a funkciókat. Az Android verzióját valószínűleg nem érinti a frissítés.
- Az ebben a súgóban mintaképként használt képek csak illusztrációk, nem ezzel az eszközzel készültek.

### **A készülék aktuális szoftververziójának és modellnevének ellenőrzése**

Keresse meg a [Beállítások] > [A telefonról] elemet, és koppintson rá. Az aktuális szoftververzió a [Buildszám] csoportban látható. Az aktuális modellnév a [Modell] csoportban látható.

## **Szolgáltatásokra és funkciókra vonatkozó korlátozások**

Előfordulhat, hogy a jelen Súgóútmutatóban ismertetett szolgáltatások és funkciók bizonyos országokban vagy régiókban, illetve bizonyos hálózatok vagy hálózatüzemeltetők által nem támogatottak. A nemzetközi GSMsegélyhívószám mindig használható az összes országban/régióban, illetve hálózaton és szolgáltató által, feltéve, hogy a készülék mobilhálózathoz csatlakozik. Kérjük, forduljon a hálózatüzemeltetőhöz az egyes funkciók és szolgáltatások elérhetősége, illetve az elérhetőségükkel vagy használatukkal kapcsolatban esetleg felmerülő további költségek ügyében.

Az útmutatóban ismertetett egyes szolgáltatások és alkalmazások használatához internetkapcsolatra lehet szükség. Ha készülékével csatlakozik az internethez, a szolgáltató adatátviteli díjakat számíthat fel. További információért forduljon a vezeték nélküli hálózat üzemeltetőjéhez.

#### **Kapcsolódó témák**

- [A készülék frissítése előtt](#page-159-0)
- [A készülék vezeték nélküli frissítése](#page-160-0)
- [Beállítások menü](#page-139-0)

TP0001876926

# **Kisegítő lehetőségek**

## **Kisegítő lehetőségek beállításai**

Az Android sokféle kisegítő lehetőséget kínál, például [TalkBack], [Megjelenítési méret és szöveg] ([Betűméret]), [Szín és mozgás] ([Színkorrekció], [Sötét téma]), [Extrasötét], [Nagyítás] stb. A kisegítő lehetőségeket itt találja: [Beállítások] > [Kisegítő lehetőségek]. További információkért látogasson el az Android Kisegítő lehetőségek Súgó oldalra: [support.google.com/accessibility/android.](https://support.google.com/accessibility/android)

### **Kapcsolódó témák**

[Beállítások menü](#page-139-0)

TP1000431775

## **A készülék használata nedves és poros körülmények között**

A készülék víz- és porálló, IPX5/IPX8 és IP6X minősítéssel rendelkezik. Megjegyzés: az összes USB-portnak és csatlakozónak használat előtt teljesen száraznak kell lennie, és a felhelyezett fedeleket szorosan le kell zárni. A készülék fedéllel ellátott SIM-kártya/microSD kártya tálcafoglalattal rendelkezik. Ne merítse a készüléket teljesen víz alá, és ne tegye ki tengervíznek, sós víznek, klórozott víznek vagy folyadékoknak, például italoknak. A garancia nem terjed ki a készülék nem rendeltetésszerű használata vagy a Sony utasításainak figyelmen kívül hagyásával történő használata miatt keletkezett károkra vagy hibákra. A jótállással kapcsolatos információkért olvassa el a Fontos tudnivalók című tájékoztatást, amely a készüléken a [Beállítások] > [A telefonról] > [Jogi információk] részben található.

## **A fedelek bezárása**

Nyomja meg a jelzett helyeket az ábra szerint, és ellenőrizze, hogy nincs-e hézag a fedél és a készülék között. **1. (A)**: Fedél

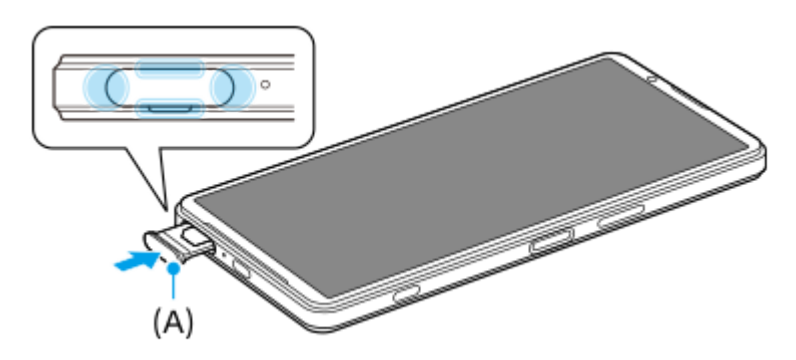

### **A készülék megszárítása**

**1.** Mikroszálas kendővel törölje le a készülékről a nedvességet.

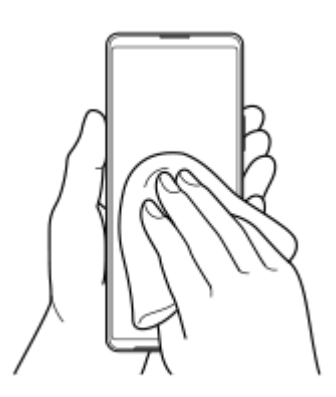

A készüléket szilárdan tartva, lefelé néző USB-porttal legalább 20-szor erőteljesen rázza meg a készüléket. Fordítsa **2.** meg az irányt, és rázza meg újra a készüléket 20-szor.

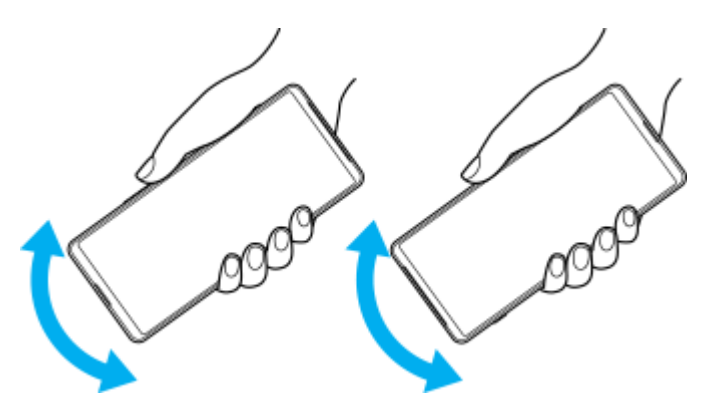

Mikroszálas kendővel törölje le a maradék nedvességet. Az ábrán látható módon törölje le a készülék gombjait, **3.** portjait és alkatrészeit, például a hangszórókat, a mikrofonokat, az érzékelőket, a kamerákat stb.

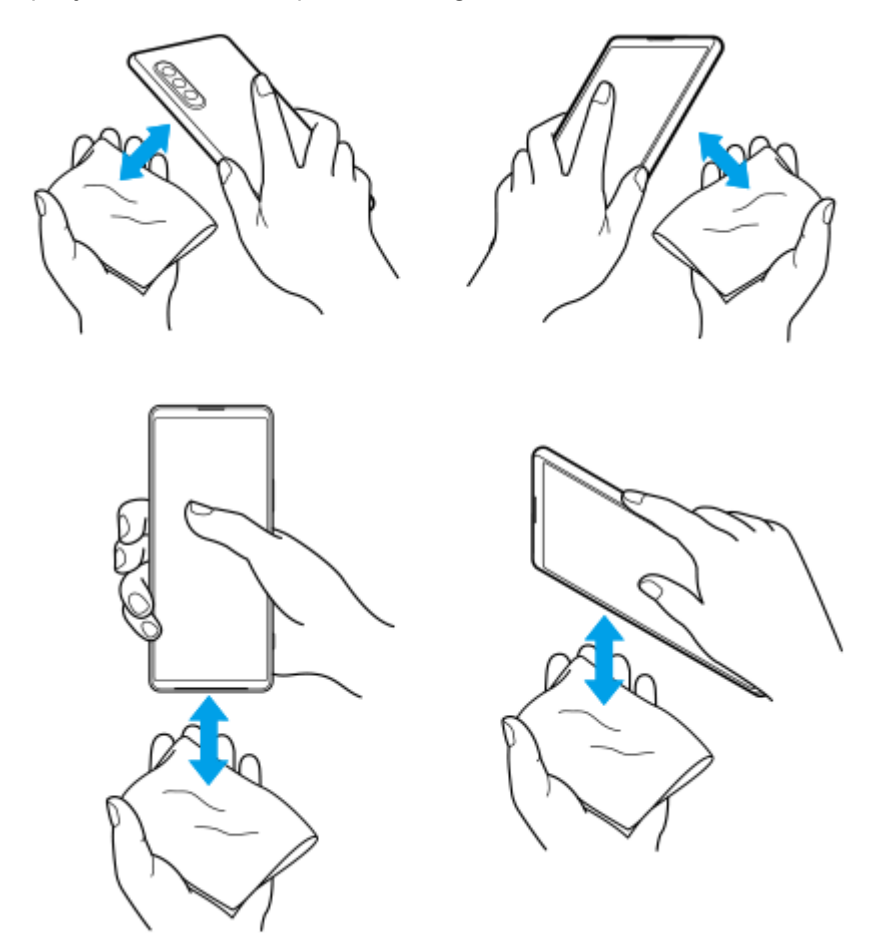

**4.** Hagyja a készüléket legalább néhány órán át száradni, és használat előtt ellenőrizze, hogy teljesen megszáradt-e.

TP1000431776

# **Jogi közlemények**

Ezt a Súgóútmutatót a Sony Corporation (a továbbiakban csak "Sony"), illetve egy helyi társ- vagy leányvállalata adta ki bármiféle jótállás vállalása nélkül. A tipográfiai hibák, az aktuális információk pontatlansága, illetve a programok és/vagy a készülékek fejlesztése miatt a Sony előzetes figyelmeztetés nélkül bármikor javíthatja és módosíthatja a Súgóútmutatót. Az ilyen módosítások a jelen Súgóútmutató későbbi kiadásaiban kapnak helyet. Az útmutatóban szereplő ábrák csak szemléltetési célokat szolgálnak, és nem feltétlenül ábrázolják pontosan a szóban forgó készüléket. A jelen dokumentumban említett termék- és vállalatnevek a megfelelő tulajdonosok védjegyei vagy bejegyzett védjegyei. Az összes többi védjegy a védjegytulajdonosok tulajdonát képezi. Minden itt kifejezetten át nem engedett jog fenntartva. További információkat a<https://www.sony.net/Products/smartphones/trademarks-and-copyright.html> oldalon talál. Előfordulhat, hogy a Súgóútmutató harmadik felektől származó szolgáltatásokra vagy alkalmazásokra hivatkozik. E programok vagy szolgáltatások használata az őket harmadik félként biztosító szolgáltatóknál külön regisztrációt, díjfizetést vagy hitelkártyaadatok megadását igényelheti, valamint további felhasználási, módosítási, megszakítási vagy megszűnési feltételek vonatkozhatnak rá. A harmadik fél webhelyén vagy azon keresztül elért alkalmazásokkal kapcsolatban előzetesen tekintse át az adott webhelyre vonatkozó felhasználási feltételeket és az ott érvényes adatvédelmi irányelveket. A Sony nem szavatolja vagy garantálja egyetlen harmadik fél alkalmazásának, webhelyeinek vagy kínált szolgáltatásainak elérhetőségét vagy teljesítményét.

A készülék alkalmas kiegészítő tartalom, például zene és videók letöltésére, tárolására és továbbítására. Az ilyen tartalom használatát harmadik felek jogai korlátozhatják vagy tilthatják, korlátozás nélkül ideértve az alkalmazandó szerzői jogi törvények korlátozásait. A készülékére letöltött vagy arról továbbított kiegészítő tartalommal kapcsolatos minden felelősség Önt terheli, nem a Sony vállalatot. Minden kiegészítő tartalom használata előtt győződjön meg arról, hogy rendelkezik a használathoz szükséges licenccel vagy más jogosultsággal. A Sony nem garantálja a kiegészítő tartalom vagy bármely más, harmadik féltől származó tartalom pontosságát, sértetlenségét vagy minőségét. A Sony semmilyen körülmények között nem felelős azért, ha Ön helytelen módon használja a kiegészítő vagy harmadik féltől származó bármely más tartalmat.

A termék az MPEG-4 képi megjelenítési és az AVC szabadalomhoz tartozó licencek értelmében személyes és nem üzleti célú felhasználásra licencelhető egy fogyasztó számára (i) videoanyag kódolására az MPEG-4 képi megjelenítési szabványnak megfelelően ("MPEG-4 videoanyag") vagy az AVC szabványnak megfelelően ("AVC videoanyag") és/vagy (ii) olyan MPEG-4 vagy AVC videoanyag dekódolására, amelyet egy fogyasztó személyes és nem üzleti célú tevékenység során rögzített és/vagy amely MPEG-4 és/vagy AVC videoanyag szolgáltatására MPEG LA általi licenccel rendelkező videoszolgáltatótól származik. Licenc nem adható át és nem alkalmazható semmiféle egyéb felhasználásra. További információkért, illetve promóciós, belső használatra jogosító vagy kereskedelmi célú felhasználási feltételekért és licencek beszerzéséért forduljon az MPEG LA, L.L.C. szervezethez. Lásd: [https://www.mpegla.com](https://www.mpegla.com/). Az MPEG Layer-3 hangkódoló technológia felhasználásának alapja a Fraunhofer IIS és Thomson licence.

**Megjegyzés:** A Sony azt javasolja a felhasználóknak, hogy készítsenek biztonsági másolatot a személyes adataikról és információikról.

A SONY SEMMILYEN KÖRÜLMÉNYEK KÖZÖTT SEM FELELŐS A KÉSZÜLÉKEN TÁROLT SZEMÉLYES ADATOK VAGY FÁJLOK ELVESZTÉSÉÉRT, TÖRLÉSÉÉRT ÉS/VAGY FELÜLÍRÁSÁÉRT (BELEÉRTVE, DE NEM KIZÁRÓLAGOSAN A NÉVJEGYEKET, ZENESZÁMOKAT ÉS KÉPEKET), AMELY KÉSZÜLÉKÉNEK A JELEN SÚGÓÚTMUTATÓBAN VAGY DOKUMENTÁCIÓBAN ISMERTETETT BÁRMILYEN MÓDSZERREL TÖRTÉNŐ FRISSÍTÉSE MIATT KÖVETKEZIK BE.

A SONY ÉS SZÁLLÍTÓI SEMMILYEN KÖRÜLMÉNYEK KÖZÖTT SEM FELELŐSEK SEMMILYEN KÁRÉRT, VESZTESÉGÉRT ÉS OKÉRT (AKÁR SZERZŐDÉSBŐL, AKÁR ANNAK MEGSZEGÉSÉBŐL ERED, BELEÉRTVE TÖBBEK KÖZÖTT, DE NEM KIZÁRÓLAG A HANYAGSÁGOT) A KÉSZÜLÉKÉRT ÖN ÁLTAL TÉNYLEGESEN FIZETETT ÖSSZEGET MEGHALADÓ MÉRTÉKBEN.

# **Jótállás, SAR és használati útmutatók**

A jótállással, az SAR (Specific Absorption Rate, fajlagos elnyelési tényező) értékével és a biztonsági irányelvekkel kapcsolatos információkért olvassa el a Fontos tudnivalók című tájékoztatást, amely a készüléken a [Beállítások] > [A telefonról] > [Jogi információk] részen található.

TP0002284318